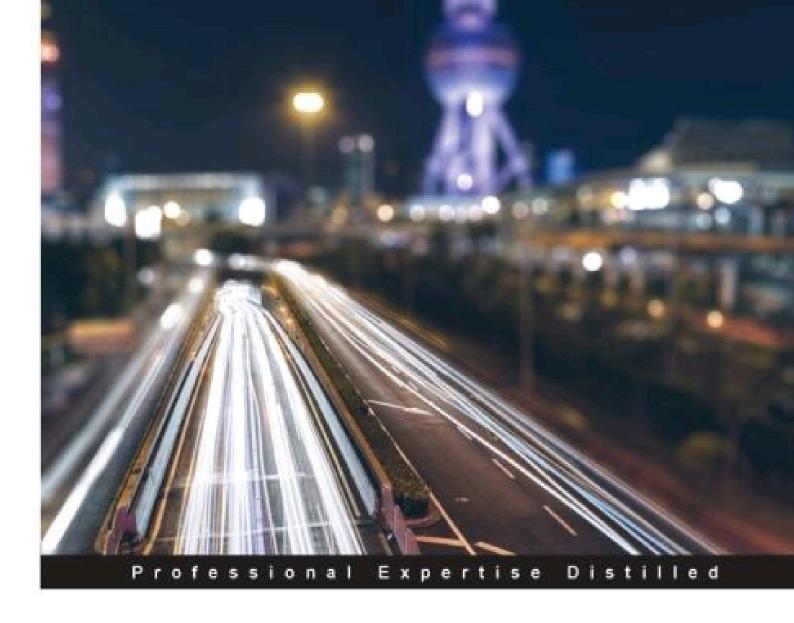

# Red Hat Enterprise Linux Troubleshooting Guide

Identify, capture, and resolve common issues faced by Red Hat Enterprise Linux administrators using best practices and advanced troubleshooting techniques

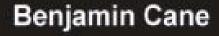

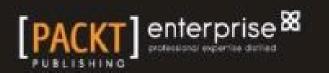

www.hellodigi.ir

# **Red Hat Enterprise Linux Troubleshooting Guide**

# **Table of Contents**

Red Hat Enterprise Linux Troubleshooting Guide Credits About the Author About the Reviewers www.PacktPub.com Support files, eBooks, discount offers, and more Why subscribe? Free access for Packt account holders Preface What this book covers What you need for this book Who this book is for Conventions Reader feedback Customer support Downloading the example code Errata Piracy Questions 1. Troubleshooting Best Practices Styles of troubleshooting The Data Collector The Educated Guesser The Adaptor Choosing the appropriate style Troubleshooting steps Understanding the problem statement Asking questions **Tickets** Humans Attempting to duplicate the issue Running investigatory commands Establishing a hypothesis Putting together patterns Is this something that I've encountered before? Trial and error Start by creating a backup Getting help **Books** 

Team Wikis or Runbooks Google Man pages Reading a man page Name **Synopsis** Description Examples Additional sections Info documentation Referencing more than commands Installing man pages Red Hat kernel docs People Following up Documentation Root cause analysis The anatomy of a good RCA The problem as it was reported The actual root cause of the problem A timeline of events and actions taken Any key data points to validate the root cause A plan of action to prevent the incident from reoccurring Establishing a root cause Sometimes you must sacrifice a root cause analysis Understanding your environment Summary 2. Troubleshooting Commands and Sources of Useful Information Finding useful information Log files The default location Common log files Finding logs that are not in the default location Checking syslog configuration Checking the application's configuration Other examples Using the find command **Configuration files** Default system configuration directory Finding configuration files Using the rpm command Using the find command www.hellodigi.ir

The proc filesystem

Troubleshooting commands Command-line basics Command flags The piping command output Gathering general information w – show who is logged on and what they are doing rpm-RPM package manager Listing all packages installed Listing all files deployed by a package Using package verification df – report file system space usage Showing available inodes free - display memory utilization What is free, is not always free The /proc/meminfo file ps - report a snapshot of current running processes Printing every process in long format Printing a specific user's processes Printing a process by process ID Printing processes with performance information Networking ip – show and manipulate network settings Show IP address configuration for a specific device Show routing configuration Show network statistics for a specified device netstat – network statistics Printing network connections Printing all ports listening for tcp connections Delav Performance iotop – a simple top-like I/O monitor iostat - report I/O and CPU statistics Manipulating the output vmstat - report virtual memory statistics sar - collect, report, or save system activity information Using the sar command Summary 3. Troubleshooting a Web Application A small back story The reported issue Data gathering Asking questions

Duplicating the issue

Understanding the environment Where is this blog hosted? Lookup IPs with nslookup What about ping, dig, or other tools? Ok, it's within our environment; now what? What services are installed and running? Validate the web server Validating the database service Validating PHP A summary of installed and running services Looking for error messages Apache logs Finding the location of Apache's logs Reviewing the logs Using curl to call our web application Requesting a non-PHP page Reviewing generated log entries What we learned from httpd logs Verifying the database Verifying the WordPress database Finding the installation path for WordPress Checking the default configuration Finding the database credentials Connecting as the WordPress user Validating the database structure What we learned from the database validation Establishing a hypothesis Resolving the issue Understanding database data files Finding the MariaDB data folder Resolving data file issues Validating Final validation Summary 4. Troubleshooting Performance Issues Performance issues It's slow Performance Application **CPU** Top - a single command to look at everything What does this output tell us about our issue? Individual processes from top

Determining the number of CPUs available Threads and Cores lscpu – Another way to look at CPU info ps – Drill down deeper on individual processes with ps Using ps to determine process CPU utilization Putting it all together A quick look with top Digging deeper with ps Memory free - Looking at free and used memory Linux memory buffers and caches Swapped memory What free tells us about our system Checking for oomkill ps - Checking individual processes memory utilization vmstat - Monitoring memory allocation and swapping Putting it all together Taking a look at the system's memory utilization with free Watch what is happening with vmstat Finding the processes that utilize the most memory with ps Disk iostat - CPU and device input/output statistics **CPU** details **Reviewing I/O statistics** Identifying devices Who is writing to these devices? ps – Using ps to identify processes utilizing I/O iotop – A top top-like command for disk i/o Putting it all together Using iostat to determine whether there is a I/O bandwidth problem Using iotop to determine which processes are consuming disk bandwidth Using ps to understand more about processes Network ifstat – Review interface statistics Quick review of what we have identified Comparing historical metrics sar – System activity report **CPU** Memory Disk Network Review what we learned by comparing historical statistics Summary

5. Network Troubleshooting Database connectivity issues Data collection Duplicating the issue Finding the database server Testing connectivity Telnet from blog.example.com Telnet from our laptop Ping **Troubleshooting DNS** Checking DNS with dig Looking up DNS with nslookup What did dig and nslookup tell us? A bit about /etc/hosts **DNS** summary Pinging from another location Testing port connectivity with cURL Showing current network connections with netstat Using netstat to watch for new connections Breakdown of netstat states Capturing network traffic with tcpdump Taking a look at the server's network interfaces What is a network interface? Viewing device configuration Specifying the interface with tcpdump Reading the captured data A quick primer on TCP Types of TCP packet Reviewing collected data Taking a look on the other side Identifying the network configuration Testing connectivity from db.example.com Looking for connections with netstat Tracing network connections with tcpdump Routing Viewing the routing table The default route Utilizing IP to show the routing table Looking for routing misconfigurations More specific routes win **Hypothesis** Trial and error www.hellodigi.ir

Removing the invalid route

**Configuration files** Summary 6. Diagnosing and Correcting Firewall Issues **Diagnosing firewalls** Déjà vu Troubleshooting from historic issues **Basic troubleshooting** Validating the MariaDB service Troubleshooting with tcpdump Understanding ICMP Understanding connection rejections A quick summary of what you have learned so far Managing the Linux firewall with iptables Verify that iptables is running Show iptables rules being enforced Understanding iptables rules Ordering matters **Default policies** Breaking down the iptables rules Putting the rules together Viewing iptables counters Correcting the iptables rule ordering How iptables rules are applied Modifying iptables rules Testing our changes Summary 7. Filesystem Errors and Recovery **Diagnosing filesystem errors** Read-only filesystems Using the mount command to list mounted filesystems A mounted filesystem Using fdisk to list available partitions Back to troubleshooting NFS - Network Filesystem NFS and network connectivity Using the showmount command NFS server configuration Exploring /etc/exports Identifying the current exports Testing NFS from another client Making mounts permanent Unmounting the /mnt filesystem www.hellodigi.ir Troubleshooting the NFS server, again

Finding the NFS log messages Reading /var/log/messages Read-only filesystems Identifying disk issues Recovering the filesystem Unmounting the filesystem Filesystem checks with fsck The fsck and xfs filesystems How do these tools repair a filesystem? Mounting the filesystem Repairing the other filesystems Recovering the / (root) filesystem Validation Summary 8. Hardware Troubleshooting Starting with a log entry What is a RAID? RAID 0 – striping RAID 1 – mirroring RAID 5 – striping with distributed parity RAID 6 – striping with double distributed parity RAID 10 – mirrored and striped Back to troubleshooting our RAID How RAID recovery works Checking the current RAID status Summarizing the key information Looking at md status with /proc/mdstat Using both /proc/mdstat and mdadm Identifying a bigger issue Understanding /dev More than just disk drives Device messages with dmesg Summarizing what dmesg has provided Using mdadm to examine the superblock Checking /dev/sdb2 What we have learned so far Re-adding the drives to the arrays Adding a new disk device When disks are not added cleanly Another way to watch the rebuild status Summary 9. Using System Tools to Troubleshoot Applications www.hellodigi.ir

Open source versus home-grown applications

When the application won't start Exit codes Is the script failing, or the application? A wealth of information in the configuration file Watching log files during startup Checking whether the application is already running Checking open files Understanding file descriptors Getting back to the lsof output Using lsof to check whether we have a previously running process Finding out more about the application Tracing an application with strace What is a system call? Using strace to identify why the application will not start Resolving the conflict Summary 10. Understanding Linux User and Kernel Limits A reported issue Why is the job failing? **Background questions** Is the cron job even running? User crontabs Understanding user limits The file size limit The max user processes limit The open files limit Changing user limits The limits.conf file Future proofing the scheduled job Running the job again Kernel tunables Finding the kernel parameter for open files Changing kernel tunables Permanently changing a tunable Temporarily changing a tunable Running the job one last time A look back Too many open files A bit of clean up **Summary** 11. Recovering from Common Failures The reported problem www.hellodigi.ir Is Apache really down?

Why is it down? What else was happening at that time? Searching the messages log Breaking down this useful one-liner The cut command The sort command The uniq command Tying it all together What happens when a Linux system runs out of memory? Minimum free memory A quick recap How oom-kill works Adjusting the oom score Determining whether our process was killed by oom-kill Why did the system run out of memory? Resolving the issue in the long-term and short-term Long-term resolution Short-term resolution Summary 12. Root Cause Analysis of an Unexpected Reboot A late night alert Identifying the issue Did someone reboot this server? What do the logs tell us? Learning about new processes and services What caused the high load average? What are the run queue and load average? Load average Investigating the filesystem being full The du command Why wasn't the queue directory processed? A checkpoint on what you learned Sometimes you cannot prove everything Preventing reoccurrence Immediate action Long-term actions A sample Root Cause Analysis **Problem summary Problem details** Root cause Action plan Further actions to be taken www.hellodigi.ir

#### Summary

Index

# **Red Hat Enterprise Linux Troubleshooting Guide**

# **Red Hat Enterprise Linux Troubleshooting Guide**

Copyright © 2015 Packt Publishing

All rights reserved. No part of this book may be reproduced, stored in a retrieval system, or transmitted in any form or by any means, without the prior written permission of the publisher, except in the case of brief quotations embedded in critical articles or reviews.

Every effort has been made in the preparation of this book to ensure the accuracy of the information presented. However, the information contained in this book is sold without warranty, either express or implied. Neither the author, nor Packt Publishing, and its dealers and distributors will be held liable for any damages caused or alleged to be caused directly or indirectly by this book.

Packt Publishing has endeavored to provide trademark information about all of the companies and products mentioned in this book by the appropriate use of capitals. However, Packt Publishing cannot guarantee the accuracy of this information.

First published: October 2015

Production reference: 1131015

Published by Packt Publishing Ltd.

Livery Place

35 Livery Street

Birmingham B3 2PB, UK.

ISBN 978-1-78528-355-0

www.packtpub.com

# Credits

### Author

Benjamin Cane

#### Reviewers

Brian C Galura

Deepak G Kulkarni

Warren Myers

Siddhesh Poyarekar

#### **Commissioning Editor**

Nadeem Baghban

#### **Acquisition Editor**

Reshma Raman

#### **Content Development Editor**

Mamata Walkar

#### **Technical Editor**

Ryan Kochery

#### **Copy Editors**

Tani Kothari

Merilyn Pereira

## **Project Coordinator**

Shipra Chawhan

## Proofreader

Safis Editing

## Indexer

Tejal Daruwale Soni

## **Production Coordinator**

Aparna Bhagat

## **Cover Work**

Aparna Bhagat

# **About the Author**

**Benjamin Cane** has nearly 10 years of experience in Linux systems administration. His first systems administration role was in 2006. At that time, he worked for a web hosting company supporting thousands of FreeBSD and Linux systems.

Afterwards, he joined a managed services company that specialized in managing mission-critical systems. There, he worked his way to the position of a lead systems engineer, providing 24x7 support for highly critical enterprise systems that ran Red Hat Enterprise Linux.

Now, Benjamin is a systems architect. He focuses on building High and Continuous Availability environments within the financial services industry. He is also currently a Red Hat Certified Engineer and Certified Ethical Hacker.

With his experience in mission-critical environments, he has learned to identify and troubleshoot very complex issues quickly, because often these environments have a low tolerance for downtime. Being able to identify the root causes of very complex systems issues quickly is a skill that requires extensive knowledge of Linux and troubleshooting best practices.

In addition to this book, Benjamin writes about Linux systems administration and DevOps topics on his blog at <a href="http://bencane.com">http://bencane.com</a>. He is also the project founder for Runbook (<a href="https://github.com/Runbook/runbook">https://github.com/Runbook/runbook</a>), an open source application designed to monitor and automatically resolve infrastructure and application issues.

# **About the Reviewers**

**Brian C Galura** spent his childhood tinkering with subjects such as Java programming and Linux; his professional experience started with VoIP testing at 3Com in suburban Chicago. He then spent two years studying computer engineering at Purdue University before leaving to pursue freelance consulting in Los Angeles.

Following several years of freelancing, he developed his expertise in enterprise infrastructure and cloud computing by working for a variety of start-ups and large corporations. Later, he completed a bachelor's in IT while working at Citrix. Brian is currently working on Citrix's cloud engineering and systems architecture team in Santa Barbara, California.

**Deepak G Kulkarni** has around 10 years of experience in software engineering including nine years of strong experience in product development using C/C++/Java.

He has over four years of experience in JUnit, Core JAVA, Web Services, XML, Spring, Spring MVC, and Hibernate. He also has extensive software development experience using C/C++ on UNIX (HP-UX) and Sun-Solaris, shell scripting, and STL (Standard Template Library) and cross-platform development. Deepak also has over two years of experience in the Mac OS using Objective C/C++, Cocoa framework, Xcode, and MetroWorks IDE.

Deepak has a working knowledge of Perl/SNMP/TCP/IP, OS Internals, web services, XML, XSD, database (Oracle)/IPC (inter process communication)/system calls/Pro\*C. He has been exposed to UML / use case diagrams / class diagrams / sequence diagrams / activity diagrams / state diagrams, IBM Rational Rose, and Design Patterns (GoF Patterns) / Design Principles. He has hands-on experience with Ant, Maven, JUnit, JProfiler, JProbe, JSON, Servlets, Python, and Ruby on Rails, as well as experience in remote service calls and client server programming.

**Warren Myers** has been a professional data center and cloud automation architect for over eight years, with exposure to dozens of platforms, scores of customers, and hundreds of interesting problems.

He was a reviewer on Raspberry Pi Server Essentials and wrote the freely-available e-book, Debugging and Supporting Software Systems (<u>http://cnx.org/contents/aa87c3d5-e350-458e-a948-8cd1a9bf8e36@2.4:1/Debugging\_and\_Supporting\_Softw</u>).

**Siddhesh Poyarekar** has been a free and open source software programmer for over seven years and has worked on a variety of projects beginning with writing his own dialer program for an ISP that did not have a UI-based dialer for Linux. He spent a number of years troubleshooting problems in various domains from the Linux desktop, shell, and the kernel to the core system runtime on Linux systems, that is, the GNU C Library for which he is now a maintainer.

## www.PacktPub.com

# Support files, eBooks, discount offers, and more

For support files and downloads related to your book, please visit <u>www.PacktPub.com</u>.

Did you know that Packt offers eBook versions of every book published, with PDF and ePub files available? You can upgrade to the eBook version at <u>www.PacktPub.com</u> and as a print book customer, you are entitled to a discount on the eBook copy. Get in touch with us at <<u>service@packtpub.com</u>> for more details.

At <u>www.PacktPub.com</u>, you can also read a collection of free technical articles, sign up for a range of free newsletters and receive exclusive discounts and offers on Packt books and eBooks.

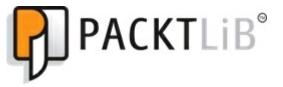

https://www2.packtpub.com/books/subscription/packtlib

Do you need instant solutions to your IT questions? PacktLib is Packt's online digital book library. Here, you can search, access, and read Packt's entire library of books.

## Why subscribe?

- Fully searchable across every book published by Packt
- Copy and paste, print, and bookmark content
- On demand and accessible via a web browser

## Free access for Packt account holders

If you have an account with Packt at <u>www.PacktPub.com</u>, you can use this to access PacktLib today and view 9 entirely free books. Simply use your login credentials for immediate access.

This book is dedicated to my wife Ruby and our two sons Ethan and Jacob. Ruby, without your love and support I would have never been able to write this book. Thank you for putting up with the long hours and sleepless nights while trying to complete this.

# Preface

Red Hat Enterprise Linux is a widely popular Linux distribution that is used in everything from Cloud to enterprise mainframe computers. If you include downstream distributions such as CentOS, the adoption of the Red Hat Enterprise Linux distribution is even greater.

As with most things, there is always someone responsible for resolving issues with all of these various systems running Red Hat Enterprise Linux. Red Hat Enterprise Linux Troubleshooting Guide is written to provide basic to advanced troubleshooting practices and commands for Linux systems, with these troubleshooting techniques specifically focused on systems running Red Hat Enterprise Linux.

This book is designed to provide you with steps and the knowledge required to remedy a wide variety of scenarios. The examples in this book use real-world issues with real-world resolutions.

While the examples in this book are situational, this book can also be used as a reference for Linuxrelated topics and commands. They provide the reader with the ability to reference both troubleshooting steps and specific commands to resolve complex issues.

# What this book covers

<u>Chapter 1</u>, Troubleshooting Best Practices, covers the troubleshooting process at a high level. By equating the troubleshooting process with the scientific method, this book will explain how to break down a problem to identify the root cause, no matter how complicated the problem.

<u>Chapter 2</u>, Troubleshooting Commands and Sources of Useful Information, provides the reader with a simple introduction to common locations of useful information. It will also provide a reference for fundamental Linux commands that can be used for troubleshooting many types of issues.

<u>Chapter 3</u>, Troubleshooting a Web Application, takes the process learned in Chapter 1 and the commands learned in Chapter 2 to work through a complicated problem. The problem outlined in this chapter is "By example" meaning that the flow of this chapter is designed to walk you through the entire troubleshooting process, from end to end.

<u>Chapter 4</u>, Troubleshooting Performance Issues, deals with performance issues and some of the most complicated problems to troubleshoot. Often, the complications are compounded by the perception of users versus expected levels of performance. In this chapter, the tools and information discussed in Chapter 2 will, once again, be used to resolve a real-world performance problem.

<u>Chapter 5</u>, Network Troubleshooting, talks about networking being a critical component of any modern day system. This chapter will cover the core commands necessary for the configuration and diagnostics of Linux networking.

<u>Chapter 6</u>, Diagnosing and Correcting Firewall Issues, covers the complex nature of Linux firewalls, in a continuation of Chapter 5. This chapter will introduce and highlight commands and techniques necessary to troubleshoot Linux software firewalls.

<u>Chapter 7</u>, Filesystem Errors and Recovery, teaches you that being able to recover a filesystem could mean the difference between losing and retaining data. This chapter will introduce some core Linux filesystem concepts and will demonstrate how to recover a read-only filesystem.

<u>Chapter 8</u>, Hardware Troubleshooting, starts to touch on the process of troubleshooting hardware issues. This chapter will walk you through the restoration of a failed hard drive.

<u>Chapter 9</u>, Using System Tools to Troubleshoot Applications, explores how often a system administrator's role is not only to troubleshoot OS issues but also application issues. This chapter will show you how to utilize common system tools to identify the root cause of an application issue.

<u>Chapter 10</u>, Understanding Linux User and Kernel Limits, demonstrates that Red Hat Enterprise Linux has many components in place to prevent users from overloading the system. This chapter will explore these components and explain how to modify them to allow legitimate resource utilization.

www.hellodigi.ir

Chapter 11, Recovering from Common Failures, walks you through troubleshooting out-of-memory

conditions. This scenario is very common in heavily utilized environments and can be difficult to troubleshoot. This chapter will cover not only how to troubleshoot this issue, but also why the issue occurred.

<u>Chapter 12</u>, Root Cause Analysis of an Unexpected Reboot, puts the troubleshooting process and commands learned in the previous chapters to the test. This chapter walks you through performing a Root Cause Analysis on a server that has unexpectedly rebooted.

# What you need for this book

Although this book can be standalone, readers will benefit greatly from having a system with Red Hat Enterprise Linux release 7, with the operating system available. You will more effectively learn the commands and resources discussed in this book when you have the ability to execute them on a test system.

While it is possible to use many of the commands, processes, and resources covered in this book with other Linux distributions, it is highly recommended to utilize a Red Hat downstream distribution such as CentOS 7 if Red Hat Enterprise Linux 7 is not available to the reader.

# Who this book is for

If you are a competent RHEL administrator or consultant with a desire to increase your troubleshooting skills and your knowledge of Red Hat Enterprise Linux, then this book is perfect for you. A good knowledge level and understanding of basic Linux commands are expected.

# Conventions

In this book, you will find a number of text styles that distinguish between different kinds of information. Here are some examples of these styles and an explanation of their meaning.

Code words in text, database table names, folder names, filenames, file extensions, pathnames, dummy URLs, user input, and Twitter handles are shown as follows: "Within reason, it is not required to include every cd or 1s command executed."

When we wish to draw your attention to a particular part of a code block, the relevant lines or items are set in bold:

```
192.168.33.12 > 192.168.33.11: ICMP host 192.168.33.12 unreachable - admin prohibited, length 68
```

Any command-line input or output is written as follows:

```
# yum install man-pages
```

**New terms** and **important words** are shown in bold. Words that you see on the screen, for example, in menus or dialog boxes, appear in the text like this: "we will see a message on our screen that says **still here?**."

## Note

Warnings or important notes appear in a box like this.

## Tip

Tips and tricks appear like this.

# **Reader feedback**

Feedback from our readers is always welcome. Let us know what you think about this book—what you liked or disliked. Reader feedback is important for us as it helps us develop titles that you will really get the most out of.

To send us general feedback, simply e-mail < <u>feedback@packtpub.com</u>>, and mention the book's title in the subject of your message.

If there is a topic that you have expertise in and you are interested in either writing or contributing to a book, see our author guide at <u>www.packtpub.com/authors</u>.

# **Customer support**

Now that you are the proud owner of a Packt book, we have a number of things to help you to get the most from your purchase.

## **Downloading the example code**

You can download the example code files from your account at <u>http://www.packtpub.com</u> for all the Packt Publishing books you have purchased. If you purchased this book elsewhere, you can visit <u>http://www.packtpub.com/support</u> and register to have the files e-mailed directly to you.

## Errata

Although we have taken every care to ensure the accuracy of our content, mistakes do happen. If you find a mistake in one of our books—maybe a mistake in the text or the code—we would be grateful if you could report this to us. By doing so, you can save other readers from frustration and help us improve subsequent versions of this book. If you find any errata, please report them by visiting <a href="http://www.packtpub.com/submit-errata">http://www.packtpub.com/submit-errata</a>, selecting your book, clicking on the **Errata Submission**Form link, and entering the details of your errata. Once your errata are verified, your submission will be accepted and the errata will be uploaded to our website or added to any list of existing errata under the Errata section of that title.

To view the previously submitted errata, go to <u>https://www.packtpub.com/books/content/support</u> and enter the name of the book in the search field. The required information will appear under the **Errata** section.

## Piracy

Piracy of copyrighted material on the Internet is an ongoing problem across all media. At Packt, we take the protection of our copyright and licenses very seriously. If you come across any illegal copies of our works in any form on the Internet, please provide us with the location address or website name immediately so that we can pursue a remedy.

Please contact us at <<u>copyright@packtpub.com</u>> with a link to the suspected pirated material.

We appreciate your help in protecting our authors and our ability to bring you valuable content.

## Questions

If you have a problem with any aspect of this book, you can contact us at <<u>questions@packtpub.com</u>>, and we will do our best to address the problem.

# **Chapter 1. Troubleshooting Best Practices**

This chapter, which happens to be the first chapter, is probably the most important and least technical. Most chapters in this book cover specific issues and the commands necessary to troubleshoot those issues. This chapter, however, will cover some troubleshooting best practices that can be applied to any issue.

You can think of this chapter as the principles behind the practices being applied.

# **Styles of troubleshooting**

Before covering the best practices of troubleshooting, it is important to understand the different styles of troubleshooting. In my experience, I have found that people tend to use one of three styles of troubleshooting, which are as follows:

- The Data Collector
- The Educated Guesser
- The Adaptor

Each of these styles have their own strengths and weaknesses. Let's have a look at the characteristics of these styles.

# The Data Collector

I like to call the first style of troubleshooting, the **Data Collector**. The Data Collector is someone who generally utilizes a systematic approach to solve issues. The systematic troubleshooting approach is generally characterized as follows:

- Asking specific questions to parties reporting issues, expecting detailed answers
- Running commands to identify system performance for most issues
- Running through a predefined set of troubleshooting steps before stepping into action

The strength of this style is that it is effective, no matter what level of engineer or administrator is using it. By going through issues systematically, collecting each data point, and understanding the results before executing any resolution, the Data Collector is able to resolve issues that they might not necessarily be familiar with.

The weakness of this style is that the data collection is not usually the fastest method to resolve issues. Depending on the issue, collecting data can take a long time and some of that data might not be necessary to find the resolution.

# **The Educated Guesser**

I like to call the second style of troubleshooting, the **Educated Guesser**. The Educated Guesser is someone who generally utilizes an intuitive approach to solve issues. The intuitive approach is generally characterized by the following:

- Identifying the cause of issues with minimal information
- Running a few commands before resolving the issue
- Utilizing previous experience to identify root cause

The strength of this style of troubleshooting is that it allows you to come up with resolutions sooner. When confronted with an issue, this type of troubleshooter tends to pull from experience and requires minimal information to find a resolution.

The weakness of this style is that it relies heavily on experience, and thus requires time before being effective. When focusing on resolution, this troubleshooter might also attempt multiple actions to resolve the issue, which can make it seem like the Educated Guesser does not fully understand the issue at hand.

# The Adaptor

There is a third and often-overlooked style of troubleshooting; this style utilizes both the systematic and intuitive styles. I like to call this style the **Adaptor**. The Adaptor has a personality which enables it to switch between systematic and intuitive troubleshooting styles. This combined style is often faster than the Data Collector style and is more detail oriented than the Educated Guesser style. This is because they are able to apply the troubleshooting style appropriate for the task at hand.

# **Choosing the appropriate style**

While it is easy to say that one method is better than the other, the fact of the matter is that picking the appropriate troubleshooting style depends greatly on the person. It is important to understand which troubleshooting style best fits your own personality. By understanding which style fits you better, you can learn and use techniques that fit that style. You can also learn and adopt techniques from other styles to apply troubleshooting steps that you would normally overlook.

This book will show both the Data Collector and Educated Guesser styles of troubleshooting, and periodically highlighting which personality style the steps best fit.

# **Troubleshooting steps**

Troubleshooting is a process that is both rigid and flexible. The rigidity of the troubleshooting process is based on the fact that there are basic steps to be followed. In this way, I like to equate the troubleshooting process to the scientific method, where the scientific method has a specific list of steps that must be followed.

The flexibility of the troubleshooting process is that these steps can be followed in any order that makes sense. Unlike the scientific method, the troubleshooting process often has the goal of resolving the issue quickly. Sometimes, in order to resolve an issue quickly, you might need to skip a step or execute them out of order. For example, with the troubleshooting process, you might need to resolve the immediate issue, and then identify the root cause of that issue.

The following list has five steps that make up the troubleshooting process. Each of these steps could also include several sub-tasks, which may or may not be relevant to the issue. It is important to follow these steps with a grain of salt, as not every issue can be placed into the same bucket. The following steps are meant to be used as a best practice but, as with all things, it should be adapted to the issue at hand:

- 1. Understanding the problem statement.
- 2. Establishing a hypothesis.
- 3. Trial and error.
- 4. Getting help.
- 5. Documentation.

# Understanding the problem statement

With the scientific method, the first step is to establish a problem statement, which is another way of saying: to identify and understand the goal of the experiment. With the troubleshooting process, the first step is to understand the problem being reported. The better we understand an issue, the easier it is to resolve the issue.

There are a number of tasks we can perform that will help us understand issues better. This first step is where a Data Collector's personality stands out. Data Collectors, by nature, will gather as much data as they can before moving on to the next step, whereas, the Educated Guessers generally tend to run through this step quickly and then move on to the next step, which can sometimes cause critical pieces of information to be missed.

Adaptors tend to understand which data collecting steps are necessary and which ones are not. This allows them to collect data as a Data Collector would, but without spending time gathering data that does not add value to the issue at hand.

The sub-task in this troubleshooting step is asking the right questions.

## Asking questions

Whether via human or automated processes such as a ticket system, the reporter of the issue is often a great source of information.

#### Tickets

When they receive a ticket, the Educated Guesser personality will often read the heading of the ticket, make an assumption of the issue and move to the next stage of understanding the issue. The Data Collector personality will generally open the ticket and read the full details of the ticket.

While it depends on the ticketing and monitoring system, in general, there can be useful information within a ticket. Unless the issue is a common issue and you are able to understand all that you know from the header, it is generally a good idea to read the ticket description. Even small amounts of information might help with particularly tricky issues.

#### Humans

Gathering additional information from humans, however, can be inconsistent. This varies greatly depending on the environment being supported. In some environments, the person reporting an issue can provide all of the details required to resolve the issue. In other environments, they might not understand the issue and simply explain the symptoms.

No matter what troubleshooting style fits your personality best, being able to get important information from the person reporting the issue is an important skill. Intuitive problem solvers such as the Educated Guesser or Adaptor tend to find this process easier as compared to Data Collector personalities, not because these personalities are necessarily better at obtaining details from people

but rather because they are able to identify patterns with less information. Data Collectors, however, can get the information they need from those reporting the issue if they are prepared to ask troubleshooting questions.

## Note

#### Don't be afraid to ask obvious questions

My first technical job was in a webhosting technical support call center. There I often received calls from users who did not want to perform the basic troubleshooting steps and simply wanted the issue escalated. These users simply felt that they had performed all of the troubleshooting steps themselves and had found an issue beyond first level support.

While sometimes this was true, more often, the issue was something basic that they had overlooked. In that role, I quickly learned that even if the user is reluctant to answer basic or obvious questions, at the end of the day, they simply want their issue resolved. If that meant going through repetitive steps, that was ok, as long as the issue is resolved.

Even today, as I am now the escalation point for senior engineers, I find that many times engineers (even with years of troubleshooting experience under their belt) overlook simple basic steps.

Asking simple questions that might seem basic are sometimes a great time saver; so don't be afraid to ask them.

## Attempting to duplicate the issue

One of the best ways to gather information and understand an issue is to experience it. When an issue is reported, it is best to duplicate the issue.

While users can be a source of a lot of information, they are not always the most reliable; oftentimes a user might experience an error and overlook it or simply forget to relay the error when reporting the issue.

Often, one of the first questions I will ask a user is how to recreate the issue. If the user is able to provide this information, I will be able to see any errors and often identify the resolution of the issue faster.

## Note

#### Sometimes duplicating the issue is not possible

While it is always best to duplicate the issue, it is not always possible. Every day, I work with many teams; sometimes, those teams are within the company but many times they are external vendors. Every so often during a critical issue, I will see someone make a blanket statement such as "If we can't duplicate it, we cannot troubleshoot it."

While it is true that duplicating an issue is sometimes the only way to find the root cause, I often hear this statement abused. Duplicating an issue should be viewed like a tool; it is simply one of many tools in your troubleshooting tool belt. If it is not available, then you simply have to make do with another tool.

There is a significant difference between not being able to find a resolution and not attempting to find a resolution due to the inability to duplicate an issue. The latter is not only unhelpful, but also unprofessional.

#### **Running investigatory commands**

Most likely, you are reading this book to learn techniques and commands to troubleshoot Red Hat Enterprise Linux systems. The third sub-task in understanding the problem statement is just that—running investigative commands to identify the cause of the issue. Before executing investigatory commands, however, it is important to know that the previous steps are in a logical order.

It is a best practice to first ask the user reporting an issue some basic details of the issue, then after obtaining enough information, duplicate the issue. Once the issue has been duplicated, the next logical step is to run the necessary commands to troubleshoot and investigate the cause of the issue.

It is very common to find yourself returning to previous steps during the troubleshooting process. After you have identified some key errors, you might find that you must ask the original reporter for additional information. When troubleshooting, do not be afraid to take a few steps backwards in order to gain clarity of the issue at hand.

# **Establishing a hypothesis**

With the scientific method, once a problem statement has been formulated it is then time to establish a hypothesis. With the troubleshooting process, after you have identified the issue, gathered the information about the issue such as errors, system current state, and so on, it is also time to establish what you believe caused or is causing the issue.

Some issues, however, might not require much of a hypothesis. It is common that errors in log files or the systems current state might answer why the issue occurred. In such scenarios, you can simply resolve the issue and move on to the Documentation step.

For issues that are not cut and dry, you will need to put together a hypothesis of the root cause. This is necessary as the next step after forming a hypothesis is attempting to resolve the issue. It is difficult to resolve an issue if you do not have at least, a theory of the root cause.

Here are a few techniques that can be used to help form a hypothesis.

## Putting together patterns

While performing data collection during the previous steps, you might start to see patterns. Patterns can be something as simple as similar log entries across multiple services, the type of failure that occurred (such as, multiple services going offline), or even a reoccurring spike in system resource utilization.

These patterns can be used to formulate a theory of the issue. To drive the point home, let's go through a real-world scenario.

You are managing a server that both runs a web application and receives e-mails. You have a monitoring system that detected an error with the web service and created a ticket. While investigating the ticket, you also receive a call from an e-mail user stating they are getting e-mail bounce backs.

When you ask the user to read the error to you they mention No space left on device.

Let's break down this scenario:

- A ticket from our monitoring solution has told us Apache is down
- We have also received reports from e-mail users with errors indicative of a file system being full

Could all of this mean that Apache is down because the file system is full? Possibly. Should we investigate it? Absolutely!

## Is this something that I've encountered before?

www.hellodigi.ir

The above breakdown leads into the next technique for forming a hypothesis. It might sound simple

but is often forgotten. "Have I seen something like this before?"

With the previous scenario, the error reported from the e-mail bounce back was one that generally indicated that a file system was full. How do we know this? Well, simple, we have seen it before. Maybe we have seen that same error with e-mail bounce backs or maybe we have seen the error from other services. The point is, the error is familiar and the error generally means one thing.

Remembering common errors can be extremely useful for the intuitive types such as the Educated Guesser and Adaptor; this is something they tend to naturally perform. For the Data Collector, a handy trick would be to keep a reference table of common errors handy.

#### Tip

From my experience, most Data Collectors tend to keep a set of notes that contain things such as common commands or steps for procedures. Adding common errors and the meaning behind those errors are a great way for systematic thinkers such as Data Collectors to establish a hypothesis faster.

Overall, establishing a hypothesis is important for all types of troubleshooters. This is the area where the intuitive thinkers such as Educated Guessers and Adaptors excel. Generally, those types of troubleshooters will form a hypothesis sooner, even if sometimes those hypotheses are not always correct.

# **Trial and error**

In the scientific method, once a hypothesis is formed, the next stage is experimentation. With troubleshooting, this equates to attempting to resolve the issue.

Some issues are simple and can be resolved using a standard procedure or steps from experience. Other issues, however, are not as simple. Sometimes, the hypothesis turns out to be wrong or the issue ends up being more complicated than initially thought.

In such cases, it might take multiple attempts to resolve the issue. I personally like to think of this as similar to trial and error. In general, you might have an idea of what is wrong (the hypothesis) and an idea on how to resolve it. You attempt to resolve it (trial), and if that doesn't work (error), you move on to the next possible solution.

## Start by creating a backup

To those taking up a new role as a Linux Systems Administrator, if there were only one piece of advice I could give, it would be one that most have learned the hard way: back everything up before making changes.

Many times as systems administrators we find ourselves needing to change a configuration file or delete a few unneeded files in order to solve an issue. Unfortunately, we might think we know what needs to be removed or changed but are not always correct.

If a backup was taken, then the change can simply be restored to its previous state, however, without a backup. Thus reverting changes is not as easy.

A backup can consist of many things, it can be a full system backup using something like rdiffbackup, a VM snapshot, or something as simple as creating a copy of a file.

## Tip

For those interested in seeing the extent of this tip in practice, simply run the following command on any server that has more than four systems administrators and has been around for several years:

```
$ find /etc -name "*.bak"
```

# **Getting help**

In many cases at this point the issue is resolved, but much like each step in the troubleshooting process, it depends on the issue at hand. While getting help is not exactly a troubleshooting step, it is often the next logical step if you cannot solve the issue on your own.

When looking for help, there are generally six resources available:

- Books
- Team Wikis or Runbooks
- Google
- Man pages
- Red Hat kernel docs
- People

## Books

Books (such as this one) are good for referencing commands or troubleshooting steps for particular types of issues. Other books such as the ones that specialize on a specific technology are good for referencing how that technology works. In previous years, it was not uncommon to see a senior admin with a bookshelf full of technical books at his or her disposal.

In today's world, as books are more frequently seen in a digital format, they are even easier to use as references. The digital format makes them searchable and allows readers to find specific sections faster than a traditional printed version.

## Team Wikis or Runbooks

Before **Team Wikis** became common, many operations groups had physical books called **Runbooks**. These books are a list of processes and procedures used daily by the operations team to keep the production environments operating normally. Sometimes, these Runbooks would contain information for provisioning new servers and sometimes they would be dedicated to troubleshooting.

In today's world, these Runbooks have mostly been replaced by Team Wikis, these Wikis will often have the same content but are online. They also tend to be searchable and easier to keep up to date, which means they are frequently more relevant than a traditional printed Runbook.

The benefit of Team Wikis and Runbooks are that not only can they often address issues that are specific to your environment, but they can also resolve those issues. There are many ways to configure services such as Apache, and there are even more ways that external systems create dependencies on these services.

In some environments, you might be able to simply restart Apache whenever there is an issue, but in others, you might actually have to go through several prerequisite steps. If there is a specific process that needs to be followed before restarting a service distribution is a best practice to document the process in

either a Team Wiki or Runbook.

## Google

Google is such a common tool for systems administrators that at one point there were specific search portals available at google.com/linux, google.com/microsoft, google.com/mac, and google.com/bsd.

Google has depreciated these search portals but that doesn't mean that the number of times systems administrators use Google or any other search engine for troubleshooting has decreased.

In fact, in today's world, it is not uncommon to hear the words "I would Google it" in technical interviews.

A few tips for those new to using Google for systems administration tasks are:

• If you copy and paste a full error message (removing the server specific text) you will likely find more relevant results:

For example, searching for kdumpctl: No memory reserved for crash kernel returns 600 results, whereas searching for memory reserved for crash kernel returns 449,000 results.

- You can find an online version of any man page by searching for man then a command such as man netstat.
- You can wrap an error in double quotes to refine search results to those that contain the same error.
- Asking what you're looking for in the form of a question usually results in tutorials. For example, How do you restart Apache on RHEL 7?

While Google can be a great resource, the results should always be taken with a grain of salt. Often while searching for an error on Google, you might find a suggested command that offers little explanation but simply says "run this and it will fix it". Be very cautious when running these commands, it is important that any command you execute on a system should be a command you are familiar with. You should always know what a command does before executing it.

## Man pages

When Google is not available or even sometimes when it is, the best source of information on commands or Linux, in general, are the **man pages**. The man pages are core Linux manual documents that are accessible via the man command.

To look up documentation for the netstat command, for example, simply run the following:

```
$ man netstat
NETSTAT(8)
Linux System Administrator's Manual
NETSTAT(8)
```

netstat - Print network connections, routing tables, interface statistics, masquerade connections, and multicast memberships

As you can see, this command outputs not only the information on what the netstat command is, but also contains a quick synopsis of usage information such as the following:

```
SYNOPSIS
    netstat [address_family_options] [--tcp|-t] [--udp|-u] [--udplite|-U]
[--raw|-w] [--listening|-l] [--all|-a] [--numeric|-n] [--numeric-hosts]
    [--numeric-ports] [--numeric-users] [--symbolic|-N] [--extend|-e[--
extend|-e]] [--timers|-o] [--program|-p] [--verbose|-v] [--continuous|-c]
    [--wide|-W] [delay]
```

Also, it gives detailed descriptions of each flag and what it does:

```
    --route , -r
        Display the kernel routing tables. See the description in route(8) for details. netstat -r and route -e produce the same output.

    --groups , -g
        Display multicast group membership information for IPv4 and IPv6.

    --interfaces=iface , -I=iface , -i
        Display a table of all network interfaces, or the specified iface.
```

In general, the base manual pages for the core system and libraries are distributed with the manpages package. The man pages for specific commands such as top, netstat, or ps are distributed as part of that command's installation package. The reason for this is because the documentation of individual commands and components is left to the package maintainers.

This can mean that some commands are not documented to the level of others. In general, however, the man pages are extremely useful sources of information and can answer most day-to-day questions.

#### Reading a man page

In the previous example, we can see that the man page for netstat includes a few sections of information. In general, man pages have a consistent layout with some common sections that can be found within most man pages. The following is a simple list of some of these common sections:

- Name
- Synopsis
- Description
- Examples

Name

The **Name** section generally contains the name of the command and a very brief description of the command. The following is the name section from the ps command's man page:

NAME

Synopsis

The **Synopsis** section of a command's man page will generally list the command followed by the possible command flags or options. A very good example of this section can be seen in the netstat command's synopsis:

```
SYNOPSIS
    netstat [address_family_options] [--tcp|-t] [--udp|-u] [--raw|-w] [--
listening|-l] [--all|-a] [--numeric|-n] [--numeric-hosts] [--numeric-ports]
    [--numeric-users] [--symbolic|-N] [--extend|-e[--extend|- e]] [--timers|-
o] [--program|-p] [--verbose|-v] [--continuous|-c]
```

This section can be very useful as a quick reference for command syntax.

#### Description

The **Description** section will often contain a longer description of the command as well as a list and explanation of the various command options. The following snippet is from the cat command's man page:

```
DESCRIPTION
Concatenate FILE(s), or standard input, to standard output.
-A, --show-all
equivalent to -vET
-b, --number-nonblank
number nonempty output lines, overrides -n
```

The description section is very useful, since it goes beyond simply looking up options. This section is often where you will find documentation about the nuances of commands.

#### Examples

Often man pages will also include examples of using the command:

```
EXAMPLES
cat f - g
Output f's contents, then standard input, then g's infocontents.
```

The preceding is a snippet from the cat command's man page. We can see, in this example, how to use cat to read from files and standard input in one command.

This section is often where I find new ways of using commands that I've used many times before.

Additional sections

In addition to the previous section, you might also see sections such as **See Also**, **Files**, **Author**, and **History**. These sections can also contain useful information; however, not every man page will have them.

#### Info documentation

www.hellodigi.ir

Along with man pages, Linux systems generally also contain **info documentation**, which are designed to contain additional documentation, which go beyond that, within man pages. Much like man pages, the info documentation is included with a command package, and the quality/quantity of the documentation can vary by package.

The method to invoke the info documentation is similar to man pages, simply execute the info command followed by the subject you wish to view:

#### **Referencing more than commands**

In addition to using man pages and info documentation to look up commands; these tools can also be used to view documentation around other items such as system calls or configuration files.

As an example, if you were to use man to search for the term signal, you would see the following:

```
$ man signal
SIGNAL(2)
Linux Programmer's Manual
SIGNAL(2)
NAME
      signal - ANSI C signal handling
SYNOPSIS
      #include <signal.h>
      typedef void (*sighandler_t)(int);
      sighandler_t signal(int signum, sighandler_t handler);
DESCRIPTION
```

The behavior of signal() varies across UNIX versions, and has also varied historically across different versions of Linux. Avoid its use: use sigaction(2) instead. See Portability below.

signal() sets the disposition of the signal signum to handler, which is either SIG\_IGN, SIG\_DFL, or the address of a programmer-defined function (a "signal handler").

signal is a very important system call and a core concept of Linux. Knowing that it is possible to use the man and info commands to look up core Linux concepts and behaviors can be very useful during

troubleshooting.

### Installing man pages

Red Hat Enterprise Linux based distributions generally include the man-pages package; if your system does not have the man-pages package installed, you can install it with the yum command:

### # yum install man-pages

## Red Hat kernel docs

In addition to man pages, the Red Hat distribution also has a package called **kernel-doc**. This package contains quite a bit of information on how the internals of the system works.

The kernel documentation is a set of text files that are placed into /usr/share/doc/kernel-doc-<kernel-version>/ and are categorized by the topic they cover. This resource is quite useful for deeper troubleshooting such as adjusting kernel tunables or understanding how ext4 filesystems utilize the journal.

By default, the kernel-doc package is not installed, however, it can be easily installed using the yum command:

# yum install kernel-doc

## People

Whether it is a friend or a team leader, there is certain etiquette when asking others for help. The following is a list of things that people tend to expect when asked to help solve an issue. When I am asked for help, I would expect you to:

- **Try to resolve it yourself**: When escalating an issue, it is always best to at least try to follow the Understanding the problem statement and Forming a hypothesis steps of the troubleshooting process.
- **Document what you've tried**: Documentation is key to escalating issues or getting help. The better you document the steps tried and errors found, the faster it will be for others to identify and resolve the issue.
- Explain what you think the issue is and what was reported: When you escalate the issue, one of the first things to point out is your hypothesis. Often this can help expedite resolution by leading the next person to a possible solution without having to perform data collection activities.
- Mention whether there is anything else that happened to this system recently: Often issues come in pairs, it is important to highlight all factors of what is happening on the system or systems affected.

The preceding list, while not extensive, is important as each of these key pieces of information can help the next person troubleshoot the issue effectively.

## Following up

www.hellodigi.ir

When escalating issues, it is always best to follow up with that other person to find out what they did and how they did it. This is important as it will show the person you asked that you are willing to learn more, which many times will lead to them taking time to explain how they resolved and identified the issue.

Interactions like these will give you more knowledge and help build your system's administration skills and experience.

# Documentation

Documentation is a critical step in the troubleshooting process. At every step during the process, it is key to take note and document the actions being performed. Why is it important to document? Three reasons mainly:

- When escalating the issue, the more information you have written down the more you can pass on to another
- If the issue is a reoccurring issue, the documentation can be used to update a Team Wiki or Runbook
- If, in your environment, you perform **Root Cause Analysis** (**RCA**), all of this information will be required for a RCA

Depending on environments, the documentation can be anything from simple notes saved in a text file on a local system to required notes for a ticket system. Each work environment is different but a general rule is there is no such thing as too much documentation.

For Data Collectors, this step is fairly natural. As most Data Collector personalities will generally keep quite a few notes for their own personal use. For Educated Guessers, this step might seem unnecessary. However, for any issue that is reoccurring or needs to be escalated, documentation is critical.

What kind of information should be documented? The following list is a good starting point but as with most things in troubleshooting, it depends on the environment and the issue:

- The problem statement, as you understand it
- The hypothesis of what is causing the issue
- Data collected during the information gathering steps:
  - Specific errors found
  - Relevant system metrics (for example, CPU, Memory, and Disk utilization)
- Commands executed during the information gathering steps (within reason, it is not required to include every cd or ls command executed)
- Steps taken during attempts to resolve the issue, including specific commands executed

With the preceding items well documented, if the issue reoccurs, it is relatively simple to take the documentation and move it to a Team Wiki. The benefit to this is that a Wiki article can be used by other team members who need to resolve the same issue during reoccurrences.

One of the three reasons listed previously for documentation is to use the documentation during Root Cause Analysis, which leads to our next topic—Establishing a Root Cause Analysis.

# **Root cause analysis**

Root cause analysis is a process that is performed after incidents occur. The goal of the RCA process is to identify the root cause of an incident and identify any possible corrective actions to prevent the same incident from occurring again. These corrective actions might be as simple as establishing user training to reconfiguring Apache across all web servers.

The RCA process is not unique to technology and is a widely practiced process in fields such as aviation and occupational safety. In these fields, an incident is often more than simply a few computers being offline. They are incidents where a person's life might have been at risk.

# The anatomy of a good RCA

Different work environments might implement RCA processes differently but at the end of the day there are a few key elements in every good RCA:

- The problem as it was reported
- The actual root cause of the problem
- A timeline of events and actions taken
- Any key data points
- A plan of action to prevent the incident from reoccurring

## The problem as it was reported

One of the first steps in the troubleshooting process is to identify the problem; this information is a key piece of information for RCAs. The importance can vary in reason depending on the issue. Sometimes, this information will show whether or not the issue was correctly identified. Most times, it can serve as an estimate of the impact of the issue.

Understanding the impact of an issue can be very important, for some companies and issues it could mean lost revenue; for other companies, it could mean damage to their brand or depending on the issue, it could mean nothing at all.

## The actual root cause of the problem

This element of a Root Cause Analysis is pretty self-explanatory on its importance. However, sometimes it might not be possible to identify a root cause. In this chapter and in <u>Chapter 12</u>, Root Cause Analysis of an Unexpected Reboot, I will discuss how to handle issues where a full root cause is unavailable.

## A timeline of events and actions taken

If we use an aviation incident as an example, it is easy to see where a timeline of events such as, when did the plane take off, when were passengers boarded, and when did the maintenance crew finish their evaluation, can be useful. A timeline for technology incidents can also be very useful, as it can be used to identify the length of impact and when key actions are taken.

A good timeline should consist of times and major events of the incident. The following is an example timeline of a technology incident:

- At 08:00, Joe B. phones the NOC helpline reporting an outage with e-mail servers in Tempe
- At 08:15, John C. logged into the e-mail servers in Tempe and noticed they were running out of available memory
- At 08:17, as per the Runbook, John C. began rebooting the e-mail servers one by one

#### Any key data points to validate the root cause

In addition to a timeline of events, the RCA should also include key data points. To use the aviation example again, a key data point would be the weather conditions during the incident, the work hours of those involved, or the condition of the aircraft.

Our timeline example included a few key data points, which include:

- Time of incident: 08:00
- Condition of e-mail servers: Running out of available memory
- Affected service: E-mail

Whether the data points are on their own or within a timeline, it is important to ensure those data points are well documented in the RCA.

# A plan of action to prevent the incident from reoccurring

The entire point of performing a root cause analysis is to establish why an incident occurred and the plan of action to prevent it from happening again.

Unfortunately, this is an area that I see many RCA's neglect. An RCA process can be useful when implemented well; however, when implemented poorly they can turn into a waste of time and resources.

Often with poor implementations, you will find that RCAs are required for every incident big or small. The problem with this is that it leads to a reduction of quality in the RCAs. An RCA should only be performed when the incident causes significant impact. For example, hardware failures are not preventable, you can proactively identify hardware failure using tools such as smartd for hard drives but apart from replacing them you cannot always prevent them from failing. Requiring an RCA for every hardware failure and replacement is an example of a poorly implemented RCA process.

When an engineer is required to establish a root cause for something as common as hardware failing, they neglect the root cause process. When engineers neglect the RCA process for one type of incident, it can spread to other types of incidents causing quality of RCAs to suffer.

An RCA should only be reserved for incidents with significant impact. Minor incidents or routine incidents should never have an RCA requirement; they should however, be tracked. By tracking the number of hard drives that have been replaced along with the make and model of those hard drives, it is possible to identify hardware quality issues. The same is true with routine incidents such as resetting user passwords. By tracking these types of incidents, it is possible to identify possible areas of improvement.

# **Establishing a root cause**

To give a better understanding of the RCA process, let's use a hypothetical problem seen in production environments.

## Note

A web application crashed when writing to a file

After logging into the system, you were able to find that the application crashed because the file system where the application attempted to write to was full.

#### Note

#### The root cause is not always the obvious cause

Was the root cause of the issue the fact that the file system was full? No. While the file system being full might have caused the application to crash, this is what is called a contributing factor. A contributing factor, such as the filesystem being full can be corrected but this will not prevent the issue from reoccurring.

At this point, it is important to identify why the filesystem was full. On further investigation, you find that it was due to a co-worker disabling a **cron job** that removes old application files. After the cron job was disabled, the available space on the filesystem slowly kept decreasing. Eventually, the filesystem was 100 percent utilized.

In this case, the root cause of the issue was the disabled cron job.

## Sometimes you must sacrifice a root cause analysis

Let's look at another hypothetical situation, where an issue causes an outage. Since the issue caused significant impact, it will absolutely require an RCA. The problem is, in order to resolve the issue, you will need to perform an activity that eliminates the possibility of performing an accurate RCA.

These situations sometimes require a judgment call, whether to live with the outage a little longer or resolve the outage and sacrifice any chance of an RCA. Unfortunately, there is no single answer for these situations, the correct answer depends on both the issue and the environment affected.

## Tip

While working on financial systems, I find myself having to make this decision often. With mission critical systems, the answer was almost always to restore service above performing the root cause analysis. However, whenever possible, it is always preferred to first capture data even if that data cannot be reviewed immediately.

# **Understanding your environment**

The final section in this chapter is one of the most important best practices I can suggest. The final section covers the importance of understanding your environment.

Some believe that a systems administrator's job stops at the applications installed on the system and that the systems administrator should only be concerned with the operating system and the operating system's components, such as networking or file systems.

I do not follow this philosophy. In reality, it is often that a systems administrator will start to understand how an application works in production better than the development team who created it.

From my experience, in order to truly support a server, you must understand the service and applications running within that server. For example, in many enterprise environments the systems administrator is expected to handle the configuration and management of the web server (for example, Apache and Nginx). However, the same system admin is not expected to manage the application (for example, Java and C) behind Apache.

What makes Apache different from a Java application? The answer is nothing really; at the end of the day they are both applications running on the server. I have seen many administrators simply wash their hands off an issue once the issue is related to an application. Yet if the issue is related to Apache, they spring into action.

In the end, if those administration groups were to partner with the development group the issues could be solved faster. It is the administrator's responsibility to understand and help troubleshoot issues with any software loaded on their systems. Whether that software was distributed with the OS or installed later by an application team.

# Summary

In this chapter, you learned that there are two main styles of troubleshooting, intuitive (Educated Guessers) and systematic (Data Collectors). We covered which troubleshooting steps work best for those two styles and that it is possible for some (Adaptors) to utilize both styles of troubleshooting.

In the following chapters of this book, as we troubleshoot real-life scenarios, I will utilize both the intuitive and systematic troubleshooting steps highlighted in the processes discussed in this chapter.

This chapter did not get into technical specifics; the next chapter will be full of technical details, as we cover and explore common Linux commands used for troubleshooting.

# **Chapter 2. Troubleshooting Commands and Sources of Useful Information**

In the first chapter, we covered troubleshooting best practices and the high level process involved. Where the first chapter was a 20,000 ft view on troubleshooting, this chapter starts to dive into the specifics.

This chapter will review common troubleshooting commands as well as common places to find helpful information. Within this book, we will utilize release 7 of Red Hat Enterprise Linux (also referred to as RHEL). All commands referenced in this chapter will be commands that are included with a default installation of RHEL 7.

We will reference commands that are installed by default, as I have found myself in situations where I could have used a specific command to identify an issue immediately but that command was not available to me. By limiting this chapter to default commands, you can be assured that the troubleshooting steps covered in this chapter are not only relevant to most RHEL 7 installations, but are also relevant to previous releases and other Linux distributions.

# **Finding useful information**

Before starting to explore troubleshooting commands, I first want to cover locations of useful information. Useful information is a bit of a vague term, pretty much every file, directory, or command can provide useful information. What I really plan to cover are places where it is possible to find information for almost any issue.

# Log files

Log files are often the first place to start looking for troubleshooting information. Whenever a service or server is experiencing an issue, checking the log files for errors can often answer many questions quickly.

## The default location

By default, RHEL and most Linux distributions keep their log files in /var/log/, which is actually part of the **Filesystem Hierarchy Standard (FHS)** maintained by the Linux Foundation. However, while /var/log/ might be the default location not all log files are located there (<u>http://en.wikipedia.org/wiki/Filesystem\_Hierarchy\_Standard</u>).

While /var/log/httpd/ is the default location for Apache logs, this location can be changed with Apache's configuration files. This is especially common when Apache was installed outside of the standard RHEL package.

Like Apache, most services allow for custom log locations. It is not uncommon to find custom directories or file systems outside of /var/log created specifically for log files.

## Common log files

The following table is a short list of common log files and a description of what you can find within them.

## Tip

Do keep in mind that this list is specific to Red Hat Enterprise Linux 7, and while other Linux distributions might follow similar conventions, they are not guaranteed.

| Log file                                                                    | Description                                                                                                    |
|-----------------------------------------------------------------------------|----------------------------------------------------------------------------------------------------|
| /var/log/messages                                                           | By default, this log file contains all syslog messages (except e-mail) of INFO or higher priority.                                                                                     |
| /var/log/secure                                                             | <ul> <li>This log file contains authentication related message items such as:</li> <li>SSH logins</li> <li>User creations</li> <li>Sudo violations and privilege escalation</li> </ul> |
| / / / / / / / / / / / / / / / / / / /                                       | This log file contains a history of crond executions as well as start and end times of cron.daily, cron.weekly, and other executions.                                                  |
| $\left  \left( \frac{1}{1 - \alpha} \right) - \frac{1}{1 - \alpha} \right $ | This log file is the default log location of mail events. If using postfix, this is the default location for all postfix-<br>related messages.                                         |
|                                                                             | This log directory is the default location for Apache logs. While this is the default location, it is not a guaranteed                                                                 |

| /var/log/httpd/   | location for all Apache logs.                                                                                                    |
|-------------------|----------------------------------------------------------------------------------------------------|
| /var/log/mysql.lo | This log file is the default log file for mysqld. Much like the httpd logs, this is default and can be changed easily.                                                                  |
| /var/log/sa/      | This directory contains the results of the sa commands that run every 10 minutes by default. We will utilize this data more in later sections in this chapter and throughout this book. |

For many issues, one of the first log files to review is the /var/log/messages log. On RHEL systems, this log file receives all system logs of INFO priority or higher. In general, this means that any significant event sent to syslog would be captured in this log file.

The following is a sample of some of the log messages that can be found in /var/log/messages:

```
Dec 24 18:03:51 localhost systemd: Starting Network Manager Script Dispatcher
Service...
Dec 24 18:03:51 localhost dbus-daemon: dbus[620]: [system] Successfully
activated service 'org.freedesktop.nm dispatcher'
Dec 24 18:03:51 localhost dbus[620]: [system] Successfully activated service
'org.freedesktop.nm dispatcher'
Dec 24 18:03:51 localhost systemd: Started Network Manager Script Dispatcher
Service.
Dec 24 18:06:06 localhost kernel: e1000: enp0s3 NIC Link is Down
Dec 24 18:06:06 localhost kernel: e1000: enp0s8 NIC Link is Down
Dec 24 18:06:06 localhost NetworkManager[750]: <info> (enp0s3): link
disconnected (deferring action for 4 seconds)
Dec 24 18:06:06 localhost NetworkManager[750]: <info> (enp0s8): link
disconnected (deferring action for 4 seconds)
Dec 24 18:06:10 localhost NetworkManager[750]: <info> (enp0s3): link
disconnected (calling deferred action)
Dec 24 18:06:10 localhost NetworkManager[750]: <info> (enp0s8): link
disconnected (calling deferred action)
Dec 24 18:06:12 localhost kernel: e1000: enp0s3 NIC Link is Up 1000 Mbps Full
Duplex, Flow Control: RX
Dec 24 18:06:12 localhost kernel: e1000: enp0s8 NIC Link is Up 1000 Mbps Full
Duplex, Flow Control: RX
Dec 24 18:06:12 localhost NetworkManager[750]: <info> (enp0s3): link connected
Dec 24 18:06:12 localhost NetworkManager[750]: <info> (enp0s8): link connected
Dec 24 18:06:39 localhost kernel: atkbd serio0: Spurious NAK on isa0060/serio0.
Some program might be trying to access hardware directly.
Dec 24 18:07:10 localhost systemd: Starting Session 53 of user root.
Dec 24 18:07:10 localhost systemd: Started Session 53 of user root.
Dec 24 18:07:10 localhost systemd-logind: New session 53 of user root.
```

As we can see, there are more than a few log messages within this sample that could be useful while troubleshooting issues.

#### Finding logs that are not in the default location

Many times log files are not in /var/log/, which can be either because someone modified the log location to some place apart from the default, or shall because the service in question defaults to

another location.

In general, there are three ways to find log files not in /var/log/.

#### **Checking syslog configuration**

If you know a service is using syslog for its logging, the best place to check to find which log file its messages are being written to is the **rsyslog** configuration files. The rsyslog service has two locations for configuration. The first is the /etc/rsyslog.d directory.

The /etc/rsyslog.d directory is an include directory for custom rsyslog configurations. The second is the /etc/rsyslog.conf configuration file. This is the main configuration file for rsyslog and contains many of the default syslog configurations.

The following is a sample of the default contents of /etc/rsyslog.conf:

```
#### RULES ####
# Log all kernel messages to the console.
# Logging much else clutters up the screen.
#kern.*
                                     /dev/console
# Log anything (except mail) of level info or higher.
# Don't log private authentication messages!
*.info;mail.none;authpriv.none;cron.none /var/log/messages
# The authpriv file has restricted access.
authpriv.*
                               /var/log/secure
# Log all the mail messages in one place.
mail.*
                                    -/var/log/maillog
# Log cron stuff
cron.*
                                     /var/log/cron
```

By reviewing the contents of this file, it is fairly easy to identify which log files contain the information required, if not, at least, the possible location of syslog managed log files.

#### Checking the application's configuration

Not every application utilizes syslog; for those that don't, one of the easiest ways to find the application's log file is to read the application's configuration files.

A quick and useful method for finding log file locations from configuration files is to use the grep command to search the file for the word log:

```
$ grep log /etc/samba/smb.conf
# files are rotated when they reach the size specified with "max log size".
# log files split per-machine: www.hellodigi.ir
log file = /var/log/samba/log.%m
```

# maximum size of 50KB per log file, then rotate: max log size = 50

The grep command is a very useful command that can be used to search files or directories for specific strings or patterns. This command will be used throughout this book in various methods. The simplest command can be seen in the preceding snippet where the grep command is used to search the /etc/samba/smb.conf file for any instance of the pattern "log".

After reviewing the output of the preceding grep command, we can see that the configured log location for samba is /var/log/samba/log.%m. It is important to note that %m, in this example, is actually replaced with a "machine name" when creating the file. This is actually a variable within the samba configuration file. These variables are unique to each application but this method for making dynamic configuration values is a common practice.

Other examples

The following are examples of using the grep command to search for the word "log" in the Apache and MySQL configuration files:

```
$ grep log /etc/httpd/conf/httpd.conf
# ErrorLog: The location of the error log file.
# logged here. If you *do* define an error logfile for a <VirtualHost>
# container, that host's errors will be logged there and not here.
ErrorLog "logs/error_log"
$ grep log /etc/my.cnf
# log_bin
log-error=/var/log/mysqld.log
```

In both instances, this method was able to identify the configuration parameter for the service's log file. With the previous three examples, it is easy to see how effective searching through configuration files can be.

#### Using the find command

The find command, which we will cover in depth later in this chapter, is another useful method for finding log files. The find command is used to search a directory structure for specified files. A quick way of finding log files is to simply use the find command to search for any files that end in ".log":

```
# find /opt/appxyz/ -type f -name "*.log"
/opt/appxyz/logs/daily/7-1-15/alert.log
/opt/appxyz/logs/daily/7-2-15/alert.log
/opt/appxyz/logs/daily/7-4-15/alert.log
/opt/appxyz/logs/daily/7-5-15/alert.log
```

The preceding is generally considered a last resort solution, and is mostly used when the previous methods do not produce results.

## Tip

When executing the find command, it is considered a best practice to be very specific about which directory to search. When being executed against very large directories, the performance of the server can be degraded.

# **Configuration files**

As discussed previously, configuration files for an application or service can be excellent sources of information. While configuration files won't provide you with specific errors such as log files, they can provide you with critical information (for example, enabled/disabled features, output directories, and log file locations).

## Default system configuration directory

In general, system, and service configuration files are located within the /etc/ directory on most Linux distributions. However, this does not mean that every configuration file is located within the /etc/ directory. In fact, it is not uncommon for applications to include a configuration directory within the application's home directory.

So how do you know when to look in the /etc/ versus an application directory for configuration files? A general rule of thumb is, if the package is part of the RHEL distribution, it is safe to assume that the configuration is within the /etc/ directory. Anything else may or may not be present in the /etc/ directory. For these situations, you simply have to look for them.

## Finding configuration files

In most scenarios, it is possible to find system configuration files within the /etc/ directory with a simple directory listing using the 1s command:

\$ ls -la /etc/ | grep my -rw-r--r-. 1 root root 570 Nov 17 2014 my.cnf drwxr-xr-x. 2 root root 64 Jan 9 2015 my.cnf.d

The preceding code snippet uses 1s to perform a directory listing and redirects that output to grep in order to search the output for the string " $m_y$ ". We can see from the output that there is a  $m_y$ .cnf configuration file and a  $m_y$ .cnf.d configuration directory. The MySQL processes use these for its configuration. We were able to find these by assuming that anything related to MySQL would have the string " $m_y$ " in it.

#### Using the rpm command

If the configuration files were deployed as part of a RPM package, it is possible to use the rpm command to identify configuration files. To do this, simply execute the rpm command with the -q (query) flag, and the -c (configfiles) flag, followed by the name of the package:

```
$ rpm -q -c httpd
/etc/httpd/conf.d/autoindex.conf
/etc/httpd/conf.d/userdir.conf
/etc/httpd/conf.d/welcome.conf
/etc/httpd/conf.modules.d/00-base.conf
/etc/httpd/conf.modules.d/00-dav.conf
/etc/httpd/conf.modules.d/00-lua.conf
/etc/httpd/conf.modules.d/00-npm.conf
```

```
/etc/httpd/conf.modules.d/00-proxy.conf
/etc/httpd/conf.modules.d/00-systemd.conf
/etc/httpd/conf.modules.d/01-cgi.conf
/etc/httpd/conf/httpd.conf
/etc/httpd/conf/magic
/etc/logrotate.d/httpd
/etc/sysconfig/htcacheclean
/etc/sysconfig/httpd
```

The rpm command is used to manage RPM packages and is a very useful command when troubleshooting. We will cover this command further in the next section as we explore commands for troubleshooting.

#### Using the find command

Much like finding log files, to find configuration files on a system, it is possible to utilize the find command. When searching for log files, the find command was used to search for all files where the name ends in ".log". In the following example, the find command is being used to search for all files where the name begins with "http". This find command should return at least a few results, which will provide configuration files related to the HTTPD (Apache) service:

```
# find /etc -type f -name "http*"
/etc/httpd/conf/httpd.conf
/etc/sysconfig/httpd
/etc/logrotate.d/httpd
```

The preceding example searches the /etc directory; however, this could also be used to search any application home directory for user configuration files. Similar to searching for log files, using the find command to search for configuration files is generally considered a last resort step and should not be the first method used.

# The proc filesystem

An extremely useful source of information is the proc filesystem. This is a special filesystem that is maintained by the Linux kernel. The proc filesystem can be used to find useful information about running processes, as well as other system information. For example, if we wanted to identify the filesystems supported by a system, we could simply read the /proc/filesystems file:

```
$ cat /proc/filesystems
nodev
      sysfs
nodev rootfs
nodev bdev
nodev proc
nodev cgroup
nodev cpuset
nodev tmpfs
nodev devtmpfs
nodev debugfs
nodev securityfs
nodev sockfs
nodev pipefs
nodev anon inodefs
nodev configfs
nodev devpts
nodev ramfs
nodev hugetlbfs
nodev autofs
nodev pstore
nodev
      mqueue
nodev
      selinuxfs
  xfs
      rpc pipefs
nodev
      nfsd
nodev
```

This filesystem is extremely useful and contains quite a bit of information about a running system. The proc filesystem will be used throughout the troubleshooting steps within this book. It is used in various ways while troubleshooting everything from specific processes to read-only filesystems.

# **Troubleshooting commands**

This section will cover frequently used troubleshooting commands that can be used to gather information from the system or a running service. While it is not feasible to cover every possible command, the commands used do cover fundamental troubleshooting steps for Linux systems.

# **Command-line basics**

The troubleshooting steps used within this book are primarily command-line based. While it is possible to perform many of these things from a graphical desktop environment, the more advanced items are command-line specific. As such, this book assumes that the reader has at least a basic understanding of Linux. To be more specific, this book assumes that the reader has logged into a server via SSH and is familiar with basic commands such as cd, cp, mv, rm, and ls.

For those who might not have much familiarity, I wanted to quickly cover some basic command-line usage that will be required knowledge for this book.

## **Command flags**

Many readers are probably familiar with the following command:

```
$ ls -la
total 588
drwx-----. 5 vagrant vagrant 4096 Jul 4 21:26 .
drwxr-xr-x. 3 root root 20 Jul 22 2014 ..
-rw-rw-r--. 1 vagrant vagrant 153104 Jun 10 17:03 app.c
```

Most should recognize that this is the 1s command and it is used to perform a directory listing. What might not be familiar is what exactly the -1a part of the command is or does. To understand this better, let's look at the ls command by itself:

```
$ ls
app.c application app.py bomber.py index.html lookbusy-1.4 lookbusy-
1.4.tar.gz lotsofiles
```

The previous execution of the 1s command looks very different from the previous. The reason for this is because the latter is the default output for 1s. The -1a portion of the command is what is commonly referred to as command flags or options. The command flags allow a user to change the default behavior of the command providing it with specific options.

In fact, the -la flags are two separate options, -l and -a; they can even be specified separately:

```
$ ls -l -a
total 588
drwx-----. 5 vagrant vagrant 4096 Jul 4 21:26 .
drwxr-xr-x. 3 root root 20 Jul 22 2014 ..
-rw-rw-r-. 1 vagrant vagrant 153104 Jun 10 17:03 app.c
```

We can see from the preceding snippet that the output of 1s -1a is exactly the same as 1s -1 -a. For common commands, such as the 1s command, it does not matter if the flags are grouped or separated, they will be parsed in the same way. Throughout this book, examples will show both grouped and ungrouped. If grouping or ungrouping is performed for any specific reason it will be called out; otherwise, the grouping or ungrouping used within this book is used for visual appeal and memorization.

In addition to grouping and ungrouping, this book will also show flags in their long format. In the previous examples, we showed the flag -a, this is known as a short flag. This same option can also be provided in the long format --all:

```
$ ls -1 --all
total 588
drwx-----. 5 vagrant vagrant 4096 Jul 4 21:26 .
drwxr-xr-x. 3 root root 20 Jul 22 2014 ..
-rw-rw-r--. 1 vagrant vagrant 153104 Jun 10 17:03 app.c
```

The -a and the --all flags are essentially the same option; it can simply be represented in both short and long form.

One important thing to remember is that not every short flag has a long form and vice versa. Each command has its own syntax, some commands only support the short form, others only support the long form, but many support both. In most cases, the long and short flags will both be documented within the command's man page.

### The piping command output

Another common command-line practice that will be used several times throughout this book is piping output. Specifically, examples such as the following:

\$ ls -l --all | grep app -rw-rw-r--. 1 vagrant vagrant 153104 Jun 10 17:03 app.c -rwxrwxr-x. 1 vagrant vagrant 29390 May 18 00:47 application -rw-rw-r--. 1 vagrant vagrant 1198 Jun 10 17:03 app.py

In the preceding example, the output of the ls -l -all command is piped to the grep command. By placing | or the pipe character between the two commands, the output of the first command is "piped" to the input for the second command. The example preceding the ls command will be executed; with that, the grep command will then search that output for any instance of the pattern "app".

Piping output to grep will actually be used quite often throughout this book, as it is a simple way to trim the output into a maintainable size. Many times the examples will also contain multiple levels of piping:

```
$ ls -la | grep app | awk '{print $4,$9}'
vagrant app.c
vagrant application
vagrant app.py
```

In the preceding code the output of ls -la is piped to the input of grep; however, this time, the output of grep is also piped to the input of awk.

While many commands can be piped to, not every command supports this. In general, commands that accept user input from files or command-line also accept piped input. As with the flags, a command's man page can be used to identify whether the command accepts piped input or not.

# **Gathering general information**

When managing the same servers for a long time, you start to remember key information about those servers. Such as the amount of physical memory, the size and layout of their filesystems, and what processes should be running. However, when you are not familiar with the server in question it is always a good idea to gather this type of information.

The commands in this section are commands that can be used to gather this type of general information.

## w - show who is logged on and what they are doing

Early in my systems administration career, I had a mentor who used to tell me: I always run w when I log into a server. This simple tip has actually been very useful over and over again in my career. The w command is simple; when executed it will output information such as system uptime, load average, and who is logged in:

```
# w
    04:07:37 up 14:26, 2 users, load average: 0.00, 0.01, 0.05
USER TTY LOGIN@ IDLE JCPU PCPU WHAT
root tty1 Wed13 11:24m 0.13s 0.13s -bash
root pts/0 20:47 1.00s 0.21s 0.19s -bash
```

This information can be extremely useful when working with unfamiliar systems. The output can be useful even when you are familiar with the system. With this command, you can see:

• When this system was last rebooted:

04:07:37 up 14:26: This information can be extremely useful; whether it is an alert for a service like Apache being down, or a user calling in because they were locked out of the system. When these issues are caused by an unexpected reboot, the reported issue does not often include this information. By running the w command, it is easy to see the time elapsed since the last reboot.

• The load average of the system:

load average: 0.00, 0.01, 0.05: The load average is a very important measurement of system health. To summarize it, the load average is the average number of processes in a wait state over a period of time. The three numbers in the output of w represent different times.

The numbers are ordered from left to right as 1 minute, 5 minutes, and 15 minutes.

• Who is logged in and what they are running:

```
• USER TTY LOGIN@ IDLE JCPU PCPU WHAT
• root tty1 Wed13 11:24m 0.13s 0.13s -bash
```

The final piece of information that the w command provides is users that are currently logged in and what command they are executing.

This is essentially the same output as the who command, which includes the user logged in, when they logged in, how long they have been idle, and what command their shell is running. The last item in that list is extremely important.

Oftentimes, when working with big teams, it is common for more than one person to respond to an issue or ticket. By running the w command immediately after login, you will see what other users are doing, preventing you from overriding any troubleshooting or corrective steps the other person has taken.

## rpm – RPM package manager

The rpm command is used to manage **Red Hat package manager** (**RPM**). With this command, you can install and remove RPM packages, as well as search for packages that are already installed.

Earlier in this chapter, we saw how the rpm command can be used to look for configuration files. The following are several additional ways we can use the rpm command to find critical information.

#### Listing all packages installed

Often when troubleshooting services, a critical step is identifying the version of the service and how it was installed. To list all RPM packages installed on a system, simply execute the rpm command with -q (query) and -a (all):

```
# rpm -q -a
kpatch-0.0-1.el7.noarch
virt-what-1.13-5.el7.x86_64
filesystem-3.2-18.el7.x86_64
gssproxy-0.3.0-9.el7.x86_64
hicolor-icon-theme-0.12-7.el7.noarch
```

The rpm command is a very diverse command with many flags. In the preceding example the -q and -a flags are used. The -q flag tells the rpm command that the action being taken is a query; you can think of this as being put into a "search mode". The -a or -all flag tells the rpm command to list all packages.

A useful feature is to add the --last flag to the preceding command, as this causes the rpm command to list the packages by install time with the latest being first.

#### Listing all files deployed by a package

Another useful rpm function is to show all of the files deployed by a specific package:

```
# rpm -q --filesbypkg kpatch-0.0-1.el7.noarch
kpatch /usr/bin/kpatch
kpatch /usr/lib/system/kpatch.service
```

In the preceding example, we again use the -q flag to specify that we are running a query, along with the --filesbypkg flag. The --filesbypkg flag. The --filesbypkg flag. The deployed by the specified package.

This example can be very useful when trying to identify a service's configuration file location.

#### Using package verification

In this third example, we are going to use an extremely useful feature of rpm—verify. The rpm command has the ability to verify whether or not the files deployed by a specified package have been altered from their original contents. To do this, we will use the -v (verify) flag:

```
# rpm -V httpd
S.5....T. c /etc/httpd/conf/httpd.conf
```

In the preceding example, we simply run the rpm command with the -v flag followed by a package name. As the -q flag is used for querying, the -v flag is for verifying. With this command, we can see that only the /etc/httpd/conf/httpd.conf file was listed; this is because rpm will only output files that have been altered.

In the first column of this output, we can see which verification checks the file failed. While this column is a bit cryptic at first, the rpm man page has a useful table (as shown in the following list) explaining what each character means:

- s: This means that the file size differs
- M: This means that the mode differs (includes permissions and file type)
- 5: This means that the digest (formerly MD5 sum) differs
- D: This means indicates the device major/minor number mismatch
- L: This means indicates the readLink(2) path mismatch
- U: This means that the user ownership differs
- G: This means that the group ownership differs
- T: This means that mTime differs
- P: This means that caPabilities differs

Using this list we can see that the httpd.conf's file size, MD5 sum, and mtime (modify time) are not what was deployed by httpd.rpm. This means that it is highly likely that the httpd.conf file has been modified after installation.

While the rpm command might not seem like a troubleshooting command at first, the preceding examples show just how powerful of a troubleshooting tool it can be. With these examples, it is simple to identify important files and whether or not those files have been modified from the deployed version.

## df - report file system space usage

The df command is a very useful command when troubleshooting file system issues. The df command is used to output space utilization for mounted file systems:

# df -h
Filesystem Size Used Avail Use% Mounted on
/dev/mapper/rhel-root 6.7G 1.6G 5.2G 24% /
devtmpfs 489M 0 489M 0% /dev

| tmpfs     | 498M | 0    | 498M | 0% /dev/shm       |
|-----------|------|------|------|-------------------|
| tmpfs     | 498M | 13M  | 485M | 3% /run           |
| tmpfs     | 498M | 0    | 498M | 0% /sys/fs/cgroup |
| /dev/sdb1 | 212G | 58G  | 144G | 29% /repos        |
| /dev/sda1 | 497M | 117M | 380M | 24% /boot         |

In the preceding example, the df command included the -h flag. This flag causes the df command to print any size values in a "human readable" format. By default, df will simply print these values in kilobytes. From the example, we can quickly see the current usage of all mounted filesystems. Specifically, if we look at the output, we can see that /filesystem is currently 24 percent used:

Filesystem Size Used Avail Use% Mounted on /dev/mapper/rhel-root 6.7G 1.6G 5.2G 24% /

This is a very quick and easy way to identify whether any file system is full. In addition, the df command is also very useful in showing details of what file systems are mounted and where they are mounted to. From the line containing the /filesystem, we can see that the underlying device is /dev/mapper/rhel-root.

From this one command, we were able to identify two critical pieces of information.

#### Showing available inodes

The default behavior for df is to show the amount of used file system space. However, it can also be used to show the quantity of **inodes** available, used, and free for each file system. To output the inode utilization, simply add the -i (inode) flag when executing the df command:

```
# df -i
Filesystem Inodes IUsed IFree IUse% Mounted on
/dev/mapper/rhel-root 7032832 44318 6988514 1% /
devtmpfs 125039 347 124692 1% /dev
```

It is still possible to use the -h flag with df to print the output in a human readable format. However, with the -i flag, this abbreviates the output to M for millions, K for thousands, and so on. This output can be easily confused with Megabytes or Kilobytes, so in general, I do not use the human readable inode output when sharing the output with other users/administrators.

#### free - display memory utilization

When executed, the free command will output statistics about the memory available and in use on the system:

| \$ free   |            |        |        |        |         |        |
|-----------|------------|--------|--------|--------|---------|--------|
|           | total      | used   | free   | shared | buffers | cached |
| Mem:      | 1018256    | 789796 | 228460 | 13116  | 3608    | 543484 |
| -/+ buffe | ers/cache: | 242704 | 775552 |        |         |        |
| Swap:     | 839676     | 4      | 839672 |        |         |        |

From the previous example, we can see that the woutput of the free command provides the total available memory, amount of memory currently used, and amount of memory free. The free command

is a simple and quick way to identify the current state of memory on a system.

However, the output of free can be a bit confusing at first.

#### What is free, is not always free

Linux utilizes memory differently as compared to other operating systems. In the preceding output, you will see that it has 543,484 KB listed as cached. This memory, while technically used, is actually part of the available memory. The system can reallocate this cached memory as required.

A quick and easy way of seeing what is actually used or free can be seen on the second line of output. The preceding output shows that 775,552 KB of memory is available on the system.

#### The /proc/meminfo file

In previous RHEL releases, the second line of the free command was the easiest method for identifying how much memory is available. However, with RHEL 7, there have been some improvements to the /proc/meminfo file. One of those improvements is the addition of the **MemAvailable** statistic:

```
$ grep Available /proc/meminfo
MemAvailable: 641056 kB
```

The /proc/meminfo file is one of the many useful files located in the /proc file system. This file is maintained by the kernel and contains the system's current memory statistics. This file can be very useful when troubleshooting memory issues as it contains much more information than the output of the free command.

### ps - report a snapshot of current running processes

The ps command is a fundamental command for any troubleshooting activity. This command, when executed, will output a list of running processes:

# ps
 PID TTY TIME CMD
15618 pts/0 00:00:00 ps
17633 pts/0 00:00:00 bash

The ps command has many flags and options to show different information about running processes. The following are a few example ps commands that are useful during troubleshooting.

#### Printing every process in long format

The following ps command uses the -e (everything, all process), -1 (long format), and -f (full format) flags. These flags will cause the ps command to not only print every process but will also print them in a format that provides quite a bit of useful information:

# ps -elf F S UID PID PPID C PRI NI ADDR SZ WCHAN STIME TTY TIME CMD 1 S root 2 0 0 80 0 - 0 kthrea Dec24 ? 00:00:00 [kthreadd] In the preceding output of ps -elf, we can see many useful pieces of information for the kthreadd process, information such as the parent process ID (PPID), the priority (PRI), the niceness value (NI), and the resident memory size (SZ) of the running processes.

I have found that the preceding example is a very general-purpose ps command and can be used in most situations.

#### Printing a specific user's processes

The preceding example can get quite large; making it difficult to identify specific processes. This example uses the -U flag to specify a user. This causes the ps command to print all processes running as the specified user; postfix in the following case:

ps -U postfix -1 F S UID PID PPID C PRI NI ADDR SZ WCHAN TTY TIME CMD 4 S 89 1546 1536 0 80 0 - 23516 ep\_pol ? 00:00:00 qmgr 4 S 89 16711 1536 0 80 0 - 23686 ep\_pol ? 00:00:00 pickup

It is important to note that the -U flag can also be combined with other flags to provide even more information on the running processes. In the preceding example, the -1 flag is once again used to print the output in the long format.

#### Printing a process by process ID

If the process ID or PID is already known, it is possible to narrow down the process listing even further by specifying the process with the -p (process ID) flag:

# ps -p 1236 -1
F S UID PID PPID C PRI NI ADDR SZ WCHAN TTY TIME CMD
4 S 0 1236 1 0 80 0 - 20739 poll s ? 00:00:00 sshd

This can be especially useful when combined with the -L (show threads with LWP column) or -m (show threads after process) flag, which are used to print process threads. When troubleshooting multithreaded applications the -L and -m flags can be critical.

#### Printing processes with performance information

The ps command allows the user to customize the columns printed with the  $-\circ$  (user defined format) flag:

```
# ps -U postfix -o pid,user,pcpu,vsz,cmd
PID USER %CPU VSZ CMD
1546 postfix 0.0 94064 qmgr -l -t unix -u
16711 postfix 0.0 94744 pickup -l -t unix -u
```

The  $-\circ$  option allows for a wide number of custom columns. In the preceding version, I selected options that are similar to those printed in the top command.

www.hellodigi.ir

The top command is one of the most popular Linux troubleshooting commands. It is used to show the

top processes ordered by CPU usage (by default). In this chapter, I have opted to omit the top command, as I feel that the ps command is even more fundamental and flexible than the top command. As one becomes more familiar with the ps command, the top command will be easy to learn and understand.

# Networking

Networking is an essential skill for any systems administrator. Without a properly configured network interface, a server serves little purpose. The commands in this section are specifically for looking up network configuration and current status. These commands are essential to learn, as they will not only be useful for troubleshooting but also for day-to-day setup and configuration.

## ip – show and manipulate network settings

The ip command is used to manage network settings such as interface configuration, routing and essentially anything network related. While these are not traditionally considered troubleshooting tasks, the ip command can also be used to display a system's network configuration. Without being able to look up networking details such as routing or device configuration, it would be very difficult to troubleshoot network-related issues.

The following examples show various ways to use the ip command to identify critical network configuration settings.

#### Show IP address configuration for a specific device

One of the core uses of the *ip* command is to lookup a network interface and display its configuration. To do this, we will use the following command:

```
# ip addr show dev enp0s3
2: enp0s3: <BROADCAST,MULTICAST,UP,LOWER_UP> mtu 1500 qdisc pfifo_fast state UP
qlen 1000
    link/ether 08:00:27:6e:35:18 brd ff:ff:ff:ff:ff
    inet 10.0.2.15/24 brd 10.0.2.255 scope global dynamic enp0s3
      valid_lft 45083sec preferred_lft 45083sec
    inet6 fe80::a00:27ff:fe6e:3518/64 scope link
      valid lft forever preferred lft forever
```

In the preceding ip command, the first option provided addr (address) is used to define the type of information we are looking for. The second option show, tells ip to display the configuration of the first option. The third option dev (device) is followed by the network interface device in question; enp0s3. If the third option is omitted the ip command will show the address configuration for all network devices.

The device name enposs might look a bit strange for those who have experience with previous RHEL releases. This device is following a newer network device naming scheme introduced with systemd. As of RHEL 7, network devices will use device names such as the previous, which are based on device driver and BIOS details.

To find out more about RHEL 7's new naming scheme simply reference the following URL:

Consistent Network Device Naming.html

#### Show routing configuration

The ip command can also be used to show routing configurations. This information is essential for troubleshooting connectivity issues between servers:

```
# ip route show
default via 10.0.2.2 dev enp0s3 proto static metric 1024
10.0.2.0/24 dev enp0s3 proto kernel scope link src 10.0.2.15
192.168.56.0/24 dev enp0s8 proto kernel scope link src 192.168.56.101
```

The preceding ip command uses the route option followed by the show option to display all defined routes for this server. Like the previous example, it is possible to limit this output to a specific device by adding the dev (device) option followed by the device name:

```
# ip route show dev enp0s3
default via 10.0.2.2 proto static metric 1024
10.0.2.0/24 proto kernel scope link src 10.0.2.15
```

#### Show network statistics for a specified device

Where the previous examples showed ways to lookup the current networking configuration, this next command uses the -s (statistics) flag to show network statistics for the specified device:

```
# ip -s link show dev enp0s3
2: enp0s3: <BROADCAST,MULTICAST,UP,LOWER_UP> mtu 1500 qdisc pfifo_fast state UP
mode DEFAULT qlen 1000
    link/ether 08:00:27:6e:35:18 brd ff:ff:ff:ff:ff
    RX: bytes packets errors dropped overrun mcast
    109717927 125911 0 0 0 0
    TX: bytes packets errors dropped carrier collsns
    3944294 40127 0 0 0 0
```

In the preceding example, the link (network device) option was used to specify that the statistics should be limited to the specified device.

The statistics information shown can be useful when troubleshooting packets that are being dropped or to identify which interface has higher network utilization.

#### netstat - network statistics

The netstat command is an essential tool in any system administrator's tool belt. This can be seen by the fact that the netstat command is universally available even to operating systems that do not traditionally utilize command line for administration.

#### **Printing network connections**

One of the primary uses of netstat is to print the existing established network connections. This can be done by simply executing netstat; however, if the if a (all) flag is used, the output will also include listening ports:

```
# netstat -na
Active Internet connections (servers and established)
Proto Recv-Q Send-Q Local Address
                                     Foreign Address
                                                       State
                 0 127.0.0.1:25
                                     0.0.0.0:*
          0
tcp
                                                       LISTEN
                 0 0.0.0:44969 0.0.0:*
          0
                                                       LISTEN
tcp
          0
                 0 0.0.0.0:111
                                     0.0.0.0:*
                                                       LISTEN
tcp
                 0 0.0.0.0:22
tcp
          0
                                     0.0.0.0:*
                                                       LISTEN
                 0 192.168.56.101:22 192.168.56.1:50122 ESTABLISHED
          0
tcp
tcp6
          0
                 0 ::1:25
                                       :::*
                                                         LISTEN
```

While the -a (all) flag used the preceding netstat causes to print all listening ports, the -n flag is used to force output into a numeric format, such as printing IP addresses rather than DNS host names.

The preceding example will be used heavily during <u>Chapter 5</u>, Network Troubleshooting, where we will be troubleshooting network connectivity.

#### Printing all ports listening for tcp connections

I have seen many instances where a service is running and is visible via the ps command; however, the port for clients to connect to was not bound and listening. The following netstat command can be very useful when troubleshooting connectivity issues with a service:

| # netstat -nlptcp                                       |   |                |                  |                |  |  |  |  |  |
|---------------------------------------------------------|---|----------------|------------------|----------------|--|--|--|--|--|
| Active Internet connections (only servers)              |   |                |                  |                |  |  |  |  |  |
| Proto Recv-Q Send-Q Local Address Foreign Address State |   |                |                  |                |  |  |  |  |  |
| PID/Program name                                        |   |                |                  |                |  |  |  |  |  |
| tcp                                                     | 0 | 0 127.0.0.1:25 | 0.0.0.0:* LISTEN | 1536/master    |  |  |  |  |  |
| tcp                                                     | 0 | 0 0.0.0:44969  | 0.0.0.0:* LISTEN | 1270/rpc.statd |  |  |  |  |  |
| tcp                                                     | 0 | 0 0.0.0:111    | 0.0.0.0:* LISTEN | 1215/rpcbind   |  |  |  |  |  |
| tcp                                                     | 0 | 0 0.0.0:22     | 0.0.0.0:* LISTEN | 1236/sshd      |  |  |  |  |  |
| tcp6                                                    | 0 | 0 ::1:25       | :::* LISTEN 15   | 36/master      |  |  |  |  |  |
| tcp6                                                    | 0 | 0 :::111       | :::* LISTEN 12   | 15/rpcbind     |  |  |  |  |  |
| tcp6                                                    | 0 | 0 ::::22       | :::* LISTEN 12   | 36/sshd        |  |  |  |  |  |
| tcp6                                                    | 0 | 0 :::46072     | :::* LISTEN 12   | 270/rpc.statd  |  |  |  |  |  |

The preceding command is very useful as it combines three useful options:

- -1 (listening), which tells netstat to only list listening sockets
- --tcp, which tells netstat to limit the output to TCP connections
- -p (program), which tells netstat to list the PID and name of the process listening on that port

#### Delay

An often overlooked option with netstat is to utilize the delay feature. By adding a number at the end of the command, netstat will continuously run and will sleep for the specified number of seconds between executions.

If the following command is executed, the netstat command will print all listening TCP sockets every five seconds:

```
# netstat -nlp --tcp 5
```

The delay feature can be very useful when investigating network connectivity issues. As it can easily show when an application binds a port for new connections.

# Performance

While we touched a bit on troubleshooting performance with commands such as free and ps, this section will show some very useful commands that answer the age-old question of "Why is it slow?"

## iotop – a simple top-like I/O monitor

The iotop command is a relatively newer command to Linux. In previous RHEL releases while available it was not installed by default. The iotop command provides a top command-like interface but rather than showing which processes are utilizing the most CPU time or memory, it shows processes ordered by I/O utilization:

| # iotop           |           |            |           |        |                  |
|-------------------|-----------|------------|-----------|--------|------------------|
| Total DISK READ : | 0.00 B/s  | Total DIS  | K WRITE : |        | 0.00 B/s         |
| Actual DISK READ: | 0.00 B/s  | Actual DI  | SK WRITE: |        | 0.00 B/s         |
| TID PRIO USER     | DISK READ | DISK WRITE | SWAPIN    | IO     | COMMAND          |
| 1536 be/4 root    | 0.00 B/s  | 0.00 B/s   | 0.00 %    | 0.00 % | master -w        |
| 1 be/4 root       | 0.00 B/s  | 0.00 B/s   | 0.00 %    | 0.00 % | systemdswitched- |
| rootsystemdeser   | ialize 23 |            |           |        |                  |

Unlike some of the previous commands, iotop is very specialized to showing processes utilizing I/O. There are however, some very useful flags that can change iotop's default behavior. Flags such as -o (only), which tells iotop to only print processes using I/O rather than its default behavior of printing all processes. Another useful set of flags are -q (quiet) and -n (number of iterations).

Together with the  $-\circ$  flag, these flags can be used to tell iotop to print only the processes using I/O without clearing the screen for the next iteration:

```
# iotop -o -q -n2
Total DISK READ :
                                                         0.00 B/s
                     0.00 B/s | Total DISK WRITE :
Actual DISK READ:
                     0.00 B/s | Actual DISK WRITE:
                                                         0.00 B/s
                     DISK READ DISK WRITE SWAPIN
 TID PRIO USER
                                                     IO COMMAND
                     0.00 B/s | Total DISK WRITE :
                                                         0.00 B/s
Total DISK READ :
                     0.00 B/s | Actual DISK WRITE:
                                                         0.00 B/s
Actual DISK READ:
22965 be/4 root
                     0.00 B/s 0.00 B/s 0.00 % 0.03 % [kworker/0:3]
```

If we look at the preceding example output, we can see two independent iterations of the iotop command. However, unlike previous examples, the output is continuous allowing us to see which processes were using I/O at each iteration.

By default, the delay between iotop iterations is 1 second; however, this can be modified with the -d (delay) flag.

### iostat - report I/O and CPU statistics

Where iotop shows what processes are utilizing I/O, iostat shows what devices are being utilized:

12/25/2014 03:20:10 PM avg-cpu: %user %nice %system %iowait %idle %steal 99.72 0.11 0.00 0.17 0.01 0.00 Device: tps kB read/s kB wrtn/s kB read kB wrtn 2.84 7.02 sda 0.38 261526 646339 sdb 0.01 0.06 0.00 5449 12 2.77 7.00 0.33 254948 644275 dm - 0dm-1 0.00 0.01 0.00 936 4 12/25/2014 03:20:11 PM avg-cpu: %user %nice %system %iowait %steal %idle 0.99 0.00 99.01 0.00 0.00 0.00 Device: kB read/s kB wrtn/s kB read kB wrtn tps 0.00 0.00 0.00 0 0 sda 0.00 0.00 0 0 0.00 sdb 0 0 0.00 0.00 0.00 dm - 0dm-1 0.00 0.00 0.00 0 0

The preceding iostat command uses the -t (timestamp) flag to print a timestamp with each report. The two numbers are interval and count values. In the preceding example, the iostat is run with a one second interval for a total count of two iterations.

The iostat command can be very useful for diagnosing issues related to I/O. However, the output can often be misleading. When executed, the values provided in the first report are averages since the last reboot of the system. The subsequent reports are since the previous report. In this example, we executed two reports, one second apart. You can see that the numbers in the first report are much higher than the second report.

For this reason, many systems administrators simply ignore the first report but they do not fully understand why. Therefore, it is not uncommon for someone unfamiliar with *iostat* to react to the values in the first report.

The iostat command does have a flag -y (omit first report), which will actually cause iostat to omit the first report. This is a good flag to teach users who may not be very familiar with using iostat.

#### Manipulating the output

CPU)

The iostat command also has quite a few useful flags that allow you to manipulate how it presents data. Flags such as -p (device) allow you to limit statistics to a specified device or -x (extended stats) that will print extended statistics:

| 12/25/201 | 4 03:3 | 8:00 PM               |           |         |        |       |       |          |      |
|-----------|--------|-----------------------|-----------|---------|--------|-------|-------|----------|------|
| avg-cpu:  | %user  | %nice                 | %system   | %iowait | %steal | %idle |       |          |      |
|           | 0.11   | 0.00                  | 0.17      | 0.01    | 0.00   | 99.72 |       |          |      |
|           |        |                       |           |         |        |       |       |          |      |
| Device:   |        | rrqm/s                | wrqm/s    | r/s     | w/s    | rkB/s | wkB/s | avgrq-sz |      |
| avgqu-sz  | awai   | t r_awai <sup>.</sup> | t w_await | svctm   | Sutil  |       |       |          |      |
| sda       |        | 0.01                  | 0.02      | 0.13    | 0.25   | 2.81  | 6.95  | 51.70    | 0.00 |
| 7.62 1    | .57    | 10.79                 | 0.85 0.   | 03      |        |       |       |          |      |
| sda1      |        | 0.00                  | 0.00      | 0.02    | 0.02   | 0.05  | 0.02  | 3.24     | 0.00 |
| 0.24 0    | .42    | 0.06                  | 0.23 0.   | 00      |        |       |       |          |      |
| sda2      |        | 0.01                  | 0.02      | 0.11    | 0.19   | 2.75  | 6.93  | 65.47    | 0.00 |
| 9.34 1    | .82    | 13.58                 | 0.82 0.   | 02      |        |       |       |          |      |

The preceding example uses the -p flag to specify the sda device, the -t flag to print timestamps, and the -x flag to print extended statistics. These flags can be very useful when measuring I/O performance for specific devices.

#### vmstat – report virtual memory statistics

Where iostat is used to report statistics about disk I/O performance, vmstat is used to report statistics about memory usage and performance:

| # • | vmst | at 1 3    |             |     |    |     |         |       |      |          |         |    |
|-----|------|-----------|-------------|-----|----|-----|---------|-------|------|----------|---------|----|
| pro | CS   | mem       | ory         | swa | ap | io- | · – – – | -syst | em · | срі      | 1 — — - |    |
| r   | b    | swpd free | buff cache  | si  | SO | bi  | bo      | in    | CS 1 | us sy id | wa      | st |
| 2   | 0    | 4 225000  | 3608 544900 | 0   | 0  | 3   | 7       | 17    | 28 0 | 0 100    | 0       | 0  |
| 0   | 0    | 4 224992  | 3608 544900 | 0   | 0  | 0   | 0       | 19    | 19 0 | 0 100    | 0       | 0  |
| 0   | 0    | 4 224992  | 3608 544900 | 0   | 0  | 0   | 0       | 6     | 90   | 0 100    | 0       | 0  |

The vmstat syntax is very similar to iostat where you provide an interval and count of reports as command line arguments. Also, like iostat, the first report is actually an average since the last reboot and subsequent reports are since the previous report. Unfortunately, unlike the iostat command, the vmstat command does not include a flag to omit the first report. As such, in most cases, it is appropriate to simply ignore the first report.

While vmstat might not include a flag to omit the first report, it does have some very useful flags; they are flags such as -m (slabs), which causes vmstat to output the system's slabinfo at a defined interval, and -s (stats), which prints an extended report of the memory statistics for the system:

```
# vmstat -stats
1018256 K total memory
793416 K used memory,
290372 K active memory
360660 K inactive memory
224840 K free memory
3608 K buffer memory
544908 K swap cache
839676 K total swap
4 K used swap
839672 K free swap
www.hellodigi.ir
10191 non-nice user cpu ticks
```

```
67 nice user cpu ticks

11353 system cpu ticks

9389547 idle cpu ticks

556 IO-wait cpu ticks

33 IRQ cpu ticks

4434 softirq cpu ticks

0 stolen cpu ticks

267011 pages paged in

647220 pages paged out

0 pages swapped in

1 pages swapped out

1619609 interrupts

2662083 CPU context switches

1419453695 boot time

59061 forks
```

The preceding code is an example of the -s or --stats flag being used.

#### sar - collect, report, or save system activity information

One very useful utility is the sar command, sar is a utility that comes with the sysstat package. The sysstat package includes various utilities that collect system metrics such as disk, CPU, memory, and network utilization. By default, this collection will run every 10 minutes and is executed as a cron job within /ettc/cron.d/sysstat.

While the data collected by systat can be very useful, this package is sometimes removed in high performance environments. As the collection of the system utilization statistics can add to the system's utilization, causing performance degradation. To see if the sysstat package is installed, simply use the rpm command with the -q (query) flag:

# rpm -q sysstat
sysstat-10.1.5-4.el7.x86\_64

#### Using the sar command

The sar command allows users to review the information collected by the sysstat utilities. When executed with no flags, the sar command will print the current day's CPU statistics:

```
\# sar | head -6
Linux 3.10.0-123.el7.x86 64 (localhost.localdomain)
                                                         12/25/2014
                                                                       x86 64 (1
CPU)
12:00:01 AM
                 CPU
                                             %system
                                                       %iowait %steal
                         <sup>%</sup>user
                                    %nice
                                                                            %idle
                                                0.20
12:10:02 AM
                 all
                          0.05
                                     0.00
                                                           0.01 0.00
                                                                          99.74
                 all
                                     0.00
                                                0.18
                                                           0.00 0.00
12:20:01 AM
                          0.05
                                                                          99.77
                                                0.25
12:30:01 AM
                 all
                          0.06
                                     0.00
                                                           0.00 0.00
                                                                          99.69
```

Every day at midnight, the systat collector will create a new file to store the collected statistics. To reference the statistics within that file, simply use the -f (file) flag to run sar against the specified file:

# sar -f /var/log/sa/sal3

| Linux 3.<br>CPU) |    | 3.el7.x86 | _64 (local | host.loca | ldomain) | 12/13/  | 2014   | _x86_64_ | (1 |
|------------------|----|-----------|------------|-----------|----------|---------|--------|----------|----|
| 10:24:43         | AM | LINUX     | RESTART    |           |          |         |        |          |    |
| 10:30:01         | AM | CPU       | %user      | %nice %   | system   | %iowait | %steal | %idle    |    |
| 10:40:01         | AM | all       | 2.99       | 0.00      | 0.96     | 0.43    | 0.00   | 95.62    |    |
| 10:50:01         | AM | all       | 9.70       | 0.00      | 2.17     | 0.00    | 0.00   | 88.13    |    |
| 11:00:01         | AM | all       | 0.31       | 0.00      | 0.30     | 0.02    | 0.00   | 99.37    |    |
| 11:10:01         | AM | all       | 1.20       | 0.00      | 0.41     | 0.01    | 0.00   | 98.38    |    |
| 11:20:01         | AM | all       | 0.01       | 0.00      | 0.04     | 0.01    | 0.00   | 99.94    |    |
| 11:30:01         | AM | all       | 0.92       | 0.07      | 0.42     | 0.01    | 0.00   | 98.59    |    |
| 11:40:01         | AM | all       | 0.17       | 0.00      | 0.08     | 0.00    | 0.00   | 99.74    |    |
| 11:50:02         | AM | all       | 0.01       | 0.00      | 0.03     | 0.00    | 0.00   | 99.96    |    |

In the preceding code, the file specified was /var/log/sa/sa13; this file contains statistics for the 13th day of the current month.

The sar command has many useful flags, far too many to list in this chapter. A few extremely useful flags are listed as follows:

- $\bullet$  -b: This prints I/O statistics similar to the <code>iostat</code> command
- -n ALL: This prints network statistics for all network devices
- -R: This prints memory utilization statistics
- -A: This prints all statistics gathered. It is essentially equivalent to running sar bBdHgrRSuvwWy -I SUM -I XALL -m ALL -n ALL -u ALL -P ALL

While the sar command shows many statistics, we already covered commands such as iostat or vmstat. The biggest benefit of the sar command is the ability to review statistics in the past. This ability is critical when troubleshooting a performance issue that occurred for a short period of time or was already mitigated.

# Summary

In this chapter, you learned that log files, configuration files, and the /proc filesystem are key sources of information during troubleshooting. We also covered the basic use of many fundamental troubleshooting commands.

While reading this chapter, you might have noticed that quite a few commands are also used in dayto-day life for non-troubleshooting purposes. If we look back at the troubleshooting process from <u>Chapter 1</u>, Troubleshooting Best Practices, the first step included information gathering.

While these commands might not explain the issue themselves, they can help gather information about the issue, which leads to a more accurate and quick resolution. Familiarity with these fundamental commands is critical to your success during troubleshooting.

In the next few chapters, we will use these fundamental commands to troubleshoot real-world scenarios. The next chapter focuses on troubleshooting issues with a web-based application.

# **Chapter 3. Troubleshooting a Web Application**

In the first and second chapters of this book, we covered the troubleshooting process, common locations for information, and useful troubleshooting commands. In this chapter, we will run through an example problem that has been created in order to demonstrate multiple troubleshooting and remediation steps. In particular, we will look at the steps required to troubleshoot issues with web-based applications.

Throughout this chapter, I will go through each step of the troubleshooting process and explain the reasoning behind each step. While the problem that this chapter covers may not be an extremely common issue, it is important to look at the process and tools used. The process and tools used in this chapter can be applied to most web application issues.

# A small back story

Within each chapter of this book, you will find an example issue that covers the common troubleshooting topics. While the focus of this book is to show the commands and concepts necessary to resolve these types of issues, it is also important to show the process around resolving them. To do this, we will explore these issues as if we were a new systems administrator who recently joined a new company.

Each issue will be presented a little differently, but each one will start with an issue being reported.

# The reported issue

While starting our new role at a new company, we have been assigned to answer phone calls for the company's **Network Operations Center** (**NOC**). In this role, we will focus on resolving issues within the company's environment and are expected to do so very quickly. For our first issue, we have received a phone call; on the other end of this phone call is a business user who has an issue. All of a sudden, our blog is showing an installation page and not our posts!

Now that we have a reported issue, let's start working through the troubleshooting process.

# **Data gathering**

If we look back at <u>Chapter 1</u>, Troubleshooting Best Practices, the first step in the troubleshooting process is to understand the problem statement. In this section, we are going to explore how the problem was reported and will try to collect any data that we can to find the root cause of the issue.

For this example, we were notified of the issue via a phone call. This is actually lucky as we have an end user on the phone and can ask questions to get more information from him/her.

Before asking the person reporting the issue for more information, let's first take a look at what was already answered. All of a sudden, our blog is showing an installation page and not our posts!

At first, you may feel that this problem statement is vague; this is because it is vague. However, there is still quite a bit of useful information in this single sentence. If we dissect the reported issue, we can gain a better understanding of the problem.

- "Our blog is showing an installation page"
- "All of a sudden"
- "not our posts!"

From these three segments, we can assume the following:

- The blog is showing an unexpected page
- This blog was previously showing posts
- At some point, this changed and it seems that it was somewhat recently

While the above is a pretty good start for determining whether there is an issue and what it is related to, it does not give us enough to create a hypothesis yet.

# **Asking questions**

In order to formulate a hypothesis, we will need more information. One method of getting this information is to ask the person reporting the issue. In order to get more information, we will ask the business user the following questions:

1. When was the last time you saw the blog working?

Last night.

2. What is the blog's address?

http://blog.example.com

3. Did you receive any other errors?

No.

While the above questions are not enough to identify the problem, they do give us a starting point of where to start looking.

# **Duplicating the issue**

As previously stated in <u>Chapter 1</u>, Troubleshooting Best Practices one of the best methods of finding information is to duplicate the issue. In this case, it seems that we can duplicate the issue by simply going to the address provided.

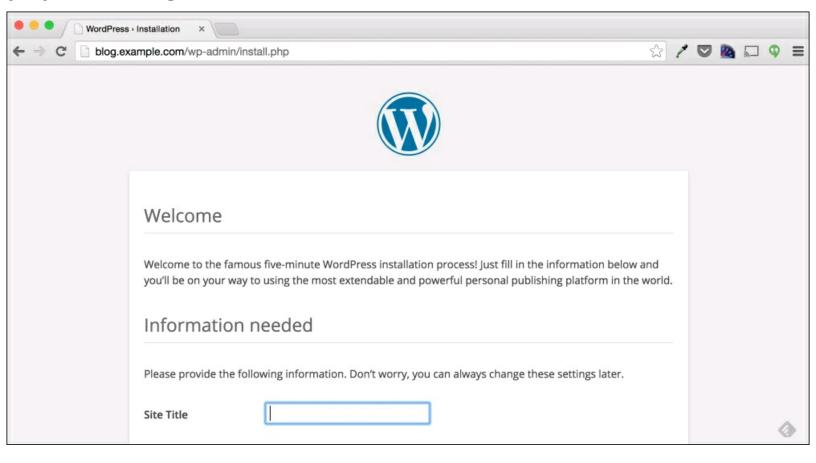

In the previous screenshot, we can see that the blog is performing just as the user described. When we went to the provided URL, we were presented with a default WordPress installation screen.

Does this give us any clue about what the cause of the issue is? No, not really, not unless we have seen this issue before. While this may not tell us the cause of the issue, it does confirm that the issue that the user has reported is reproducible. This step has also told us the name of the software that we are troubleshooting: WordPress.

WordPress is one of the most popular open source blogging platforms. In this chapter, it is assumed that we have no experience managing WordPress and will need to find any information that we need around this web application through online sources.

# Understanding the environment

Since we are the new systems administrator, at this point, we know very little about this environment, which means that we have little knowledge of how this blog is deployed. In fact, we do not even know which server it runs from.

## Where is this blog hosted?

One thing that we do know, however, is that all servers managed by our company have IPs within the 192.168.0.0/16 subnet. In order to determine whether this is an issue that we can resolve, we first need to determine whether the blog is on a server managed by our company. If this blog doesn't exist on a server managed by this company, our troubleshooting options may be limited.

One way to determine where the blog is hosted is to simply look up the IP address of the blog.example.com address.

#### Lookup IPs with nslookup

There are many ways to look up the IP address of a DNS name; the command that we will discuss is the nslookup command. To use this command, simply execute nslookup followed by the DNS name to look up: blog.example.com for this example.

\$ nslookup blog.example.com Server: 192.0.2.1 Address: 192.0.2.1#53 Non-authoritative answer: Name: blog.example.com Address: 192.168.33.11

In the preceding output, the result may be a bit confusing for those unfamiliar with nslookup.

Non-authoritative answer: Name: blog.example.com Address: 192.168.33.11

We know that the preceding information is the result of the nslookup query. This block is saying that the blog.example.com domain's address is 192.168.33.11. The first block of output from nslookup is simply telling us which DNS server was used to look up this information.

Server: 192.0.2.1 Address: 192.0.2.1#53

We can see from this block that the DNS server used was 192.0.2.1.

#### What about ping, dig, or other tools?

There are many commands that we could have used to up the IP address of this domain. We

could have used dig, host, or even ping. The reason that we chose the nslookup command is that for the most part, it is included with most operating systems. So, irrespective of whether you need to look up an IP address from a Windows, Mac, or Linux desktop, you can always use the nslookup command.

One caveat with the nslookup command, however, is that it specifically uses DNS to look up the address. It does not respect values in /etc/hosts or any other name service specified in /etc/nsswitch.conf. This is something that we will explore more in the later chapters; for now, we will assume that the IP address of 192.168.33.11 is the correct IP.

## Ok, it's within our environment; now what?

Since we are working with a Linux server, the most common way to manage that server is via **Secure Shell (SSH)**. SSH is a secure network service that allows users to remotely access a server's shell. For this book, we are going to assume that you are already familiar with logging into a server via SSH. Whether you use the SSH command-line client or a desktop client like PuTTY, it is assumed that you are able to log into the server with SSH.

In this scenario, we use a laptop that has its own shell environment. To log into our server, we simply execute the ssh command from our terminal window.

```
$ ssh vagrant@blog.example.com
vagrant@blog.example.com's password:
```

Once logged in, the first information-gathering command that we execute is the w command.

```
$ w
    18:32:17 up 2 days, 12:05, 1 user, load average: 0.11, 0.08, 0.07
USER TTY LOGIN@ IDLE JCPU PCPU WHAT
vagrant pts/1 00:53 2.00s 0.00s 0.08s sshd: vagrant [priv]
```

In <u>Chapter 2</u>, Troubleshooting Commands and Sources of Useful Information, we covered the w command and mentioned that it is the first command executed. We can see quite a bit of useful information in the output of the w command.

From this output, we can determine the following:

- Only 1 user is currently logged in (which is our login session)
- The server in question has been up for 2 days
- The load average is low, which suggests normal

Overall, at the first glance, the server seems to be performing normally. The fact that the issue started last night suggests that the issue did not start after the reboot 2 days ago. With the load average low, it is also safe at this point to assume that the issue is not related to the system load.

## What services are installed and running?

www.hellodigi.ir

Since we have never logged into this server before, and are completely new to this environment, the

first thing that we should do is find out what services are running on this server.

Since we know from the install page that the blog is a WordPress blog, we can search Google about the services that it requires. We can do this by using the search term "WordPress install requirements."

This search string returned with the following URL as the first result: <u>https://wordpress.org/about/requirements/</u>. This page contains the installation requirements for WordPress and lists the following:

- PHP 5.2.4
- MySQL 5.0 or higher
- Either Apache or Nginx web servers

From the fact that we can access the install page, we can assume that a web server and PHP are installed and somewhat working. However, it is always best to validate rather than assume.

#### Validate the web server

Since WordPress recommends either the **Apache** or the **Nginx** web server, we first need to determine which is installed and, more importantly, identify which is in use for this WordPress application.

The following are a few ways to identify which web servers are installed and running:

- We could use rpm to look at the packages installed
- We could use ps to look at the processes running
- We could simply go to a non-existent page via a browser and see whether the error page says which web server is running
- We can also go to /var/logs and look around to see what log files exist or don't exist

All of these methods are valid and have their own benefits. For this example, we will use a 5th method (not mentioned earlier), which will answer two questions about the web server configuration on this server.

The first step of this method will be to determine which process is listening on port 80.

```
$ su -
# netstat -nap | grep 80
tcp6 0 0 :::80 :::* LISTEN 952/httpd
unix 3 [] STREAM CONNECTED 17280 1521/master
```

As discussed in <u>Chapter 2</u>, Troubleshooting Commands and Sources of Useful Information, the netstat command can be used to determine which ports are in use with the -na flags. If we simply add the -p (port) flag to netstat, we can also see which process is listening on each port.

## Tip

#### www.hellodigi.ir

In order to identify which processes are listening on each port, the netstat command must be

executed with **super user**-level permissions. As such, we use the su command to switch to the **root** user before executing netstat.

Throughout this book, any command preceded with \$ is run as an unprivileged user, while commands preceded with # are executed as the root user.

Port 80 is the default port for HTTP requests; as such, if we look back at the steps performed to duplicate the issue at hand, we can see that the address used was http://blog.example.com. Since this is an HTTP address and does not specify a different port, this means that the service that serves the WordPress installation page is listening on port 80.

From the output of the netstat command, we can see that process 952 is listening on port 80. The netstat output also shows that process 952 is running the httpd binary. On RHEL systems, this httpd binary is most often Apache.

We can validate whether this is the case with the ps command with the -elf flags discussed in <u>Chapter 2</u>, Troubleshooting Commands and Sources of Useful Information. We will also search the output of the ps command with the grep command, searching for the string "952":

| \$ ps -elf                   | grep 952 |       |     |    |                                    |  |  |
|------------------------------|----------|-------|-----|----|------------------------------------|--|--|
| 4 S root                     | 952      | 1     | 0   | 80 | 0 - 115050 poll_s Jan11 ? 00:00:07 |  |  |
| /usr/sbin/ht                 | tpd -DFO | REGRO | UND |    |                                    |  |  |
| 5 S apache                   | 5329     | 952   | 0   | 80 | 0 - 115050 inet_c 08:54 ? 00:00:00 |  |  |
| /usr/sbin/ht                 | tpd -DFO | REGRO | UND |    |                                    |  |  |
| 5 S apache                   | 5330     | 952   | 0   | 80 | 0 - 115050 inet_c 08:54 ? 00:00:00 |  |  |
| /usr/sbin/ht                 | tpd -DFO | REGRO | UND |    |                                    |  |  |
| 5 S apache                   | 5331     | 952   | 0   | 80 | 0 - 115050 inet_c 08:54 ? 00:00:00 |  |  |
| /usr/sbin/ht                 | tpd -DFO | REGRO | UND |    |                                    |  |  |
| 5 S apache                   | 5332     | 952   | 0   | 80 | 0 - 115050 inet_c 08:54 ? 00:00:00 |  |  |
| /usr/sbin/httpd -DFOREGROUND |          |       |     |    |                                    |  |  |
| 5 S apache                   | 5333     | 952   | 0   | 80 | 0 - 119196 inet_c 08:54 ? 00:00:00 |  |  |
| /usr/sbin/ht                 | tpd -DFO | REGRO | UND |    | —                                  |  |  |

With the above output, we can see that process 952 and its child processes are running under the **apache** user. This confirms that the software in use is most likely Apache, but to be extra diligent, we can execute the httpd binary with the -version flag to print the version of the web server software.

```
$ httpd -version
Server version: Apache/2.4.6
Server built: Jul 23 2014 14:48:00
```

The output of the httpd binary shows that it is in fact the Apache web server, which matches the WordPress requirements.

At this point, we have found out the following facts about the web server in use for this server:

- The web server is Apache
- The Apache process is running

- The Apache version is 2.4.6
- The Apache process is listening on port 80

It is possible to identify the same information by using other methods such as rpm. The good part of this method is that if the server has two web server services installed, we know which of these services is listening on port 80. This also tells us which service provides the WordPress install page.

#### Validating the database service

A common WordPress implementation is to run the Apache, PHP, and MySQL services all on one server. Sometimes, however, the MySQL service will be run from another server or servers. To better understand the environment, we should check whether this environment runs MySQL locally or from another server.

To check this, we will once again use the ps command; this time, however, we will use grep to search for a process that matches the string "mysql":

```
$ ps -elf | grep mysql
4 S mysql
              2045
                                  0 - 28836 wait
                                                    Jan12 ? 00:00:00 /bin/sh
                       1
                          0
                             80
/usr/bin/mysqld safe --basedir=/usr
              2203
                                  0 - 226860 poll s Jan12 ? 00:00:42
0 S mysql
                    2045
                          0
                             80
/usr/libexec/mysqld --basedir=/usr --datadir=/var/lib/mysql --plugin-
dir=/usr/lib64/mysql/plugin --log- error=/var/log/mariadb/mariadb.log --pid-
file=/var/run/mariadb/mariadb.pid -- socket=/var/lib/mysql/mysql.sock
```

As you can see from the preceding output, there is in fact a MySQL process currently running. It is also important to note that the ps output shows that the mysqld process is using the following option: -log-error=/var/log/mariadb/mariadb.log.

This is important for two reasons: The first is that this is the location of the log file for the mysqld process, and the second is the fact that this log file is for **MariaDB**, which is different from MySQL.

We can confirm whether MySQL or MariaDB is installed by using the rpm and egrep commands.

```
$ rpm -qa | egrep "(maria|mysql)"
php-mysql-5.4.16-23.el7_0.3.x86_64
mariadb-5.5.40-2.el7_0.x86_64
mariadb-server-5.5.40-2.el7_0.x86_64
mariadb-libs-5.5.40-2.el7_0.x86_64
```

The egrep command is similar to grep; however, it accepts search strings in the form of regular expressions. In the above command, we used egrep to search for either the string "mariadb" or the string "mysql." From the preceding output, we can see that this server does in fact have MariaDB installed but not MySQL.

With this information, we can make the assumption that the mysqld process that is running is in fact a MariaDB binary. We can verify this by using the state of the state of the state o

```
$ rpm -ql mariadb-server | grep "libexec/mysqld"
/usr/libexec/mysqld
```

We can see from the rpm command's output that the running /usr/libexec/mysqld binary is deployed as part of the **mariadb-server** package. Showing that the running database process is in fact MariaDB and was installed via the mariadb-server package.

At this point, we have found the following facts about the database service running on this server:

- The database service is actually MariaDB
- MariaDB is running
- The log files for this service are at /var/log/mariadb/

While MariaDB is a drop-in replacement for MySQL, the requirements for WordPress do not list it as the preferred database service. It is important to make note of this difference as it may determine the root cause of the reported issue.

#### Validating PHP

Since we know that PHP is required for WordPress, we should also check whether it is installed. We can validate this by again using the rpm command.

```
$ rpm -qa | grep php
php-mbstring-5.4.16-23.el7_0.3.x86_64
php-mysql-5.4.16-23.el7_0.3.x86_64
php-enchant-5.4.16-23.el7_0.3.x86_64
php-process-5.4.16-23.el7_0.3.x86_64
php-xml-5.4.16-23.el7_0.3.x86_64
php-simplepie-1.3.1-4.el7.noarch
php-5.4.16-23.el7_0.3.x86_64
php-gd-5.4.16-23.el7_0.3.x86_64
php-pdo-5.4.16-23.el7_0.3.x86_64
php-php-PHPMailer-5.2.9-1.el7.noarch
php-cli-5.4.16-23.el7_0.3.x86_64
php-IDNA_Convert-0.8.0-2.el7.noarch
```

PHP by itself is not designed to run as a service such as Apache or MySQL, but rather as a web server module. However, it is possible to use a service such as php-fpm as an application server. This allows PHP to run as a service and to be called by an upstream web server.

To check whether this server runs php-fpm or any other service that frontends PHP, we can again use the ps and grep commands.

```
$ ps -elf | grep php
0 S root 6342 5676 0 80 0 - 28160 pipe_w 17:53 pts/0 00:00:00 grep
--color=auto php
```

By using the ps command, we do not see any specific PHP service; however, when going to the blog, we were able to see the install page. This suggests that PHP is configured to run via Apache directly. We can validate this by executing the httpd binary again with the -M (modules) flag.

```
$ httpd -M | grep php
php5_module (shared)
```

The -M flag will tell the httpd binary to list all of the loaded modules. Included in this list is php5\_module, which means that this installation of Apache is able to run PHP applications via php5\_module.

#### A summary of installed and running services

At this point, we have identified the following from our data collection:

- The WordPress requirement of Apache is installed and running
- The WordPress requirement of MySQL appears to be met by MariaDB, which is installed and running
- The WordPress requirement of PHP is installed and appears to be working
- It appears that WordPress is deployed in a single-server setup rather than a multi-server setup

We can assume for now that these facts mean that the issue is not caused by a missing WordPress requirement.

By gathering all of these data points, we have not only learned more about the environment that we are troubleshooting but also eliminated several possible causes of this issue.

# Looking for error messages

Now that the installed and configured services have been identified, we know where to start looking for errors or helpful messages. In the next stage of data collection, we are going to look through the various log files of these services to try and to identify any errors that may indicate the cause of this issue.

## Apache logs

Since Apache calls PHP when web requests are made, the most likely log file to contain PHP-related errors is the Apache error log. The default log location for RHEL's httpd package is /var/log/httpd/. However, we don't know just yet whether the running httpd service is the RHEL packaged version.

#### Finding the location of Apache's logs

Since we don't know the location of Apache's logs, we will need to find them. One way to find log files is to simply look in /var/log for any file or folder that matches the name of the service in question. This solution, however, is a bit too simple for our example.

To find the location of the httpd log files, we will use a method discussed in <u>Chapter 2</u>, Troubleshooting Commands and Sources of Useful Information and search through the service's configuration files. The /etc folder is the default folder for system configuration files. It is also the standard location for service configurations. Therefore, it is fairly safe to assume that the /etc/ folder will contain a configuration file or folder for the httpd service.

```
# cd /etc/httpd/
# ls -la
total 20
drwxr-xr-x. 5 root root 86 Jan 7 23:29 .
drwxr-xr-x. 79 root root 8192 Jan 13 16:10 ..
drwxr-xr-x. 2 root root 35 Jan 7 23:29 conf
drwxr-xr-x. 2 root root 4096 Jan 7 23:29 conf.d
drwxr-xr-x. 2 root root 4096 Jan 7 23:29 conf.modules.d
lrwxrwxrwx. 1 root root 19 Jan 7 23:29 logs -> ../../var/log/httpd
lrwxrwxrwx. 1 root root 29 Jan 7 23:29 modules ->
../../usr/lib64/httpd/modules
lrwxrwxrwx. 1 root root 10 Jan 7 23:29 run -> /run/httpd
```

In the preceding commands, we can see that we can switch to the /etc/httpd folder, which contains several configuration files. Since we don't know which configuration file contains the logging configuration, we could spend quite a bit of time reading through each configuration file.

To make this process faster, we can use the grep command to search through all of the files for the string "log." Since the /etc/httpd/ folder contains subfolders, we can simply add the -r (recursive) flag to cause the grep command to search through files contained in these subfolders.

```
# grep -r "log" /etc/httpd/*
```

```
./conf/httpd.conf:# with "/", the value of ServerRoot is prepended -- so
'log/access log'
./conf/httpd.conf:# server as '/www/log/access log', whereas '/log/access log'
will be
./conf/httpd.conf:# interpreted as '/log/access log'.
./conf/httpd.conf:# container, that host's errors will be logged there and not
here.
./conf/httpd.conf:ErrorLog "logs/error log"
./conf/httpd.conf:# LogLevel: Control the number of messages logged to the
error log.
./conf/httpd.conf:<IfModule log_config_module>
                      <IfModule logio module>
./conf/httpd.conf:
./conf/httpd.conf:
                      # define per-<VirtualHost> access log files, transactions
will be
./conf/httpd.conf:
                      # logged therein and *not* in this file.
./conf/httpd.conf:
                      #CustomLog "logs/access log" common
./conf/httpd.conf:
                      # If you prefer a log file with access, agent, and referer
information
./conf/httpd.conf:
                      CustomLog "logs/access log" combined
./conf.modules.d/00-base.conf:LoadModule log config module
modules/mod log config.so
./conf.modules.d/00-base.conf:LoadModule logio module modules/mod logio.so
./conf.modules.d/00-base.conf:#LoadModule log debug module
modules/mod log debug.so
```

### Tip

The preceding code snippet has been truncated for the sake of brevity, and only the key lines of interest are shown.

While there is quite a bit of output from the preceding grep command, if we review the returned data, we can see that there are actually two log files defined for the httpd service: logs/access\_log and logs/error\_log.

```
./conf/httpd.conf:ErrorLog "logs/error_log"
./conf/httpd.conf: CustomLog "logs/access_log" combined
```

The defined logs use the relative path of logs/; this path is relative to the httpd services running folder. In this case, this means that the logs' folder is actually /etc/httpd/logs; however, this may not always be the case. To validate whether this is the case, we can simply perform a folder listing with the ls command in the /etc/httpd folder.

```
# ls -la /etc/httpd | grep logs
lrwxrwxrwx. 1 root root 19 Jan 7 23:29 logs -> ../../var/log/httpd
```

From the ls command, we can see that /etc/httpd/logs exists; however, this is not a folder but a symbolic link to /var/log/httpd/. This means that the two log files, namely access\_log and error\_log, are actually located within the /var/log/httpd/ folder.

#### **Reviewing the logs**

Now that we know where the log files are located, we can search these log files for any useful information. To do this, we will use the tail command.

The tail command is a useful command that can be used to read the last part of a file or files. By default, when tail is executed without any flags, the command will print the last 10 lines of the specified file.

For our troubleshooting, we want to not only see the last 10 lines of data but also watch the file for any new data being appended. To do this, we can use the -f (follow) flag, which tells tail to follow the specified file or files.

```
# tail -f logs/access log logs/error log
==> logs/access log <==
192.168.33.1 - - [12/Jan/2015:04:39:08 +0000] "GET /wp-includes/js/wp-
util.min.js?ver=4.1 HTTP/1.1" 200 981 "http://blog.example.com/wp-
admin/install.php" "Mozilla/5.0 (Macintosh; Intel Mac OS X 10 10 1)
AppleWebKit/537.36 (KHTML, like Gecko) Chrome/39.0.2171.95 Safari/537.36"
"http://blog.example.com/wp-admin/install.php" "Mozilla/5.0 (Macintosh; Intel
Mac OS X 10 10 1) AppleWebKit/537.36 (KHTML, like Gecko) Chrome/39.0.2171.95
Safari/537.36"
192.168.33.1 - - [12/Jan/2015:04:39:08 +0000] "GET /wp-admin/js/password-
strength-meter.min.js?ver=4.1 HTTP/1.1" 200 737 "http://blog.example.com/wp-
admin/install.php" "Mozilla/5.0 (Macintosh; Intel Mac OS X 10 10 1)
AppleWebKit/537.36 (KHTML, like Gecko) Chrome/39.0.2171.95 Safari/537.36"
::1 - - [13/Jan/2015:16:08:33 +0000] "GET / HTTP/1.1" 302 - "-" "curl/7.29.0"
192.168.33.11 - - [13/Jan/2015:16:10:19 +0000] "GET / HTTP/1.1" 302 - "-"
"curl/7.29.0"
==> logs/error log <==
[Sun Jan 11 06:01:03.679890 2015] [auth_digest:notice] [pid 952] AH01757:
generating secret for digest authentication ...
[Sun Jan 11 06:01:03.680719 2015] [lbmethod_heartbeat:notice] [pid 952] AH02282:
No slotmem from mod heartmonitor
[Sun Jan 11 06:01:03.705469 2015] [mpm prefork:notice] [pid 952] AH00163:
Apache/2.4.6 (CentOS) PHP/5.4.16 configured -- resuming normal operations
[Sun Jan 11 06:01:03.705486 2015] [core:notice] [pid 952] AH00094: Command line:
'/usr/sbin/httpd -D FOREGROUND'
```

#### Tip

The RHEL 7 implementation of the tail command can actually follow multiple files at the same time. To do this, simply specify all of the files that you wish to read or follow when executing the command. The above is an example of using tail to read two files at once.

While there are no immediate PHP errors caused by the last 10 lines of each file, this does not necessarily mean that these files will not show the errors that we need. As this is a web-based application, we may need to load the application in order to trigger any errors.

We could simply open our browser and once again mawigate to http://blog.example.com. However, for this example, we will utilize a very useful troubleshooting command: curl.

#### Using curl to call our web application

The curl command can be used as a client to access many different types of protocols, everything from FTP to SMTP. This command is particularly useful when troubleshooting a web application as it can be used as an HTTP client.

When troubleshooting a web application, you can use the curl command to make an HTTP, GET, or POST request to a specified URL, which when placed in the verbose mode with the -v (verbose) flag can produce quite a bit of interesting information.

```
$ curl -v http://blog.example.com
* About to connect() to blog.example.com port 80 (#0)
    Trying 192.168.33.11...
*
* Connected to blog.example.com (192.168.33.11) port 80 (#0)
> GET / HTTP/1.1
> User-Agent: curl/7.29.0
> Host: blog.example.com
> Accept: */*
>
< HTTP/1.1 302 Found
< Date: Tue, 13 Jan 2015 21:10:51 GMT
< Server: Apache/2.4.6 PHP/5.4.16
< X-Powered-By: PHP/5.4.16
< Expires: Wed, 11 Jan 1984 05:00:00 GMT
< Cache-Control: no-cache, must-revalidate, max-age=0
< Pragma: no-cache
< Location: http://blog.example.com/wp-admin/install.php
< Content-Length: 0
< Content-Type: text/html; charset=UTF-8
<
* Connection #0 to host blog.example.com left intact
```

The preceding output shows four key pieces of information that I want to highlight.

#### \* Connected to blog.example.com (192.168.33.11) port 80 (#0)

The preceding line shows us that when we addressed the page called blog.example.com, we did in fact go to the server at 192.168.33.11. While we already identified that blog.example.com resolved to 192.168.33.11, this line confirms that the output from this command produces data from the expected system.

#### < HTTP/1.1 302 Found

The second key piece of information shows the HTTP status code that was provided by the web server.

In this case, the web server replied with a status code of 302, which is used to indicate a temporary redirect. When a browser requests a page and the web server replies with a 302 status code, the browser knows to redirect the end user to another page.

< Location: http://blog.example.com/wp-admin/install.php

The next page is determined by the Location HTTP header. This header, which is assigned by the web server, along with the HTTP status code of 302 will cause any browser to redirect the end user to the /wp-admin/install.php page.

This explains why we see an installation page when we navigate to blog.example.com as the web server simply responds with this 302 redirect.

```
< X-Powered-By: PHP/5.4.16
```

The fourth key piece of information is the HTTP header **X-Powered-By**; this is an HTTP header added by PHP. This header is added by PHP when the requested page is processed as by PHP, which means that our curl request was actually processed by PHP.

More importantly, we can see that the version of PHP (5.4.16) meets our minimum requirements as outlined by WordPress.

#### **Requesting a non-PHP page**

We can see when requesting a non-PHP page that no **X-Powered-By** header is added in the web server reply. We can do this by requesting an invalid URL.

```
# curl -v http://192.168.33.11/sdfas
* About to connect() to 192.168.33.11 port 80 (#0)
* Trying 192.168.33.11...
* Connected to 192.168.33.11 (192.168.33.11) port 80 (#0)
> GET /sdfas HTTP/1.1
> User-Agent: curl/7.29.0
> Host: 192.168.33.11
> Accept: */*
>
< HTTP/1.1 404 Not Found
< Date: Tue, 13 Jan 2015 21:18:57 GMT
< Server: Apache/2.4.6 PHP/5.4.16
< Content-Length: 203
< Content-Type: text/html; charset=iso-8859-1</pre>
```

As we can see from the output obtained when requesting a non-PHP based page, the X-Powered-By header is not present. This indicates that the web server did not process this page as PHP.

The presence of the X-Powered-By header tells us that when we requested the blog.example.com page, it was processed by PHP. This also means that the HTTP status code of 302 was a response provided by WordPress. This information is important as it means that PHP is most likely processing pages without any issue, thereby eliminating PHP as a possible root cause of the reported issue, at least for now.

We can validate this further by reviewing any log entries generated from the abovementioned web

requests.

**Reviewing generated log entries** 

When making the abovementioned requests with curl, we should have caused new log messages to be appended to the two httpd logs. Since we were using the tail command to continuously follow the log files, we can return to our terminal and review the new messages.

```
=> logs/access_log <==
192.168.33.11 - - [13/Jan/2015:23:22:17 +0000] "GET / HTTP/1.1" 302 - "-"
"curl/7.29.0"</pre>
```

After our HTTP request to the blog URL, the only entry in either log was the preceding one. However, this is only an informational log message and not an error that would explain the issue. However, the informational log message is also a key data point. If there were an issue with the PHP code or processing, an error message similar to the following would have been generated.

```
[Tue Jan 13 23:24:31.339293 2015] [:error] [pid 5333] [client
192.168.33.11:52102] PHP Parse error: syntax error, unexpected 'endif'
(T_ENDIF) in /var/www/html/wp-includes/functions.php on line 2574
```

The absence of a PHP error actually confirms that PHP is working as expected. This when combined with the curl results leads us to confidently assume that PHP is not the root cause.

#### What we learned from httpd logs

While the httpd service logs may not have shown us an error that could answer why this issue is appearing, they have allowed us to eliminate a possible cause. While troubleshooting, you will often find yourself ruling out many possible causes before finding the exact cause of an issue. The troubleshooting steps mentioned earlier are exactly that, thereby eliminating possible causes.

## Verifying the database

Earlier while checking what services were running, we found that the MariaDB service was running. We did not, however, validate that we can access the service or that the WordPress application can access this database service.

To validate that we can access the MariaDB service, we can simply use the mysql command.

```
# mysql
Welcome to the MariaDB monitor. Commands end with ; or \g.
Your MariaDB connection id is 28
Server version: 5.5.40-MariaDB MariaDB Server
Copyright (c) 2000, 2014, Oracle, Monty Program Ab and others.
Type 'help;' or '\h' for help. Type '\c' to clear the current input statement.
MariaDB [(none)]>
```

The mysql command is actually a MariaDB client command. When run from the command line as the **root** user (as shown above), the mysql command by default will log into the MariaDB service as the MariaDB root user. While this is the default behavior, it is possible to configure the MariaDB service to disallow direct root login.

The abovementioned results imply that MariaDB allows direct root login, which shows that the MariaDB service itself is up and accepting connections. What they do not reveal is whether or not the WordPress application can access the database.

To determine this, we will need to log into the MariaDB service with the same username and password as the application.

### Verifying the WordPress database

In order to connect to the MariaDB service with the same credentials as WordPress, we need to obtain these credentials. We could ask the person who reported the issue for these details, but being a business user, they most likely would not know. Even if they worked with WordPress daily, in general, the database username and password are configured by one person and only used during installation.

This means that we must find this information for ourselves. One way to do this is to look through the configuration for WordPress as every web application that connects to a database has to obtain the login credentials from somewhere, and the most common way to do this is to store them within a configuration file.

An interesting challenge to this approach is the fact that this chapter assumes that we have little-to-no knowledge of WordPress. Finding where WordPress'stores its database credentials will be a bit

tricky; this is particularly true since we also do not know offhand where the WordPress application is installed either.

#### Finding the installation path for WordPress

What we do know is that WordPress is a web application served by the httpd service. This means that the httpd service will have the installation path defined somewhere within its configuration files.

The default configuration for httpd is to serve a single domain from a default folder. The default folder can change from distribution to distribution, but in general, for RHEL systems, it is placed under /var/www/html.

It is possible to configure httpd to serve multiple domains; this is done via a Virtual Hosts configuration. At this point, we do not know whether this system is configured to host multiple domains or one single domain.

#### Checking the default configuration

With the default single-domain configuration, any and all domains pointing to the server's IP would serve the same .html or .php files. With Virtual Hosts, you can configure Apache to serve specific .html or .php files depending on the domain that the request is being made to.

We can determine whether the httpd service is configured for Virtual Hosts or a single domain by executing a simple grep command.

```
# grep -r "DocumentRoot" /etc/httpd/
/etc/httpd/conf/httpd.conf:# DocumentRoot: The folder out of which you will
serve your
/etc/httpd/conf/httpd.conf:DocumentRoot "/var/www/html"
/etc/httpd/conf/httpd.conf: # access content that does not live under the
DocumentRoot.
```

Since the /etc/httpd folder has a multiple subfolder, we once again used the -r (recursive) flag for grep. The command searched the entire /etc/httpd folder structure for the **DocumentRoot** string.

DocumentRoot is the Apache configuration item that specifies the local folder that contains the .html or .php files for the specified domain. The DocumentRoot setting will be present multiple times for systems that are configured for multiple domains and only one time for single-domain configurations.

From the output above, we can see that on this server, DocumentRoot is only defined once and set to /var/www/html. As this is the default for RHEL systems, it is fairly safe to assume that the httpd service is configured in a single domain-based configuration.

To validate that this is the installation folder of WordPress, we can simply execute the 1s command to list the files and folders within this path.

# ls -la /var/www/html/

www.hellodigi.ir

| total 1 | 56   |    |      |      |       |     |    |       |                      |
|---------|------|----|------|------|-------|-----|----|-------|----------------------|
| drwxr-x | r-x. | 5  | root | root | 4096  | Jan | 9  | 22:54 |                      |
| drwxr-x | r-x. | 4  | root | root | 31    | Jan | 7  | 23:29 |                      |
| -rw-r   | r    | 1  | root | root | 418   | Jan | 9  | 21:48 | index.php            |
| -rw-r   | r    | 1  | root | root | 4951  | Jan | 9  | 21:48 | wp-activate.php      |
| drwxr-x | r-x. | 9  | root | root | 4096  | Jan | 9  | 21:48 | wp-admin             |
| -rw-r   | r    | 1  | root | root | 271   | Jan | 9  | 21:48 | wp-blog-header.php   |
| -rw-r   | r    | 1  | root | root | 5008  | Jan | 9  | 21:48 | wp-comments-post.php |
| -rw-r   | r    | 1  | root | root | 3159  | Jan | 9  | 22:01 | wp-config.php        |
| -rw-r   | r    | 1  | root | root | 2726  | Jan | 9  | 21:48 | wp-config-sample.php |
| drwxr-x | r-x. | 6  | root | root | 77    | Jan | 9  | 21:48 | wp-content           |
| -rw-r   | r    | 1  | root | root | 2956  | Jan | 9  | 21:48 | wp-cron.php          |
| drwxr-x | r-x. | 10 | root | root | 4096  | Jan | 13 | 23:25 | wp-includes          |
| -rw-r   | r    | 1  | root | root | 2380  | Jan | 9  | 21:48 | wp-links-opml.php    |
| -rw-r   | r    | 1  | root | root | 2714  | Jan | 9  | 21:48 | wp-load.php          |
| -rw-r   | r    | 1  | root | root | 33435 | Jan | 9  | 21:48 | wp-login.php         |
| -rw-r   | r    | 1  | root | root | 8252  | Jan | 9  | 21:48 | wp-mail.php          |
| -rw-r   | r    | 1  | root | root | 11115 | Jan | 9  | 21:48 | wp-settings.php      |
| -rw-r   | r    | 1  | root | root | 25152 | Jan | 9  | 21:48 | wp-signup.php        |
| -rw-r   | r    | 1  | root | root | 4035  | Jan | 9  | 21:48 | wp-trackback.php     |
| -rw-r   | r    | 1  | root | root | 3032  | Jan | 9  | 21:48 | xmlrpc.php           |

From the ls command's output, we can see that WordPress is in fact installed in /var/www/html/. We can conclude this on the basis of the large number of .php files along with the "wp-" naming scheme of these files. This will be confirmed, however, by the next steps.

#### Finding the database credentials

Now that we have identified the installation folder, we simply need to find the database credentials within the WordPress application's configuration files. Unfortunately, we are not very familiar with WordPress and do not know which of these files hold the database credentials.

So, how are we going to find them? By googling it, of course.

As we covered in <u>Chapter 1</u>, Troubleshooting Best Practices, Google can be a system administrator's best friend. Since WordPress is a common open source application, it is very likely that there will be online help documentation that covers how to configure or at least recover the database password.

To get started, we will simply search WordPress database configuration via Google. While searching Google, we find that one of the first results is linked to the WordPress forum where a user asked where to find the database details in WordPress. (<u>https://wordpress.org/support/topic/finding-the-database-settings-in-wordpress</u>).

The first answer was to look through the wp-config.php file.

### Tip

While googling this type of information is easy for popular open source projects, it can also be effective for closed source applications as well, as many times even closed source applications have

their documentation online and indexed by Google.

To obtain the database details, we can read the wp-config.php file with the less command. The less command is a simple command that allows users to read files via the command line. This is particularly useful for large files as it buffers the output rather than simply dumping all contents to the screen as in the case of the cat command.

```
# less /var/www/html/wp-config.php
```

```
// ** MySQL settings - You can get this information from your web host ** //
/** The name of the database for WordPress */
define('DB_NAME', 'wordpress');
/** MySQL database username */
define('DB_USER', 'wordpress');
/** MySQL database password */
define('DB_PASSWORD', 'password');
/** MySQL hostname */
define('DB_HOST', 'localhost');
```

By reading the configuration file, we can clearly see the database credentials, which are conveniently located towards the top of the file. The following is a list of the details that we could extract from this file:

• NAME (wordpress) of the database that WordPress is trying to use

```
define('DB_NAME', 'wordpress');
```

• HOST (localhost) that WordPress is attempting to connect to

define('DB\_HOST', 'localhost');

• The USER (wordpress) database that WordPress is trying to authenticate with

```
define('DB_USER', 'wordpress');
```

• PASSWORD (password) that it is using for authentication

```
define('DB_PASSWORD', 'password');
```

With the above details, we can connect to the MariaDB services in the same way that the WordPress application does. This will be a critical step in our troubleshooting process.

#### Connecting as the WordPress user

Now that we have the database credentials, we can test the connectivity again with the mysql command. To connect to MariaDB with a specific username and password, we will need to use the – u (user) and –p (password) flags with the mysql command.

```
# mysql -uwordpress -p www.hellodigi.ir
Enter password: Welcome to the MariaDB monitor. Commands end with ; or \g.
```

Your MariaDB connection id is 30 Server version: 5.5.40-MariaDB MariaDB Server MariaDB [(none)]>

In the preceding command, we can see that we added the username after the -u flag but did not include the password after-p. Since we did not include the password, the mysql client simply asked for the password after we hit enter. While it is possible to include the password after-p, this is considered a bad practice from a security perspective. It is always better to let the mysql client ask for the password to reduce the chances of the password being compromised by those looking through the command history.

From the mysql client connection, we can see that by using the same credentials as WordPress, we were able to log into the MariaDB service. This is important as the inability to connect to the database service would impact the WordPress application and could have been a possible cause of the reported issue.

#### Validating the database structure

Since we can connect to the MariaDB service by using the WordPress credentials, we should next validate whether the database structure exists and is intact.

## Tip

In this section, we will be executing **Structured Query Language** (**SQL**) statements from the MariaDB command-line interface. These statements are not shell commands but SQL queries.

SQL is the standard language for interacting with relational databases such as MySQL, MariaDB, Postgres, and Oracle. While SQL is not necessarily a language that every administrator needs to know, it is my advice that any systems administrator that supports a significant number of databases should at least know the basics of SQL.

This is particularly true if the environment you support does not have specific database administrators that manage the database and the database services.

The first item to validate is that the database itself is created and accessible. We can do this by using the show databases query.

### MariaDB [(none)]> show databases;

```
+----+

| Database |

+----+

| information_schema |

| test |

| wordpress |

+----+

3 rows in set (0.00 sec)
```

We can see that the WordPress database is in fact listed in this output, meaning that it exists. To

validate that the WordPress database is accessible, we will use the use SQL statement.

```
MariaDB [(none)]> use wordpress;
Database changed
```

With the Database changed result, it seems that we have confirmed that the database itself is created and accessible. Now, what about the tables within this database? We can validate that the database tables have been created by using the show tables query.

```
MariaDB [wordpress]> show tables;
+-----+
| Tables in wordpress |
+----+
| wp commentmeta
                  | wp_comments
| wp_links
                  | wp links
                 | wp postmeta
                  | wp posts
| wp term relationships |
| wp_term_taxonomy |
| wp terms
| wp_usermeta
| wp_users
                 T
+----+
11 rows in set (0.00 sec)
```

From the results, it appears that quite a few tables exist.

Since we are new to WordPress, it is possible that we may be missing a table and not even know it. As WordPress is documented online quite extensively, we are likely to find a list of tables by googling WordPress list of database tables, which returns a very useful database description from the WordPress documentation pages: (https://codex.wordpress.org/Database Description)

After comparing the output of the show tables query and the Database Description page, we find that no tables are missing.

Since we know which tables exist, we should check whether these tables are accessible; we can do this by running a select query.

```
MariaDB [wordpress]> select count(*) from wp users;
ERROR 1017 (HY000): Can't find file: './wordpress/wp users.frm' (errno: 13)
```

At long last, we have found an error!

The error that we have found, however, is quite interesting as it is not an error that you would typically see from an SQL query. In fact, this error seems to indicate that there is an issue with a file that contains the table data. www.hellodigi.ir

#### What we learned from the database validation

At this point, after validating the database, we have learnt the following:

- MariaDB is accessible by both the root user and the WordPress application
- The database being accessed is created and accessible by the WordPress user
- An error is shown when querying one of the database tables

With this information, we can move to the next step of the troubleshooting process by establishing a hypothesis.

# **Establishing a hypothesis**

At this stage of the troubleshooting process, we will take all of the information that we have gathered and use it to establish an idea as to why the issue occurred and what can be done to resolve it.

To start, let's first review what we have learnt from the Data Gathering steps.

- An established blog site is currently showing a page that is designed to only be shown during initial installation of the blog software
- The blog is using the open source software WordPress
- WordPress is written in PHP and utilizes both Apache and MariaDB services
- Apache and PHP are working correctly and showing no errors
- The WordPress installation is located at /var/www/html
- The MariaDB service is up and accepting connections
- The WordPress application is able to connect to the database service
- When reading from the database tables, we receive an error that indicates an issue with the files that contain the database data

The hypothesis that we can formulate from all of these data points is as follows:

At some point, the data files for MariaDB, and more specifically the WordPress database, are inaccessible to the MariaDB service. It appears that when WordPress connects to the database, it cannot query the tables; thus, it believes that the application has not been installed. Since WordPress does not believe that the application has been installed, it presents an installation page.

We can formulate this hypothesis on the basis of the following key points of information:

- 1. The only error we have seen is the error from MariaDB.
- 2. The error is not a typical SQL error, and the message itself indicates an issue with accessing the database files.
- 3. There are no PHP errors in the Apache logs.
- 4. Everything else about the WordPress environment seems to be correct.

Now that we have formed a hypothesis, we need to validate that this is true by attempting to resolve the issue. This brings us to the third stage of the troubleshooting process: Trial and Error.

# **Resolving the issue**

In this stage, we will attempt to resolve the issue. To do this, let's take a look at what these data files are and what they are used for.

## Understanding database data files

Most databases with the exception of in-memory-only databases have some sort of file that is used to store the data on a file system; this is often referred to as persistent storage. MariaDB and MySQL are no exception to this rule.

Depending on the database storage engine in use, there may be one big file or multiple files with different file extensions. Irrespective of the file type or where/how the files are stored, at the end of the day, if these files are not accessible, the database will have issues.

## Finding the MariaDB data folder

Since we are new to this environment, we currently do not know where the MariaDB data files are stored. Identifying the location of these files will be the first step in correcting the issue. One way to identify the data folder is to look through the database services' configuration file.

Since the /etc folder is home to most (but not all) configuration files, this is the first place we should look.

```
# ls -la /etc/ | grep -i maria
```

To identify the proper configuration file, we can use the ls command to list the /etc folder and the grep command to search the results for anything with the string "maria." The abovementioned grep command uses the -i (insensitive) flag, which causes grep to search for both uppercase and lowercase strings. This can be helpful if the folder or file has a mixed case name.

Since our command printed no output, there is no folder or file with the string "maria" in its name. This means that the MariaDB services' configuration either is named something that we are not expecting or is not within the /etc/ folder.

Since MariaDB is supposed to be a drop-in replacement for MySQL, we should also check whether there is a mysql-named folder or file.

```
# ls -la /etc/ | grep -i mysql
```

It appears that there is no folder or file matching this name either.

We could easily spend several hours trying to find configuration files for MariaDB by using the ls command. Fortunately, there is a faster way to find the configuration files.

Since MariaDB was installed via an RPM package, we can use the rpm command to list all files and folders deployed by the package. Earlier when checking how MariaDB was installed, the rpm command shows multiple packages for MariaDB. The package that we are interested in is the mariadb-server package. This package installs the MariaDB service as well as the default configuration files.

Earlier we used the -q and -1 flags of rpm to list all files deployed by this package. If we wanted to limit our query to only configuration files, we could use the -q and -c flags.

```
$ rpm -qc mariadb-server /etc/logrotate.d/mariadb
/etc/my.cnf.d/server.cnf
/var/log/mariadb/mariadb.log
```

From the above, we can see that the mariadb-server package deploys three configuration files. The mariadb.log and logrotate.d files are not likely to contain the information that we are looking for as they are related to the logging process.

This leaves the /etc/my.cnf.d/server.cnf file. We can read this file by using the cat command.

```
# cat /etc/my.cnf.d/server.cnf
#
# These groups are read by the MariaDB server.
# Use it for options that only the server (but not clients) should see
#
# See the examples of server my.cnf files in /usr/share/mysql/
#
# this is read by the standalone daemon and embedded servers
[server]
# this is only for the mysqld standalone daemon
[mysqld]
# this is only for embedded server
[embedded]
# This group is only read by MariaDB-5.5 servers.
# If you use the same .cnf file for MariaDB of different versions,
# use this group for options that older servers don't understand
[mysqld-5.5]
# These two groups are only read by MariaDB servers, not by MySQL.
# If you use the same .cnf file for MySQL and MariaDB,
# you can put MariaDB-only options here
[mariadb]
[mariadb-5.5]
```

Unfortunately, this file also does not contain the data folder details as we had hoped. This file does, however, give us a clue as to where to look next.

The parent folder of the server.conf file is the /etc/my.cnf.d folder. The .d at the end of the folder name is important, as this naming convention has a special purpose in Linux. The .d (dot D) folder types are designed to allow users to simply add a file or many files with custom configurations for the service. When the service is started, all files within this folder are read and the configurations are applied.

This allows users to configure a service without editing the default configuration files; they can simply drop in the configurations that they want to add by creating a new file in the .d folder.

It's important to note that this is a configuration scheme and not every service supports this scheme. It seems, however, that the MariaDB service does in fact support this scheme.

What is interesting, however, is the name of this .d folder. Typically, the naming convention for a .d configuration folder is the service name or folder purpose followed by .d. You can see this in practice with the /etc/cron.d or /etc/http/conf.d folder. The name of the MariaDB .d folder

suggests that the main configuration file may be named my.cnf.

If we check whether such a file exists or not, we will see that it does.

```
# ls -la /etc/ | grep my.cnf
-rw-r--r-. 1 root root 570 Nov 17 12:28 my.cnf
drwxr-xr-x. 2 root root 64 Jan 9 18:20 my.cnf.d
```

This file appears to be the main MariaDB configuration file, which will hopefully contain the data folder configuration. To find out, we can read this file with the cat command.

```
# cat /etc/my.cnf
[mysqld]
datadir=/var/lib/mysql
socket=/var/lib/mysql/mysql.sock
# Disabling symbolic-links is recommended to prevent assorted security risks
symbolic-links=0
# Settings user and group are ignored when systemd is used.
# If you need to run mysqld under a different user or group,
# customize your systemd unit file for mariadb according to the
# instructions in http://fedoraproject.org/wiki/Systemd
[mysqld safe]
log-error=/var/log/mariadb/mariadb.log
pid-file=/var/run/mariadb/mariadb.pid
#
# include all files from the config folder
#
!includedir /etc/my.cnf.d
```

As anticipated, this file does actually contain the data folder configuration.

```
datadir=/var/lib/mysql
```

Armed with this information, we can now troubleshoot the current state of the WordPress database's data files.

## **Resolving data file issues**

If we change to the /var/lib/mysql folder and use the ls command to list the folder contents, we can see quite a few database data files/folders.

```
# cd /var/lib/mysql/
# ls -la
total 28712
drwxr-xr-x.
             6 mysql mysql
                              4096 Jan 15 00:20 .
                              4096 Jan 15 05:40 ..
drwxr-xr-x. 29 root
                    root
-rw-rw----. 1 mysql mysql
                             16384 Jan 15 00:20 aria log.0000001
                                52 Jan 15 00:20 aria log control
-rw-rw----. 1 mysql mysql
-rw-rw----. 1 mysql mysql 18874368 Jan 15 00:20 ibdata1
-rw-rw----. 1 mysql mysql
                            5242880 Jan 15 00:20 ib logfile0
-rw-rw----. 1 mysql mysql
                                        9 21:39 ib logfile1
                           5242880 Jan
drwx-----. 2 mysql mysql
                              4096 Jan 9 21:39 mysql
            1 mysql mysql
                                 0 Jan 15 00:20 mysql.sock
SIWXIWXIWX.
drwx-----. 2 mysql mysql
                             4096 Jan 9 21:39 performance schema
drwx-----. 2 mysql mysql
                                 6 Jan 9 21:39 test
drwx-----. 2 mysql mysql
                             4096 Jan 9 22:55 wordpress
```

It appears that each database created on this server exists as a folder under /var/lib/mysql/. It also appears from the ls output that the folders are in a normal state. Since the issue is with the WordPress database, we will focus on this database by switching to the wordpress folder.

```
# cd wordpress/
# ls -la
total 156
drwx-----. 2 mysql mysql 4096 Jan 9 22:55 .
drwxr-xr-x. 6 mysql mysql
                        4096 Jan 15 00:20 ...
-rw-rw----. 1 mysql mysql
                          65 Jan 9 21:45 db.opt
----- 1 root root
                        8688 Jan 9 22:55 wp commentmeta.frm
-----. 1 root root
                       13380 Jan 9 22:55 wp comments.frm
-----. 1 root root
                      13176 Jan 9 22:55 wp links.frm
-----. 1 root root
                       8698 Jan 9 22:55 wp options.frm
-----. 1 root root
                       8682 Jan 9 22:55 wp postmeta.frm
----- 1 root root
                      13684 Jan 9 22:55 wp posts.frm
-----. 1 root root
                       8666 Jan 9 22:55 wp term relationships.frm
                        8668 Jan 9 22:55 wp terms.frm
----- 1 root root
-----. 1 root root
                        8768 Jan 9 22:55 wp term taxonomy.frm
----- 1 root root
                        8684 Jan 9 22:55 wp usermeta.frm
-----. 1 root
                        8968 Jan
                                 9 22:55 wp users.frm
                  root
```

Right after executing the 1s command, we can see that there is something unusual with the files within this folder.

The item that stands out is simply the fact that all the .frm files have a file mode of 000. This means that neither the owner nor the group or other Linux users can read or write these files. This includes the user that MariaDB runs as.

If we look back at the error that we received from MariaDB, we find that the error seems to support the supposition that the invalid permissions are in fact causing an issue. To correct this error, we simply need to reset the permissions to the correct values.

Since we are new to MariaDB, we currently do not know exactly what these values should be.

Luckily, there is an easy way to figure out what the permissions should be: simply look at another database's file permissions.

If we look back at the output of the folder listing for /var/lib/mysql, we find that there were several folders. At least one of these other folders should also be a database's data folder. To determine what permissions our .frm files should have, we simply need to find other .frm files.

| <pre># find /var/lib</pre>          | /mysql -name  | "*.frm" -1: | S     |           |         |  |  |  |
|-------------------------------------|---------------|-------------|-------|-----------|---------|--|--|--|
| 134481927 12                        | -rw-rw        | 1 mysql     | mysql | 9582 Jan  | 9 21:39 |  |  |  |
| /var/lib/mysql/mysql/db.frm         |               |             |       |           |         |  |  |  |
| 134481930 12                        | -rw-rw        | 1 mysql     | mysql | 9510 Jan  | 9 21:39 |  |  |  |
| /var/lib/mysql/                     | mysql/host.f: | rm          |       |           |         |  |  |  |
| 134481933 12                        | -rw-rw        | 1 mysql     | mysql | 10630 Jan | 9 21:39 |  |  |  |
| /var/lib/mysql/                     | mysql/user.f: | rm          |       |           |         |  |  |  |
| 134481936 12                        | -rw-rw        | 1 mysql     | mysql | 8665 Jan  | 9 21:39 |  |  |  |
| /var/lib/mysql/                     | mysql/func.f: | rm          |       |           |         |  |  |  |
| 134481939 12                        | -rw-rw        | 1 mysql     | mysql | 8586 Jan  | 9 21:39 |  |  |  |
| /var/lib/mysql/                     | mysql/plugin  | .frm        |       |           |         |  |  |  |
| 134481942 12                        | -rw-rw        | 1 mysql     | mysql | 8838 Jan  | 9 21:39 |  |  |  |
| /var/lib/mysql/mysql/servers.frm    |               |             |       |           |         |  |  |  |
| 134481945 12                        | -rw-rw        | 1 mysql     | mysql | 8955 Jan  | 9 21:39 |  |  |  |
| /var/lib/mysql/                     | mysql/tables  | _priv.frm   |       |           |         |  |  |  |
| 134481948 12                        | -rw-rw        | 1 mysql     | mysql | 8820 Jan  | 9 21:39 |  |  |  |
| /var/lib/mysql/                     | mysql/columns | s_priv.frm  |       |           |         |  |  |  |
| 134481951 12                        | -rw-rw        | 1 mysql     | mysql | 8770 Jan  | 9 21:39 |  |  |  |
| /var/lib/mysql/mysql/help_topic.frm |               |             |       |           |         |  |  |  |
| 134309941 12                        | -rw-rw        | 1 mysql     | mysql | 8700 Jan  | 9 21:39 |  |  |  |
| /var/lib/mysql/                     | mysql/help_ca | ategory.frm |       |           |         |  |  |  |

The find command is a very useful command for troubleshooting and can be used in many different situations. In our example, we use the find command to search for any file in the /var/lib/mysql folder that has a filename that ends with ".frm" via the -name flag. The -ls (folder listing) flag tells the find command to print any files that it finds in a long list format, which will show each file's permissions without having to run a second command.

From the find command's output, we can see that the permissions on the .frm files are set to -rw-rw---; the numeric representation of this is 660. These permissions seem appropriate for our database table and allow the owner and group to read and write these files.

To reset the permissions on our WordPress data files, we will use the chmod command.

#### # chmod -v 660 /var/lib/mysql/wordpress/meta.frm mode of '/var/lib/mysql/wordpress/wp\_commentmeta.frm' changed from 0000 (------

```
--) to 0660 (rw-rw----)
mode of '/var/lib/mysql/wordpress/wp_comments.frm' changed from 0000 (-----)
to 0660 (rw-rw----)
mode of '/var/lib/mysql/wordpress/wp links.frm' changed from 0000 (-----) to
0660 (rw-rw----)
mode of '/var/lib/mysql/wordpress/wp options.frm' changed from 0000 (-----)
to 0660 (rw-rw----)
mode of '/var/lib/mysql/wordpress/wp postmeta.frm' changed from 0000 (------)
to 0660 (rw-rw----)
mode of '/var/lib/mysql/wordpress/wp posts.frm' changed from 0000 (-----) to
0660 (rw-rw----)
mode of '/var/lib/mysql/wordpress/wp_term_relationships.frm' changed from 0000
(-----) to 0660 (rw-rw----)
mode of '/var/lib/mysql/wordpress/wp terms.frm' changed from 0000 (-----) to
0660 (rw-rw----)
mode of '/var/lib/mysql/wordpress/wp term taxonomy.frm' changed from 0000 (-----
----) to 0660 (rw-rw----)
mode of '/var/lib/mysql/wordpress/wp usermeta.frm' changed from 0000 (-----)
to 0660 (rw-rw----)
mode of '/var/lib/mysql/wordpress/wp users.frm' changed from 0000 (-----) to
0660 (rw-rw----)
```

In the preceding command, the -v (verbose) flag was used with chmod so that we could see the changes in each file's permissions as the command executed.

#### Validating

Now that the permissions have been set, we can yet again validate with an SQL select query.

```
MariaDB [wordpress]> select count(*) from wp_users;
ERROR 1017 (HY000): Can't find file: './wordpress/wp_users.frm' (errno: 13)
```

From the above query, we can see there is still an error with MariaDB accessing these files. This means that we must not have corrected all of the issues with the data files.

```
# ls -la
total 156
drwx-----. 2 mysql mysql 4096 Jan 9 22:55 .
                          4096 Jan 15 00:20 ..
drwxr-xr-x. 6 mysql mysql
-rw-rw----. 1 mysql mysql
                            65 Jan 9 21:45 db.opt
-rw-rw----. 1 root root
                          8688 Jan 9 22:55 wp commentmeta.frm
-rw-rw----. 1 root root
                         13380 Jan 9 22:55 wp comments.frm
                        13176 Jan 9 22:55 wp_links.frm
-rw-rw----. 1 root root
-rw-rw----. 1 root root
                          8698 Jan 9 22:55 wp options.frm
-rw-rw----. 1 root root
                          8682 Jan 9 22:55 wp postmeta.frm
-rw-rw----. 1 root root
                        13684 Jan 9 22:55 wp posts.frm
-rw-rw----. 1 root root
                          8666 Jan 9 22:55 wp term relationships.frm
-rw-rw----. 1 root root
                          8668 Jan 9 22:55 wp terms.frm
-rw-rw----. 1 root root
                          8768 Jan
                                    9 22:55 wp term taxonomy.frm
-rw-rw----. 1 root root
                          8684 Jan
                                    9 22:55 wp usermeta.frm
-rw-rw----. 1 root
                   root
                          8968 Jan w9w 2e2odi55 wp users.frm
```

By reviewing the 1s command's output, we can see one more difference from the example .frm files.

134481927 12 -rw-rw---- 1 mysql mysql 9582 Jan 9 21:39 /var/lib/mysql/mysql/db.frm

The owner and group permissions for the files in the wordpress folder are set to root, whereas the other .frm files are owned and grouped as the mysql user.

The permissions of 660 mean that only the owner and group members of the file can access it. In the case of our WordPress files, this means that only the root user and any member of the root group can access these files.

Since MariaDB runs as the mysql user, the MariaDB service still cannot access these files. We can reset the ownership and group membership with the chown command.

| # chown -v mysql.mysql ./*.frm                                                   |
|----------------------------------------------------------------------------------|
| changed ownership of './wp_commentmeta.frm' from root:root to mysql:mysql        |
| changed ownership of './wp_comments.frm' from root:root to mysql:mysql           |
| changed ownership of './wp_links.frm' from root:root to mysql:mysql              |
| changed ownership of './wp_options.frm' from root:root to mysql:mysql            |
| changed ownership of './wp_postmeta.frm' from root:root to mysql:mysql           |
| changed ownership of './wp_posts.frm' from root:root to mysql:mysql              |
| changed ownership of './wp_term_relationships.frm' from root:root to mysql:mysql |
| changed ownership of './wp_terms.frm' from root:root to mysql:mysql              |
| changed ownership of './wp_term_taxonomy.frm' from root:root to mysql:mysql      |
| changed ownership of './wp_usermeta.frm' from root:root to mysql:mysql           |
| changed ownership of './wp_users.frm' from root:root to mysql:mysql              |

Now that the ownership and the group membership of the files are mysql, we can rerun our query to see whether the issue is resolved.

```
MariaDB [wordpress]> select count(*) from wp_users;
count(*)
1
```

At long last, we have resolved the error by querying the WordPress database tables.

# **Final validation**

Since we have resolved the database error, and we did not find any other errors while troubleshooting, the next validation step is to see whether the blog is still showing the installation screen.

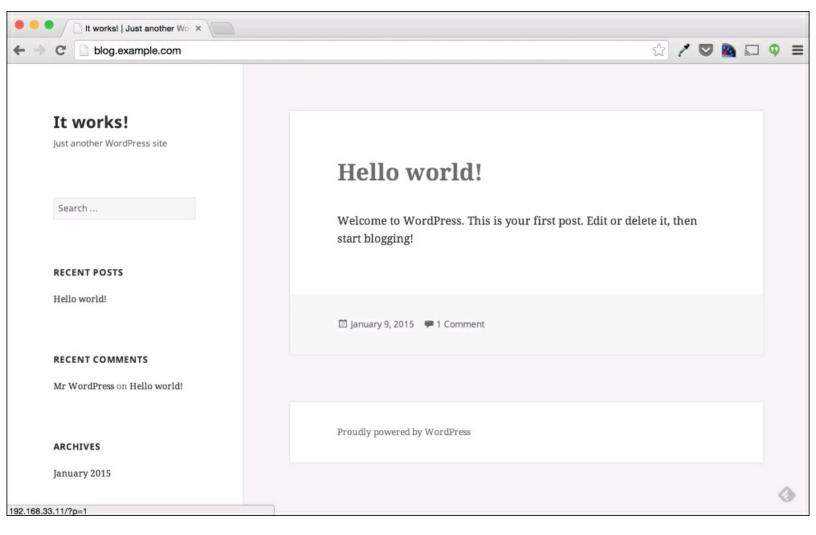

By navigating to http://blog.example.com from our browser, we can now see that we no longer receive the installation page, but rather the blog's front page. At this point, it seems that the issue has been resolved.

In general, when working on an issue reported by a person, it is a best practice to have the person who initially reported the problem to validate that everything has been restored to an expected state. I have seen many instances where an incident is caused by more than one issue, and while the more apparent issue is resolved quickly, the other issue(s) is(are) often overlooked. Having the user verify that we have fixed the entire problem will help to ensure that everything has been truly resolved.

For this scenario, when we asked the business user who reported the issue to check whether the issue has been resolved, he/she replied with Everything looks fixed. Thank you!

# Summary

In this chapter, we walked through the troubleshooting process by using an issue that can easily occur in the real world. We iterated through Steps 1, 2, and 3 of the troubleshooting process to collect data, establish a hypothesis, and resolve the issue; these steps were covered in detail in <u>Chapter 1</u>, Troubleshooting Best Practices. We then used several commands and log files that we learned about in <u>Chapter 2</u>, Troubleshooting Commands and Sources of Useful Information as well as a few new ones.

While learning the commands used in this chapter is important for any systems administrator working with web applications, it is more important to look at the process that we followed. We started working on the problem with no prior knowledge of the environment or application, but with some basic data collection and trial and error, we could resolve the problem.

In the next chapter, we will use this same troubleshooting process and similar tools for troubleshooting performance issues.

# **Chapter 4. Troubleshooting Performance Issues**

In <u>Chapter 3</u>, Troubleshooting a Web Application we walked through troubleshooting a web application problem by using the troubleshooting methodology covered in <u>Chapter 1</u>, Troubleshooting Best Practices. We also used several of the fundamental troubleshooting commands and resources found in <u>Chapter 2</u>, Troubleshooting Commands and Sources of Useful Information.

# **Performance issues**

For this chapter, we will continue the scenario that we covered in <u>Chapter 3</u>, Troubleshooting a Web Application, where we are a new systems administrator at a new company. As we arrive to start our day, a fellow systems administrator asks us to look into a server being "slow."

When asked for details, the only information our colleague could provide was the hostname and the IP of the server deemed "slow." Our peer mentioned that a user reported it and that the user did not provide many details.

In this scenario, unlike in the scenario discussed in <u>Chapter 3</u>, Troubleshooting a Web Application we don't have much information to begin with. It also seems that we are not able to ask the user troubleshooting questions. It is not uncommon as a systems administrator to be required to troubleshoot an issue with very little information. In fact, this type of scenario is quite common.

## It's slow

"It's slow" is problematic to troubleshoot. The biggest problem with a complaint about a server or service being slow is that "slow" is relative to the user experiencing the issue.

An important distinction to understand when dealing with any complaint about performance is the benchmark that the environment has been designed for. In some environments, a system running at 30% CPU utilization could be a business-as-usual activity, whereas the other environments may keep their systems running at 10% CPU utilization and a spike of 30% utilization would signal an issue.

While troubleshooting and investigating performance issues, it is important to look back at the historical performance metrics of the system to ensure that you have context around the measurements being collected. This will assist in determining whether the current system utilization is expected or abnormal.

# Performance

In general, performance issues can be categorized into five areas:

- Application
- CPU
- Memory
- Disk
- Network

A bottleneck in any one area can often affect other areas as well; therefore, it is a good idea to understand each of these topics. By understanding how each of these resources is accessed and interacts, you will be able to find the root cause of issues that consume multiple resources.

Since the issue being reported did not include any details of the performance issue, we will explore and learn about each of these areas. Once complete, we will look at the data collected and look at historical statistics to determine whether the performance is as expected or whether the system performance really is degraded.

# Application

While creating a list of performance categories, I ordered them by areas that I see most often. Every environment is different, but in my experience, the application can often be a primary source of performance issues.

While this chapter is designed to cover performance issues, <u>Chapter 9</u>, Using System Tools to Troubleshoot Applications is dedicated to using system tools for troubleshooting application issues, including performance issues. For this chapter, we will assume that our issue is not application related and focus specifically on system performance.

# CPU

CPU is a very common performance bottleneck. Sometimes, issues are strictly CPU-based, and at other times, there are instances where an increase in CPU usage is a symptom of another issue.

The most common command to investigate CPU utilization is the top command. The primary role of this command is to identify the CPU utilization of the processes. In <u>Chapter 2</u>, Troubleshooting Commands and Sources of Useful Information we discussed utilizing the ps command for this type of activity. In this section, we are going to investigate our slowness complaint by using both top and ps to investigate our CPU utilization.

## Top – a single command to look at everything

The **top** command is one of the first commands that both systems administrators and users run to look at the overall system performance. The reason for this is that top shows not only a breakdown of Load Average, CPU, and memory, but it also shows a sorted list of processes utilizing these resources.

The best part of top is the fact that when run without any flags, these details are updated every 3 seconds.

The following is an example of the top output when run without any flags.

| Tasks | em: 469 | 1,<br>s,<br>408 | 2 r<br>0.7<br>tota | unning,<br>sy, 0.0 | 98 sleer<br>ni, 62.0<br>112 used, | oing,<br>) id,<br>, 24 | (<br>112 | 0 sto<br>0.0 wa<br>296 fi | opped,<br>a, 0.<br>cee, | 0 zombi  | ) si, 0.0 st<br>Iffers |
|-------|---------|-----------------|--------------------|--------------------|-----------------------------------|------------------------|----------|---------------------------|-------------------------|----------|------------------------|
| PID   | USER    | PR              | NI                 | VIRT               | RES                               | SHR                    | s        | %CPU                      | % <b>MEM</b>            | TIME+    | COMMAND                |
| 3023  | vagrant | 20              | 0                  | 7396               | 720                               | 504                    | S        | 37.6                      | 0.2                     | 91:08.04 | lookbusy               |
| 11    | root    | 20              | 0                  | 0                  | 0                                 | 0                      | R        | 0.3                       | 0.0                     | 0:13.28  | rcuos/0                |
| 682   | root    | 20              | 0                  | 322752             | 1072                              | 772                    | S        | 0.3                       | 0.2                     | 0:05.60  | VBoxService            |
| 1     | root    | 20              | 0                  | 50784              | 7256                              | 2500                   | S        | 0.0                       | 1.5                     | 0:01.39  | systemd                |
| 2     | root    | 20              | 0                  | 0                  | 0                                 | 0                      | S        | 0.0                       | 0.0                     | 0:00.00  | kthreadd               |
| 3     | root    | 20              | 0                  | 0                  | 0                                 | 0                      | S        | 0.0                       | 0.0                     | 0:00.24  | ksoftirqd/0            |
| 5     | root    | 0               | -20                | 0                  | 0                                 | 0                      | S        | 0.0                       | 0.0                     | 0:00.00  | kworker/0:0H           |
| 6     | root    | 20              | 0                  | 0                  | 0                                 | 0                      | S        | 0.0                       | 0.0                     | 0:00.04  | kworker/u2:0           |
| 7     | root    | rt              | 0                  | 0                  | 0                                 | 0                      | S        | 0.0                       | 0.0                     | 0:00.00  | migration/0            |
| 8     | root    | 20              | 0                  | 0                  | 0                                 | 0                      | S        | 0.0                       | 0.0                     | 0:00.00  | rcu_bh                 |
| 9     | root    | 20              | 0                  | 0                  | 0                                 | 0                      | S        | 0.0                       | 0.0                     | 0:00.00  | rcuob/0                |
| 10    | root    | 20              | 0                  | 0                  | 0                                 | 0                      | S        | 0.0                       | 0.0                     | 0:05.44  | $\texttt{rcu\_sched}$  |

There is quite a bit of information displayed with just the default output of top. For this section, we will focus solely on the CPU utilization information.

%Cpu(s): 37.3 us, 0.7 sy, 0.0 ni, 62.0 id, 0.0 wa, 0.0 hi, 0.0 si, 0.0 st

In the first section of the top command's output, there is a single line that shows a breakdown of the

current CPU utilization. Each item in this list represents a different way in which the CPU is being used. To understand the output better, let's take a look at what each of these values mean:

- **us User**: This number is the percentage of CPU being consumed by the processes in the user mode. In this mode, applications are not able to access the underlying hardware and are required to use system APIs (a.k.a system calls) to perform privileged executions. When executing these system calls, the execution will be part of the system CPU utilization.
- **sy System**: This number is the percentage of CPU being consumed by kernel mode execution. In this mode, systems can directly access the underlying hardware; this mode is generally reserved for trusted OS processes.
- **ni Nice user processes**: This number is the percentage of CPU time being consumed by user processes that have had a nice value set. The us% value is specifically for processes that have not had their niceness values modified from the original value.
- id Idle: This number is the percentage of CPU time spent being idle. Essentially, it is the amount of CPU time spent not being utilized.
- wa Wait: This number is the percentage of CPU time spent waiting. This is typically high when many processes are waiting for I/O devices. I/O wait states do not just refer to hard disks, but rather to all I/O devices including hard disks.
- **hi Hardware interrupts**: This number is the percentage of CPU time being consumed by hardware interrupts. Hardware interrupts are signals from system hardware, such as hard drives or network devices, that are sent to the CPU. These interrupts signal that there are events that require CPU time.
- si Software interrupts: This number is the percentage of CPU time being consumed by software interrupts. Software interrupts are similar to hardware interrupts; however, they are triggered by a signal sent by the running processes to the kernel.
- **st Stolen**: This number specifically applies to Linux systems running as a virtual machine. This number is the percentage of CPU time stolen from this machine by the host. This number is usually present when the host machine itself is running into CPU contention. This can also happen in some cloud environments as a method of enforcing resource limitations.

Earlier I mentioned that the output from top is refreshed every 3 seconds by default. The CPU percentage line is also refreshed every 3 seconds; top will display the percentage of CPU time in each state since the last refresh interval.

#### What does this output tell us about our issue?

If we review the previous top command's output, we can determine quite a bit about this system.

%Cpu(s): 37.3 us, 0.7 sy, 0.0 ni, 62.0 id, 0.0 wa, 0.0 hi, 0.0 si, 0.0 st

From the preceding output, we can see that 37.3% of the CPU time was being consumed by processes in the user mode. Another 0.7% of the CPU time was used by processes in the kernel execution mode; this is based on the us and sy values. The id value tells us that the rest of the CPU was not utilized, meaning that overall, there is ample CPU available on this server.

Another fact that the top command shows is the lack of CPU time being spent waiting for I/O. We can see this from the wa value being 0.0. This is important as it tells us the performance issue that was reported is not likely due to high I/O. Later in this chapter, as we start exploring disk performance, we will explore I/O wait in depth.

#### Individual processes from top

The CPU line in top commands output is a summary for the server as a whole, but top also includes CPU utilization for individual processes. To get a clearer focus, we can execute top again, but this time, let's focus on the top running processes.

```
$ top -n 1
top - 15:46:52 up
                                      load average: 1.03, 1.11, 1.06
                    3:21,
                            2 users,
Tasks: 108 total,
                     3 running, 105 sleeping,
                                                  0 stopped,
                                                                0 zombie
                              0.0 ni, 65.1 id,
%Cpu(s): 34.1 us,
                    0.7 sy,
                                                 0.0 wa,
                                                           0.0 hi,
                                                                     0.1 si,
                                                                              0.0 st
                              220284 used,
                                                                 764 buffers
                                              281776 free,
KiB Mem:
             502060 total,
KiB Swap:
                                             1081340 free.
           1081340 total,
                                   0 used,
                                                               92940 cached Mem
                                            SHR S
                                                   %CPU %MEM
                                                                  TIME+ COMMAND
  PID USER
                 PR
                     NI
                           VIRT
                                    RES
                                                   98.4
 3001 vagrant
                 20
                      0
                            7396
                                    720
                                            504 R
                                                          0.1 121:08.67 lookbusy
 3002 vagrant
                            7396
                                                     6.6
                                                          0.1
                                                               19:05.12 lookbusy
                 20
                      0
                                    720
                                            504 S
    1 root
                 20
                           50780
                                   7264
                                           2508 S
                                                     0.0
                                                          1.4
                                                                0:01.69 systemd
                      0
                                                          0.0
                                                                0:00.01 kthreadd
    2 root
                 20
                      0
                               0
                                      0
                                              0 S
                                                     0.0
                      0
                               0
                                                          0.0
                 20
                                      0
                                              0 S
                                                     0.0
                                                                0:00.97 ksoftirgd/0
    3 root
                                                                0:00.00 kworker/0:0H
    5 root
                  0 -20
                               0
                                      0
                                              0 S
                                                     0.0
                                                          0.0
    6 root
                                                          0.0
                 20
                      0
                               0
                                      0
                                              0 S
                                                     0.0
                                                                0:00.00 kworker/u4:0
                                                          0.0
                      0
                               0
                                      0
                                              0 S
                                                     0.0
                                                                0:00.67 migration/0
    7 root
                 rt
```

This time when executing the top command, the -n (number) flag was used. This flag tells top to only refresh for a specified number of times, in this case 1 time. This trick can be helpful when trying to capture the output of top.

If we review the output of the above top command, we can see something quite interesting.

| PID  | USER    | PR | NI | VIRT | RES | SHR S | %CPU | %MEM | TIME+     | COMMAND  |
|------|---------|----|----|------|-----|-------|------|------|-----------|----------|
| 3001 | vagrant | 20 | 0  | 7396 | 720 | 504 R | 98.4 | 0.1  | 121:08.67 | lookbusy |

By default, the top command orders the processes by the percentage of CPU utilized by the processes. This means that the first process in the list is the process consuming the most amount of CPU in that interval.

If we look at the top process running under the process id of 3001, we find that it is using 98.4% of the CPU time. However, according to the top commands system-wide CPU statistics, 65.1% of the CPU time is spent in an idle state. This type of scenario is actually a common source of confusion for many systems administrators.

%Cpu(s): 34.1 us, 0.7 sy, 0.0 ni, 65.1 id, 0.0 wa, 0.0 hi, 0.1 si, 0.0 st

```
www.hellodigi.ir
```

How can a single process be utilizing almost 100% of the CPU time, while the system itself is

showing 65% of the CPU time is spent idle? The answer turns out to be simple; when top displays the CPU utilization in its header, the scale is based on the system as a whole. With individual processes, however, the CPU utilization scale is for one CPU. This means that our process 3001 is actually utilizing almost one full CPU and that our system most likely has multiple CPUs.

It is quite common to see processes that are able to utilize multiple CPUs show a percentage higher than 100%. For example, a process that is fully utilizing three CPUs would show 300%. This can also cause quite a bit of confusion for users unfamiliar with the difference of top commands server total and per-process output.

### Determining the number of CPUs available

Previously, we determined that this system must have multiple CPUs available. What we did not determine is how many. The easiest method to determine the number of CPUs available is to simply read the /proc/cpuinfo file.

```
# cat /proc/cpuinfo
processor : 0
vendor id : GenuineIntel
cpu family : 6
model
     : 58
model name : Intel(R) Core(TM) i7-3615QM CPU @ 2.30GHz
stepping : 9
microcode : 0x19
cpu MHz : 2348.850
cache size : 6144 KB
physical id : 0
siblings : 2
core id : 0
cpu cores : 2
apicid : 0
initial apicid : 0
    : yes
fpu
fpu exception : yes
cpuid level : 5
    : yes
wp
flags : fpu vme de pse tsc msr pae mce cx8 apic sep mtrr pge mca cmov pat
pse36 clflush mmx fxsr sse sse2 ht syscall nx rdtscp lm constant tsc rep good
nopl pni ssse3 lahf lm
bogomips : 4697.70
clflush size : 64
cache alignment : 64
address sizes : 36 bits physical, 48 bits virtual
power management:
processor : 1
vendor id : GenuineIntel
cpu family : 6
     : 58
model
                                    www.hellodigi.ir
model name : Intel(R) Core(TM) i7-3615QM CPU @ 2.30GHz
```

```
stepping : 9
microcode : 0x19
cpu MHz : 2348.850
cache size : 6144 KB
physical id : 0
siblings : 2
core id : 1
cpu cores : 2
apicid : 1
initial apicid : 1
    : yes
fpu
fpu exception : yes
cpuid level : 5
    : yes
wp
flags : fpu vme de pse tsc msr pae mce cx8 apic sep mtrr pge mca cmov pat
pse36 clflush mmx fxsr sse sse2 ht syscall nx rdtscp lm constant tsc rep good
nopl pni ssse3 lahf lm
bogomips : 4697.70
clflush size : 64
cache_alignment : 64
address sizes : 36 bits physical, 48 bits virtual
power management:
```

The /proc/cpuinfo file contains quite a bit of useful information about the CPUs available to our system. It shows the type of CPU down to the model, what flags are available, the speed of the CPU, and, most importantly, the number of CPUs available.

Every CPU available to the system will be listed in the cpuinfo file. This means that you can simply count the number of processors available in the cpuinfo file to determine the number of CPUs available to a server.

From the above example, we can determine that this server has 2 CPUs available.

#### Threads and Cores

An interesting caveat with using cpuinfo to determine whether the number of CPUs available is that the details are a bit misleading when working with CPUs that have multiple cores and are hyper-threaded. The cpuinfo file reports both a core and a thread on the CPU as a processor that it can utilize. This means that even though you may have one physical chip installed on your system, if that chip was a four-core hyper-threaded CPU, the cpuinfo file would display eight processors.

#### lscpu - Another way to look at CPU info

While /proc/cpuinfo is a method that many admins and users use to determine CPU information; on RHEL-based distributions, there is another command that will display this info as well.

```
$ lscpu
Architecture: x86_64
CPU op-mode(s): 32-bit, 64-bitwww.hellodigi.ir
Byte Order: Little Endian
```

| CPU(s):              | 2                                         |
|----------------------|-------------------------------------------|
| On-line CPU(s) list: | 0,1                                       |
| Thread(s) per core:  | 1                                         |
| Core(s) per socket:  | 2                                         |
| Socket(s):           | 1                                         |
| NUMA node(s):        | 1                                         |
| Vendor ID:           | GenuineIntel                              |
| CPU family:          | 6                                         |
| Model:               | 58                                        |
| Model name:          | Intel(R) Core(TM) i7-3615QM CPU @ 2.30GHz |
| Stepping:            | 9                                         |
| CPU MHz:             | 2348.850                                  |
| BogoMIPS:            | 4697.70                                   |
| Lld cache:           | 32K                                       |
| Lld cache:           | 32K                                       |
| L2d cache:           | 6144K                                     |
| NUMA node0 CPU(s):   | 0,1                                       |

A difference between the contents of /proc/cpuinfo and the lscpu command is that lscpu makes it very easy to identify the number of cores, sockets, and threads. It can often be a bit difficult to identify this same information from the /proc/cpuinfo file.

### ps - Drill down deeper on individual processes with ps

While the top command can be used to look at individual processes, I personally feel that the ps command is better-suited for investigating running processes. In <u>Chapter 2</u>, Troubleshooting Commands and Sources of Useful Information we covered the ps command and how it can be used to look at many different aspects of a running process.

In this chapter, we will use the ps command to take a deeper look at process 3001 that we identified with the top command as the process utilizing the most CPU time.

\$ ps -lf 3001 F S UID PID PPID C PRI NI ADDR SZ WCHAN STIME TTY TIME CMD 1 S vagrant 3001 3000 73 80 0 - 1849 hrtime 01:34 pts/1 892:23 lookbusy --cpu-mode curve --cpu-curve-peak 14h -c 20-80

In <u>Chapter 2</u>, Troubleshooting Commands and Sources of Useful Information we discussed using the ps command to display running processes. In the preceding example, we specified two flags that were shown in <u>Chapter 2</u>, Troubleshooting Commands and Sources of Useful Information, -1 (long listing) and -f (full format). In this chapter, we discussed how these flags provide additional details for the processes displayed.

To better understand the above process, let's break down the additional details that these two flags provide.

- Current State: s (interruptible sleep)
- User: vagrant
- Process ID: 3001

- Parent Process ID: 3000
- Priority Value: 80
- Niceness Level: 0
- Command being executed: lookbusy -cpu-mode-curve -cpu-curve-peak 14h -c 20-80

Earlier with the top command, this process was utilizing almost a full CPU, which means that this process is a suspect for the reported slowness. By looking at the above details, we can determine a few things about this process.

First, it is a sub process of process 3000; something we determined by the parent process ID. The second being that, when we ran the ps command, it was waiting for a task to finish; we can determine this by the interruptible sleep state that the process is currently in.

In addition to these two items, we can tell that the process does not have a high scheduling priority. We can determine this by looking at the priority value, which in this case is 80. The scheduling priority system works as follows: the higher the number, the lower the priority that the process has with the system scheduler.

We can also see that the niceness level is set to 0, the default. This means that a user has not adjusted the niceness level to a higher (or lower) priority.

These are all important data points to collect about the process, but by themselves, they do not answer whether or not this process is the cause of the reported slowness.

#### Using ps to determine process CPU utilization

Since we know that process 3001 is a child of process 3000, we should not only look at the same information for process 3000 but also use ps to identify how much CPU process 3000 is utilizing. We can do this all in one command by using the -0 (options) flag with ps. This flag allows you to specify your own output format; it also allows you to see fields that are not always visible via common ps flags.

In the following command, the  $-\circ$  flag is used to format the ps command's output with the key fields from our previous run and include the  $\cpu$  field. This additional field will show the CPU utilization of the process. The command will also use the -p flag to specify both process 3000 and process 3001.

```
$ ps -o state,user,pid,ppid,nice,%cpu,cmd -p 3000,3001
S USER PID PPID NI %CPU CMD
S vagrant 3000 2980 0 0.0 lookbusy --cpu-mode curve --cpu- curve-peak 14h
-c 20-80
R vagrant 3001 3000 0 71.5 lookbusy --cpu-mode curve --cpu- curve-peak 14h
-c 20-80
```

While the above command is quite long, it shows just how useful the  $-\circ$  flag can be. Given the right options, it is possible to find out a great deal of the deal of the ps

command.

From the above command's output, we can see that process 3000 is yet another instance of the lookbusy command. We can also see that process 3000 is a child process of process 2980. Before going much further, we should try to identify all of the processes associated with process 3001.

We can do this by using the ps command with the --forest flag, which tells ps to print the parent and child processes in a tree format. When provided the -e (everything) flag, the ps command will print all processes in this tree format.

### Tip

By default, the ps command will only print processes related to the user who executed the command. The -e flag changes this behavior to print all possible processes.

The below output is truncated to specifically identify the lookbusy process.

```
$ ps --forest -eo user,pid,ppid,%cpu,cmd
                      0.0 /usr/sbin/sshd -D
          1007
                   1
root
                           \ sshd: vagrant [priv]
         2976
               1007
                      0.0
root
         2979 2976
                      0.0
                              \ sshd: vagrant@pts/1
vagrant
                                  \ -bash
         2980 2979
                      0.0
vagrant
                                      \ lookbusy --cpu-mode curve - -cpu-
vagrant
         3000 2980
                      0.0
curve-peak 14h -c 20-80
         3001
               3000 70.4
                                           \ lookbusy --cpu-mode curve --cpu-
vagrant
curve-peak 14h -c 20-80
               3000 14.6
                                           \ lookbusy --cpu-mode curve --cpu-
vagrant
         3002
curve-peak 14h -c 20-80
```

From the ps output above, we can see that the lookbusy process with the ID 3000 has spawned two processes, namely 3001 and 3002. We can also see that the vagrant user, who is currently logged in via SSH started the lookbusy processes.

Since we also used the  $-\circ$  flag with ps to show CPU utilization, we can see that process 3002 is utilizing 14.6% of a single CPU.

### Tip

It is important to note that the ps command also displays the percentage of CPU time for a single processor, meaning that a process that utilizes more than one processor could have a value higher than 100%.

## **Putting it all together**

Now that we have gone through the commands to identify the system's CPU utilization, let's put it together to summarize what has been found.

#### A quick look with top

\$ top

Our first step to identifying issues related to CPU performance is to execute the top command.

```
2 users,
                               load average: 0.68, 0.56, 0.48
top - 01:50:36 up 23:41,
Tasks: 107 total, 4 running, 103 sleeping, 0 stopped,
                                                    0 zombie
                0.7 sy, 0.0 ni, 64.9 id, 0.0 wa, 0.0 hi, 0.0 si,
%Cpu(s): 34.5 us,
                                                                0.0 st
KiB Mem: 502060 total, 231168 used, 270892 free, 764 buffers
                            0 used, 1081340 free. 94628 cached Mem
         1081340 total,
KiB Swap:
                                    SHR S %CPU %MEM
 PID USER
            PR
                NI
                      VIRT
                             RES
                                                      TIME+ COMMAND
3001 vagrant 20
                  0
                      7396
                             724
                                    508 R 68.8 0.1 993:06.80 lookbusy
                    7396
3002 vagrant 20
                              724
                                  508 S 1.0 0.1 198:58.16 lookbusy
                  0
           20
                                     0 S 0.3 0.0
  12 root
                  0
                         0
                               0
                                                     3:47.55 rcuos/0
  13 root 20
                                     0 R 0.3 0.0
                         0
                  0
                               0
                                                    3:38.85 rcuos/1
                                           0.3 0.5 0:02.28 sshd
2718 vagrant 20
                  0
                   131524 2536
                                   1344 R
```

From the output of top, we can identify the following:

- Overall, the system is around 60%–70% idle
- There are two processes running the lookbusy command/program, one of which appears to be using 70% of a single CPU
  - Given the CPU utilization on this individual process and the system CPU utilization, the server in question most likely has multiple CPUs
  - $\circ\,$  We can confirm the presence of multiple CPUs with the <code>lscpu</code> command
- Processes 3001 and 3002 are the top two processes utilizing CPU on this system
- The CPU wait state percentage is 0, which means that the issue is not likely to be disk I/O related

#### Digging deeper with ps

Since we identified processes 3001 and 3002 as suspicious from the top command's output, we can investigate these processes further with the ps command. To keep our investigation quick, we will use the ps command with the -o and --forest flags to identify the maximum possible information with one command.

```
$ ps --forest -eo user,pid,ppid,%cpu,cmd
                   1 0.0 /usr/sbin/sshd -D
root
          1007
          2976 1007
                      0.0
                           \ sshd: vagrant [priv]
root
                               \ sshd: vagrant@pts/1
vagrant
         2979 2976
                      0.0
         2980 2979
                      0.0
vagrant
                                   \_www.hellodidi.ir
          3000
              2980
                      0.0
                                       \ lookbusy --cpu-mode curve --cpu-curve-
vagrant
```

peak 14h -c 20-80 vagrant 3001 3000 69.8 \\_ lookbusy --cpu-mode curve --cpucurve-peak 14h -c 20-80 vagrant 3002 3000 13.9 \\_ lookbusy --cpu-mode curve --cpucurve-peak 14h -c 20-80

From this output, we can determine the following:

- Processes 3001 and 3002 are child processes of process 3000
- Process 3000 was started by the vagrant user
- The lookbusy command seems to be a command that utilizes a significant amount of CPU
- The method used to launch lookbusy is not indicative of a system process but rather a user running an ad-hoc command

Given the above information, there is a possibility that the lookbusy process launched by the vagrant user is the source of the performance issue. This is a reasonable hypothesis of the root cause if this system normally operates with a lower CPU utilization. However, considering that we are not very familiar with this system, it is also possible that the lookbusy process using almost a full CPU is normal.

Considering that we are not familiar with the system's normal running conditions, we should continue to investigate the other possible sources for performance issues before reaching a conclusion.

# Memory

After application and CPU utilization, memory utilization is a very common source of performance degradation. In the CPU section, we utilized top quite extensively, and while top can also be used to identify system and process memory utilization, in this section, we will be using other commands.

#### free - Looking at free and used memory

As discussed in <u>Chapter 2</u>, Troubleshooting Commands and Sources of Useful Information the free command simply prints the current memory availability and usage for the system.

When executed with no flags, the free command will output its values in kilobytes. To have the output in megabytes, we can simply execute the free command with the -m (megabytes) flag.

| \$ free | -m           |      |      |        |         |        |
|---------|--------------|------|------|--------|---------|--------|
|         | total        | used | free | shared | buffers | cached |
| Mem:    | 490          | 92   | 397  | 1      | 0       | 17     |
| -/+ bu  | ffers/cache: |      | 74   | 415    |         |        |
| Swap:   | 1055         | 5    | 57   | 998    |         |        |

The free command shows quite a bit of information about this system and how much memory is being used. In order to gain a better understanding of this command, let's break down the output a bit.

Since there are multiple lines in the output, we will start with the first line after the output header:

Mem: 490 92 397 1 0 17

The first value in this line is the total amount of **physical memory** available to the system. In our case, this is 490 MB. The second value is the amount of **memory used** by the system. The third value is the amount of memory on the system that is **unused**; note that I used the term "unused" rather than "available." The fourth value is the amount of memory used for **shared memory**; unless your system uses shared memory often, this is typically a low number.

The fifth value is the amount of memory used for **buffers**. Linux will often try to speed up disk access by putting frequently used disk information into physical memory. The buffer memory is typically file system metadata. The **Cached memory**, which happens to be the sixth value, is the contents of frequently accessed files.

#### Linux memory buffers and caches

Linux will typically try to use "unused" memory for buffers and caches. This means that in order to gain efficiencies, the Linux kernel will store frequently accessed file data and filesystem metadata in the unused memory. This allows the system to utilize memory that otherwise would not have been used to enhance disk access which is often slower than system memory.

This is why the third value "unused" memory is typically a lower number than expected.

When a system is running low on unused memory, however, the Linux kernel will release the buffers and cached memory, as it needs. This means that even though technically, the memory used for buffers and caches is used, it is technically available to the system when required.

This brings us to the second line in the output of free.

-/+ buffers/cache: 74 415

The second line has two values, the first being a part of the **Used** column and the second being a part of the **Free** or "unused" column. These values are Used or Free memory values after taking into consideration the availability of buffers and cached memory.

To explain in simpler terms, the Used value on the second line is the result of the used memory value from the first line being subtracted by the buffers and cached values. For our example, it is 92 MB (used) minus 17 MB (cached).

The free value in the second line is the result of the Free value on the first line with the buffers and cached memory added. Using the values from our example, this would be 397 MB (free) plus 17 MB (cached).

#### Swapped memory

The third line in the output of the free command is for swap memory.

| Swap: | 1055 | 57 | 998 |
|-------|------|----|-----|
| Swap. | 1033 | 57 | 990 |

In this line, there are three columns: available, used, and free. The swap memory values are fairly self-explanatory. The available swap value is the amount of swap memory available to the system, the used value is the amount of swap currently allocated, and the free value is essentially the amount of swap available minus the amount of swap allocated.

There are many environments where a significant amount of swap being allocated is frowned upon as this is generally an indicator that the system has run out of memory and used the swap space to compensate.

#### What free tells us about our system

If we look again at the output of free, we can determine quite a few things about this server.

| \$ free -m         |       |      |      |        |         |        |  |  |  |  |  |  |  |
|--------------------|-------|------|------|--------|---------|--------|--|--|--|--|--|--|--|
|                    | total | used | free | shared | buffers | cached |  |  |  |  |  |  |  |
| Mem:               | 490   | 105  | 385  | 1      | 0       | 25     |  |  |  |  |  |  |  |
| -/+ buffers/cache: |       | 79   |      | 410    |         |        |  |  |  |  |  |  |  |
| Swap:              | 1055  | 56   | 5    | 999    |         |        |  |  |  |  |  |  |  |

We can identify that only a small amount of memory (79 MB) is actually in use. This means that overall, the system should have plenty of memory available for processes.

There is an additional interesting fact, however, on the third line, it shows that **56** MB of memory has been written to swap. Although there is currently plenty of memory available on the system, 56 MB has been written to swap. This means that at some point in the past, this system might have been low on memory, low enough that the system had to swap memory pages from the physical memory to the swap memory.

#### Checking for oomkill

When a Linux system runs out of physical memory, it first attempts to reuse the memory allocated to buffers and caches. If there is no additional memory that can be reclaimed from these sources, then the kernel will take older memory pages from the physical memory and write them to the swap memory. Once both the physical and the swap memory have been allocated, the kernel will launch the **out of memory killer (oomkill)** process. The <code>oomkill</code> process is designed to find processes that utilize large amounts of memory and kill (stop) them.

In general, the <code>oomkill</code> process is unwanted in most environments. When invoked, the <code>oomkill</code> process can kill many different types of processes. Whether processes are part of the system or at the user level, <code>oomkill</code> has the ability to kill them.

With a performance issue that may have affected memory utilization, it is always a good idea to check whether the <code>oomkill</code> process was invoked recently or not. The easiest way to determine whether <code>oomkill</code> was run recently is to simply view the console of the system as the initiation of this process is logged directly to the system console. In the cloud and virtual environments, however, the console may not be available.

Another good way to determine whether <code>oomkill</code> was invoked recently is to search the <code>/var/log/messages</code> log file. We can do this by executing the <code>grep</code> command and searching for the string Out of memory.

```
# grep "Out of memory" /var/log/messages
```

For our example system, there have been no <code>oomkill</code> invocations recently. If our system had invoked the <code>oomkill</code> process, we could expect a message similar to the following:

```
# grep "Out of memory" /var/log/messages
Feb 7 19:38:45 localhost kernel: Out of memory: Kill process 3236 (python)
score 838 or sacrifice child
```

In <u>Chapter 11</u>, Recovering from Common Failures we will once again investigate memory issues and take a deeper look into oomkill and how it works. For this chapter, we can conclude that the system has not completely exhausted its available memory.

#### ps - Checking individual processes memory utilization

So far, the memory usage on this system seems pretty small, but we know from the CPU validation steps that the processes running lookbusy are suspicious and possibly cause our performance issues. Since we suspect that the lookbusy processes are a problem, we should also look at how much

memory these processes are using. To do this, we can once again use the  $_{\rm PS}$  command with the  $-\circ$  flag.

| \$ ps -eo | user,p | id,ppi | id,%me | em,rss,v | <pre>vsize,comm   grep lookbusy</pre> |
|-----------|--------|--------|--------|----------|---------------------------------------|
| vagrant   | 3000   | 2980   | 0.0    | 4        | 7396 lookbusy                         |
| vagrant   | 3001   | 3000   | 0.0    | 296      | 7396 lookbusy                         |
| vagrant   | 3002   | 3000   | 0.0    | 220      | 7396 lookbusy                         |
| vagrant   | 5380   | 2980   | 0.0    | 8        | 7396 lookbusy                         |
| vagrant   | 5381   | 5380   | 0.0    | 268      | 7396 lookbusy                         |
| vagrant   | 5382   | 5380   | 0.0    | 268      | 7396 lookbusy                         |
| vagrant   | 5383   | 5380   | 40.7   | 204812   | 212200 lookbusy                       |
| vagrant   | 5531   | 2980   | 0.0    | 40       | 7396 lookbusy                         |
| vagrant   | 5532   | 5531   | 0.0    | 288      | 7396 lookbusy                         |
| vagrant   | 5533   | 5531   | 0.0    | 288      | 7396 lookbusy                         |
| vagrant   | 5534   | 5531   | 34.0   | 170880   | 222440 lookbusy                       |

This time, however, we ran our ps command a little differently and thus, received different results. This time when executing the ps command, we used the -e (everything) flag to show all processes. The results were then piped to grep in order to narrow filter them to only the processes that match the pattern lookbusy.

This is a very common way of using the ps command; in fact, it is even more common than specifying process ID(s) on the command line. In addition to using grep, this ps command example introduces a few new formatting options.

- %mem: This is the percentage of system memory that the process is using.
- **rss**: This is the amount of the resident site size of the process, which essentially means the amount of memory used by the process that is not swappable.
- vsize: This is the amount of virtual memory size; it contains the amount of memory that the process is fully using irrespectively of whether this memory is a part of the physical memory or of the swap memory.
- **comm**: This option is similar to cmd with the exception that it does not display the command-line arguments.

The ps example shows interesting information, particularly the following lines:

| vagrant | 5383 | 5380 | 40.7 | 204812 | 212200 | lookbusy |
|---------|------|------|------|--------|--------|----------|
| vagrant | 5534 | 5531 | 34.0 | 170880 | 222440 | lookbusy |

It seems that several additional lookbusy processes have been started and these processes are utilizing 40% and 34% of the system memory (by using the %mem column). From the rss column, we can see that these two processes are using about 374 MB of the total 490 MB of the physical memory.

It also seems that these processes started utilizing a large amount of memory after we started our investigation. Originally, our free output stated that only 70 MB of memory was in use; however, these processes seem to be utilizing much more. We can confirm this by running free again.

www.hellodigi.ir

|         | total       | used | free | shared | buffers | cached |
|---------|-------------|------|------|--------|---------|--------|
| Mem:    | 490         | 453  | 37   | 0      | 0       | 3      |
| -/+ buf | fers/cache: | 449  | 4    | 1      |         |        |
| Swap:   | 1055        | 310  | 74   | 5      |         |        |

Our system is in fact utilizing almost all of its memory now; in fact, we are also using 310 MB of swap space.

#### vmstat - Monitoring memory allocation and swapping

Since this system seems to have fluctuating memory utilization, there is one very useful command that shows memory allocation and de-allocation along with the number of pages swapped in and out at regular intervals. This command is called vmstat.

| \$ | \$ vmstat -n 10 5 |        |       |      |       |      |      |      |     |      |      |    |    |      |    |    |
|----|-------------------|--------|-------|------|-------|------|------|------|-----|------|------|----|----|------|----|----|
| pr | ocs               | s      | wap   | :    | io    | -sys | stem |      |     | cr   | pu   |    |    |      |    |    |
| r  | b                 | swpd   | free  | buff | cache | si   | so   | bi   | bo  | in   | cs   | us | sy | / id | wa | st |
| 5  | 0                 | 204608 | 31800 | 0    | 7676  | 8    | 6    | 12   | 6   | 101  | 131  | 44 | 1  | 55   | 0  | 0  |
| 1  | 0                 | 192704 | 35816 | 0    | 2096  | 1887 | 130  | 4162 | 130 | 2080 | 2538 | 53 | 6  | 39   | 2  | 0  |
| 1  | 0                 | 191340 | 32324 | 0    | 3632  | 1590 | 57   | 3340 | 57  | 2097 | 2533 | 54 | 5  | 41   | 0  | 0  |
| 4  | 0                 | 191272 | 32260 | 0    | 5400  | 536  | 2    | 2150 | 2   | 1943 | 2366 | 53 | 4  | 43   | 0  | 0  |
| 3  | 0                 | 191288 | 34140 | 0    | 4152  | 392  | 0    | 679  | 0   | 1896 | 2366 | 53 | 3  | 44   | 0  | 0  |
|    |                   |        |       |      |       |      |      |      |     |      |      |    |    |      |    |    |

In the above example, the vmstat command was executed with the -n (one-header) flag followed by the delay in seconds (10) and the number of reports to generate (5). These options tell vmstat to only output one header line for this execution rather than a new header line for each report, run the report every 10 seconds, and limit the number of reports to 5. If the limitation on the number of reports is omitted than vmstat will simply run continuously until stopped with CTRL+C.

The output of vmstat can be a bit overwhelming at first, but if we break down the output, it will be easier to understand. The output of vmstat has six output categories, namely Procs, Memory, Swap, IO, System, and CPU. In this section, we will focus on two of these categories: Memory and Swap.

#### • Memory

- swpd: Amount of memory written to swap
- free: Amount of unused memory
- buff: Amount of memory used as buffers
- cache: Amount of memory used as cache
- inact: Amount of inactive memory
- active: amount of active memory
- Swap
  - si: Amount of memory swapped in from disk
  - so: Amount of memory swapped to disk

Now that we have a definition of these values, let's see what the output of vmstat tells us about this system's memory usage.

procs ------memory-----cpu----

| r | b | swpd   | free  | buff | cache | si   | so  | bi   | bo  | in   | cs   | us | sy | id | wa | st |
|---|---|--------|-------|------|-------|------|-----|------|-----|------|------|----|----|----|----|----|
| 5 | 0 | 204608 | 31800 | 0    | 7676  | 8    | 6   | 12   | 6   | 101  | 131  | 44 | 1  | 55 | 0  | 0  |
| 1 | 0 | 192704 | 35816 | 0    | 2096  | 1887 | 130 | 4162 | 130 | 2080 | 2538 | 53 | 6  | 39 | 2  | 0  |

If we compare the first and the second line from vmstat's output, we can see a rather large disparity. In particular, we can see that in the first interval, the cache memory was 7676, whereas in the second interval, this value was 2096. We can also see that the si or swapped-in value in the first line is 8 but 1887 in the second line.

The reason for this disparity is that the first report of vmstat is always a summary of statistics since the last reboot, whereas the second report is a summary of statistics since the previous report. Each subsequent report will be a summary of the previous one, meaning that the third report will summarize statistics since the second report. This behavior of vmstat can often cause confusion for new systems administrators and users; therefore, it is often considered an advanced troubleshooting tool.

Because of the method of how vmstat generates the first report, the common practice is to discard it and start from the second report. We will follow this philosophy and specifically look at the second and the third reports.

| procsmemory |   |        |       |      | swapio |      |     | -syst |     | cpu  |      |    |    |    |    |    |
|-------------|---|--------|-------|------|--------|------|-----|-------|-----|------|------|----|----|----|----|----|
| r           | b | swpd   | free  | buff | cache  | si   | so  | bi    | bo  | in   | cs   | us | sy | id | wa | st |
| 5           | 0 | 204608 | 31800 | 0    | 7676   | 8    | 6   | 12    | 6   | 101  | 131  | 44 | 1  | 55 | 0  | 0  |
| 1           | 0 | 192704 | 35816 | 0    | 2096   | 1887 | 130 | 4162  | 130 | 2080 | 2538 | 53 | 6  | 39 | 2  | 0  |
| 1           | 0 | 191340 | 32324 | 0    | 3632   | 1590 | 57  | 3340  | 57  | 2097 | 2533 | 54 | 5  | 41 | 0  | 0  |

In the second and the third reports, we can see some interesting data.

The first thing that sticks out is the fact that from the first report's generation time to the second report's generation time, there were 1,887 pages swapped in and 130 pages swapped out. The second report also shows that only 35 MB of the memory is free with 0 MB of the memory in buffer and 2 MB of the memory in cache. Based on how Linux utilizes memory, this means that there is effectively only 37 MB of available memory on this system.

This low amount of available memory explains why our system has swapped in a large number of pages. We can see from the third line that the trend is continuing, we continue to swap in quite a few pages and our available memory has reduced to roughly 35 MB.

From this example of vmstat, we can see that our system is now running out of physical memory. Because of this, our system is taking pages of memory from the physical RAM and writing it to our swap device.

#### Putting it all together

Now that we have explored the tools required for troubleshooting memory utilization, let's put all of them together to troubleshoot the issue of slowwyysterry performance.

#### Taking a look at the system's memory utilization with free

The first command to give us a snapshot of the systems memory utilization is the free command. This command will give us an idea of where to look further for any memory utilization issues.

| \$ free -m |              |      |      |        |         |        |  |  |  |  |  |  |  |
|------------|--------------|------|------|--------|---------|--------|--|--|--|--|--|--|--|
|            | total        | used | free | shared | buffers | cached |  |  |  |  |  |  |  |
| Mem:       | 490          | 293  | 196  | 0      | 0       | 18     |  |  |  |  |  |  |  |
| -/+ bui    | ffers/cache: | 275  | 215  | 5      |         |        |  |  |  |  |  |  |  |
| Swap:      | 1055         | 183  | 872  | 2      |         |        |  |  |  |  |  |  |  |

From the output of free, we can see that there is currently 215 MB of memory available. We can see this via the free column on the second line. We can also see that overall, this system has 183 MB of memory that has been swapped to our swap devices.

#### Watch what is happening with vmstat

Since the system has swapped (or rather paged) at some point, we can use the vmstat command to see whether the system is swapping right now.

When executing vmstat this time around, we will leave off the number of reports value, which will cause vmstat to continuously report memory statistics, similar to the top command's output.

| \$ v | S vmstat -n 10 |        |        |      |       |     |       |    |    |        |      |    |     |      |    |    |
|------|----------------|--------|--------|------|-------|-----|-------|----|----|--------|------|----|-----|------|----|----|
| pro  | cs             |        | mem    | ory  |       | swa | swapi |    |    | system |      |    | cpu |      |    |    |
| r    | b              | swpd   | free   | buff | cache | si  | so    | bi | bo | in     | cs   | us | sy  | / id | wa | st |
| 4    | 0              | 188008 | 200320 | 0    | 19896 | 35  | 8     | 61 | 9  | 156    | 4    | 44 | 1   | 55   | 0  | 0  |
| 4    | 0              | 188008 | 200312 | 0    | 19896 | 0   | 0     | 0  | 0  | 1361   | 1314 | 36 | 2   | 62   | 0  | 0  |
| 2    | 0              | 188008 | 200312 | 0    | 19896 | 0   | 0     | 0  | 0  | 1430   | 1442 | 37 | 2   | 61   | 0  | 0  |
| 0    | 0              | 188008 | 200312 | 0    | 19896 | 0   | 0     | 0  | 0  | 1431   | 1418 | 37 | 2   | 61   | 0  | 0  |
| 0    | 0              | 188008 | 200280 | 0    | 19896 | 0   | 0     | 0  | 0  | 1414   | 1416 | 37 | 2   | 61   | 0  | 0  |
| 2    | 0              | 188008 | 200280 | 0    | 19896 | 0   | 0     | 0  | 0  | 1456   | 1480 | 37 | 2   | 61   | 0  | 0  |

This vmstat output is different from our earlier execution. From this output, we can see that while there is quite a bit of memory swapped, the system is not currently swapping. We can determine this by the 0 values in both the si (swap in) and so (swap out) columns.

In fact, the memory utilization seems steady during this vmstat run. The free memory value is fairly consistent between each vmstat report, as well as the cache and buffer memory statistics.

#### Finding the processes that utilize the most memory with ps

Our system has 490 MB of physical memory, and both free and vmstat show that roughly, 215 MB of memory available. This means that more than half of our system memory is currently utilized; with this level of use, it is a good idea to find out which processes are utilizing our system's memory. If nothing else, this data will be useful to show what the system's current state is.

To identify the process using the highest amount of memory, we can use the ps command along with sort and tail.

```
# ps -eo rss,vsize,user,pid,cmd | sort -nk 1 | tail -n 5
1004 115452 root 5073 -bash
1328 123356 root 5953 ps -eo rss,vsize,user,pid,cmd
2504 525652 root 555 /usr/sbin/NetworkManager --no-daemon
4124 50780 root 1 /usr/lib/systemd/systemd --switched-root --system --
deserialize 23
204672 212200 vagrant 5383 lookbusy -m 200MB -c 10
```

The above example uses pipes to redirect the output of ps to the sort command. The sort command is performing a numeric (-n) sort of the first column  $(-k \ 1)$ . This will have the effect of sorting the output, putting the process with the highest rss size at the bottom. After the sort command, the output is also piped to the tail command, which when specified with the -n (number) flag followed by a number will limit the output to only include the specified number of results.

#### Tip

If the concept of chaining commands together with pipes is new, I highly suggest practicing this as it is extremely useful for day-to-day sysadmin tasks as well as during troubleshooting. We will discuss this concept and provide examples several times throughout this book.

#### 204672 212200 vagrant 5383 lookbusy -m 200MB -c 10

From the output of ps, we can see that process 5383 is using roughly 200 MB of memory. We can also see that the process is another lookbusy process, which was again spawned by the vagrant user.

From the output of free, vmstat, and ps, we can determine the following:

- The system currently has roughly 200 MB of available memory
- While the system is not currently swapping, it has in the past, and given what we saw earlier from vmstat, we know that it was swapping recently
- We found that process 5383 is utilizing roughly 200 MB of memory
- We also can see that process 5383 was started by the vagrant user and is running the lookbusy process
- Using the free command, we can see that this system has 490 MB of physical memory

Given the above information, it seems that the lookbusy process executed by the vagrant user is not only a suspicious user of the CPU but also a suspicious user of the memory.

## Disk

Disk utilization is another common performance bottleneck. In general, performance issues are rarely due to the amount of disk space. While I have seen performance issues due to the large number of files or files of a large size, in general, disk performance is limited by how much is being written to and read from a disk. So, while it is important to know if a file system is full while troubleshooting performance issues, file system usage alone does not always indicate whether or not there is an issue.

#### iostat - CPU and device input/output statistics

The iostat command is an essential command for troubleshooting disk performance issues and is similar to vmstat in terms of both the usage and the information that it provides. Like vmstat, iostat when executed is followed by two numbers, the first being the delay in report generation and the second being the number of reports to generate.

```
$ iostat -x 10 3
Linux 3.10.0-123.el7.x86 64 (blog.example.com)
                                                       02/08/2015 x86 64
                                                                                (2 CPU)
           <sup>%</sup>user
                    %nice %system %iowait
                                              %steal
                                                        %idle
avg-cpu:
           43.58
                     0.00
                              1.07
                                       0.16
                                                0.00
                                                        55.19
                  rrqm/s
                            wrqm/s
                                        r/s
                                                  w/s
                                                         rkB/s
                                                                    wkB/s avgrq-sz
Device:
            await r await w await
                                      svctm
                                              %util
avgqu-sz
                                                3.47
sda
                   12.63
                              3.88
                                       8.47
                                                        418.80
                                                                   347.40 128.27
0.39
        32.82
                  0.80
                         110.93
                                   0.47
                                           0.56
                                                                                     0.48
                              0.00
                                                          65.47
                                                                    15.82 8.00
                    0.00
                                      16.37
                                                3.96
dm-0
23.68
          0.48
                 119.66
                           0.09
                                   0.19
                                                        353.28
                                                                   331.71 172.51
                              0.00
                                       4.73
                                                3.21
dm-1
                    0.00
0.39
        48.99
                  1.07
                        119.61
                                   0.54
                                           0.43
                    %nice %system %iowait
                                                        %idle
avg-cpu:
           <sup>%</sup>user
                                              %steal
           20.22
                                      22.14
                                                0.00
                                                        37.32
                     0.00
                             20.33
Device:
                  rrqm/s
                            wrqm/s
                                         r/s
                                                  w/s
                                                         rkB/s
                                                                    wkB/s avgrg-sz
avgqu-sz
            await r await w await
                                      svctm
                                              %util
                             13.67
                    0.10
sda
                                     764.97
                                              808.68 71929.34 78534.73 191.23
                   0.74
                           76.65
62.32
         39.75
                                    0.42
                                           65.91
dm-0
                    0.00
                              0.00
                                       0.00
                                                0.10
                                                           0.00
                                                                     0.40 8.00
                                                                                     0.01
70.00
          0.00
                  70.00
                          70.00
                                   0.70
                    0.00
                              0.00
                                     765.27
                                              769.76 71954.89 78713.17 196.31
dm-1
                   0.74
                           83.51
                                           66.46
64.65
         42.25
                                    0.43
avg-cpu:
           %user
                    %nice %system %iowait
                                              %steal
                                                        %idle
           18.23
                     0.00
                             15.56
                                      29.26
                                                0.00
                                                        36.95
                                                                    wkB/s avgrq-sz
                            wrqm/s
                                        r/s
                                                 w/s
                                                         rkB/s
Device:
                  rrqm/s
            await r await w await
                                      svctm
                                              %util
avgqu-sz
                                              440.10 74747.60 42641.75 206.38
                              7.10
                                     697.50
sda
                    0.10
74.13
         66.98
                   0.64
                          172.13
                                    0.58 66 50
www.heilodidi.ir
                                                           0.00
                                                                     0.00 0.00
                                                                                     0.00
                    0.00
                              0.00
                                                0.00
dm - 0
                                       0.00
```

| 0.00  | 0.00  | 0.00 | 0.00   | 0.00   |    |        |          |          |        |
|-------|-------|------|--------|--------|----|--------|----------|----------|--------|
| dm-1  |       | 0.00 | 0.0    | 0 697. | 40 | 405.00 | 74722.00 | 40888.65 | 209.74 |
| 75.80 | 70.63 | 0.66 | 191.11 | 0.61   | 67 | .24    |          |          |        |

In the above example, the -x (extended statistics) flag was provided to print extended statistics. The extended statistics are extremely useful and provide additional information that can be essential for identifying performance bottlenecks.

#### **CPU details**

The iostat command will display CPU statistics along with I/O statistics. This is yet another command that can be utilized to troubleshoot CPU utilization. This is particularly useful when the CPU utilization indicates high I/O wait time.

avg-cpu: %user %nice %system %iowait %steal %idle 20.22 0.00 20.33 22.14 0.00 37.32

The above is the same information displayed from the top command; it is not uncommon with Linux to find multiple commands that output similar information. Since these details have been covered in the CPU troubleshooting section, we will focus on the I/O statistics portion of the iostat command.

#### **Reviewing I/O statistics**

To start reviewing the I/O statistics, let's start with the first two reports. I am including the CPU utilization below to help indicate where each report starts as it is the first item in each statistics report.

| avg-cpu: | %user  | <pre>%nice</pre> | %system            | %iowait     | %steal                       | %idle    |          |          |      |
|----------|--------|------------------|--------------------|-------------|------------------------------|----------|----------|----------|------|
|          | 43.58  | 0.00             | 1.07               | 0.16        | 0.00                         | 55.19    |          |          |      |
|          |        |                  |                    |             |                              |          |          |          |      |
| Device:  |        | -                | -                  |             |                              | rkB/s    | wkB/s    | avgrq-sz |      |
| avgqu-sz | await  | : r_await        | t w_await          | t svctm     | Sutil                        |          |          |          |      |
| sda      |        | 12.63            | 3.88               | 8.47        | 3.47                         | 418.80   | 347.40   | 128.27   |      |
| 0.39 32  | . 82   | 0.80 11          | LO.93 C            | 0.47 0      | .56                          |          |          |          |      |
| dm-0     |        | 0.00             | 0.00               | 16.37       | 3.96                         | 65.47    | 15.82    | 8.00     | 0.48 |
| 23.68    | 0.48 1 | 19.66            | 0.09 0             | 0.19        |                              |          |          |          |      |
| dm-1     |        | 0.00             | 0.00               | 4.73        | 3.21                         | 353.28   | 331.71   | 172.51   |      |
| 0.39 48  | . 99   | 1.07 11          | L9.61 (            | 0.54 0      | . 43                         |          |          |          |      |
|          |        |                  |                    |             |                              |          |          |          |      |
| avg-cpu: | %user  | %nice            | %system            | %iowait     | %steal                       | %idle    |          |          |      |
|          | 20.22  | 0.00             | 20.33              | 22.14       | 0.00                         | 37.32    |          |          |      |
|          |        |                  |                    |             |                              |          |          |          |      |
| Device:  |        | rrqm/s           | wrqm/s             | r/s         | w/s                          | rkB/s    | wkB/s    | avgrq-sz |      |
| avgqu-sz | await  | r_await          | t w_await          | t svctm     | %util                        |          |          |          |      |
| sda      |        | 0.10             | $\overline{13.67}$ | 764.97      | 808.68                       | 71929.34 | 78534.73 | 191.23   |      |
| 62.32 3  | 9.75   | 0.74             | 76.65              | 0.42 6      | 5.91                         |          |          |          |      |
| dm-0     |        | 0.00             | 0.00               | 0.00        | 0.10                         | 0.00     | 0.40     | 8.00     | 0.01 |
| 70.00    | 0.00   | 70.00 7          | 70.00 0            | 0.70        |                              |          |          |          |      |
| dm-1     |        | 0.00             | 0.00               | 765.27      | 769.76                       | 71954.89 | 78713.17 | 196.31   |      |
| 64.65 4  | 2.25   | 0.74             | 83.51              | 0.43 www.6. | € <b>⊌o4</b> i <b>6</b> i.ir |          |          |          |      |
| 1        |        |                  |                    |             | 0                            |          |          |          |      |

By comparing the first two reports, we find that there is a large disparity between them. In the first report, the *%util* value for the *sda* device is 0.56, and it is 65.91 in the second report.

The reason for this difference is that as in the case of vmstat, the statistics from the first execution of iostat are based on the last time the server rebooted. The second report is based on the time since the first report. This means that the output of the second report is based on the 10 s between the first and the second report generation. This is the same behavior seen in vmstat and is a common behavior for other tools that gather performance statistics.

As with vmstat, we will discard the first report and only look at the second report.

| avg-cpu: | %user | <pre>%nice</pre> | %system   | %iowait | %steal | %idle    |          |          |      |
|----------|-------|------------------|-----------|---------|--------|----------|----------|----------|------|
|          | 20.22 | 0.00             | 20.33     | 22.14   | 0.00   | 37.32    |          |          |      |
| Derrige  |       |                  |           |         |        | mhD / a  | 1-D / -  |          |      |
| Device:  |       | rrqm/s           | wrqm/s    | r/s     | w/s    | rkB/s    | WKD/S    | avgrq-sz |      |
| avgqu-sz | awai  | t r_awai         | t w_await | t svctm | Sutil  |          |          |          |      |
| sda      |       | 0.10             | 13.67     | 764.97  | 808.68 | 71929.34 | 78534.73 | 191.23   |      |
| 62.32    | 39.75 | 0.74             | 76.65     | 0.42 65 | .91    |          |          |          |      |
| dm-0     |       | 0.00             | 0.00      | 0.00    | 0.10   | 0.00     | 0.40     | 8.00     | 0.01 |
| 70.00    | 0.00  | 70.00            | 70.00 (   | 0.70    |        |          |          |          |      |
| dm-1     |       | 0.00             | 0.00      | 765.27  | 769.76 | 71954.89 | 78713.17 | 196.31   |      |
| 64.65    | 42.25 | 0.74             | 83.51     | 0.43 66 | 5.46   |          |          |          |      |

From the above, we can identify several things about this system. The first and most important is the <code>%iowait</code> value in the CPU line.

| avg-cpu: | %user | <pre>%nice</pre> | %system | %iowait | %steal | %idle |
|----------|-------|------------------|---------|---------|--------|-------|
|          | 20.22 | 0.00             | 20.33   | 22.14   | 0.00   | 37.32 |

Earlier when executing the top command, the percentage of time spent waiting for I/O was quite minimal; however, when running iostat, we can see that the CPUs are actually spending a lot of time waiting for I/O. While I/O wait does not necessarily mean waiting for the disk, the rest of this output seems to suggest that there is quite a bit of disk activity.

w/s rkB/s wkB/s avgrq-sz rrqm/s wrqm/s r/s Device: await r await w await avgqu-sz svctm %util 808.68 71929.34 78534.73 191.23 0.10 13.67 764.97 sda 0.74 62.32 39.75 76.65 0.42 65.91 0.01 0.00 0.00 0.10 0.00 0.40 8.00 dm-0 0.00 0.70 70.00 0.00 70.00 70.00 0.00 0.00 765.27 769.76 71954.89 78713.17 196.31 dm-1 64.65 42.25 0.74 83.51 0.43 66.46

The extended statistics output has many columns, to make this output a little easier to understand, let's break down what these columns tell us.

- **rrqm/s**: Number of read requests per second that are merged and queued
- wrqm/s: Number of write requests per second that are merged and queued
- r/s: Number of read requests per second completed

- w/s: Number of write requests per second completed
- rkB/s: Number of reads in kilobytes per second
- wkB/s: Number of writes in kilobytes per second
- avgr-sz: Average size (in sectors) of requests made to the device
- **avgqu-sz**: Average queue length of requests made to the device
- await: Average time in milliseconds that requests wait for to be served
- **r\_await**: Average time in milliseconds that read requests wait for to be serviced
- w\_await: Average time in milliseconds that write requests wait for to be serviced
- svctm: This field is invalid and is slated to be removed; it should not be trusted or used
- **%util**: Percentage of CPU time spent while I/O requests are being serviced by this device. A device can only be at most 100% utilized

For our example, we will focus solely on the r/s, w/s, await, and %util values, since these values will tell us quite a bit about this system's disk utilization while keeping our example simple.

After reviewing the iostat output, we can see that both the sda and dm-1 devices have the highest sutil value, meaning that they are the closest to being at capacity.

| Device:  |         | rrqm/s  | wrqm/s    | r/s     | w/s    | rkB/s    | wkB/s    | avgrq-sz |
|----------|---------|---------|-----------|---------|--------|----------|----------|----------|
| avgqu-s: | z await | r_await | : w_await | t svctm | %util  |          |          |          |
| sda      |         | 0.10    | 13.67     | 764.97  | 808.68 | 71929.34 | 78534.73 | 191.23   |
| 62.32    | 39.75   | 0.74    | 76.65     | 0.42 65 | . 91   |          |          |          |
| dm-1     |         | 0.00    | 0.00      | 765.27  | 769.76 | 71954.89 | 78713.17 | 196.31   |
| 64.65    | 42.25   | 0.74    | 83.51     | 0.43 66 | . 46   |          |          |          |

From this report, we can see that the sda device had completed an average of 764 reads (r/s) and 808 writes (w/s) per second. We can also identify that these requests are taking an average of 39 ms (await) to complete. While these numbers are interesting, they do not necessarily mean that the system is in an abnormal state. Since we are unfamiliar with this system, we do not necessarily know whether the level of reads and writes are unexpected for this system. The information is however important to collect, as these statistics are important pieces of data for the data collection stage of the troubleshooting process.

Another interesting statistic we can see from iostat is that the <code>%util</code> values for both <code>sda</code> and <code>dm-1</code> devices are about 66%. This means that during the 10 s between the first report generation and the second, 66% of the CPU time spent was spent waiting for either the <code>sda</code> or the <code>dm-1</code> device.

#### Identifying devices

Having 66% utilization for a disk device is generally considered high, while this is quite useful information, it does not tell us who or what is utilizing the disk. To answer these questions, we will need to figure out what exactly sda and dm-1 are being used for.

Since devices from iostat commands output are generally disk devices, the first step to identifying these devices is to run the mount command.

```
proc on /proc type proc (rw, nosuid, nodev, noexec, relatime)
sysfs on /sys type sysfs (rw,nosuid,nodev,noexec,relatime,seclabel)
devtmpfs on /dev type devtmpfs
(rw,nosuid,seclabel,size=244828k,nr inodes=61207,mode=755)
securityfs on /sys/kernel/security type securityfs
(rw,nosuid,nodev,noexec,relatime)
tmpfs on /dev/shm type tmpfs (rw,nosuid,nodev,seclabel)
devpts on /dev/pts type devpts
(rw, nosuid, noexec, relatime, seclabel, gid=5, mode=620, ptmxmode=000)
tmpfs on /run type tmpfs (rw,nosuid,nodev,seclabel,mode=755)
tmpfs on /sys/fs/cgroup type tmpfs (rw,nosuid,nodev,noexec,seclabel,mode=755)
configfs on /sys/kernel/config type configfs (rw,relatime)
/dev/mapper/root on / type xfs (rw,relatime,seclabel,attr2,inode64,noquota)
hugetlbfs on /dev/hugepages type hugetlbfs (rw,relatime,seclabel)
mqueue on /dev/mqueue type mqueue (rw,relatime,seclabel)
debugfs on /sys/kernel/debug type debugfs (rw,relatime)
/dev/sda1 on /boot type xfs (rw,relatime,seclabel,attr2,inode64,noquota)
```

The mount command, when run without any options, will display all of the current mounted file systems. The first column in the output of mount is the device that has been mounted. In the output above, we can see that the sda device is in fact a disk device and that it has a partition called sda1 that is mounted as /boot.

What we don't see however is the dm-1 device. Since this device is not listed in the output of the mount command another way, we may identify the dm-1 device by looking within the /dev folder.

All devices on a system are presented as a file within the /dev folder structure. The dm-1 device is no different.

\$ ls -la /dev/dm-1
brw-rw----. 1 root disk 253, 1 Feb 1 18:47 /dev/dm-1

While we have been able to find the location of the dm-1 device, we have yet to identify its use. One thing that does stick out about this device, however, is the name dm-1. When devices start with dm, this is an indication that the device is a logical device created by the device mapper.

Device mapper is a Linux kernel framework that allows the system to create virtual disk devices that "map" back to physical devices. This functionality is used for many features including software raid, disk encryption, and logical volumes.

A common practice within the device mapper framework is to create symlinks for these features that link back to a single logical device. Since we can see with the 1s command that dm-1 is a block device via the "b" value in the first column's output (brw-rw----.), we know that dm-1 is not a symlink. We can use this information along with the find command to identify any symlinks that link back to the dm-1 block device.

```
# find -L /dev -samefile /dev/dm-1
/dev/dm-1
/dev/rhel/root
```

```
/dev/disk/by-uuid/beb5220d-5cab-4c43-85d7-8045f870ba7d
/dev/disk/by-id/dm-uuid-LVM-
qj3iMeektIlL3Z0g4WMPMJRbzacnpS9IVOCzB60GSHCEgbRKYW9ZKXR5prUPEE1e
/dev/disk/by-id/dm-name-root
/dev/block/253:1
/dev/mapper/root
```

In the earlier chapters, we used the find command to identify configuration and log files. In the above example, we use the -L (follow links) flag, followed by the /dev path and the --samefile flag to tell find to search the /dev folder structure, searching any symlinked folders to identify any file that is the "same file" as /dev/dm-1.

The --samefile flag identifies files that have the same inode number. When the -L flag is included in the command, the output includes symlinks, and it seems that this example has returned several results. The symlink file that sticks out the most is /dev/mapper/root; the reason that this file sticks out is that it was also present in the output of the mount command.

#### /dev/mapper/root on / type xfs (rw,relatime,seclabel,attr2,inode64,noquota)

It seems that /dev/mapper/root appears to be a logical volume. A logical volume within Linux is essentially storage virtualization. This functionality allows you to create pseudo devices (as part of the device mapper), which is mapped to one or more physical devices.

For example, it is possible to take four different hard disks and combine these disks into one logical volume. The logical volume can then be used as the disk for a single file system. It is even possible to add another hard disk at a later time by using logical volumes.

To confirm that the /dev/mapper/root device is in fact a logical volume, we can execute the lvdisplay command, which is used to display the logical volumes on the system.

```
# lvdisplay
```

| Logical volume                       |                                        |
|--------------------------------------|----------------------------------------|
| LV Path                              | /dev/rhel/swap                         |
| LV Name                              | swap                                   |
| VG Name                              | rhel                                   |
| LV UUID                              | y1ICUQ-13uA-Mxfc-JupS-c6PN-7jvw-W8wMV6 |
| LV Write Access                      | read/write                             |
| LV Creation host, time               | localhost, 2014-07-21 23:35:55 +0000   |
| LV Status                            | available                              |
| # open                               | 2                                      |
| LV Size                              | 1.03 GiB                               |
| Current LE                           | 264                                    |
| Segments                             | 1                                      |
| Allocation                           | inherit                                |
| Read ahead sectors                   | auto                                   |
| <ul> <li>currently set to</li> </ul> | 256                                    |
| Block device                         | 253:0                                  |
|                                      | www.hellodigi.ir                       |
|                                      |                                        |

--- Logical volume ---

| LV Path                              | /dev/rhel/root                         |
|--------------------------------------|----------------------------------------|
| LV Name                              | root                                   |
| VG Name                              | rhel                                   |
| LV UUID                              | VOCzB6-0GSH-CEgb-RKYW-9ZKX-R5pr-UPEE1e |
| LV Write Access                      | read/write                             |
| LV Creation host, time               | localhost, 2014-07-21 23:35:55 +0000   |
| LV Status                            | available                              |
| # open                               | 1                                      |
| LV Size                              | 38.48 GiB                              |
| Current LE                           | 9850                                   |
| Segments                             | 1                                      |
| Allocation                           | inherit                                |
| Read ahead sectors                   | auto                                   |
| <ul> <li>currently set to</li> </ul> | 256                                    |
| Block device                         | 253:1                                  |

From the output of lvdisplay, we can see an interesting path called /dev/rhel/root, which also exists with the output of our find command. Let's take a look at this device with the ls command.

```
# ls -la /dev/rhel/root
lrwxrwxrwx. 1 root root 7 Aug 3 16:27 /dev/rhel/root -> ../dm-1
```

Here, we can see that /dev/rhel/root is a symlink to /dev/dm-1; this confirms that /dev/rhel/root is the same as /dev/dm-1 and that these are in fact logical volume devices, which means that these are not really the physical device.

To display the physical device behind these logical volumes, we can use the pvdisplay command.

```
# pvdisplay
  --- Physical volume ---
                         /dev/sda2
  PV Name
  VG Name
                         rhel
                         39.51 GiB / not usable 3.00 MiB
  PV Size
 Allocatable
                         yes (but full)
                         4.00 MiB
  PE Size
                         10114
  Total PE
  Free PE
                         0
 Allocated PE
                         10114
  PV UUID
                         n5xoxm-kvyI-Z7rR-MMcH-1iJI-D68w-NODMaJ
```

We can see from the output of pvdisplay that the dm-1 device actually maps to sda2, which explains why the disk utilizations for dm-1 and sda were extremely close, as any activity on dm-1 is actually being performed on sda.

#### Who is writing to these devices?

Now that we have found where I/O is being utilized, we need to find out who is utilizing this I/O. The easiest method to find out which processes are writing to disk the most is to use the iotop command. This tool is a relatively new command and is nowhineduded by default with Red Hat Enterprise Linux 7. However, this command has not always been available in previous RHEL versions.

Before the adoption of iotop, the method for finding the top processes that are using I/O involved using the ps command and looking through the /proc filesystem.

#### $ps-Using \ ps$ to identify processes utilizing I/O

While collecting data related to the CPU, we covered the state field in the output of the ps command. What we didn't cover is the various states that a process can be in. The following list contains the seven possible states that the ps command will show:

- Uninterruptible sleep (D): Processes generally in a sleep state when waiting for I/O
- Running or Runnable (R): Processes on the run queue
- Interruptible sleep (s): Processes waiting for an event to complete but not blocking CPU or I/O
- **Stopped** (T): Processes that are stopped by a job control system such as the jobs command
- **Paging** (P): Processes that are current paging; however, this is less relevant on newer kernels
- **Dead** (x): Processes that are dead, this should never be seen, as dead processes should not show up when running ps
- Defunct (z): Zombie processes that are terminated but left in an undead state

When investigating I/O utilization, it is important to identify with a state listed as D Uninterruptible Sleep. As these processes are generally waiting for I/O, they are the most likely processes to be over utilizing disk I/O.

To do this, we will use the ps command with the -e (everything), -1 (long format), and -f (full format) flags. We will also use pipes again to redirect the output to the grep command and filter the output to only show processes with a D state.

```
# ps -elf | grep " D "
1 D root 13185 2 2 80 0 - 0 get_re 00:21 ? 00:01:32
[kworker/u4:1]
4 D root 15639 15638 30 80 0 - 4233 balanc 01:26 pts/2 00:00:02 bonnie++
-n 0 -u 0 -r 239 -s 478 -f -b -d /tmp
```

With the above output, we see that there are two processes currently in an uninterruptible sleep state. One process is kworker, which is a kernel system process, and the other is bonnie++, a process launched by the root user. As the kworker process is a generic kernel process, we will focus on the bonnie++ process first.

To better understand this process, we will run the ps command again but this time with the --forest option.

```
# ps -elf -forest
4 S root
               1007
                        1
                            0
                               80
                                    0 - 20739 poll s Feb07 ? 00:00:00
/usr/sbin/sshd -D
                                    0 - 32881 poll s Feb08 ? 00:00:00
             11239
                     1007
                            0
                               80
4 S root
                                                                          \ \ sshd:
vagrant [priv]
                                    0 - 32881 poll s Feb08 ? 00:00:02
5 S vagrant 11242 11239
                               80
                                                                              \_
                            0
sshd: vagrant@pts/2
                                       www.hellodigi.ir
0 S vagrant 11243 11242
                            0
                               80
                                    0 - 28838 wait
                                                    Feb08 pts/2 00:00:01
```

```
\_ -bash
4 S root 16052 11243 0 80 0 - 47343 poll_s 01:39 pts/2 00:00:00
\_ sudo bonnie++ -n 0 -u 0 -r 239 -s 478 -f -b -d /tmp
4 S root 16053 16052 32 80 0 - 96398 hrtime 01:39 pts/2 00:00:03
\_ bonnie++ -n 0 -u 0 -r 239 -s 478 -f -b -d /tmp
```

By reviewing the above output, we can see that the bonnie++ process is actually a child process of process 16052, which is another child process of 11243, which is the bash shell for the vagrant user.

The preceding ps command has shown us that the bonnie++ process with the process id of 16053 is waiting on I/O tasks. However, this does not tell us how much I/O this process is using; to determine this, we can read a special file in the /proc file system called io.

```
# cat /proc/16053/io
rchar: 1002448848
wchar: 1002438751
syscr: 122383
syscw: 122375
read_bytes: 1002704896
write_bytes: 1002438656
cancelled write bytes: 0
```

Every running process has a subfolder in /proc with the same name as the process id; for our example, this is /proc/16053. This folder is maintained by the kernel for each running process, and within these folders exist many files that contain information about running processes.

These files are so useful that they are actually the source of the ps command's information. One of these useful files is named io; the io file contains statistics about the number of reads and writes that the process has performed.

From the output of the cat command, we can see that this process has read and written approximately 1 GB of data. While this seems like a lot, it could be over a long period of time. To get a picture of how much this process is writing to disk, we can read this file again to capture the differences.

```
# cat /proc/16053/io
cat: /proc/16053/io: No such file or directory
```

It seems, however, that when we executed the cat command a second time, we received an error that the io file is no longer present. If we run the ps command again and use grep to search the output for the bonnie++ process, we can see that a bonnie++ process is running; however, it is a new process with a new process ID.

```
# ps -elf | grep bonnie
4 S root 17891 11243 0 80 0 - 47343 poll_s 02:34 pts/2 00:00:00 sudo
bonnie++ -n 0 -u 0 -r 239 -s 478 -f -b -d /tmp
4 D root 17892 17891 33 80 0 - 4233 sleep_ 02:34 pts/2 00:00:02 bonnie++
-n 0 -u 0 -r 239 -s 478 -f -b -d /tmp<sup>www.hellodigi.ir</sup>
```

As it seems that the child bonnie++ processes are short-lived processes, following the I/O statistics by reading the io file may be quite difficult.

#### iotop – A top top-like command for disk i/o

Since these processes are starting and stopping so frequently, we can use the iotop command to identify which processes are utilizing I/O the most.

```
# iotop
Total DISK READ : 102.60 M/s | Total DISK WRITE : 26.96 M/s
Actual DISK READ: 102.60 M/s | Actual DISK WRITE: 42.04 M/s
TID PRIO USER DISK READ DISK WRITE SWAPIN IO> COMMAND
16395 be/4 root 0.00 B/s 0.00 B/s 0.00 % 45.59 % [kworker/u4:0]
18250 be/4 root 101.95 M/s 26.96 M/s 0.00 % 42.59 % bonnie++ -n 0 -u 0 -
r 239 -s 478 -f -b -d /tmp
```

In the preceding output from iotop, we can see some interesting I/O statistics. With iotop, we can see not only system-wide statistics such as **Total Disk Reads** per second and **Total Disk Writes** per second but also quite a few statistics for single processes.

From the per-process perspective, we can see that the bonnie++ process is reading from disk at a rate of 101.96 MBps and is writing to disk at a rate of 26.96 MBps.

16395 be/4 root0.00 B/s0.00 B/s0.00 % 45.59 % [kworker/u4:0]18250 be/4 root101.95 M/s26.96 M/s0.00 % 42.59 % bonnie++ -n 0 -u 0 -r 239 -s 478 -f -b -d /tmp

The iotop command is very similar to the top command in that it will refresh the reported results every few seconds. This has the effect of showing the I/O statistics "live."

#### Tip

Commands such as top and iotop are very difficult to show in a book format. I highly suggest executing these commands on a system that has them available to get a feel of how they work.

#### Putting it all together

Now that we have covered some of the tools for troubleshooting disk performance and utilization, let's put it all together while troubleshooting our reported slowness.

#### Using iostat to determine whether there is a I/O bandwidth problem

The first command that we will run is iostat, as this will first validate for us whether there is in fact an issue or not.

rrqm/s wrqm/s w/s rkB/s wkB/s avgrq-sz Device: r/s 8util await r await w await svctm avgqu-sz 10.86 4.25 122.46 118.15 11968.97 12065.60 199.78 sda 0.67 13.27 55.18 111.67 0.51 12.21 0.00 3.44 56.14 13.74 8.00 0.42 0.00 14.03 dm-0 24.24 121.15 0.46 0.80 0.51 0.00 0.00 119.32 112.35 11912.79 12051.98 206.89 dm-113.52 58.33 0.68 119.55 0.52 12.16 avg-cpu: <sup>%</sup>user %nice %system %iowait %steal %idle 0.00 14.60 29.31 0.00 48.12 7.96 rrqm/s wrqm/s w/s rkB/s wkB/s avgrq-sz Device: r/s await r await w await svctm Sutil avqqu-sz sda 0.70 0.80 804.49 776.85 79041.12 76999.20 197.35 0.54 64.26 41.41 83.73 0.42 66.38 dm - 00.00 0.00 0.90 0.80 3.59 3.19 8.00 0.08 50.00 0.00 106.25 19.00 3.22 726.35 79037.52 76893.81 203.75 dm-10.00 0.00 804.29 0.53 90.08 0.44 66.75 64.68 43.03 %nice %system %iowait avg-cpu: <sup>%</sup>user %steal %idle 5.22 0.00 11.21 36.21 0.00 47.36 w/s rkB/s rrqm/s wrqm/s r/s wkB/s avgrg-sz Device: await r await w await svctm Sutil avgqu-sz 1.10 0.30 749.40 429.70 84589.20 43619.80 217.47 sda 76.31 66.49 0.43 181.69 0.58 68.32 0.00 1.30 0.10 5.20 0.40 8.00 0.00 dm-0 0.00 2.21 1.00 18.00 1.43 0.20 0.00 749.00 391.20 84558.40 41891.80 221.80 dm-10.00 76.85 69.23 0.43 200.95 0.60 68.97

From the output of iostat, we can determine the following:

- The CPU of this system is currently spending quite a bit of time waiting for I/O, 30%–40%
- It appears that the dm-1 and sda devices are the most-utilized devices
- From iostat, it appears that these devices are at 68% utilization, a number that seems is quite high

On the basis of these data points, we can identify that there is a potential I/O utilization issue, unless 68% utilization is expected.

#### Using iotop to determine which processes are consuming disk bandwidth

Now that we have determined that a sizeable amount of CPU time is being spent waiting for I/O, we should now focus on what processes are utilizing disks the most. To do this, we will use the iotop command.

| # iotop           | www.hellodigi.ir                |           |
|-------------------|---------------------------------|-----------|
| Total DISK READ : | 100.64 M/s   Total DISK WRITE : | 23.91 M/s |

| Actual DISK READ:  | 100.67 M/s | Actual DIS | SK WRITE:       | 3               | 38.04 M/s            |
|--------------------|------------|------------|-----------------|-----------------|----------------------|
| TID PRIO USER      | DISK READ  | DISK WRITE | SWAPIN          | IO>             | COMMAND              |
| 19358 be/4 root    | 0.00 B/s   | 0.00 B/s   | 0.00 % <b>4</b> | 0.38 %          | [kworker/u4:1]       |
| 20262 be/4 root    | 100.35 M/s | 23.91 M/s  | 0.00 % 3        | , <b>3.65</b> % | bonnie++ -n 0 -u 0 - |
| r 239 -s 478 -f -b | -d /tmp    |            |                 |                 |                      |
| 363 be/4 root      | 0.00 B/s   | 0.00 B/s   | 0.00 %          | 2.51 %          | [xfsaild/dm-1]       |
| 32 be/4 root       | 0.00 B/s   | 0.00 B/s   | 0.00 %          | 1.74 %          | [kswapd0]            |

From the iotop command, we can see that process 20262, which is running the bonnie++ command, has a high utilization along with large disk read and write values.

From iotop, we can determine the following:

- The system's total disk reads per second is 100.64 MBps
- The system's total disk writes per second is 23.91 MBps
- Process 20262 running the bonnie++ command is reading 100.35 MBps and writing 23.91 MBps
- Comparing the totals, we find that process 20262 is the majority contributor of disk reads and writes

Given the above, it seems that we will need to identify more information about process 20262.

#### Using ps to understand more about processes

Now that we have identified a process that is using a significant amount of I/O, we can investigate the details of this process with the ps command. We will once again use the ps command with the -- forest flag to show the parent and child process relationship.

```
# ps -elf --forest
     0 80 0 - 32881 poll s Feb08 ?
                                          00:00:00 \ sshd: vagrant [priv]
1007
5 S vagrant 11242 11239 0 80
                               0 - 32881 poll s Feb08 ? 00:00:05
sshd: vagrant@pts/2
0 S vagrant 11243 11242 0 80
                               0 - 28838 wait Feb08 pts/2 00:00:02
\ -bash
                               0 - 47343 poll s 03:52 pts/2 00:00:00
4 S root 20753 11243 0 80
\ sudo bonnie++ -n 0 -u 0 -r 239 -s 478 -f -b -d /tmp
4 D root 20754 20753 52 80
                               0 - 4233 sleep 03:52 pts/2 00:00:01
\ bonnie++ -n 0 -u 0 -r 239 -s 478 -f -b -d /tmp
```

Using the ps command, we can determine the following:

- The bonnie++ process 20262 identified with iotop is absent; however, other bonnie++ processes are present
- The vagrant user has started the parent bonnie++ processes by using the sudo command
- The vagrant user is the same user as the user in the earlier observations discussed in the CPU and memory sections

Given the above details, it seems that the vagrant user is a likely suspect for our performance issues.

## Network

The final common resource for performance issues is the network. There are many tools to troubleshoot networking issues; however, very few of these commands are geared solely towards network performance. Most of these tools are designed for in-depth network troubleshooting.

Since <u>Chapter 5</u>, Network Troubleshooting is dedicated to troubleshooting network issues, this section will focus specifically on performance.

#### ifstat - Review interface statistics

When it comes to a network, there are about four metrics that can be used to measure throughput.

- Received Packets: Number of packets received by the interface
- Sent Packets: Number of packets sent out by the interface
- Received Data: Amount of data received by the interface
- Sent Data: Amount of data sent by the interface

There are many commands that can provide these metrics, everything from *ifconfig* or *ip* to netstat. A very useful utility that specifically outputs these metrics is the *ifstat* command.

| <pre># ifstat #21506.1804289383 sampling_interval=5 time_const=60</pre> |              |              |              |              |  |  |  |  |  |  |
|-------------------------------------------------------------------------|--------------|--------------|--------------|--------------|--|--|--|--|--|--|
| Interface                                                               | RX Pkts/Rate | TX Pkts/Rate | RX Data/Rate | TX Data/Rate |  |  |  |  |  |  |
|                                                                         | RX Errs/Drop | TX Errs/Drop | RX Over/Rate | TX Coll/Rate |  |  |  |  |  |  |
| 10                                                                      | 47 0         | 47 0         | 4560 0       | 4560 0       |  |  |  |  |  |  |
|                                                                         | 0 0          | 0 0          | 0 0          | 0 0          |  |  |  |  |  |  |
| enp0s3                                                                  | 70579 1      | 50636 0      | 17797K 65    | 5520K 96     |  |  |  |  |  |  |
|                                                                         | 0 0          | 0 0          | 0 0          | 0 0          |  |  |  |  |  |  |
| enp0s8                                                                  | 23034 0      | 43 0         | 2951K 18     | 7035 0       |  |  |  |  |  |  |
|                                                                         | 0 0          | 0 0          | 0 0          | 0 0          |  |  |  |  |  |  |

Much like vmstat or iostat, the first report generated by ifstat is based on statistics since the server last rebooted. What this means is that the above report indicates that the enp0s3 interface has received 70,579 packets since the last reboot.

When executing *ifstat* a second time, the results will show a very large disparity from the first report. The reason for this is that the second report is based on the time since the first report.

| # ifstat<br>#21506.1804289383 sampling_interval=5 time_const=60 |          |       |    |       |          |           |           |    |           |
|-----------------------------------------------------------------|----------|-------|----|-------|----------|-----------|-----------|----|-----------|
| Interface                                                       | RX Pkts, | /Rate | тх | Pkts/ | 'Rate    | RX        | Data/Rate | TX | Data/Rate |
|                                                                 | RX Errs, | /Drop | тх | Errs  | Drop     | RX        | Over/Rate | ТΧ | Coll/Rate |
| lo                                                              | 0        | 0     |    | 0     | 0        |           | 0 0       |    | 0 0       |
|                                                                 | 0        | 0     |    | 0     | 0        |           | 0 0       |    | 0 0       |
| enp0s3                                                          | 23       | 0     |    | 18    | 0        |           | 1530 59   |    | 1780 80   |
|                                                                 | 0        | 0     |    | 0     | 0        |           | 0 0       |    | 0 0       |
| enp0s8                                                          | 1        | 0     |    | 0     | owww.hel | lodigi.ir | 86 10     |    | 0 0       |

In the example above, we can see that our system received 23 packets (RX Pkts) and transmitted 18 packets (TX Pkts) over the enpos3 interface.

From the *ifstat* command, we can determine the following about our system:

- The network utilization at the moment is fairly small and not likely to cause an impact on this system as a whole
- The processes from the vagrant user shown earlier are not likely utilizing a significant amount of network resources

Based on the statistics seen with ifstat, there is minimal network traffic on this system, and is not likely causing the perceived slowness.

## Quick review of what we have identified

Before going too far ahead, let's review what we have learned from the performance statistics that we have gathered thus far:

#### Note

The vagrant user has been launching processes that run the bonnie++ and lookbusy applications.

The lookbusy application seems to either use up to 20%–30% of the overall system CPU.

This server in question has two CPUs and lookbusy seems to utilize about 60% of one CPU consistently.

The lookbusy application also seems to use around 200 MB of memory consistently; however, during troubleshooting, we did see these processes using almost all of the system's memory causing the system to swap.

While the <code>vagrant</code> user was launching the <code>bonnie++</code> process the system was experiencing a high I/O wait time.

When running, the bonnie++ processes were utilizing approximately 60%-70% of the disk throughput.

The activity being performed by the vagrant user seems to have little to no effect on network utilization.

# **Comparing historical metrics**

Looking at all of the facts that we learned about this system so far, it seems that our next best course of action would be to recommend contacting the vagrant user to identify whether the lookbusy and bonnie++ applications should be running with such high resource utilization.

While the previous observations show a high resource utilization, this level of utilization may be expected for this environment. Before we start contacting users, we should first review the historical performance metrics of this server. In most environments, there is some sort of server performance monitoring software such as Munin, Cacti, or one of the many cloud SaaS providers in place that collects and stores system statistics.

If your environment utilizes one of these services, you can use the collected performance data to compare previous performance statistics with the information that we just gathered. If for instance over the past 30 days, the CPU performance was never higher than 10%, it stands to reason that the lookbusy processes may not have been running at that time.

Even if your environment does not utilize one of these tools, you still may be able to perform the historical comparisons. To do so, we will use a tool that is installed by default on most Red Hat Enterprise Linux systems; this tool is called sar.

### sar – System activity report

In <u>Chapter 2</u>, Troubleshooting Commands and Sources of Useful Information we briefly discussed the use of the sar command to review historical performance statistics.

When the sysstat package that deploys the sar utility is installed, it will deploy the /etc/cron.d/sysstat file. Within this file are two cron jobs that run sysstat commands with the sole purpose of collecting system performance statistics and generating reports of the collected information.

```
$ cat /etc/cron.d/sysstat
# Run system activity accounting tool every 10 minutes
*/2 * * * * root /usr/lib64/sa/sa1 1 1
# 0 * * * * root /usr/lib64/sa/sa1 600 6 &
# Generate a daily summary of process accounting at 23:53
53 23 * * * root /usr/lib64/sa/sa2 -A
```

When these commands are executed, the information collected is then stored in the /var/log/sa/ folder.

```
# ls -la /var/log/sa/
total 1280
drwxr-xr-x. 2 root root 4096 Feb 9 00:00 .
drwxr-xr-x. 9 root root 4096 Feb 9 03:17 ..
-rw-r--r--. 1 root root
                        68508 Feb 1 23:20 sa01
                        40180 Feb 2 16:00 sa02
-rw-r--r--. 1 root root
-rw-r--r--. 1 root root
                        28868 Feb 3 05:30 sa03
-rw-r--r--. 1 root root
                        91084 Feb 4 20:00 sa04
-rw-r--r--. 1 root root
                        57148 Feb 5 23:50 sa05
-rw-r--r-. 1 root root
                        34524 Feb 6 23:50 sa06
-rw-r--r-. 1 root root 105224 Feb 7 23:50 sa07
-rw-r--r-. 1 root root 235312 Feb 8 23:50 sa08
-rw-r--r-. 1 root root 105224 Feb 9 06:00 sa09
-rw-r--r--. 1 root root
                        56616 Jan 23 23:00 sa23
-rw-r--r--. 1 root root
                        56616 Jan 24 20:10 sa24
-rw-r--r--. 1 root root
                        24648 Jan 30 23:30 sa30
-rw-r--r-. 1 root root 11948 Jan 31 23:20 sa31
-rw-r--r-. 1 root root 44476 Feb 5 23:53 sar05
-rw-r--r-. 1 root root 27244 Feb 6 23:53 sar06
                        81094 Feb 7 23:53 sar07
-rw-r--r--. 1 root root
-rw-r--r-. 1 root root 180299 Feb 8 23:53 sar08
```

The data files that the sysstat package generates use a filename that follows the "sa<two digit day>" format. For example, in the above output, we can see that the "sa24" file was generated on January 24th. We can also see that this system has files from January 23rd to February 9th.

The sar command is a command that allows us to read these captured performance metrics. This section will show you how to use the sar command the review the same statistics that we reviewed

earlier with commands such as iostat, top, and vmstat. This time, however, the sar command will provide both recent and historical information.

#### CPU

To look at CPU statistics with the sar command, we can simply use the -u (CPU Utilization) flag.

| # sar - |      | 0-123 015  | - <b></b> | olog.exampl | o com) ( | 02/09/2015 | _x86_64         | (2 CPU)   |
|---------|------|------------|-----------|-------------|----------|------------|-----------------|-----------|
| DINUX . |      | .0 125.017 |           | orog.exampr | e.com/ ( | 2/09/2013  | 00              | _ (2 CF0) |
| 12:00:0 | )1 A | M CPU      | %user     | %nice       | %system  | %iowait    | % <b>stea</b> l | %idle     |
| 12:10:0 | )2 A | M all      | 7.42      | 0.00        | 13.46    | 37.51      | 0.00            | 41.61     |
| 12:20:0 | )1 A | M all      | 7.59      | 0.00        | 13.61    | 38.55      | 0.00            | 40.25     |
| 12:30:0 | )1 A | M all      | 7.44      | 0.00        | 13.46    | 38.50      | 0.00            | 40.60     |
| 12:40:0 | )2 A | M all      | 8.62      | 0.00        | 15.71    | 31.42      | 0.00            | 44.24     |
| 12:50:0 | )2 A | M all      | 8.77      | 0.00        | 16.13    | 29.66      | 0.00            | 45.44     |
| 01:00:0 | )1 A | M all      | 8.88      | 0.00        | 16.20    | 29.43      | 0.00            | 45.49     |
| 01:10:0 | )1 A | M all      | 7.46      | 0.00        | 13.64    | 37.29      | 0.00            | 41.61     |
| 01:20:0 | )2 A | M all      | 7.35      | 0.00        | 13.52    | 37.79      | 0.00            | 41.34     |
| 01:30:0 | )1 A | M all      | 7.40      | 0.00        | 13.36    | 38.60      | 0.00            | 40.64     |
| 01:40:0 | )1 A | M all      | 7.42      | 0.00        | 13.53    | 37.86      | 0.00            | 41.19     |
| 01:50:0 | )1 A | M all      | 7.44      | 0.00        | 13.58    | 38.38      | 0.00            | 40.60     |
| 04:20:0 | )2 A | M all      | 7.51      | 0.00        | 13.72    | 37.56      | 0.00            | 41.22     |
| 04:30:0 | )1 A | M all      | 7.34      | 0.00        | 13.36    | 38.56      | 0.00            | 40.74     |
| 04:40:0 | )2 A | M all      | 7.40      | 0.00        | 13.41    | 37.94      | 0.00            | 41.25     |
| 04:50:0 | )1 A | M all      | 7.45      | 0.00        | 13.81    | 37.73      | 0.00            | 41.01     |
| 05:00:0 | )2 A | M all      | 7.49      | 0.00        | 13.75    | 37.72      | 0.00            | 41.04     |
| 05:10:0 | )1 A | M all      | 7.43      | 0.00        | 13.30    | 39.28      | 0.00            | 39.99     |
| 05:20:0 | )2 A | M all      | 7.24      | 0.00        | 13.17    | 38.52      | 0.00            | 41.07     |
| 05:30:0 | )2 A | M all      | 13.47     | 0.00        | 11.10    | 31.12      | 0.00            | 44.30     |
| 05:40:0 | )1 A | M all      | 67.05     | 0.00        | 1.92     | 0.00       | 0.00            | 31.03     |
| 05:50:0 | )1 A | M all      | 68.32     | 0.00        | 1.85     | 0.00       | 0.00            | 29.82     |
| 06:00:0 | )1 A | M all      | 69.36     | 0.00        | 1.76     | 0.01       | 0.00            | 28.88     |
| 06:10:0 | )1 A | M all      | 70.53     | 0.00        | 1.71     | 0.01       | 0.00            | 27.76     |
| Average | ):   | all        | 14.43     | 0.00        | 12.36    | 33.14      | 0.00            | 40.07     |

If we look at the header information from above, we can see that the sar command with the -u flag matches the iostat and top CPU details.

12:00:01 AM CPU %user %nice %system %iowait %steal %idle

From the sar -u output, we can identify an interesting trend: from 00:00 to 05:30, there was a constant CPU I/O wait time of 30%–40%. However, as of 05:40, the I/O wait decreased, but the user-level CPU utilization increased to 65%–70% utilization.

While these two measurements don't specifically point to any one process, they do show that the I/O wait time has decreased recently while the user CPU time has increased.

To get a better picture of historical statistics, we will need to look at the previous day's CPU utilization. Luckily, we can do just that with the -f (filename) flag. The -f flag will allow us to

specify a historical file for the sar command. This will allow us to selectively view statistics from the previous day.

| # sar -f /var/log/sa/sa07 -u |         |          |             |         |           |             |        |         |  |
|------------------------------|---------|----------|-------------|---------|-----------|-------------|--------|---------|--|
| Linux 3.                     | 10.0-12 | 3.el7.x8 | 6_64 (blog. | example | .com) 02/ | /07/2015 _x | 86_64_ | (2 CPU) |  |
| 12:00:01                     | AM      | CPU      | 8user       | %nice   | %system   | %iowait     | %steal | %idle   |  |
| 12:10:01                     | AM      | all      | 24.63       | 0.00    | 0.71      | 0.00        | 0.00   | 74.66   |  |
| 12:20:01                     | AM      | all      | 25.31       | 0.00    | 0.70      | 0.00        | 0.00   | 73.99   |  |
| 01:00:01                     | AM      | all      | 27.59       | 0.00    | 0.68      | 0.00        | 0.00   | 71.73   |  |
| 01:10:01                     | AM      | all      | 29.64       | 0.00    | 0.71      | 0.00        | 0.00   | 69.65   |  |
| 05:10:01                     | AM      | all      | 44.09       | 0.00    | 0.63      | 0.00        | 0.00   | 55.28   |  |
| 05:20:01                     | AM      | all      | 60.94       | 0.00    | 0.58      | 0.00        | 0.00   | 38.48   |  |
| 05:30:01                     | AM      | all      | 62.32       | 0.00    | 0.56      | 0.00        | 0.00   | 37.12   |  |
| 05:40:01                     | AM      | all      | 63.74       | 0.00    | 0.56      | 0.00        | 0.00   | 35.70   |  |
| 05:50:01                     | AM      | all      | 65.08       | 0.00    | 0.56      | 0.00        | 0.00   | 34.35   |  |
| 0.00                         | 76.07   |          |             |         |           |             |        |         |  |
| Average:                     |         | all      | 37.98       | 0.00    | 0.65      | 0.00        | 0.00   | 61.38   |  |

In the report from February 7th, we can see a drastic difference in CPU utilization than what was identified during our previous troubleshooting. One item that stands out is that in the report from the 7th, no CPU time was spent in the I/O wait state.

However, we do see that the user CPU time fluctuated from 20% to 65% depending on the time of day. This may indicate that a higher user CPU time utilization is expected.

#### Memory

To display memory statistics, we can execute the sar command with the -r (memory) flag.

```
# sar -r
Linux 3.10.0-123.el7.x86 64 (blog.example.com)
                                                     02/09/2015 x86 64
                                                                             (2 CPU)
                                    %memused kbbuffers
12:00:01 AM kbmemfree kbmemused
                                                          kbcached kbcommit
                                                                                %commit
kbactive
           kbinact
                       kbdirty
                                       92.39
                                                                                28.17
12:10:02 AM
                 38228
                           463832
                                                       0
                                                            387152 446108
          201128
196156
                           0
                                       92.29
                                                       0
                                                            378440 405128
12:20:01 AM
                 38724
                           463336
                                                                                25.59
194336
          193216
                       73360
12:30:01 AM
                 38212
                           463848
                                       92.39
                                                       0
                                                            377848 405128
                                                                                25.59
9108
        379348
                    58996
                                       92.48
12:40:02 AM
                 37748
                           464312
                                                       0
                                                            387500 446108
                                                                                28.17
196252
          201684
                           0
12:50:02 AM
                 33028
                           469032
                                       93.42
                                                       0
                                                            392240 446108
                                                                                28.17
196872
          205884
                           0
                 34716
01:00:01 AM
                           467344
                                       93.09
                                                       0
                                                            380616 405128
                                                                                25.59
195900
          195676
                       69332
                                       93.74
                                                       0
                                                            384092 396660
                                                                                25.05
01:10:01 AM
                 31452
                           470608
          196928
199100
                       74372
05:20:02 AM
                 38756
                           463304
                                       92.28
www.hellodigi.ir
                                                       0
                                                            387120 399996
                                                                                25.26
197184
          198456
                           4
```

| 05:30:02 | AM      | 187652 | 314408 | 62.62 | 0 | 19988  | 617000 | 38.97 |
|----------|---------|--------|--------|-------|---|--------|--------|-------|
| 222900   | 22524   |        | 0      |       |   |        |        |       |
| 05:40:01 | AM      | 186896 | 315164 | 62.77 | 0 | 20116  | 617064 | 38.97 |
| 223512   | 22300   |        | 0      |       |   |        |        |       |
| 05:50:01 | AM      | 186824 | 315236 | 62.79 | 0 | 20148  | 617064 | 38.97 |
| 223788   | 3 22220 |        | 0      |       |   |        |        |       |
| 06:00:01 | AM      | 182956 | 319104 | 63.56 | 0 | 24652  | 615888 | 38.90 |
| 226744   | 23288   |        | 0      |       |   |        |        |       |
| 06:10:01 | AM      | 176992 | 325068 | 64.75 | 0 | 29232  | 615880 | 38.90 |
| 229356   | 26500   |        | 0      |       |   |        |        |       |
| 06:20:01 | AM      | 176756 | 325304 | 64.79 | 0 | 29480  | 615884 | 38.90 |
| 229448   | 26588   |        | 0      |       |   |        |        |       |
| 06:30:01 | AM      | 176636 | 325424 | 64.82 | 0 | 29616  | 615888 | 38.90 |
| 229516   | 26820   |        | 0      |       |   |        |        |       |
| Average: |         | 77860  | 424200 | 84.49 | 0 | 303730 | 450102 | 28.43 |
| 170545   | 1826    | 17 298 | 88     |       |   |        |        |       |

Again, if we look at the header from the memory report of sar, we can see some familiar values.

12:00:01 AM kbmemfree kbmemused %memused kbbuffers kbcached kbcommit %commit kbactive kbinact kbdirty

From this report, we can see from the **kbme mused** column that as of 05:40, the system suddenly freed up 150 MB of physical memory. It appears from the kbcached column that this 150 MB of memory was allocated to the disk cache. This is based on the fact that at 05:40, the cached memory went from 196 MB to 22 MB.

What is interesting is that this aligns with the CPU utilization change that also occurred at 05:40. If we wished to review historical memory utilization, we could also use the -f (filename) flag with the -r (memory) flag. However, since we can see a rather obvious trend at 05:40, we will focus on this time for now.

#### Disk

To show disk statistics for today, we can use the -d (block device) flag.

```
# sar -d
Linux 3.10.0-123.el7.x86 64 (blog.example.com)
                                                      02/09/2015 x86 64
                                                                             (2 CPU)
12:00:01 AM
                   DEV
                                    rd sec/s
                                               wr sec/s
                               tps
                                                          avgrq-sz
                                                                     avgqu-sz
await
           svctm
                      %util
                dev8-0
                          1442.64 150584.15 146120.49
                                                            205.67 82.17
                                                                               56.98
12:10:02 AM
         74.17
0.51
12:10:02 AM dev253-0
                              1.63
                                       11.11
                                                   1.96
                                                              8.00 0.06
                                                                              34.87
19.72
            3.22
12:10:02 AM
              dev253-1
                          1402.67 150572.19 146051.96
                                                            211.47 82.73
                                                                               58.98
         74.68
0.53
                          1479.72 152799.09 150240.77
04:20:02 AM
                dev8-0
                                                            204.80 81.27
                                                                               54.89
0.50
         73.86
04:20:02 AM
             dev253-0
                             1.74
                                       10,98
www.hellodigi.ir
                                                   2.96
                                                              8.00 0.06
                                                                              31.81
14.60
            2.54
```

| 04:20:02 AM | dev253-1 | 1438.57 | 152788.11 | 150298.01 | 210.69   | 81.84      | 56.83 |
|-------------|----------|---------|-----------|-----------|----------|------------|-------|
| 0.52 74     | 74.38    |         |           |           |          |            |       |
| 05:30:02 AM | dev253-0 | 1.00    | 7.83      | 0.17      | 8.00     | 0.00       | 3.81  |
| 2.76 0      | 0.28     |         |           |           |          |            |       |
|             | dev253-1 | 1170.61 | 123647.27 | 122655.72 | 210.41   | 69.12      | 59.04 |
| 0.53 62     | . 20     |         |           |           |          |            |       |
| 05:40:01 AM |          | 0.08    | 1.00      | 0.34      | 16.10    | 0.00       | 1.88  |
| 1.00 0      | .01      |         |           |           |          |            |       |
|             | dev253-0 | 0.11    | 0.89      | 0.00      | 8.00     | 0.00       | 1.57  |
| 0.25 0      | .00      |         |           |           |          |            |       |
|             | dev253-1 | 0.05    | 0.11      | 0.34      | 8.97     | 0.00       | 2.77  |
| 1.17 0      | .01      |         |           |           |          |            |       |
| 05:50:01 AM |          | 0.07    | 0.49      | 0.28      | 11.10    | 0.00       | 1.71  |
| 1.02 0      | .01      |         |           |           |          |            |       |
| 05:50:01 AM |          | 0.06    | 0.49      | 0.00      | 8.00     | 0.00       | 2.54  |
| 0.46 0      | .00      |         |           |           |          |            |       |
|             | dev253-1 | 0.05    | 0.00      | 0.28      | 6.07     | 0.00       | 1.96  |
| 0.96 0      | . 00     |         |           |           |          |            |       |
| Average:    | DEV      | the     | rd soc/s  | wr sec/s  | awara-sz | 21/0011-07 | awai+ |
| 5           | util     | cps     | IU_SEC/S  | WI_SEC/S  | avgrq-sz | avyqu-sz   | await |
|             | dev8-0   | 1215 00 | 125907 06 | 103503 60 | 205 11   | 66 96      | 55.01 |
| 0.50 60     |          | 1215.00 | 125807.00 | 123303.02 | 205.11   | 00.00      | 55.01 |
|             |          | 0 1 0   | 10.40     | 4 50      |          | 0 1 0      |       |
|             | dev253-0 | 2.13    | 12.48     | 4.53      | 8.00     | 0.10       | 44.92 |
| 17.18       |          |         |           |           |          |            |       |
| _           | dev253-1 | 1181.94 | 125794.56 | 123577.42 | 210.99   | 67.31      | 56.94 |
| 0.52 61     | .17      |         |           |           |          |            |       |

By default, the sar command will print the device name as "dev<major>-<minor>," which can be a bit confusing. If the -p (persistent names) flag is added, the device names will use persistent names, which match the devices from the mount command.

```
# sar -d -p
Linux 3.10.0-123.el7.x86 64 (blog.example.com)
                                                    08/16/2015 x86 64
                                                                           (4 CPU)
01:46:42 AM
                   DEV
                                   rd sec/s
                                              wr sec/s
                              tps
                                                        avgrq-sz
                                                                   avqqu-sz
await
                     %util
          svctm
                             0.37
01:48:01 AM
                   sda
                                       0.00
                                                  3.50
                                                             9.55 0.00
                                                                             1.86
0.48
          0.02
01:48:01 AM rhel-swap
                             0.00
                                       0.00
                                                  0.00
                                                             0.00 0.00
                                                                             0.00
0.00
          0.00
01:48:01 AM rhel-root
                             0.37
                                       0.00
                                                  3.50
                                                             9.55 0.00
                                                                             2.07
0.48
          0.02
```

Even with the names in an unrecognizable format, we can see that dev253-1 seems to have had quite a bit of activity up to 05:40, where the disk tps (transactions per seconds) decreases from 1170 to 0.11. This large drop in disk I/O utilization seems to indicate that a rather large change occurred at 05:40 today.

#### Network

To show network statistics, we will need to execute the sar command with the -n DEV flag.

# sar -n DEV
Linux 3.10.0-123.el7.x86\_64 (blog.example.com) 02/09/2015 \_x86\_64\_ (2 CPU)

| 12:00:01 | AM   | IFACE  | rxpck/s | txpck/s | rxkB/s | txkB/s | rxcmp/s | txcmp/s |
|----------|------|--------|---------|---------|--------|--------|---------|---------|
| rxmcst/s |      |        |         |         |        |        |         |         |
| 12:10:02 | AM   | enp0s3 | 1.51    | 1.18    | 0.10   | 0.12   | 0.00    | 0.00    |
| 0.00     |      |        |         |         |        |        |         |         |
| 12:10:02 | AM   | enp0s8 | 0.14    | 0.00    | 0.02   | 0.00   | 0.00    | 0.00    |
| 0.07     |      | -      |         |         |        |        |         |         |
| 12:10:02 | АМ   | 10     | 0.00    | 0.00    | 0.00   | 0.00   | 0.00    | 0.00    |
| 0.00     |      |        |         |         |        |        |         |         |
| 12:20:01 | ъм   | enp0s3 | 0.85    | 0.85    | 0.05   | 0.08   | 0 00    | 0.00    |
| 0.00     |      | cnpobb | 0.00    | 0.05    | 0.05   | 0.00   | 0.00    | 0.00    |
| 12:20:01 | 7 M  | enp0s8 | 0.18    | 0.00    | 0.02   | 0.00   | 0 00    | 0.00    |
|          | AM   | enposo | 0.10    | 0.00    | 0.02   | 0.00   | 0.00    | 0.00    |
| 0.08     |      | 1 -    | 0 00    | 0 00    | 0 00   | 0 00   | 0 00    | 0 00    |
| 12:20:01 | AM   | 10     | 0.00    | 0.00    | 0.00   | 0.00   | 0.00    | 0.00    |
| 0.00     |      |        |         |         |        |        |         |         |
| 12:30:01 | AM   | enp0s3 | 1.45    | 1.16    | 0.10   | 0.11   | 0.00    | 0.00    |
| 0.00     |      |        |         |         |        |        |         |         |
| 12:30:01 | AM   | enp0s8 | 0.18    | 0.00    | 0.03   | 0.00   | 0.00    | 0.00    |
| 0.08     |      |        |         |         |        |        |         |         |
| 12:30:01 | AM   | 10     | 0.00    | 0.00    | 0.00   | 0.00   | 0.00    | 0.00    |
| 0.00     |      |        |         |         |        |        |         |         |
| 05:20:02 | AM   | lo     | 0.00    | 0.00    | 0.00   | 0.00   | 0.00    | 0.00    |
| 0.00     |      |        |         |         |        |        |         |         |
| 05:30:02 | AM   | enp0s3 | 1.23    | 1.02    | 0.08   | 0.11   | 0.00    | 0.00    |
| 0.00     |      |        |         |         |        |        |         |         |
| 05:30:02 | AM   | enp0s8 | 0.15    | 0.00    | 0.02   | 0.00   | 0.00    | 0.00    |
| 0.04     |      | -      |         |         |        |        |         |         |
| 05:30:02 | AM   | 10     | 0.00    | 0.00    | 0.00   | 0.00   | 0.00    | 0.00    |
| 0.00     |      |        |         |         |        |        |         |         |
| 05:40:01 | АМ   | enp0s3 | 0.79    | 0.78    | 0.05   | 0.14   | 0.00    | 0.00    |
| 0.00     |      |        |         | ••••    |        | ••     |         |         |
| 05:40:01 | ъм   | enp0s8 | 0.18    | 0.00    | 0.02   | 0.00   | 0 00    | 0.00    |
| 0.08     |      | cnpobo | 0.10    | 0.00    | 0.02   | 0.00   | 0.00    | 0.00    |
| 05:40:01 | 7 M  | 10     | 0.00    | 0.00    | 0.00   | 0.00   | 0 00    | 0.00    |
| 0.00     | AM   | 10     | 0.00    | 0.00    | 0.00   | 0.00   | 0.00    | 0.00    |
|          | 7.14 |        | 0 76    | 0.75    | 0.05   | 0 1 2  | 0 00    | 0 00    |
| 05:50:01 | AM   | enp0s3 | 0.76    | 0.75    | 0.05   | 0.13   | 0.00    | 0.00    |
| 0.00     |      |        | 0.1.0   |         |        |        |         |         |
| 05:50:01 | AM   | enp0s8 | 0.16    | 0.00    | 0.02   | 0.00   | 0.00    | 0.00    |
| 0.07     |      | -      |         |         |        |        |         |         |
| 05:50:01 | AM   | 10     | 0.00    | 0.00    | 0.00   | 0.00   | 0.00    | 0.00    |
| 0.00     |      |        |         |         |        |        |         |         |
| 06:00:01 | AM   | enp0s3 | 0.67    | 0.60    | 0.04   | 0.10   | 0.00    | 0.00    |
| 0.00     |      |        |         |         |        |        |         |         |
|          |      |        |         |         |        |        |         |         |

In the network statistics report, we see no change throughout the day. This suggests that, overall, there has never been any network performance bottlenecks associated with this server.

# **Review what we learned by comparing historical statistics**

After looking through historical statistics with sar and recent statistics using commands such as ps, iostat, vmstat, and top, we can come to the following conclusions regarding our "slow performance."

Since we were asked by one of our peers to investigate the issue, our conclusions will be formatted in the form of an e-mail reply to this peer.

Hi Bob!

I looked into that one server where the user said the server was "slow." It seems that the user called vagrant has been running multiple instances of two main programs. The first being the lookbusy application, which seems to use roughly 20%–40% CPU at all times. However, in at least one instance, the lookbusy application also used a great deal of memory, exhausting the system of physical memory and forcing the system to swap heavily. However, this process did not last very long.

The second program was the bonnie++ application, which seems to utilize a lot of disk I/O resources. While the vagrant user was running the bonnie++ application, it utilized approximately 60% of the dm-1 and sda disk bandwidths, causing a high I/O wait of around 30%. Typically, this system has an I/O wait of 0% (confirmed via sar).

It seems that the vagrant user may be running applications that are using resources beyond the expected levels, causing performance degradation for the other users.

# Summary

In this chapter, we started to use some advanced Linux commands that we explored in <u>Chapter 2</u>, Troubleshooting Commands and Sources of Useful Information such as *iostat* and *vmstat*. We also became very familiar with a fundamental utility within Linux, the *ps* command, while troubleshooting a vague performance issue.

While in <u>Chapter 3</u>, Troubleshooting a Web Application we were able to follow the full troubleshooting process from Data Collection to Trial and Error, in this chapter, our actions were primarily focused on the Data Collection and Establishing a Hypothesis stages. It is quite common to find yourself only troubleshooting an issue and not performing corrective actions. There are many issues that should be resolved by a user of the system and not the systems administrator, but it is still the administrator's role to identify the source of the issue.

In <u>Chapter 5</u>, Network Troubleshooting we will be troubleshooting some very interesting network issues. Networking is critical to any system; issues can sometimes be simple, and at other times, they are very complex. In the next chapter, we will explore networking and how to troubleshoot network issues by using tools such as netstat and tcpdump.

# **Chapter 5. Network Troubleshooting**

In <u>Chapter 3</u>, Troubleshooting a Web Application, we took an in-depth look at troubleshooting web applications; while we walked through a complex application error, we completely skipped the networking aspect of web applications. In this chapter, we will investigate a reported issue that will walk us through concepts such as DNS, routing, and of course network configuration for RHEL systems.

Networking is an essential skill for any Linux systems administrator. To quote a past instructor:

A server without a network is useless to everyone.

As a systems administrator, every server or desktop that you manage will have some sort of network connection. Whether this network connection is within a segregated corporate network or directly connected to the Internet, a network is involved.

Since networking is such a critical topic, this chapter will cover many aspects of networking and network connectivity; however, it will not cover firewalls. Firewall troubleshooting and configuration will actually be covered in <u>Chapter 6</u>, Diagnosing and Correcting Firewall Issues.

# Database connectivity issues

In <u>Chapter 3</u>, Troubleshooting a Web Application, we were troubleshooting a problem with the company blog. In this chapter, we will once again troubleshoot this blog; however, today's issue is a bit different.

After arriving for the day, we receive a call from a developer stating: The WordPress blog is returning an error that it cannot connect to the database.

# **Data collection**

According to the troubleshooting process that we have been following, the next step is to gather as much data as possible around the issue. One of the best sources of information is the person reporting the issue; for this situation, we will ask two basic questions:

- How can I duplicate the issue and see the error?
- Has anything changed recently with the WordPress application?

When asked, the developer states that we can see the error simply by going to the blog in the web browser. On the second question, the developer informs us that the database service was recently moved from the webserver to a new dedicated database server. He also mentions that the move happened several days ago and that the application was working until today.

Since the database service was moved several days ago and the application was working up until this morning, it is not likely that this change caused the issue. However, we should not discount this as a possibility.

# **Duplicating the issue**

As discussed in the previous chapters, a key data collection task is to duplicate the issue. We do this to not only verify that the issue being reported is the issue occurring but also to find any additional errors that may not have been reported.

Since the developer stated that we could duplicate this by going to the blog directly, we will do that from our web browser.

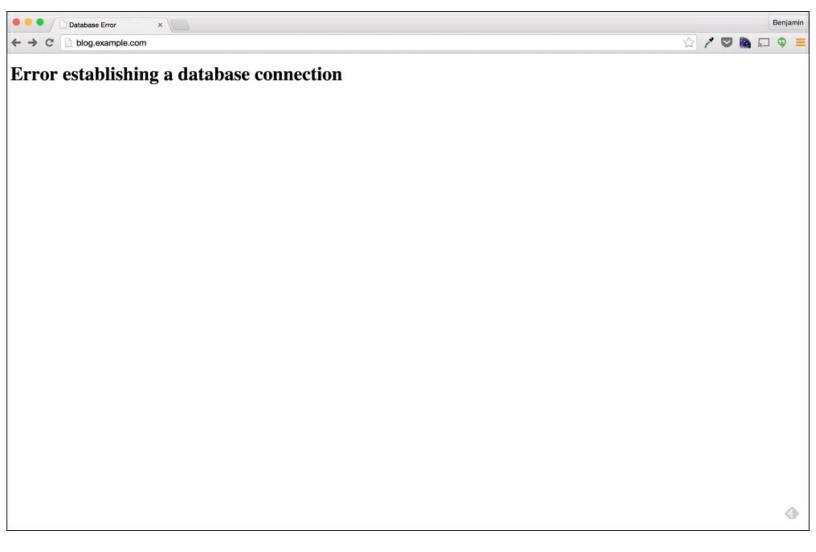

It seems that we can duplicate the issue pretty easily. On the basis of this error, it appears that the application is simply saying that it is having issues establishing a database connection. While this in itself does not mean that the issue is network-related, it could be. The issue could also simply be an issue with the database service itself.

To determine whether the issue is a network issue or a database service issue, we will first need to find which server the application is configured to connect to.

# Finding the database server

As with the previous chapter, we will determine which server the application is using by looking through the application configuration files. From our previous troubleshooting in <u>Chapter 3</u>, Troubleshooting a Web Application, we know that the WordPress application is hosted on blog.example.com. To get started, we will first log into the blog's webserver and look through the WordPress configuration files.

```
$ ssh blog.example.com -1 vagrant
vagrant@blog.example.com's password:
Last login: Sat Feb 28 18:49:40 2015 from 10.0.2.2
[blog]$
```

### Tip

As we will be executing commands against multiple systems, the examples in this chapter will include a hostname such as blog or db in the command-line prompt.

We learned in <u>Chapter 3</u>, Troubleshooting a Web Application, that the WordPress database configuration is stored within the /var/www/html/wp-config.php file. To quickly search this file for database information, we can use the grep command to search for the string DB as this string was present for the database configuration in our previous incident.

```
[blog]$ grep DB wp-config.php
define('DB_NAME', 'wordpress');
define('DB_USER', 'wordpress');
define('DB_PASSWORD', 'password');
define('DB_HOST', 'db.example.com');
define('DB_CHARSET', 'utf8');
define('DB_COLLATE', '');
```

With the above, we can see that the application is currently configured to connect to db.example.com. A simple first troubleshooting step is to simply attempt to connect to the database manually. A simple way to test the database connectivity manually is to use the telnet command.

# **Testing connectivity**

The telnet command is a very useful network and network service troubleshooting tool as it is designed to simply establish a TCP-based network connection to the specified host and port. For our example, we will attempt to connect to the host db.example.com on port 3306.

Port 3306 is the default port for MySQL and MariaDB; in the previous chapter, we already established that this web application requires one of these two database services. As we do not see a specific port listed in the wp-config.php file's configuration, we will assume that the database service is running on this default port.

### Telnet from blog.example.com

To get started, we will execute the telnet command from the blog server itself. The fact that we are testing from the same server that the application runs on is important, as this allows us to test under the same network conditions as the application receiving the error.

To use telnet to connect to our database server, we will execute the telnet command followed by the hostname (db.example.com) and port (3306) that we wish to connect to.

```
[blog]$ telnet db.example.com 3306
Trying 192.168.33.12...
telnet: connect to address 192.168.33.12: No route to host
```

It seems that the telnet connection failed. What is interesting is the error being provided; the **No route to host** error seems to clearly indicate a potential network issue.

### Telnet from our laptop

Since the connection attempt from the blog server failed with an error indicating there was a network-related issue, we can attempt the same connectivity from our laptop to determine whether the issue is on the blog server's side or the db server's side.

To test this connectivity from our laptop, we can once again use the telnet command. We can use this command even though our laptop is not necessarily running a Linux operating system. The reason for this is that the telnet command is a cross-platform utility; in this chapter, we will utilize several commands that are cross-platform. While there may not be many of them, in general, there are several commands that work on most operating systems, including those that do not traditionally have extensive command line functionality.

While some operating systems have been removing the telnet client from default installations, the software can still be installed. For our example, the laptop is running OS X, which currently deploys the telnet client.

```
[laptop]$ telnet db.example.com 3306
Trying 10.0.0.50...
```

```
Connected to 10.0.0.50.
Escape character is '^]'.
Connection closed by foreign host.
```

It seems that our laptop is also unable to connect to the database service; however, the error is different this time. This time it seems to suggest that the connection attempt was closed by the remote service. We also do not see a message from the remote service, which would indicate that the connection was never fully established.

One caveat to using the telnet command to establish port availability is that the telnet command will show a connection as **Connected**; however, the connection may not necessarily be established at this point. The general rule when working with telnet is to not assume that the connection was successful until a message from the remote service is received. In our example, we did not receive a message from the remote service.

# Ping

Since telnet from both the blog server and our laptop failed, we should check whether the issue is isolated to just the database service or connectivity to the server as a whole. One tool to test server-to-server connectivity is the ping command, which like the telnet command is a cross-platform utility.

To test connectivity with the ping command, we can simply execute the command followed by the host that we wish to ping.

```
[blog]$ ping db.example.com
PING db.example.com (192.168.33.12) 56(84) bytes of data.
From blog.example.com (192.168.33.11) icmp_seq=1 Destination Host Unreachable
From blog.example.com (192.168.33.11) icmp_seq=2 Destination Host Unreachable
From blog.example.com (192.168.33.11) icmp_seq=3 Destination Host Unreachable
From blog.example.com (192.168.33.11) icmp_seq=4 Destination Host Unreachable
^C
--- db.example.com ping statistics ---
6 packets transmitted, 0 received, +4 errors, 100% packet loss, time 5008ms
```

The error from the ping command seems to be very similar to the error from the telnet command. To understand this error better, let's first get a better understanding of how the ping command works.

First, before any other action, the ping command will try to resolve the hostname provided. What this means is that before doing anything else, our ping execution tried to identify the IP address of db.example.com.

PING db.example.com (192.168.33.12) 56(84) bytes of data.

From the results, we can see that the ping command identified this host as resolving to 192.168.33.12. Once ping has the IP address, it will send an ICMP echo request network packet to that IP. In this case, this means that it is sending an ICMP echo request to 192.168.33.12.

ICMP is a networking protocol that is used as a control system. When the remote host, such as 192.168.33.12 receives an ICMP echo request network packet, it is supposed to send an ICMP echo reply network packet back to the requesting host. This activity allows two hosts to validate network connectivity by performing a simple networking version of ping pong.

```
From blog.example.com (192.168.33.11) icmp_seq=1 Destination Host Unreachable
```

If our ICMP echo request packet had never made it to the 192.168.33.12 server, we simply would have had no output from the ping command. However, we received an error; this means that the system on the other side is up, but there is an error with the connectivity between the two hosts that is preventing a full two-way discussion.

One question that arises around this issue is whether the error is true for all network connectivity from the blog server or isolated to the communication between the blog and the db server. We can

test this by performing a ping request to another generic address. Since our system is connected to the Internet, we can simply use a common Internet domain.

```
# ping google.com
PING google.com (216.58.216.46) 56(84) bytes of data.
64 bytes from lax02s22-in-f14.1e100.net (216.58.216.46): icmp seq=1 tt1=63
time=23.5 ms
64 bytes from lax02s22-in-f14.1e100.net (216.58.216.46): icmp seq=2 ttl=63
time=102 ms
64 bytes from lax02s22-in-f14.1e100.net (216.58.216.46): icmp seq=3 ttl=63
time=26.9 ms
64 bytes from lax02s22-in-f14.1e100.net (216.58.216.46): icmp seq=4 tt1=63
time=25.6 ms
64 bytes from lax02s22-in-f14.1e100.net (216.58.216.46): icmp seq=5 tt1=63
time=25.6 ms
^C
--- google.com ping statistics ---
5 packets transmitted, 5 received, 0% packet loss, time 4106ms
rtt min/avg/max/mdev = 23.598/40.799/102.156/30.697 ms
```

The preceding example is an example of a working ping request and reply. Here, we can see not only the IP that <u>Google.com</u> resolves to but also the returned ping requests. This means that, as our blog server sends an ICMP echo request, the remote server 216.58.216.46 sends an ICMP echo reply.

# **Troubleshooting DNS**

Something interesting that both the ping and the telnet commands told us beyond network connectivity is the IP address of the db.example.com hostname. However, it seems that our results are different when performing these actions from our laptop as opposed to from the blog server.

From the blog server, our telnet tried to connect to 192.168.33.12, the same address as our ping command.

```
[blog]$ telnet db.example.com 3306
Trying 192.168.33.12...
However, from the laptop, our telnet tried to connect to 10.0.0.50, a completely
different IP address.
[laptop]$ telnet db.example.com 3306
Trying 10.0.0.50...
```

The reason for this is simple; it seems that our laptop is getting a different DNS result as our blog server. If that is the case however, it could mean that our issue may simply be related to a DNS issue.

### Checking DNS with dig

DNS is an important aspect of modern-day networks. Our current issue is a perfect example of its importance. In the WordPress configuration file, our database server is set to db.example.com. This means that before the application server can establish a database connection, it must first look up the IP address.

In many cases, it is fairly safe to assume that the IP address identified by ping is likely to be the IP address presented by DNS. However, this is not always the case as we may soon find out with our specific issue.

The dig command is a very useful DNS troubleshooting command; it is very flexible and can be used to perform many different types of DNS requests. To validate the DNS for db.example.com, we can simply execute the dig command followed by the hostname that we wish to query: db.example.com.

```
[blog]$ dig db.example.com
```

```
; <<>> DiG 9.9.4-RedHat-9.9.4-14.el7_0.1 <<>> db.example.com
;; global options: +cmd
;; Got answer:
;; ->>HEADER<<- opcode: QUERY, status: NOERROR, id: 15857
;; flags: qr rd ra; QUERY: 1, ANSWER: 1, AUTHORITY: 0, ADDITIONAL: 1
;; OPT PSEUDOSECTION:
; EDNS: version: 0, flags:; udp: 4096
;; QUESTION SECTION:
;db.example.com. IN A
```

```
;; ANSWER SECTION:
```

db.example.com. 15 IN A 10.0.0.50
;; Query time: 39 msec
;; SERVER: 10.0.2.3#53(10.0.2.3)
;; WHEN: Sun Mar 01 20:51:22 UTC 2015
;; MSG SIZE rcvd: 59

If we look at the returned data from dig, we can see that the DNS name db.example.com does not resolve to 192.168.33.12, but rather to 10.0.0.50. We can see this in the ANSWER SECTION of the dig command's output.

;; ANSWER SECTION: db.example.com. 15 IN A 10.0.0.50

One very useful option with dig is the option to specify a server to query. In the previous execution of dig, we could see that server 10.0.2.3 was the server that provided the 10.0.0.50 address.

;; Query time: 39 msec
;; SERVER: 10.0.2.3#53(10.0.2.3)

Since we are unfamiliar with this DNS server, we can validate the returned results further by querying Google's public DNS servers. We can do this by adding @ followed by the DNS server IP or hostname that we wish to use. In the following example, we are requesting 8.8.8.8 a DNS server that is part of Google's public DNS infrastructure.

[blog]\$ dig @8.8.8.8 db.example.com ; <<>> DiG 9.9.4-RedHat-9.9.4-14.el7 0.1 <<>> @8.8.8.8 example.com ; (1 server found) ;; global options: +cmd ;; Got answer: ;; ->>HEADER<<- opcode: QUERY, status: NOERROR, id: 42743 ;; flags: qr rd ra ad; QUERY: 1, ANSWER: 1, AUTHORITY: 0, ADDITIONAL: 1 ;; OPT PSEUDOSECTION: ; EDNS: version: 0, flags:; udp: 512 ;; QUESTION SECTION: ;db.example.com. IN Α ;; ANSWER SECTION: db.example.com. 18639 10.0.0.50 IN A ;; Query time: 39 msec ;; SERVER: 8.8.8.8#53(8.8.8.8) ;; WHEN: Sun Mar 01 22:14:53 UTC 2015 ;; MSG SIZE rcvd: 56 It seems that Google's public DNS has the same results as 10.0.2.3.

#### Looking up DNS with nslookup

#### www.hellodigi.ir

Another great tool for troubleshooting DNS is nslookup. The nslookup command is a command that

has been around for quite a while. In fact, it is yet another cross-platform command that exists on practically all major operating systems.

To perform a simple DNS lookup with nslookup, we can simply run the command followed by the DNS name to query, similar to dig.

```
[blog]$ nslookup db.example.com
Server: 10.0.2.3
Address: 10.0.2.3#53
Non-authoritative answer:
Name: db.example.com
Address: 10.0.0.50
```

Like dig, the nslookup command can be used to query a specific DNS server as well. This can be done via two methods. The first is by adding the server address at the end of the command.

```
[blog]$ nslookup db.example.com 8.8.8.8
Server: 8.8.8.8
Address: 8.8.8.8#53
Non-authoritative answer:
Name: db.example.com
Address: 10.0.0.50
```

The second method is to use nslookup in the interactive mode. To go into the interactive mode, simply execute nslookup with no other options.

### # nslookup >

Once in the interactive mode, specify the server to use by entering server <dns server>.

```
# nslookup
> server 8.8.8.8
Default server: 8.8.8.8
Address: 8.8.8.8#53
>
```

Finally, to lookup the DNS name, we just type the domain to query.

```
# nslookup
> server 8.8.8.8
Default server: 8.8.8.8
Address: 8.8.8.8#53
> db.example.com
Server: 8.8.8.8
Address: 8.8.8.8#53
Non-authoritative answer:
Name: db.example.com
```

```
Address: 10.0.0.50
>
To leave the interactive mode, simply type exit.
> exit
```

So why use nslookup rather than dig? While the dig command is very useful, it is not a crossplatform command and has only traditionally existed on Unix and Linux systems. The nslookup command on the other hand is cross-platform and can be found in most environments where the dig command may be unavailable. It is important as a systems administrator to be familiar with many commands, and it is very useful to be able to perform a task using whichever command is available.

### What did dig and nslookup tell us?

Now that we have used dig and nslookup to query the DNS name db.example.com, let's review what we have found.

- The domain db.example.com actually resolves to 10.0.0.50
- The ping command returned 192.168.33.12 for the domain db.example.com

How is the ping command returning one address while DNS returns another? One possibility is a configuration in the /etc/hosts file. This is something that we can validate very quickly with a simple grep command.

[blog]\$ grep example.com /etc/hosts
192.168.33.11 blog.example.com
192.168.33.12 db.example.com

#### A bit about /etc/hosts

Before DNS servers such as **Bind** were created, local hosts files were used to manage the domainto-IP mappings. This file contained a list of every domain address that the system needed to connect to. However, over time, this method became complicated as networks grew from a few hosts to thousands and millions of hosts.

On Linux and most Unix distributions, the hosts file is located at /etc/hosts. By default, any entry in the /etc/hosts file will supersede DNS requests. This means that, by default, if there is a domain-to-IP mapping in the /etc/hosts file, this mapping will be used and the system will not pull the same domain from another DNS system.

This is the default behavior for Linux; however, we can check whether this server is using this default configuration by reading the /etc/nsswitch.conf file.

# [blog]\$ grep hosts /etc/nsswitch.conf hosts: files dns

The nsswitch.conf file is a configuration that allows administrators to configure which backend systems to use in order to look up items such as users, groups, netgroups, hostnames, and services. For example, if we wanted to configure a system to use ldap to look up user groups, we could do that

by changing the values in the /etc/nsswitch.conf file.

```
[blog]$ grep group /etc/nsswitch.conf
group: files sss
```

Based on the output of the preceding grep command, the blog system is configured to use local group files and then the SSSD service to look up user groups. To add ldap to this configuration, simply add it to the list in the order desired (that is, ldap files sss).

For the DNS that is specified by the hosts configuration, it appears that our server is configured to look up hosts first on the basis of files and then the DNS. This means that our system will honor the /etc/hosts file before looking up a domain via DNS.

### **DNS summary**

Now that we have confirmed both DNS and the /etc/hosts file, we know that someone has configured this application server to think db.example.com resolves to 192.168.33.12. Was this a mistake or is this a way to connect to the database server without using DNS?

At this point, it is a bit too early to tell, but we do know that the host 192.168.33.12 did not send an ICMP echo reply to our ICMP echo request from the blog server.

# **Pinging from another location**

Whenever dealing with network issues, it is always best to try the connection from multiple locations or servers. This may seem like something obvious to the data collector type of troubleshooter, but the educated guesser troubleshooter may overlook this extremely helpful step.

For our example, we will run a test ping from our laptop to 192.168.33.12.

```
[laptop]$ ping 192.168.33.12
PING 192.168.33.12 (192.168.33.12): 56 data bytes
64 bytes from 192.168.33.12: icmp_seq=0 ttl=64 time=0.573 ms
64 bytes from 192.168.33.12: icmp_seq=1 ttl=64 time=0.425 ms
64 bytes from 192.168.33.12: icmp_seq=2 ttl=64 time=0.461 ms
^C
--- 192.168.33.12 ping statistics ---
3 packets transmitted, 3 packets received, 0.0% packet loss
round-trip min/avg/max/stddev = 0.425/0.486/0.573/0.063 ms
```

From the results of the ping request, it seems that our laptop is able to connect to 192.168.33.12 without any issue.

What does this tell us? Quite a bit actually! It tells us that the server in question is up; it also confirms that there is a connectivity issue, specifically between blog.example.com and db.example.com. If the issue were due to the db.example.com server being down or misconfigured, our laptop would also be impacted.

However that is not the case. It is actually quite the opposite; it seems that connectivity from our laptop to the server works as expected.

# **Testing port connectivity with cURL**

Earlier when testing the MariaDB port from our laptop with telnet, the telnet command was testing the server 10.0.0.50. However, based on the /etc/hosts configuration, it seems that the desired database server is 192.168.33.12.

To verify that the database service is actually up, we should perform the same telnet test with the 192.168.33.12 address. However, this time rather than using telnet, we will perform this test with curl.

I have seen many environments (especially lately) where installing the telnet client is forbidden or not performed by default. For environments such as these, it is important to have some tool that can test port connectivity. If telnet is not available, the curl command can be used as an alternative.

In <u>Chapter 3</u>, Troubleshooting a Web Application, we used the curl command to request a web page. The curl command can actually be used with many different protocols; the protocol that we are interested in for this case is the Telnet protocol.

The following is an example of using curl from our laptop to establish a connection to the db.example.com server over port 3306.

```
[laptop]$ curl -v telnet://192.168.33.12:3306
* Rebuilt URL to: telnet://192.168.33.12:3306/
* Hostname was NOT found in DNS cache
* Trying 192.168.33.12...
* Connected to 192.168.33.12 (192.168.33.12) port 3306 (#0)
* RCVD IAC 106
^C
```

From the example, it seems that not only was the laptop able to connect to the server on port 3306, but the curl command also received a message from the RCVD IAC 106 service.

When using curl for Telnet tests, it is necessary to use the -v (verbose) flag to put curl into the verbose mode. Without the verbose flag, curl will simply hide the connectivity details, and the connectivity details are exactly what we are looking for.

In the previous example, we can see that the connection from our laptop was successful; for comparison, we can use this same command to test connectivity from the blog server.

```
[blog]$ curl -v telnet://192.168.33.12:3306
* About to connect() to 192.168.33.12 port 3306 (#0)
* Trying 192.168.33.12...
* No route to host
* Failed connect to 192.168.33.12:3306; No route to host
* Closing connection 0
curl: (7) Failed connect to 192.168.33.w.hereig3306; No route to host
```

As expected, the connection attempt failed.

From the above tests with curl, we can determine that the database server is listening and accepting connections on port 3306; however, the blog server cannot connect to the database server. What we don't know is if the issue is on the blog server's side or on the database server's side. To identify which side of the connection is having an issue, we will need to look at the details of the network connections. To do this, we will use two commands, the first being netstat and the second being tcpdump.

# Showing current network connections with netstat

The netstat command is a very extensive tool and can be used to troubleshoot many aspects of network issues. In this case, we will use two of the basic flags to print the existing network connections.

| [blog]# netstat -na                                   |        |        |                  |                                |  |  |  |
|-------------------------------------------------------|--------|--------|------------------|--------------------------------|--|--|--|
| Active Internet connections (servers and established) |        |        |                  |                                |  |  |  |
| Proto R                                               | lecv-Q | Send-Q | Local Address    | Foreign Address State          |  |  |  |
| tcp                                                   | 0      | 0      | 127.0.0.1:25     | 0.0.0.0:* LISTEN               |  |  |  |
| tcp                                                   | 0      | 0      | 0.0.0.0:52903    | 0.0.0.0:* LISTEN               |  |  |  |
| tcp                                                   | 0      | 0      | 0.0.0.0:3306     | 0.0.0.0:* LISTEN               |  |  |  |
| tcp                                                   | 0      | 0      | 0.0.0.0:111      | 0.0.0.0:* LISTEN               |  |  |  |
| tcp                                                   | 0      | 0      | 0.0.0.22         | 0.0.0.0:* LISTEN               |  |  |  |
| tcp                                                   | 0      | 0      | 10.0.2.16:22     | 10.0.2.2:50322 ESTABLISHED     |  |  |  |
| tcp                                                   | 0      | 0      | 192.168.33.11:22 | 192.168.33.1:53359 ESTABLISHED |  |  |  |
| tcp6                                                  | 0      | 0      | ::1:25           | :::* LISTEN                    |  |  |  |
| tcp6                                                  | 0      | 0      | :::57504         | :::* LISTEN                    |  |  |  |
| tcp6                                                  | 0      | 0      | :::111           | :::* LISTEN                    |  |  |  |
| tcp6                                                  | 0      | 0      | :::80            | :::* LISTEN                    |  |  |  |
| tcp6                                                  | 0      | 0      | :::22            | :::* LISTEN                    |  |  |  |
| udp                                                   | 0      | 0      | 0.0.0.0:5353     | 0.0.0:*                        |  |  |  |
| udp                                                   | 0      | 0      | 0.0.0.0:68       | 0.0.0:*                        |  |  |  |
| udp                                                   | 0      | 0      | 0.0.0.0:111      | 0.0.0:*                        |  |  |  |
| udp                                                   | 0      | 0      | 0.0.0.0:52594    | 0.0.0:*                        |  |  |  |
| udp                                                   | 0      | 0      | 127.0.0.1:904    | 0.0.0:*                        |  |  |  |
| udp                                                   | 0      | 0      | 0.0.0.0:49853    | 0.0.0:*                        |  |  |  |
| udp                                                   | 0      | 0      | 0.0.0.0:53449    | 0.0.0:*                        |  |  |  |
| udp                                                   | 0      | 0      | 0.0.0.0:719      | 0.0.0:*                        |  |  |  |
| udp6                                                  | 0      | 0      | :::54762         | :::*                           |  |  |  |
| udp6                                                  | 0      | 0      | :::58674         | :::*                           |  |  |  |
| udp6                                                  | 0      | 0      | :::111           | :::*                           |  |  |  |
| udp6                                                  | 0      | 0      | :::719           | :::*                           |  |  |  |
| raw6                                                  | 0      | 0      | :::58            | :::*                           |  |  |  |
|                                                       |        |        |                  |                                |  |  |  |

In the preceding example, we executed the netstat command with the -n (no dns) flag, which tells netstat to not look up the DNS hostname of the IPs or translate port numbers to service names, and the -a (all) flag that tells netstat to print both listening and non-listening sockets.

These flags have the effect of netstat, showing all network connections and ports that are bound by applications.

The example netstat command shows quite a bit of information. To get a better understanding of this information, let's examine the output a little better.

| Proto | Recv-Q | Send-Q Local Address | Foreign Address | State  |
|-------|--------|----------------------|-----------------|--------|
| tcp   | 0      | 0 127.0.0.1:25       | 0.0.0:*         | LISTEN |

www.hellodigi.ir

The output of netstat is split into six columns, the first being Proto, which shows the sockets

protocol. In the snippet above, the socket is using the TCP protocol.

The second column **Recv-Q** is a count of bytes received but not copied by the application by using this socket. This is basically the number of bytes waiting between the kernel receiving the data from the network and the application accepting it.

The third column **Send-Q** is a count of bytes sent but not acknowledged by the remote host. Basically, the data has been sent to a remote host, but the local host has not received the remote host's acceptance of this data.

The fourth column is Local Address, which is the local server's address used for the socket. Our snippet shows the local host address as 127.0.0.1 and the port as 25.

The fifth column is the **Foreign Address** or remote address. This column lists the remote server's IP and port. Because of the type of example that we used earlier, this is listed as IP 0.0.0.0 and port \*, which is a wildcard, meaning anything.

The sixth column, our final column, is the **State** socket. With TCP connections, the state will tell us the current state of the TCP connection. For our preceding example, the state is listed as LISTEN; this tells us that the listed socket is used for accepting TCP connections.

If we put all of the columns together, this single line tells us that our server is listening for new connections on port 25 via the IP 127.0.0.1 and that it is for TCP-based connections.

#### Using netstat to watch for new connections

Now that we understand the output of netstat a bit more, we can use it to look for new connections from our application server to our database server. To use netstat to watch for new connections, we will use an often overlooked feature of netstat.

Similar to the vmstat command, it is possible to put netstat into a continuous mode, which prints the same output every few seconds. To do this, simply put the interval at the end of the command.

In the following example, we will use the same netstat flags with an interval of 5 s; however, we will also pipe the output to grep and use grep to filter for port 3306.

| [blog]# | netstat | -na | 5 I | grep 3306        |                             |
|---------|---------|-----|-----|------------------|-----------------------------|
| tcp     | 0       | 1   | 192 | .168.33.11:59492 | 192.168.33.12:3306 SYN_SENT |
| tcp     | 0       | 1   | 192 | .168.33.11:59493 | 192.168.33.12:3306 SYN_SENT |
| tcp     | 0       | 1   | 192 | .168.33.11:59494 | 192.168.33.12:3306 SYN_SENT |

In addition to running the netstat command, we also can navigate to the blog.example.com address in our browser. We can do this to force the web application to attempt a connection to the database.

In general, web applications have two types of confidentions to a database, either persistent

connections where they always stay connected to the database or non-persistent connections where they are established only when required. Since we don't know which type this WordPress installation uses, it is safer for this type of troubleshooting to assume they are non-persistent. This means that, in order to trigger database connections, there must be traffic to the WordPress application.

From the output of netstat, we can see connection attempts to the database, and not just any database but the database service at 192.168.33.12. This information confirms that, when the web application is attempting to establish a connection, it is using the IP from the hosts file and not from DNS. Up until this point, we suspected that this was the case based on telnet and ping but had no proof of the connection from the application.

An interesting fact however is that the netstat output shows that the TCP connection is in a SYN\_SENT state. This SYN\_SENT state is the state used when first establishing a network connection. The netstat command can print many different connection states; each one tells us where in the process the connection is in. This information can be key to identifying the root cause of network connectivity issues.

#### Breakdown of netstat states

Before going too far, we should take a quick look at the different netstat states and what they mean. The following is a full list of states used by netstat:

- ESTABLISHED: The connection has been established and can be used for data transfer
- SYN\_SENT: The TCP socket is attempting to establish a connection to the remote host
- SYN\_RECV: A TCP connection request has been received from the remote host
- FIN\_WAIT1: The TCP connection is closing
- FIN\_WAIT2: The TCP connection is waiting for the remote host to close the connection
- TIME\_WAIT: The socket is waiting after being closed for any outstanding network packets
- CLOSE: The socket is no longer being used
- CLOSE\_WAIT: The remote end has closed its connection, and the local socket is being closed
- LAST\_ACK: The remote end has initiated closing the connection, and the local system is waiting for a final acknowledgement
- LISTEN: The socket is being used to listen for incoming connections
- CLOSING: Both the local and the remote sockets are closed, but not all data has been sent
- UNKNOWN: Used for sockets in an unknown state

From the above list, we can determine that the connections to the database from the application never become ESTABLISHED. This means that the application server starts the connection in the SYN\_SENT state, but it never transitions to the next state.

# **Capturing network traffic with tcpdump**

To get a better understanding of the network traffic, we will use a second command that allows us to look at the network traffic details—tcpdump. Here, the netstat command is used to print the status of sockets; the tcpdump command is used to create "dumps" or "traces" of network traffic. These dumps allow users to see all aspects of the network traffic captured.

With tcpdump, it is possible to look at the full TCP packet details, from the packet headers to the actual data being transmitted. Not only can it capture this data, but tcpdump can also write the captured data to a file. After the data is written to the file, it can be saved or moved and later read with the tcpdump command or other network packet analysis tools (for example, wireshark).

The following is a simple example of running topdump to capture the network traffic.

[blog] # tcpdump -nvvv tcpdump: listening on enp0s3, link-type EN10MB (Ethernet), capture size 65535 bytes 16:18:04.125881 IP (tos 0x10, ttl 64, id 20361, offset 0, flags [DF], proto TCP (6), length 156) 10.0.2.16.ssh > 10.0.2.2.52618: Flags [P.], cksum 0x189f (incorrect -> 0x62a4), seq 3643405490:3643405606, ack 245510335, win 26280, length 116 16:18:04.126203 IP (tos 0x0, ttl 64, id 9942, offset 0, flags [none], proto TCP (6), length 40) 10.0.2.2.52618 > 10.0.2.16.ssh: Flags [.], cksum 0xbc71 (correct), seq 1, ack 116, win 65535, length 0 16:18:05.128497 IP (tos 0x10, ttl 64, id 20362, offset 0, flags [DF], proto TCP (6), length 332) 10.0.2.16.ssh > 10.0.2.2.52618: Flags [P.], cksum 0x194f (incorrect -> 0xecc9), seq 116:408, ack 1, win 26280, length 292 16:18:05.128784 IP (tos 0x0, ttl 64, id 9943, offset 0, flags [none], proto TCP (6), length 40) 10.0.2.2.52618 > 10.0.2.16.ssh: Flags [.], cksum 0xbb4d (correct), seq 1, ack 408, win 65535, length 0 16:18:06.129934 IP (tos 0x10, ttl 64, id 20363, offset 0, flags [DF], proto TCP (6), length 156) 10.0.2.16.ssh > 10.0.2.2.52618: Flags [P.], cksum 0x189f (incorrect -> 0x41d5), seq 408:524, ack 1, win 26280, length 116 16:18:06.130441 IP (tos 0x0, ttl 64, id 9944, offset 0, flags [none], proto TCP (6), length 40) 10.0.2.2.52618 > 10.0.2.16.ssh: Flags [.], cksum 0xbad9 (correct), seq 1, ack 524, win 65535, length 0 16:18:07.131131 IP (tos 0x10, ttl 64, id 20364, offset 0, flags [DF], proto TCP (6), length 140)

In the preceding example, I have provided several flags to the tcpdump command. The first flag -n (no dns) tells tcpdump to not look up the hostname of any IPs that it finds. The rest of the flags -vvv (verbose) tell tcpdump to be very "very" verbose. The tcpdump command has three levels of verbosity; each -v that is added to the command line increases the verbosity level used. In the preceding example, tcpdump is in its most verbose mode.

The preceding example is one of the simplest ways to run tcpdump; however, it does not capture the traffic that we require.

### Taking a look at the server's network interfaces

When topdump is executed on systems with multiple network interfaces, unless an interface is defined the command will pick the lowest numbered interface to attach to. In the preceding example, the interface chosen was enposs; however, this may not be the interface used for database connectivity.

Before using topdump to investigate our network connectivity issue, we first need to identify which network interface is used for this connectivity; to do this, we will use the ip command.

```
[blog]# ip link show
1: lo: <LOOPBACK,UP,LOWER_UP> mtu 65536 qdisc noqueue state UNKNOWN mode DEFAULT
    link/loopback 00:00:00:00:00 brd 00:00:00:00:00
2: enp0s3: <BROADCAST,MULTICAST,UP,LOWER_UP> mtu 1500 qdisc pfifo_fast state UP
mode DEFAULT qlen 1000
    link/ether 08:00:27:20:5d:4b brd ff:ff:ff:ff:ff
3: enp0s8: <BROADCAST,MULTICAST,UP,LOWER_UP> mtu 1500 qdisc pfifo_fast state UP
mode DEFAULT qlen 1000
    link/ether 08:00:27:7f:fd:54 brd ff:ff:ff:ff:ff
```

At a high level, the ip command allows users to print, modify, and add network configurations. In the example above, we are telling the ip command to "show" us all of the available "links" by using the show links parameters. The links being shown are actually the defined network interfaces for this server.

#### What is a network interface?

When talking about a physical server, the network interface is generally a representation of a physical Ethernet port. If we assume that the machine used in the preceding example is a physical machine, we can assume that the enp0s3 and enp0s8 links are physical devices. In reality, however, the abovementioned machine is a virtual machine. This means that the devices are logically attached to this virtual machine; the kernel of this machine however does not know or even need to know the difference.

For example, in this book most interfaces, with the exception of the "10" or loopback interface, are directly related to physical (or virtually physical) network devices. It is possible, however, to create virtual interfaces, which allows you to create multiple interfaces that link back to a single physical interface. In general, these interfaces are seen with a ":" or "." as a separator from the original device name. If we were to make a virtual interface for enp0s8, it would look something along the lines of enp0s8:1.

#### Viewing device configuration

From the *ip* command's output, we can see that there are three network interfaces defined. Before knowing which one is used for our database connectivity, we will first need to understand these interfaces better.

```
1: lo: <LOOPBACK, UP, LOWER_UP> mtu 65536 qdisc noqueue state UNKNOWN mode DEFAULT
```

The 10 or loopback interface is the first one in the list. Anyone who has worked on Linux or Unix long enough will be very familiar with loopback interfaces. The loopback interface is designed to give users of the system a local network address that can only be used to connect back to the local system.

This special interface allows applications located on the same server to interact via TCP/IP without having to expose their connectivity externally to the wider network. It also allows these applications to interact without a network packet leaving the local server, thus making it a very fast networking connection.

Traditionally, the loopback interface IP is well known as 127.0.0.1. However, just like everything else in this book, we will first validate this information before assuming it to be true. We can do this by using the *ip* command to show the loopback interface's defined address.

```
[blog]# ip addr show lo
1: lo: <LOOPBACK,UP,LOWER_UP> mtu 65536 qdisc noqueue state UNKNOWN
link/loopback 00:00:00:00:00 brd 00:00:00:00:00:00
inet 127.0.0.1/8 scope host lo
valid_lft forever preferred_lft forever
inet6 ::1/128 scope host
valid lft forever preferred lft forever
```

In the previous example that shows available interfaces, the "link show" options were used; in order to show IP addresses, the "addr show" options can be used. The syntax for the ip command to print items follows this same scheme throughout.

The preceding example also specifies the name of the device we are interested in; this limits the output to the specified device. If we were to omit the device name from the preceding command, it would simply print the IP addresses for all devices.

So, what does the above tell us about the lo interface? Well one thing that it tells us is that the  $1^{\circ}$  interface is listening on the IPv4 address of 127.0.0.1; we can see this on the following line.

```
inet 127.0.0.1/8 scope host lo
```

This means that, if we want to connect to this host via the loopback interface, we can do so by targeting 127.0.0.1. The ip command, however, also shows a second IP defined on this interface.

```
inet6 ::1/128 scope host
```

This shows us that the IPv6 address of ::1 is also bound to the lo interface. This address serves the same purpose as 127.0.0.1, but it is designed for IPv6 communication.

With the above information from the ip command, we can see that the lo or loopback interface is defined as expected.

The second interface defined on this server is enplus3; this device, unlike lo, is either a physical device or a virtualized physical interface. The ip link show command executed earlier has already told us quite a bit about this interface.

2: enp0s3: <BROADCAST,MULTICAST,UP,LOWER\_UP> mtu 1500 qdisc pfifo\_fast state UP
mode DEFAULT qlen 1000
 link/ether 08:00:27:20:5d:4b brd ff:ff:ff:ff:ff:ff

From the preceding snippet, we can identify the following:

- The device is in an up state: state UP
- The MTU size is 1500: mtu 1500
- The MAC address is 08:00:27:20:5d:4b: link/ether 08:00:27:20:5d:4b

From this information, we know that the interface is up and able to be utilized. We also know that the MTU size is set to the default of 1500, and we can easily identify the MAC address. While the MTU size and the MAC address may not be extremely pertinent to this issue, they can be very useful in other situations.

However, for our current task of identifying which interface is used for database connectivity, we will need to identify which IPs are bound to this interface.

```
[blog]# ip addr show enp0s3
2: enp0s3: <BROADCAST,MULTICAST,UP,LOWER_UP> mtu 1500 qdisc pfifo_fast state UP
qlen 1000
    link/ether 08:00:27:20:5d:4b brd ff:ff:ff:ff:ff
    inet 10.0.2.15/24 brd 10.0.2.255 scope global dynamic enp0s3
      valid_lft 49655sec preferred_lft 49655sec
    inet6 fe80::a00:27ff:fe20:5d4b/64 scope link
      valid_lft forever preferred_lft forever
```

From the preceding output, we can see that the enplos3 interface is listening to the IPv4 IP of 10.0.2.15 (inet 10.0.2.15/24) as well as the IPv6 IP of f380::a00:27ff:fe20:5d4b (inet6 fe80::a00:27ff:fe20:5d4b/64). Does this tell us that connections to 192.168.33.12 go through this interface? No, but it also doesn't mean that they don't.

What this does tell us is that the enp0s3 interface is used to connect to the 10.0.2.15/24 network. This network may or may not be able to route to the address of 192.168.33.12; before making this determination, we should first review the next interface's configuration.

The third interface on this system is enp0s8; it is also a physical or virtual network device, and from the information provided by the ip link show command, we can see that it has a similar configuration to enp0s3.

3: enp0s8: <BROADCAST,MULTICAST,UP,LOWER\_UP> mtu 1500 qdisc pfifo\_fast state UP mode DEFAULT qlen 1000

link/ether 08:00:27:7f:fd:54 brd ff:ff:ff:ff:ff:ff:ff

From this output, we can see that the interface of enplose is also in an "UP" state and has the default MTU size of 1500. We can also determine the MAC address of this interface, which at this time is not specifically required; however, it may become useful later.

If we look at the IPs defined on this server, however, there is a significant difference from those of the enposs device.

```
[blog]# ip addr show enp0s8
3: enp0s8: <BROADCAST,MULTICAST,UP,LOWER_UP> mtu 1500 qdisc pfifo_fast state UP
qlen 1000
    link/ether 08:00:27:7f:fd:54 brd ff:ff:ff:ff:ff
    inet 192.168.33.11/24 brd 192.168.33.255 scope global enp0s8
      valid_lft forever preferred_lft forever
    inet6 fe80::a00:27ff:fe7f:fd54/64 scope link
      valid_lft forever preferred_lft forever
```

We can see that the enp0s8 interface is listening on the IPv4 address of 192.168.33.11 (inet 192.168.33.11/24) and the IPv6 address of fe80::a00:27ff:fe7f:fd54 (inet6 fe80::a00:27ff:fe7f:fd54/64).

Does this mean that the enp0s8 interface is used to connect to 192.168.33.12? Well, actually, it may.

The subnet defined for enp0s8 is 192.168.33.11/24, which means that this interface is connected to a network of devices that span the IP range of 192.168.33.0 to 192.168.33.255. Since the database server's IP 192.168.33.12 is within this range, it is very likely that the communication to this address is over the enp0s8 interface.

At this point, we can "suspect" that the interface of enp0s8 is used for communication to the database server. While this interface may be configured to talk to the subnet that contains 192.168.33.12, it is entirely possible to force communication through another interface by using defined routes.

To check whether there is a route defined and forcing communication out through another interface, we will again use the *ip* command. For this task, however, we will use the *"route get"* options for the *ip* command.

When executed with the "route get" arguments, the ip command will specifically output which interface is used to route to the specified IP.

From the preceding output, we can see that the blog.example.com server is in fact using the enp0s8 interface to route to the 192.168.33.12 address, the IP of db.example.com.

At this point, not only have we used the ip command to determine what network interfaces exist on

this server, but we have also used it to determine which interface a network packet would take to get to our target host.

The ip command is a very useful tool and has recently been slated to replace older commands such as ifconfig and route. If you are generally familiar with using commands such as ifconfig but not as familiar with the ip command, it is a good idea to review the usage covered above, as eventually, the ifconfig command will be deprecated.

### Specifying the interface with tcpdump

Now that we have identified the interface used for communication with db.example.com we can start our network trace by using tcpdump. As mentioned earlier, we will use the -nvvv flags to put tcpdump in the very "very" verbose mode without hostname resolution. This time, however, we will specify that tcpdump captures network traffic from the enp0s8 interface; we can do this with the -i (interface) flag. We will also use the -w (write) flag to write the captured data to a file.

```
[blog]# tcpdump -nvvv -i enp0s8 -w /var/tmp/chapter5.pcap
tcpdump: listening on enp0s8, link-type EN10MB (Ethernet), capture size 65535
bytes
48 packets captured
```

When we first executed the tcpdump command, we received quite a bit of output to the screen. When told to save its output to a file, tcpdump will not output the captured data to the screen but rather continuously show a counter of captured packets.

Once we have tcpdump saving its captured data to a file, we need to duplicate the issue to try to generate database traffic. We will do this by using the same method as we did with the netstat command: by simply navigating to blog.example.com in a web browser.

As we navigate to the WordPress site, we should see the packets captured counter increasing; this indicates that tcpdump has seen traffic and has captured it. Once the counter reaches a reasonable number, we can stop the tcpdump capture. To do this, simply press Ctrl + C on the command line; once stopped, we should see a message similar to the following:

```
^C48 packets captured
48 packets received by filter
0 packets dropped by kernel
```

### Reading the captured data

Now that we have the captured the network trace saved to a file, we can use this file to investigate the database traffic. The benefit of having this data saved within a file is that we can read this data multiple times and iterate through filters to reduce the output. Further, when running tcpdump against the live network stream, we may catch traffic once but never again.

In order to read the saved data, we can run tcpdump with the -r (read) flag followed by the filename to read.

We could start by using the following command to print the packet header information for all 48 packets that we captured.

#### [blog]# tcpdump -nvvv -r /var/tmp/chapter5.pcap

The output of this command, however, can be quite overwhelming; to get to the heart of the issue, we will need to narrow down the output of tcpdump. To do this, we will use tcpdump's ability to apply filters to the captured data. In particular, we will be filtering the output to a specific IP address by using the "host" filter.

```
[blog] # tcpdump -nvvv -r /var/tmp/chapter5.pcap host 192.168.33.12
reading from file /var/tmp/chapter5.pcap, link-type EN10MB (Ethernet)
03:33:05.569739 IP (tos 0x0, ttl 64, id 26591, offset 0, flags [DF], proto TCP
(6), length 60)
    192.168.33.11.37785 > 192.168.33.12.mysql: Flags [S], cksum 0xc396
(incorrect -> 0x3543), seq 3937874058, win 14600, options [mss 1460, sackOK, TS
val 53696341 ecr 0, nop, wscale 6], length 0
03:33:06.573145 IP (tos 0x0, ttl 64, id 26592, offset 0, flags [DF], proto TCP
(6), length 60)
    192.168.33.11.37785 > 192.168.33.12.mysql: Flags [S], cksum 0xc396
(incorrect -> 0x3157), seq 3937874058, win 14600, options [mss 1460, sackOK, TS
val 53697345 ecr 0, nop, wscale 6], length 0
03:33:08.580122 IP (tos 0x0, ttl 64, id 26593, offset 0, flags [DF], proto TCP
(6), length 60)
    192.168.33.11.37785 > 192.168.33.12.mysql: Flags [S], cksum 0xc396
(incorrect -> 0x2980), seq 3937874058, win 14600, options [mss 1460, sackOK, TS
val 53699352 ecr 0, nop, wscale 6], length 0
```

By adding host 192.168.33.12 to the end of the tcpdump command, the output is filtered to traffic that only relates to the host 192.168.33.12. This is made possible by the host filter. The tcpdump command has many available filters; however, in this chapter, we will mainly utilize the host filter. I would strongly suggest becoming familiar with tcpdump filters for anyone troubleshooting network issues regularly.

When running tcpdump (in the same fashion as above), it is important to know that each line is a packet being either sent or received through the specified interface. The below example is one complete tcpdump line, which is essentially one packet that has passed through the enp0s8 interface.

If we take a look at the preceding line, we can see that this packet is being sent from 192.168.33.11 to 192.168.33.12. We can see this from the following section:

```
192.168.33.11.37785 > 192.168.33.12.mysql: Flags [S]
```

```
www.hellodigi.ir
```

In fact, out of the whole line, the details in the above snippet are everything we need to start

understanding the issue. We can identify from the preceding snippet that this particular packet was sent from 192.168.33.11 to 192.168.33.12. We can identify this by the first and the second IPs in this snippet. Since 192.168.33.11 is the first IP, it is the source of the packet, and the second IP (192.168.33.12) is then the destination.

#### 192.168.33.11.37785 > 192.168.33.12.mysql

We can also see from this snippet that the connection from 192.168.33.11 was from the local port 37785 to a remote port of 3306. We can infer this as the fifth dot in the source address is 37785 and "mysql" is in the target address. The reason that tcpdump has printed "mysql" is that by default it will map common service ports to their common name. In this case, it mapped port 3306 to mysql and simply printed mysql. This can be turned off on the command line by using two -n flags (i.e. -nn) to the tcpdump command.

The third important item that this section tells us is that the packet being sent is a SYN packet. We can identify this via the Flags [S] section of the snippet. Each line in tcpdump output will have a section for flags. When the flags set on a packet are only S, this means that the packet is the initial SYN packet.

The fact that this packet is a SYN packet actually tells us quite a bit about the packet.

### A quick primer on TCP

**Transmission Control Protocol (TCP)** is one of the most utilized protocols for Internet-based communications. It is the protocol of choice for many of the services that we rely on every day. From the HTTP protocol for loading web pages to the favorite of all Linux systems administrators, SSH, these protocols are implemented on top of the TCP protocol.

While TCP is highly used, it is also a rather advanced topic, a topic that every systems administrator should have at least a basic understanding of. In this section, we are going to quickly cover some TCP basics; this will by no means be an extensive guide but is just enough to understand the root of our issue.

To understand our issue, we must first understand how TCP connections are established. With TCP communications, there are generally two important parties, namely the client and the server. The client is the initiator of the connection and will send a SYN packet as the first step to establishing a TCP connection.

When the server receives a SYN packet and is willing to accept the connection, it will send a **Synchronize Acknowledgement (SYN-ACK)** packet back to the client. This is designed for the server to acknowledge that it has received the original SYN packet.

When the client receives this SYN-ACK packet, it then replies to the server with an ACK, sometimes referred to as a SYN-ACK-ACK. The idea behind this packet is for the client to acknowledge that it has received the server's acknowledgement.

This process is known as the Three-Way Handshake and is the foundation of TCP. The benefit of this method is that, with each system acknowledging the packets that it receives, there is no question as to whether the client and the server are able to communicate back and forth. Once a three-way handshake has been performed, the connection is moved to an established state. This is where other types of packets can be used, such as **Push** (**PSH**) packets, which are used to transfer information from the client to the server or vice versa.

### Types of TCP packet

Speaking of additional types of packets, it is important to know that the component that defines whether a packet is a SYN packet or an ACK packet is simply a flag being set in the packet header.

On the first packet from our captured data, only the SYN flag is set; this is why we will see output such as Flags [S]. This is an example of the first packet being sent and that packet having only the SYN flag set.

An SYN-ACK packet is a packet where the SYN and the ACK flags are set. This is commonly seen as [S.] in topdump.

The following is a table of packet flags commonly seen during troubleshooting activities with tcpdump. This is by no means a full list, but it does give a general idea of the common packet types.

- SYN- [S]: This is a Synchronize packet, the first packet sent from the client to the server.
- SYN-ACK- [S.]: This is a Synchronize Acknowledgement packet; these packet flags are used to indicate that the server received the client's SYN requests.
- ACK- [.]: The Acknowledgement packet is used by both the server and the client to acknowledge the received packets. After the initial SYN packet is sent, all subsequent packets should have the acknowledgement flag set.
- PSH- [P]: This is a Push packet. It is designed to push the buffered network data to the receiver. This is the type of packet where data is actually transferred.
- PSH-ACK- [P.]: The Push Acknowledgement packet is used to both acknowledge a previous packet and send data to the recipient.
- FIN- [F]: The FIN or Finish packet is used to tell the server that there is no more data and that it can close the established connection.
- FIN-ACK- [F.]: The Finish Acknowledgement packet is used to acknowledge that the previous Finish packet was received.
- RST- [R]: The Reset packet is used when the source system wishes to Reset the connection. In general, this is due to an error or the target port is not actually in the listening status.
- RST-ACK -[R.]: The Reset Acknowledgement packet is used to acknowledge that the previous Reset packet was received.

Now that we have explored the different types of packets, let's tie it all together and take a quick look back at the data captured earlier.

[blog]# tcpdump -nvvv -r /var/tmp/chapter5.pcap host 192.168.33.12 reading from file /var/tmp/chapter5.pcap, link-type EN10MB (Ethernet)

03:33:05.569739 IP (tos 0x0, ttl 64, id 26591, offset 0, flags [DF], proto TCP (6), length 60) 192.168.33.11.37785 > 192.168.33.12.mysql: Flags [S], cksum 0xc396 (incorrect -> 0x3543), seq 3937874058, win 14600, options [mss 1460, sackOK, TS val 53696341 ecr 0, nop, wscale 6], length 0 03:33:06.573145 IP (tos 0x0, ttl 64, id 26592, offset 0, flags [DF], proto TCP (6), length 60) 192.168.33.11.37785 > 192.168.33.12.mysql: Flags [S], cksum 0xc396 (incorrect -> 0x3157), seq 3937874058, win 14600, options [mss 1460, sackOK, TS val 53697345 ecr 0, nop, wscale 6], length 0 03:33:08.580122 IP (tos 0x0, ttl 64, id 26593, offset 0, flags [DF], proto TCP (6), length 60) 192.168.33.11.37785 > 192.168.33.12.mysql: Flags [S], cksum 0xc396 (incorrect -> 0x2980), seq 3937874058, win 14600, options [mss 1460, sackOK, TS val 53699352 ecr 0,nop,wscale 6], length 0 If we look at just the IP addresses and the flags from the captured data, from each line, it becomes very clear what the issue is. 192.168.33.11.37785 > 192.168.33.12.mysql: Flags [S], 192.168.33.11.37785 > 192.168.33.12.mysql: Flags [S], 192.168.33.11.37785 > 192.168.33.12.mysql: Flags [S],

If we break down these three packets, we can see that all three of them are from the source port of 37785, targeting the destination port of 3306. We can also see that these packets are SYN packets. What this means is that our system sent 3 SYN packets and never received an SYN-ACK from the destination, in this case 192.168.33.12.

What does this tell us about our network connectivity to the host 192.168.33.12? It tells us that either the remote server 192.168.33.12 is never receiving our packets or it is receiving them and we are never able to receive the SYN-ACK replies. If the issue were due to the database server not accepting our packet, we would expect to see an RST or Reset packet.

## **Reviewing collected data**

At this point, it is a good time to take an inventory of what information we have collected and what we know so far.

The first bit of key information that we have identified is that the blog server (blog.example.com) is unable to connect to the database server (db.example.com). The second bit of key information that we have identified is that the DNS name db.example.com resolves to 10.0.0.50. However, there is also an /etc/hosts file entry overriding DNS on the blog.example.com server. Because of the hosts file, when the web application tries to connect to db.example.com, it is connecting to 192.168.33.12.

We have also identified that the host 192.168.33.11 (blog.example.com) is sending the initial SYN packets to 192.168.33.12 when the WordPress application is accessed. However, the server 192.168.33.12 is either not receiving or not replying to these packets.

Throughout our investigation, we reviewed the blog server's network configuration and we determined that it appears to be set up correctly. We can perform additional validation of this by simply using the ping command to send an ICMP echo to an IP within each network interface's subnet.

```
[blog]# ip addr show enp0s3
2: enp0s3: <BROADCAST,MULTICAST,UP,LOWER_UP> mtu 1500 qdisc pfifo_fast state UP
qlen 1000
    link/ether 08:00:27:20:5d:4b brd ff:ff:ff:ff:ff
    inet 10.0.2.16/24 brd 10.0.2.255 scope global dynamic enp0s3
      valid_lft 62208sec preferred_lft 62208sec
    inet6 fe80::a00:27ff:fe20:5d4b/64 scope link
      valid lft forever preferred lft forever
```

For the enp0s3 interface, we can see that the IP address bound is 10.0.2.16 with a subnet of /24 or 255.255.0. With this setup, we should be able to communicate with another IP within this subnet. The following is the output of using the ping command to test connectivity to 10.0.2.2.

```
[blog] # ping 10.0.2.2
PING 10.0.2.2 (10.0.2.2) 56(84) bytes of data.
64 bytes from 10.0.2.2: icmp_seq=1 ttl=63 time=0.250 ms
64 bytes from 10.0.2.2: icmp_seq=2 ttl=63 time=0.196 ms
64 bytes from 10.0.2.2: icmp_seq=3 ttl=63 time=0.197 ms
^C
--- 10.0.2.2 ping statistics ---
3 packets transmitted, 3 received, 0% packet loss, time 2001ms
rtt min/avg/max/mdev = 0.196/0.214/0.250/0.027 ms
```

This shows that the enp0s3 interface can at least connect to other IPs within its subnet. With enp0s8, we can perform the same test with another IP.

[blog]# ip addr show enp0s8 www.hellodigi.ir
3: enp0s8: <BROADCAST,MULTICAST,UP,LOWER\_UP> mtu 1500 qdisc pfifo\_fast state UP

```
qlen 1000
link/ether 08:00:27:7f:fd:54 brd ff:ff:ff:ff:ff:ff
inet 192.168.33.11/24 brd 192.168.33.255 scope global enp0s8
valid_lft forever preferred_lft forever
inet6 fe80::a00:27ff:fe7f:fd54/64 scope link
valid_lft forever preferred_lft forever
```

From the preceding command, we can see that enp0s8 has the IP 192.168.33.11 bound to it with a subnet of /24 or 255.255.0. If we can use the ping command to communicate with any other IP in the 192.168.33.11/24 subnet, then we can validate that this interface is also configured correctly.

```
# ping 192.168.33.1
PING 192.168.33.1 (192.168.33.1) 56(84) bytes of data.
64 bytes from 192.168.33.1: icmp_seq=1 ttl=64 time=0.287 ms
64 bytes from 192.168.33.1: icmp_seq=2 ttl=64 time=0.249 ms
64 bytes from 192.168.33.1: icmp_seq=3 ttl=64 time=0.260 ms
64 bytes from 192.168.33.1: icmp_seq=4 ttl=64 time=0.192 ms
^c
--- 192.168.33.1 ping statistics ---
4 packets transmitted, 4 received, 0% packet loss, time 3028ms
rtt min/avg/max/mdev = 0.192/0.247/0.287/0.034 ms
```

From the results, we can see that connectivity to the IP 192.168.33.1 is working as expected. Therefore, this means that, in at least a basic manner, the enp0s8 interface is configured correctly.

With all of this information, we can assume that the blog.example.com server is configured correctly and can connect to the networks that it is configured for. From this point forward, if we want any more information about our issue, we will need to obtain it from the db.example.com (192.168.33.12) server.

# Taking a look on the other side

While it may not always be possible, when dealing with networking issues it is always best to troubleshoot from both sides of the conversation. In our earlier examples, we had two systems that make up our network conversation, namely the client and the server. So far we have looked at everything from the client's perspective; in this section, we are going to take a look at the other side of this conversation, from the server's perspective.

### Identifying the network configuration

In the previous section, we went through several steps before looking at the blog server's network configuration. In the case of the database server, we already know that the issue is related to networking and specifically the IP of 192.168.33.12. Since we already know which IP the issue is related to, the first thing that we should do is identify which interface this IP is bound to.

One again, we will do this by using the ip command with the addr show options.

```
[db] # ip addr show
1: lo: <LOOPBACK, UP, LOWER UP> mtu 65536 qdisc noqueue state UNKNOWN
    link/loopback 00:00:00:00:00:00 brd 00:00:00:00:00:00
    inet 127.0.0.1/8 scope host lo
       valid lft forever preferred lft forever
    inet6 ::1/128 scope host
       valid lft forever preferred_lft forever
2: enp0s3: <BROADCAST,MULTICAST,UP,LOWER UP> mtu 1500 qdisc pfifo fast state UP
qlen 1000
    link/ether 08:00:27:20:5d:4b brd ff:ff:ff:ff:ff:ff
    inet 10.0.2.16/24 brd 10.0.2.255 scope global dynamic enp0s3
       valid 1ft 86304sec preferred_1ft 86304sec
    inet6 fe80::a00:27ff:fe20:5d4b/64 scope link
       valid lft forever preferred lft forever
3: enp0s8: <BROADCAST,MULTICAST,UP,LOWER UP> mtu 1500 qdisc pfifo fast state UP
qlen 1000
    link/ether 08:00:27:c9:d3:65 brd ff:ff:ff:ff:ff:ff
    inet 192.168.33.12/24 brd 192.168.33.255 scope global enp0s8
       valid lft forever preferred lft forever
    inet6 fe80::a00:27ff:fec9:d365/64 scope link
       valid lft forever preferred lft forever
```

In the earlier example, we used the addr show options to show the IPs associated with a single interface. This time, however, by omitting the interface name, the ip command shows all IPs and the interface that these IPs are bound to. This is a quick and simple way to show both the IP addresses and the interfaces associated with this server.

We can see from the preceding command that the database server has a similar configuration to the application server in that it has three interfaces. Before going too far, let's understand the server's interfaces better and see what information we cantidentify from them.

```
1: lo: <LOOPBACK,UP,LOWER_UP> mtu 65536 qdisc noqueue state UNKNOWN
link/loopback 00:00:00:00:00 brd 00:00:00:00:00:00
inet 127.0.0.1/8 scope host lo
valid_lft forever preferred_lft forever
inet6 ::1/128 scope host
valid lft forever preferred lft forever
```

The first interface on this server is the loopback interface 10. As discussed previously, this interface is common for every server and is only used for the local network traffic. This interface is not likely to be related to our issue.

```
2: enp0s3: <BROADCAST,MULTICAST,UP,LOWER_UP> mtu 1500 qdisc pfifo_fast state UP
qlen 1000
    link/ether 08:00:27:20:5d:4b brd ff:ff:ff:ff:ff
    inet 10.0.2.16/24 brd 10.0.2.255 scope global dynamic enp0s3
      valid_lft 86304sec preferred_lft 86304sec
    inet6 fe80::a00:27ff:fe20:5d4b/64 scope link
      valid_lft forever preferred_lft forever
```

It seems that, for the second interface, enp0s3, the database server's configuration is very similar to the blog server's. On the web application server, we also had an interface named enp0s3 and this interface was also on the 10.0.2.0/24 network.

Since the connectivity between the blog and database servers seems to be targeting the IP of 192.168.33.12, it seems that enpos3 is not an interface to focus on as the enpos3 interface has the IP 10.0.2.16 bound to it.

```
3: enp0s8: <BROADCAST,MULTICAST,UP,LOWER_UP> mtu 1500 qdisc pfifo_fast state UP
qlen 1000
    link/ether 08:00:27:c9:d3:65 brd ff:ff:ff:ff:ff
    inet 192.168.33.12/24 brd 192.168.33.255 scope global enp0s8
      valid_lft forever preferred_lft forever
    inet6 fe80::a00:27ff:fec9:d365/64 scope link
      valid_lft forever preferred_lft forever
```

The third network device enp0s8, on the other hand, does have the IP 192.168.33.12 bound to it. The enp0s8 device is also set up similar to the enp0s8 device on the blog server, as it seems that the two devices are both on the 192.168.33.0/24 network.

From the previous troubleshooting, we know that the IP that our web application's targeting is IP 192.168.33.12. With the ip command, we have confirmed that 192.168.33.12 is bound to this server via the enp0s8 interface.

#### Testing connectivity from db.example.com

Now that we know that the database server has an expected network configuration, we need to establish whether this server is correctly connected to the 192.168.33.0/24 network. The simplest way is to perform a task that we performed earMereofiethe blog server; using ping to connect to

another IP on that subnet.

```
[db] # ping 192.168.33.1
PING 192.168.33.1 (192.168.33.1) 56(84) bytes of data.
64 bytes from 192.168.33.1: icmp_seq=1 ttl=64 time=0.438 ms
64 bytes from 192.168.33.1: icmp_seq=2 ttl=64 time=0.208 ms
64 bytes from 192.168.33.1: icmp_seq=3 ttl=64 time=0.209 ms
^C
--- 192.168.33.1 ping statistics ---
3 packets transmitted, 3 received, 0% packet loss, time 2001ms
rtt min/avg/max/mdev = 0.208/0.285/0.438/0.108 ms
```

With the above output, we can see that the database server is able to contact another IP on the 192.168.33.0/24 subnet. Earlier while troubleshooting, we tried to connect to the database server from the blog server and that test failed. An interesting test would be to validate that the connectivity fails the other way around as well when the database server initiates a connection to the blog server.

```
[db]# ping 192.168.33.11
PING 192.168.33.11 (192.168.33.11) 56(84) bytes of data.
From 10.0.2.16 icmp_seq=1 Destination Host Unreachable
From 10.0.2.16 icmp_seq=2 Destination Host Unreachable
From 10.0.2.16 icmp_seq=3 Destination Host Unreachable
From 10.0.2.16 icmp_seq=4 Destination Host Unreachable
^C
--- 192.168.33.11 ping statistics ---
6 packets transmitted, 0 received, +4 errors, 100% packet loss, time 5005ms
```

When running the ping command from the database server to the IP of the blog server (192.168.33.11), we can see that ping has replied with **Destination Host Unreachable**. This is the same error that we saw when attempting connectivity from the blog server as well.

As mentioned earlier, there are a number of reasons other than network connectivity issues that a ping will fail; to ensure that there is a connectivity issue, we should also test connectivity with telnet. We know that the blog server is accepting connections to the web server, so a simple telnet to the webserver's port should tell us definitively if there is any connectivity from the database server to the web server.

When running telnet, we need to specify a port to connect to. We know that the web server is running and, when we navigate to http://blog.example.com, we get a web page. On the basis of this information, we can determine that the default HTTP port is used and is listening. With this information, we also know that we can simply use telnet to connect to port 80, the default port for HTTP communication.

```
[db]# telnet 192.168.33.11 80
-bash: telnet: command not found
```

However, on this server, telnet is not installed. That's OK because we can use the curl command as we did in our previous examples.

```
[db]# curl telnet://192.168.33.11:80 -v
* About to connect() to 192.168.33.11 port 80 (#0)
* Trying 192.168.33.11...
* No route to host
* Failed connect to 192.168.33.11:80; No route to host
* Closing connection 0
curl: (7) Failed connect to 192.168.33.11:80; No route to host
```

From the curl command's output, we can see that the communication issue is present irrespective of whether the blog or the database server initiates the connection.

#### Looking for connections with netstat

In the previous section, when troubleshooting from the blog server we used netstat to view the open TCP connections to the database server. Now that we are logged into the database server, we can use the same command to see the status of the connections from the database server's perspective. To do this, we will run netstat with an interval specified; this causes netstat to print network connection statistics every 5 s similar to the vmstat or top commands.

While the netstat command is running, we will simply refresh our browser to cause the WordPress application to attempt a database connection again.

[db]# netstat -na 5 | grep 192.168.33.11

After running netstat in what I like to call the continuous mode, and using grep to filter for the blog server's IP (192.168.33.11), we could not see any TCP connections or connection attempts.

In many cases, this would seem to indicate that the database server is never receiving a TCP packet from the blog server. We can confirm whether this is the case by using the tcpdump command to capture all network traffic on the enp0s8 interface.

#### Tracing network connections with tcpdump

Earlier when learning about tcpdump, we learned that it defaults to the interface with the lowest number. This means that, in order to capture the connection attempts, we must use the -i (interface) flag to trace the correct interface, enp0s8. In addition to telling tcpdump to watch the enp0s8 interface, we are also going to have tcpdump write its output into a file. We will do this so that we can capture as much data as possible and later use the tcpdump command to analyze the data as many times as we need to.

```
[db]# tcpdump -i enp0s8 -w /var/tmp/db-capture.pcap
tcpdump: listening on enp0s8, link-type EN10MB (Ethernet), capture size 65535
bytes
```

Now that tcpdump is running, we simply need to refresh our browser again.

#### 0 packets dropped by kernel

After refreshing the browser and seeing the packets captured counter increase, we can stop tcpdump by pressing Ctrl + C on the keyboard.

Once tcpdump has stopped, we can read the captured data with the -r (read) flag; however, this will print all of the packets that tcpdump captured. In some environments, this may be quite a lot of data. So, to trim the output to only the data that is useful, we will use the port filter to tell tcpdump to only output the captured traffic that is initiated from or targeting port 3306, the default MySQL port.

We can do this by adding port 3306 to the end of the tcpdump command.

```
[db] # tcpdump -nnvvv -r /var/tmp/db-capture.pcap port 3306
reading from file /var/tmp/db-capture.pcap, link-type EN10MB (Ethernet)
03:11:03.697543 IP (tos 0x10, ttl 64, id 43196, offset 0, flags [DF], proto TCP
(6), length 64)
    192.168.33.1.59510 > 192.168.33.12.3306: Flags [S], cksum 0xc125 (correct),
seq 2335155468, win 65535, options [mss 1460, nop, wscale 5, nop, nop, TS val
1314733695 ecr 0, sackOK, eol], length 0
03:11:03.697576 IP (tos 0x0, ttl 64, id 0, offset 0, flags [DF], proto TCP (6),
length 60)
    192.168.33.12.3306 > 192.168.33.1.59510: Flags [S.], cksum 0xc38c (incorrect
-> 0x5d87), seq 2658328059, ack 2335155469, win 14480, options [mss
1460, sackOK, TS val 1884022 ecr 1314733695, nop, wscale 6], length 0
03:11:03.697712 IP (tos 0x10, ttl 64, id 61120, offset 0, flags [DF], proto TCP
(6), length 52)
    192.168.33.1.59510 > 192.168.33.12.3306: Flags [.], cksum 0xb4cd (correct),
seq 1, ack 1, win 4117, options [nop,nop,TS val 1314733695 ecr 1884022], length
03:11:03.712018 IP (tos 0x8, ttl 64, id 25226, offset 0, flags [DF], proto TCP
(6), length 127)
```

While using the preceding filter, however, it seems that this database server is used by more than just the WordPress application. From the tcpdump output, we can see more traffic on port 3306 than just the blog server.

To clean up this output further, we can add the host filter to the topdump command to filter out only the traffic that we are interested in: traffic from the host 192.168.33.11.

```
[db] # tcpdump -nnvvv -r /var/tmp/db-capture.pcap port 3306 and host
192.168.33.11
reading from file /var/tmp/db-capture.pcap, link-type EN10MB (Ethernet)
04:04:09.167121 IP (tos 0x0, ttl 64, id 60173, offset 0, flags [DF], proto TCP
(6), length 60)
            192.168.33.11.51149 > 192.168.33.12.3306: Flags [S], cksum 0x4111 (correct),
seq 558685560, win 14600, options [mss 1460,sackOK,TS val 9320053 ecr
0,nop,wscale 6], length 0
04:04:10.171104 IP (tos 0x0, ttl 64, id 60174, offset 0, flags [DF], proto TCP
(6), length 60)
            192.168.33.11.51149 > 192.168.33.<sup>MTV.hetodologie</sup>: Flags [S], cksum 0x3d26 (correct),
seq 558685560, win 14600, options [mss 1460,sackOK,TS val 9321056 ecr
```

```
0,nop,wscale 6], length 0
04:04:12.175107 IP (tos 0x0, ttl 64, id 60175, offset 0, flags [DF], proto TCP
(6), length 60)
192.168.33.11.51149 > 192.168.33.12.3306: Flags [S], cksum 0x3552 (correct),
seq 558685560, win 14600, options [mss 1460,sackOK,TS val 9323060 ecr
0,nop,wscale 6], length 0
04:04:16.187731 IP (tos 0x0, ttl 64, id 60176, offset 0, flags [DF], proto TCP
(6), length 60)
192.168.33.11.51149 > 192.168.33.12.3306: Flags [S], cksum 0x25a5 (correct),
seq 558685560, win 14600, options [mss 1460,sackOK,TS val 9327073 ecr
0,nop,wscale 6], length 0
```

```
Here, we used the "and" operator to tell topdump to only print traffic that is to/from port 3306 and to/from host 192.168.33.11.
```

The tcpdump command has many possible filters and operators; however, out of all of them, I would recommend becoming familiar with filtering based on port and host as these will suffice for most occasions.

If we break down the preceding captured network trace, we can see some interesting information; to make it a bit easier to spot, let's trim the output down to show just the IPs and flags being used.

```
04:04:09.167121 IP
	192.168.33.11.51149 > 192.168.33.12.3306: Flags [S],
04:04:10.171104 IP
	192.168.33.11.51149 > 192.168.33.12.3306: Flags [S],
04:04:12.175107 IP
	192.168.33.11.51149 > 192.168.33.12.3306: Flags [S],
04:04:16.187731 IP
	192.168.33.11.51149 > 192.168.33.12.3306: Flags [S],
```

From this information, we can see the SYN packets being sent from blog.example.com (192.168.33.11) and arriving on db.example.com (192.168.33.12). What we don't see, however, are the returned SYN-ACKS.

This tells us that we have at least found the source of the networking issue; the server db.example.com is not correctly replying to packets received from the blog server.

Now the question is: What can cause this type of problem? There are many reasons for this issue to occur; in general, however, such an issue is due to a misconfiguration in the network configuration settings. Given the information that we have gathered, we can hypothesize that the database server is simply misconfigured.

There are, however, several ways to cause this type of problem with misconfigurations. In order to identify the possible misconfigurations, we can use the tcpdump command to capture all the network traffic on this server.

In the previous examples of topdump, we always specified a single interface to watch. In most cases,

this is appropriate for the issue as it reduces the volume of data being captured by tcpdump. On very active servers, a few minutes of tcpdump data can be very large, so it is always best to reduce the data to only what is required.

In some occasions, however, such as this issue, it is useful to tell tcpdump to capture the network traffic from all interfaces. To do this, we simply specify any as the interface to watch.

[db]# tcpdump -i any -w /var/tmp/alltraffic.pcap tcpdump: listening on any, link-type LINUX\_SLL (Linux cooked), capture size 65535 bytes

Now that we have topdump capturing and saving all traffic on all interfaces, we will need to refresh our browser again to force the WordPress application to attempt database connections.

^C440 packets captured 443 packets received by filter 0 packets dropped by kernel

After a few tries, we can stop the tcpdump again by pressing Ctrl + C. With the captured network data saved to a file, we can start to investigate what is happening with these connection attempts.

Since the topdump captured a large number of packets, we will once again use the host filter to limit results to the network traffic to and from 192.168.33.11.

[db] # tcpdump -nnvvv -r /var/tmp/alltraffic.pcap host 192.168.33.11 reading from file /var/tmp/alltraffic.pcap, link-type LINUX SLL (Linux cooked) 15:37:51.616621 IP (tos 0x0, ttl 64, id 8389, offset 0, flags [DF], proto TCP (6), length 60) 192.168.33.11.47339 > 192.168.33.12.3306: Flags [S], cksum 0x34dd (correct), seq 4225047048, win 14600, options [mss 1460, sackOK, TS val 3357389 ecr 0,nop,wscale 6], length 0 15:37:51.616665 IP (tos 0x0, ttl 64, id 0, offset 0, flags [DF], proto TCP (6), length 60) 192.168.33.12.3306 > 192.168.33.11.47339: Flags [S.], cksum 0xc396 (incorrect -> 0x3609), seq 1637731271, ack 4225047049, win 14480, options [mss 1460, sackOK, TS val 3330467 ecr 3357389, nop, wscale 6], length 0 15:37:51.616891 IP (tos 0x0, ttl 255, id 2947, offset 0, flags [none], proto TCP (6), length 40) 192.168.33.11.47339 > 192.168.33.12.3306: Flags [R], cksum 0x10c4 (correct), seq 4225047049, win 0, length 0 15:37:52.619386 IP (tos 0x0, ttl 64, id 8390, offset 0, flags [DF], proto TCP (6), length 60) 192.168.33.11.47339 > 192.168.33.12.3306: Flags [S], cksum 0x30f2 (correct), seq 4225047048, win 14600, options [mss 1460,sackOK,TS val 3358392 ecr 0,nop,wscale 6], length 0 15:37:52.619428 IP (tos 0x0, ttl 64, id 0, offset 0, flags [DF], proto TCP (6), length 60) 192.168.33.12.3306 > 192.168.33.11.47339: Flags [S.], cksum 0xc396 (incorrect -> 0x1987), seq 1653399428, ack 4225047049, win 14480, options [mss 1460, sackOK, TS val 3331470 ecr 3358392w new pigiw scale 6], length 0 15:37:52.619600 IP (tos 0x0, ttl 255, id 2948, offset 0, flags [none], proto TCP

With the captured data, it seems that we have found the expected SYN-ACK. To show this in a clearer fashion, let's trim the output to just the IPs and flags in use.

```
15:37:51.616621 IP
192.168.33.11.47339 > 192.168.33.12.3306: Flags [S],
15:37:51.616665 IP
192.168.33.12.3306 > 192.168.33.11.47339: Flags [S.],
15:37:51.616891 IP
192.168.33.11.47339 > 192.168.33.12.3306: Flags [R],
15:37:52.619386 IP
192.168.33.11.47339 > 192.168.33.12.3306: Flags [S],
15:37:52.619428 IP
192.168.33.12.3306 > 192.168.33.11.47339: Flags [S.],
15:37:52.619600 IP
192.168.33.11.47339 > 192.168.33.12.3306: Flags [R],
```

With a clearer picture, we can see an interesting series of network packets being transmitted.

```
15:37:51.616621 IP
192.168.33.11.47339 > 192.168.33.12.3306: Flags [S],
```

The first packet is an SYN packet from 192.168.33.11 to 192.168.33.12 on port 3306. This is the same type of packet that we have captured with the earlier tcpdump executions.

```
15:37:51.616665 IP
192.168.33.12.3306 > 192.168.33.11.47339: Flags [S.],
```

However, we have not seen the second packet before. In the second packet, we see that it is an SYN-ACK (identified by Flags [S.]). The SYN-ACK is being sent from 192.168.33.12 on port 3306 to 192.168.33.11 on port 47339 (the port that sent the original SYN packet).

At the first glance, this seems to be a normal SYN and SYN-ACK handshake.

```
15:37:51.616891 IP
192.168.33.11.47339 > 192.168.33.12.3306: Flags [R],
```

The third packet, however, is interesting as it is a clear indication of an issue. The third packet is a RESET packet (identified by Flags [R]) sent from 192.168.33.11, the blog server. The interesting thing about this is that, when executing topdump on the blog server, we never captured a RESET packet. If we execute topdump again on the blog server, we can see this one more time.

```
[blog]# tcpdump -i any port 3306
tcpdump: verbose output suppressed, use -v or -vv for full protocol decode
listening on any, link-type LINUX_SLL (Linux cooked), capture size 65535 bytes
15:24:25.646731 IP blog.example.com.47336 > db.example.com.mysql: Flags [S], seq
3286710391, win 14600, options [mss 1460,sackOK,TS val 2551514 ecr 0,nop,wscale
```

6], length 0 15:24:26.648706 IP blog.example.com.47336 > db.example.com.mysql: Flags [S], seq 3286710391, win 14600, options [mss 1460,sackOK,TS val 2552516 ecr 0,nop,wscale 6], length 0 15:24:28.652763 IP blog.example.com.47336 > db.example.com.mysql: Flags [S], seq 3286710391, win 14600, options [mss 1460, sackOK, TS val 2554520 ecr 0, nop, wscale 6], length 0 15:24:32.660123 IP blog.example.com.47336 > db.example.com.mysql: Flags [S], seq 3286710391, win 14600, options [mss 1460, sackOK, TS val 2558528 ecr 0, nop, wscale 6], length 0 15:24:40.676112 IP blog.example.com.47336 > db.example.com.mysql: Flags [S], seq 3286710391, win 14600, options [mss 1460, sackOK, TS val 2566544 ecr 0, nop, wscale 6], length 0 15:24:56.724102 IP blog.example.com.47336 > db.example.com.mysql: Flags [S], seq 3286710391, win 14600, options [mss 1460, sackOK, TS val 2582592 ecr 0, nop, wscale 6], length 0

From the preceding tcpdump output, we never see either the SYN-ACK or the RESET packets on the blog server. This either means that the RESET is being sent by another system or the SYN-ACK packet is being rejected by the blog server's kernel before tcpdump can capture it.

When the tcpdump command captures network traffic, it does so after the kernel has processed this network traffic. This means that if, for any reason, the kernel is rejecting the packet, it will not be seen via the tcpdump command. Thus, it is possible that the blog server's kernel is rejecting the return packets from the database server before tcpdump is able to capture them.

An additional interesting point revealed by performing a tcpdump on the database is that, if we look at the tcpdump performed on enp0s8, we do not see the SYN-ACK packet. However, if we tell tcpdump to look at all the interfaces we use, tcpdump also shows the SYN-ACK packet to be coming from 192.168.33.12. This suggests that the SYN-ACK is being sent from another interface.

To confirm this, we can run a topdump again, limiting the capture to packets that traverse the enpose interface.

```
[db]# tcpdump -nnvvv -i enp0s8 port 3306 and host 192.168.33.11
04:04:09.167121 IP (tos 0x0, ttl 64, id 60173, offset 0, flags [DF], proto TCP
(6), length 60)
192.168.33.11.51149 > 192.168.33.12.3306: Flags [S], cksum 0x4111 (correct),
seq 558685560, win 14600, options [mss 1460,sackOK,TS val 9320053 ecr
0,nop,wscale 6], length 0
04:04:10.171104 IP (tos 0x0, ttl 64, id 60174, offset 0, flags [DF], proto TCP
(6), length 60)
192.168.33.11.51149 > 192.168.33.12.3306: Flags [S], cksum 0x3d26 (correct),
seq 558685560, win 14600, options [mss 1460,sackOK,TS val 9321056 ecr
0,nop,wscale 6], length 0
```

From this execution of tcpdump, we can yet again only see the SYN packets from the blog server. However, if we run the same tcpdump against all interfaces, we should see not only the SYN packets but also the SYN-ACK packets.

The SYN-ACK packet being returned to 192.168.33.11 is sourced from 192.168.33.12. Earlier, we identified that this IP is bound to the network device enp0s8. However, when we use tcpdump to look at all of the packets being sent, the SYN-ACK is not captured going out of enp0s8. This means that the SYN-ACK packet is being sent from a different interface.

### Routing

How does an SYN packet arrive on one interface and an SYN-ACK get returned from another? One possible answer is that this is due to a misconfiguration in the routing definitions on the database server.

Every operating system that supports networking maintains something called a **routing table**. This routing table is a collection of defined network routes that a packet should take. To give a bit of context around this concept, let's use the two interfaces enp0s3 and enp0s8 as examples.

```
# ip addr show enp0s8
3: enp0s8: <BROADCAST,MULTICAST,UP,LOWER UP> mtu 1500 qdisc pfifo fast state UP
qlen 1000
    link/ether 08:00:27:c9:d3:65 brd ff:ff:ff:ff:ff:ff
    inet 192.168.33.12/24 brd 192.168.33.255 scope global enp0s8
       valid lft forever preferred lft forever
    inet6 fe80::a00:27ff:fec9:d365/64 scope link
       valid lft forever preferred lft forever
# ip addr show enp0s3
2: enp0s3: <BROADCAST,MULTICAST,UP,LOWER UP> mtu 1500 qdisc pfifo fast state UP
qlen 1000
    link/ether 08:00:27:20:5d:4b brd ff:ff:ff:ff:ff:ff
    inet 10.0.2.16/24 brd 10.0.2.255 scope global dynamic enp0s3
       valid lft 65115sec preferred lft 65115sec
    inet6 fe80::a00:27ff:fe20:5d4b/64 scope link
       valid lft forever preferred lft forever
```

If we look at these two interfaces, we know that the enp0s8 interface is connected to the 192.168.33.0/24 (inet 192.168.33.12/24) network and the enp0s3 interface is connected to the 10.0.2.0/24 (inet 10.0.2.16/24) network.

If we were to connect to the IP 10.0.2.19, the packets should not go out of the enp0s8 interface, as the optimal route for these packets would be to route through the enp0s3 interface. The reason that this is the most optimal route is that the enp0s3 interface is already part of the 10.0.2.0/24 network, which contains the IP 10.0.2.19.

The enp0s8 interface is part of a different network (192.168.33.0/24) and therefore, is the less optimal route. In fact, the enp0s8 interface may not even be able to route to the 10.0.2.0/24 network.

Even though enp0s8 may be a less optimal route, the kernel does not know this without a corresponding entry in the routing table. To dig deeper into our issue, we will need to view the routing table on this database server.

#### Viewing the routing table

In Linux, there are a few ways to see the current routing table; in this section, I am going to cover two.

The first method will utilize the netstat command.

To use the netstat command to view the routing table, simply run it with the -r (route) or --route flag. In the following example, we will also use the -n flag to prevent netstat from performing DNS lookups.

| [db]# netstat -rn<br>Kernel IP routing table |           |                 |       |                       |  |  |  |
|----------------------------------------------|-----------|-----------------|-------|-----------------------|--|--|--|
| Kerner if foull                              | ing cable |                 |       |                       |  |  |  |
| Destination                                  | Gateway   | Genmask         | Flags | MSS Window irtt Iface |  |  |  |
| 0.0.0.0                                      | 10.0.2.2  | 0.0.0           | UG    | 0 0 0 enp0s3          |  |  |  |
| 10.0.2.0                                     | 0.0.0.0   | 255.255.255.0   | U     | 0 0 0 enp0s3          |  |  |  |
| 169.254.0.0                                  | 0.0.0.0   | 255.255.0.0     | U     | 0 0 0 enp0s8          |  |  |  |
| 192.168.33.0                                 | 0.0.0.0   | 255.255.255.0   | U     | 0 0 0 enp0s8          |  |  |  |
| 192.168.33.11                                | 10.0.2.1  | 255.255.255.255 | UGH   | 0 0 0 enp0s3          |  |  |  |

While netstat might not be the best Linux command to print the routing table, there is a very specific reason for using it in this example. As I mentioned earlier in this chapter and book, the netstat command is a universal tool that exists on almost every modern server, router, or desktop. By knowing how to look at the routing table with netstat, you can perform basic network troubleshooting on any operating system that has netstat installed.

In general, it is a safe bet that the netstat command would be available and can provide you with at least the basic details of the system's networking status and configurations.

The format of netstat can be a bit cryptic compared with the other utilities such as the ip command. However, the preceding routing table shows us quite a bit of information. To get a better understanding, let's break down the output route by route.

| Destination | Gateway  | Genmask | Flags | MSS Window irtt Iface |
|-------------|----------|---------|-------|-----------------------|
| 0.0.0.0     | 10.0.2.2 | 0.0.0.0 | UG    | 0 0 0 enp0s3          |

As you can see, the output of the netstat command has multiple columns, eight to be precise. The first column is the Destination column. This is used to define what destination address is in scope for the route. In the preceding example, the destination is 0.0.0.0, which is essentially a wildcard value meaning that any and everything should be routed via this table entry.

The second column is Gateway. The gateway address is the next hop that the network packets utilizing this route should be sent to. For this example, the next hop or gateway address is set to 10.0.2.2; this means that any packets being routed via this table entry will be sent to 10.0.2.2, which should then route the packets to the next system until they reach their destination.

The third column is Genmask, which is essentially a way of stating the "generality" of the route. Another way of thinking about this column is as a netmask; in the preceding example, the "genmask" is set to 0.0.0.0, which is an open scope. This means that packets to anywhere should be routed out of this routing table entry.

#### www.hellodigi.ir

The fourth column is the Flag column, which is used to provide specific information about this route.

The  $\cup$  value in the example means that the interface to use for this route is in an up state. The G value is used to show that the route utilizes a gateway address. In the preceding example, we can see that our route utilizes a gateway address; however, not all of this system's routes do.

The fifth, sixth, and seventh columns are not frequently used on Linux servers. The MSS column is used to show the **maximum segment size** specified for this route. The value of 0 means that this value is set to the default and not altered.

The Window column is the TCP window size, which denotes the maximum amount of data that will be accepted in a single burst. Again, when the value is set to 0, the default size will be used.

The seventh column is irtt, which is used to specify the **Initial Round-trip Time** for this route. The kernel will resend packets that are never responded to by setting an initial round-trip time; you can increase or decrease the time after which the kernel considers packets lost. As in the case of the previous two columns, the value of 0 means that the default value will be used for packets using this route.

The eighth and the last column, the IFace column, is the network interface that the packets utilizing this route should use. In the preceding example, this is the enposs interface.

#### The default route

The first route in our example is actually a very special route for our system.

| Destination | Gateway  | Genmask | Flags | MSS Window irtt Iface |
|-------------|----------|---------|-------|-----------------------|
| 0.0.0.0     | 10.0.2.2 | 0.0.0.0 | UG    | 0 0 0 enp0s3          |

If we look at the details of this route and the definition of each column, we can determine that this route is the default route for the server. The default route is a special route that is used "by default" when no other route supersedes it. To put it simply, if we have packets that are to be sent to an address such as 172.0.0.10, these packets would go through the default route.

The reason for this is that there is no other route in our database server's routing table that specifies the IP 172.0.0.10. As such, the system simply sends packets to this IP through the default route, a catchall route.

We can identify that the first route is the server's default route because of the destination address of 0.0.0.0, which essentially means anything. The second indication is the Genmask of 0.0.0.0, which together with the destination means any IPv4 address.

It is also typical of the default route to use a gateway address, so the fact that the gateway is set with wildcards for destination and genmask is a clear indication that the abovementioned route is the default route.

A non-default route will commonly look like the following:

| 10.0.2.0 0 | 0.0.0.0 | 255.255.255.0 | υ | 0 0 0 enp0s3 |
|------------|---------|---------------|---|--------------|
|------------|---------|---------------|---|--------------|

The abovementioned route has a destination of 10.0.2.0 and a genmask of 255.255.255.0; this is essentially saying that anything in the 10.0.2.0/24 network would match this route.

Since the range of this route is 10.0.2.0/24, it is likely that this route was added by the enp0s3 interface configuration. We can determine this on the basis of the enp0s3 interface configuration, as it is attached to the 10.0.2.0/24 network, which is the target of this route. By default, Linux will automatically add routes on the basis of the network interface's configuration.

10.0.2.0 0.0.0.0 255.255.255.0 U 0 0 0 enp0s3

This route is a way for the kernel to ensure that communication for the 10.0.2.0/24 network goes out of the enp0s3 interface, as this route will supersede the default route. With network routing, the most specific route will always be used. Since the default route is a wildcard and this route is specific to the 10.0.2.0/24 network, this route will be used for anything within the network.

#### Utilizing IP to show the routing table

Another tool for reviewing the routing table is the ip command. The ip command, as we can see from its use within this chapter, is a very extensive utility and can be used for practically everything network-related on a modern Linux system.

One use for the ip command is to add, remove, or show network routing configurations. To display the current routing table, simply execute the ip command with the route show options.

```
[db]# ip route show
default via 10.0.2.2 dev enp0s3 proto static metric 1024
10.0.2.0/24 dev enp0s3 proto kernel scope link src 10.0.2.16
169.254.0.0/16 dev enp0s8 scope link metric 1003
192.168.33.0/24 dev enp0s8 proto kernel scope link src 192.168.33.12
192.168.33.11 via 10.0.2.1 dev enp0s3 proto static metric 1
```

While learning to use the netstat command is important for non-Linux operating systems, the ip command is an essential tool for any Linux network troubleshooting or configuration.

As we use the ip command for troubleshooting routes, we may even find it easier than the netstat command. One example is finding the default route. When the ip command displays the default route, it uses the word default as the destination rather than 0.0.0.0, a method that is much easier to understand especially for newer system administrators.

It is also easier to read other routes as well. For instance, earlier while looking at routes via netstat, our example route looked like the following:

10.0.2.00.0.0.0255.255.255.0U0 0 0 enp0s3With the ip command, the same route is shown in the following format:<br/><br/><br/><br/>www.hellodigi.ir10.0.2.0/24 dev enp0s3proto kernelscope linksrc 10.0.2.16

In my opinion, the format of ip route show is a much simpler format than the format of the <code>netstat</code> – <code>rn</code> command.

#### Looking for routing misconfigurations

Now that we know how to look at the routing table on the server, we can use the *ip* command to find any routes that may cause issues with our database connectivity.

```
[db]# ip route show
default via 10.0.2.2 dev enp0s3 proto static metric 1024
10.0.2.0/24 dev enp0s3 proto kernel scope link src 10.0.2.16
169.254.0.0/16 dev enp0s8 scope link metric 1003
192.168.33.0/24 dev enp0s8 proto kernel scope link src 192.168.33.12
192.168.33.11 via 10.0.2.1 dev enp0s3 proto static metric 1
```

Here, we can see five routes defined on our system. Let's break down these routes to get a better understanding of them.

default via 10.0.2.2 dev enp0s3 proto static metric 1024 10.0.2.0/24 dev enp0s3 proto kernel scope link src 10.0.2.16

The first two routes we have already covered and will not review again.

169.254.0.0/16 dev enp0s8 scope link metric 1003

The third route defines that all traffic from 169.254.0.0/16 (169.254.0.0 to 169.254.255.255) is sent via the enp0s8 device. This route is a very broad route but most likely does not impact our routing to the IP 192.168.33.11.

```
192.168.33.0/24 dev enp0s8 proto kernel scope link src 192.168.33.12
192.168.33.11 via 10.0.2.1 dev enp0s3 proto static metric 1
```

The fourth and fifth route, however, will change how network packets to 192.168.33.11 are routed.

192.168.33.0/24 dev enp0s8 proto kernel scope link src 192.168.33.12

The fourth route defines that all the traffic to the 192.168.33.0/24 (192.168.33.0 to 192.168.33.255) network is routed out of the enp0s8 interface and sourced from 192.168.33.12. This route appears to also be added automatically by the enp0s8 interface's configuration; this is similar to the earlier route added by enp0s3.

Since the enp0s8 device is defined to be a part of the 192.168.33.0/24 network, it only makes sense to route traffic for this network out of this interface.

#### 192.168.33.11 via 10.0.2.1 dev enp0s3 proto static metric 1

The fifth route, however, defines that all traffic to the specific IP 192.168.33.11 (the blog server's IP) is sent to the gateway of 10.0.2.1 via the enploss device. This is interesting because the fifth route and the fourth route have a very conflicting configuration, as they both define what to do with

IPs in the 192.168.33.0/24 network.

#### More specific routes win

As mentioned earlier, the golden rule of routing network packets is that the more specific route always wins. If we look at the routing configuration, we have one route that says all traffic in the 192.168.33.0/24 subnet should go out the enp0s8 device. There is also a second route that says specifically 192.168.33.11 should go out through the enp0s3 device. The IP 192.168.33.11 applies to both of these rules but which route should the system send packets through?

The answer is always the more specific route.

Since the second route specifically defines that all traffic to 192.168.33.11 goes out of the enp0s3 interface, the kernel will route all return packets through the enp0s3 interface. This is the case irrespective of the route defined for 192.168.33.0/24 or even the default route.

We can see all of this in action by using the ip command with the route get options.

The ip command with the route get options will take the IP provided and output which route the packets will take.

When we use this command with 192.168.33.11, we can see that ip specifically shows that the route will be through the enposs device. If we use the same command with the other IPs, we can see how the default route and the 192.168.33.0/24 routes are used.

```
[db] # ip route get 192.168.33.15
192.168.33.15 dev enp0s8 src 192.168.33.12
cache
[db] # ip route get 4.4.4.4
4.4.4.4 via 10.0.2.2 dev enp0s3 src 10.0.2.16
cache
[db] # ip route get 192.168.33.200
192.168.33.200 dev enp0s8 src 192.168.33.12
cache
[db] # ip route get 169.254.3.5
169.254.3.5 dev enp0s8 src 192.168.33.12
cache
```

We can see here that when an IP address that is within a subnet with a specific route defined is provided, this specific route is taken. However, when an IP is not defined by a specific route, the default route is taken.

# Hypothesis

Now that we understand how packets to 192.168.33.11 are routed, we should adjust our previous hypothesis to reflect that the route of 192.168.33.11 to enpos3 is not correct and is causing our issue.

Essentially, what is happening (and we see this via tcpdump) is that, when the database server (192.168.33.12) receives a network packet from the blog server (192.168.33.11), it arrives on the enp0s8 device. However, when the database server is sending reply packets (SYN-ACK) to the web application server, the packets are being sent out via the enp0s3 interface.

Since the enp0s3 device is connected to the 10.0.2.0/24 network, it seems that the packet is being rejected (RESET) by another system or device on the 10.0.2.0/24 network. Most likely, this is due to the fact that this is a prime example of asynchronous routing.

Asynchronous routing is where a packet arrives on one interface but is replied to on another. In most network configurations, this is denied by default, but in some cases, can be enabled; however, these cases are not extremely common.

In our case, since the enp0s8 interface is part of the 192.168.33.0/24 subnet, it does not make sense to enable asynchronous routing. Our packets to 192.168.33.11 should simply be routed via the enp0s8 interface.

# **Trial and error**

Now that we have identified our issue with data collection and established a possible cause with our hypothesis, we can start our next troubleshooting step: using trial and error to correct the issue.

### **Removing the invalid route**

To correct our issue, we need to remove the invalid route for 192.168.33.11. To do this, we will yet again use the ip command, this time with the route del options.

```
[db]# ip route del 192.168.33.11
[db]# ip route show
default via 10.0.2.2 dev enp0s3 proto static metric 1024
10.0.2.0/24 dev enp0s3 proto kernel scope link src 10.0.2.16
169.254.0.0/16 dev enp0s8 scope link metric 1003
192.168.33.0/24 dev enp0s8 proto kernel scope link src 192.168.33.12
```

In the preceding example, we used the ip command with the route del options to remove a route that targets a single IP. We can use the same command and options to remove routes that are defined for subnets. The following example will remove the route for the 169.254.0.0/16 network:

```
[db]# ip route del 169.254.0.0/16
[db]# ip route show
default via 10.0.2.2 dev enp0s3 proto static metric 1024
10.0.2.0/24 dev enp0s3 proto kernel scope link src 10.0.2.16
192.168.33.0/24 dev enp0s8 proto kernel scope link src 192.168.33.12
```

From the ip route show execution, we can see that there is no longer a conflicting route for 192.168.33.11. The question is: Did this fix our issue? The only way to know for sure is to test it and to do this we can simply refresh our browser that has the blog's error page loaded.

|       | Blog   Just another WordPr ×               |                                                                                        | Benjamin |
|-------|--------------------------------------------|----------------------------------------------------------------------------------------|----------|
| ← → C | blog.example.com                           | ☆ 🖊 😎 🐚 🖬 🧐                                                                            | ⊜≡       |
|       | <b>Blog</b><br>Just another WordPress site | Hello world!                                                                           |          |
|       |                                            | Hello wol lu:                                                                          |          |
|       | Search                                     | Welcome to WordPress. This is your first post. Edit or delete it, then start blogging! |          |
|       | RECENT POSTS                               |                                                                                        |          |
|       |                                            |                                                                                        |          |
| 1     | Hello world!                               | 🖾 February 28, 2015 🛛 🗭 1 Comment                                                      |          |
|       | RECENT COMMENTS                            |                                                                                        |          |
| 1     | Mr WordPress on Hello world!               |                                                                                        |          |
|       | ARCHIVES                                   | Proudly powered by WordPress                                                           |          |
| 1     | February 2015                              |                                                                                        |          |
|       |                                            |                                                                                        | ۵        |

It seems that we were successful at correcting the issue. If we perform a topdump now, we can validate that the blog and database servers are able to communicate.

[db] # tcpdump -nnvvv -i enp0s8 port 3306 tcpdump: listening on enp0s8, link-type EN10MB (Ethernet), capture size 65535 bytes 16:14:05.958507 IP (tos 0x0, ttl 64, id 7605, offset 0, flags [DF], proto TCP (6), length 60) 192.168.33.11.47350 > 192.168.33.12.3306: Flags [S], cksum 0xa9a7 (correct), seq 4211276877, win 14600, options [mss 1460, sackOK, TS val 46129656 ecr 0,nop,wscale 6], length 0 16:14:05.958603 IP (tos 0x0, ttl 64, id 0, offset 0, flags [DF], proto TCP (6), length 60) 192.168.33.12.3306 > 192.168.33.11.47350: Flags [S.], cksum 0xc396 (incorrect -> 0x786b), seq 2378639726, ack 4211276878, win 14480, options [mss 1460, sackOK, TS val 46102446 ecr 46129656, nop, wscale 6], length 0 16:14:05.959103 IP (tos 0x0, ttl 64, id 7606, offset 0, flags [DF], proto TCP (6), length 52) 192.168.33.11.47350 > 192.168.33.12.3306: Flags [.], cksum 0xdee0 (correct), seq 1, ack 1, win 229, options [nop, nop, TS val 46129657 ecr 46102446], length 0 16:14:05.959336 IP (tos 0x8, ttl 64, widher 64, offset 0, flags [DF], proto TCP (6), length 138)

192.168.33.12.3306 > 192.168.33.11.47350: Flags [P.], cksum 0xc3e4 (incorrect -> 0x99c9), seq 1:87, ack 1, win 227, options [nop,nop,TS val 46102447 ecr 46129657], length 86 16:14:05.959663 IP (tos 0x0, ttl 64, id 7607, offset 0, flags [DF], proto TCP (6), length 52)

The preceding output is what we would expect to see from a healthy connection.

```
Here, we see four packets, the first is an SYN (Flags [S],) from blog.example.com (192.168.33.11), followed by an SYN-ACK (Flags [S.],) from db.example.com (192.168.33.12) and an ACK (or SYN-ACK-ACK) (Flags [.],) from blog.example.com (192.168.33.12). These three packets are the completed TCP three-way handshake. The fourth packet is a PUSH (Flags [P.],) packet, which is the actual transfer of data. All of these are signs of a good working network connection.
```

### **Configuration files**

Now that we have removed the invalid route from the routing table, we can see the blog is working; this means we have finished, right? No, not yet at least.

When we removed the route by using the ip command, we removed the route from the active routing table, but we did not remove the route from the system as a whole. If we were to restart networking, or simply reboot the server, this invalid route would reappear.

```
[db]# service network restart
Restarting network (via systemctl): [ OK ]
[db]# ip route show
default via 10.0.2.2 dev enp0s3 proto static metric 1024
10.0.2.0/24 dev enp0s3 proto kernel scope link src 10.0.2.16
169.254.0.0/16 dev enp0s8 scope link metric 1003
192.168.33.0/24 dev enp0s8 proto kernel scope link src 192.168.33.12
192.168.33.11 via 10.0.2.1 dev enp0s3 proto static metric 1
```

This is because, when the system boots, it configures the network on the basis of the configurations within a set of files. The *ip* command is used to manipulate the live network configuration, but not these network configuration files. So, any change made with the *ip* command is not made permanently, but is only temporarily until the next time the system reads and applies the network configuration.

In order to fully remove this route from the network configuration, we will need to modify the networking configuration files.

#### [db] # cd /etc/sysconfig/network-scripts/

On Red Hat Enterprise Linux-based systems, the networking configuration files are mostly stored within the /etc/sysconfig/network-scripts folder. To get started, we can first switch to this folder and execute ls –la to identify the current network configuration files.

```
[db]# ls -la
total 228
drwxr-xr-x. 2 root root
                         4096 Mar 14 14:37 .
drwxr-xr-x. 6 root root
                        4096 Mar 14 23:42 ..
                         195 Jul 22 2014 ifcfg-enp0s3
-rw-r--r--. 1 root root
-rw-r--r--. 1 root root
                         217 Mar 14 14:37 ifcfg-enp0s8
                         254 Apr 2 2014 ifcfg-lo
-rw-r--r-. 1 root root
                          24 Jul 22 2014 ifdown -> ../../../usr/sbin/ifdown
lrwxrwxrwx. 1 root root
                          627 Apr 2 2014 ifdown-bnep
-rwxr-xr-x. 1 root root
                         5553 Apr 2 2014 ifdown-eth
-rwxr-xr-x. 1 root root
                         781 Apr 2 2014 ifdown-ippp
-rwxr-xr-x. 1 root root
                         4141 Apr 2 2014 ifdown-ipv6
-rwxr-xr-x. 1 root root
                           11 Jul 22
lrwxrwxrwx. 1 root root
                                     2014 ifdown-isdn -> ifdown-ippp
                         1642 Apr 2
                                     2014 ifdown-post
-rwxr-xr-x. 1 root root
                        1068 Apr 2 2014 ifdown-ppp
-rwxr-xr-x. 1 root root
```

| -rwxr-xr-x. | 1 | root | root | 837   | Apr | 2  | 2014  | ifdown-routes                        |
|-------------|---|------|------|-------|-----|----|-------|--------------------------------------|
| -rwxr-xr-x. | 1 | root | root | 1444  | Apr | 2  | 2014  | ifdown-sit                           |
| -rwxr-xr-x. | 1 | root | root | 1468  | Jun | 9  | 2014  | ifdown-Team                          |
| -rwxr-xr-x. | 1 | root | root | 1532  | Jun | 9  | 2014  | ifdown-TeamPort                      |
| -rwxr-xr-x. | 1 | root | root | 1462  | Apr | 2  | 2014  | ifdown-tunnel                        |
| lrwxrwxrwx. | 1 | root | root | 22    | Jul | 22 | 2014  | <pre>ifup -&gt;//usr/sbin/ifup</pre> |
| -rwxr-xr-x. | 1 | root | root | 12449 | Apr | 2  | 2014  | ifup-aliases                         |
| -rwxr-xr-x. | 1 | root | root | 859   | Apr | 2  | 2014  | ifup-bnep                            |
| -rwxr-xr-x. | 1 | root | root | 10223 | Apr | 2  | 2014  | ifup-eth                             |
| -rwxr-xr-x. | 1 | root | root | 12039 | Apr | 2  | 2014  | ifup-ippp                            |
| -rwxr-xr-x. | 1 | root | root | 10430 | Apr | 2  | 2014  | ifup-ipv6                            |
| lrwxrwxrwx. | 1 | root | root | 9     | Jul | 22 | 2014  | ifup-isdn -> ifup-ippp               |
| -rwxr-xr-x. | 1 | root | root | 642   | Apr | 2  | 2014  | ifup-plip                            |
| -rwxr-xr-x. | 1 | root | root | 1043  | Apr | 2  | 2014  | ifup-plusb                           |
| -rwxr-xr-x. | 1 | root | root | 2609  | Apr | 2  | 2014  | ifup-post                            |
| -rwxr-xr-x. | 1 | root | root | 4154  | Apr | 2  | 2014  | ifup-ppp                             |
| -rwxr-xr-x. | 1 | root | root | 1925  | Apr | 2  | 2014  | ifup-routes                          |
| -rwxr-xr-x. | 1 | root | root | 3263  | Apr | 2  | 2014  | ifup-sit                             |
| -rwxr-xr-x. | 1 | root | root | 1628  | Oct | 31 | 2013  | ifup-Team                            |
| -rwxr-xr-x. | 1 | root | root | 1856  | Jun | 9  | 2014  | ifup-TeamPort                        |
| -rwxr-xr-x. | 1 | root | root | 2607  | Apr | 2  | 2014  | ifup-tunnel                          |
| -rwxr-xr-x. | 1 | root | root | 1621  | Apr | 2  | 2014  | ifup-wireless                        |
| -rwxr-xr-x. | 1 | root | root | 4623  | Apr | 2  | 2014  | init.ipv6-global                     |
| -rw-rr      | 1 | root | root | 14238 | Apr | 2  | 2014  | network-functions                    |
| -rw-rr      | 1 | root | root | 26134 | Apr | 2  | 2014  | network-functions-ipv6               |
| -rw-rr      | 1 | root | root | 30    | Mar | 13 | 02:20 | route-enp0s3                         |
|             |   |      |      |       |     |    |       |                                      |

From the directory listing, we can see several configuration files. In general, however, we will mostly only be interested in files that begin with "ifcfg-" and files that begin with "route-."

The files that begin with "ifcfg-" are used to define network interfaces; the naming convention of these files is "ifcfg-<device name>"; for example, to see enp0s8's configuration, we could read the ifcfg-enp0s8 file.

```
[db] # cat ifcfg-enp0s8
NM_CONTROLLED=no
BOOTPROTO=none
ONBOOT=yes
IPADDR=192.168.33.12
NETMASK=255.255.255.0
DEVICE=enp0s8
PEERDNS=no
```

We can see that this configuration file defines the IP address and Netmask used for this interface.

The "route-" files are used to define the system's routing configuration. The convention for this file is similar to that of the interface files, "route-<device name>." In the folder listing, there was only one route file, route-enp0s3. This is the most likely location for the incorrect route to be defined.

192.168.33.11/32 via 10.0.2.1

In general, unless a static route (routes that are statically defined) is defined, the "route-\*" files do not exist. We can see here that only one route is defined in this file, which means that all the other routes defined in the routing table are dynamically configured on the basis of the interface configurations.

In the preceding example, the route defined in the route-enp0s3 file does not specify an interface. Because of this, the interface will be defined on the basis of the filename; if this same entry were in the route-enp0s8 file, the network service would attempt to define the route on the enp0s8 interface.

To ensure that this route no longer appears in the routing table, we need to remove it from this file; alternatively, in this case, since it is the only route, we should remove the file in its entirety.

```
[db]# rm route-enp0s3
rm: remove regular file 'route-enp0s3'? y
```

The decision to remove the file and the route is dependent on the environment being supported; if you are ever unsure if this is the correct action, you should ask someone who can tell you if it is or isn't beforehand. For this example, we will assume that it is OK to remove this network configuration file.

After restarting the network service, we should see the route disappear.

```
[db]# service network restart
Restarting network (via systemctl): [ OK ]
[db]# ip route show
default via 10.0.2.2 dev enp0s3 proto static metric 1024
10.0.2.0/24 dev enp0s3 proto kernel scope link src 10.0.2.16
169.254.0.0/16 dev enp0s8 scope link metric 1003
192.168.33.0/24 dev enp0s8 proto kernel scope link src 192.168.33.12
```

Now that the route is gone and the network configurations have been reloaded, we can safely say that we have corrected the issue. We can validate this by once again loading the webpage to ensure that the blog is working.

| Blog   Just another WordPr × | Benjamin                                                               |
|------------------------------|------------------------------------------------------------------------|
| ← → C D blog.example.com     | ☆ 🖍 🖾 🐚 🖘 🙃 🗉                                                          |
|                              |                                                                        |
| Blog                         |                                                                        |
| Just another WordPress site  |                                                                        |
|                              | Hello world!                                                           |
| Search                       |                                                                        |
|                              | Welcome to WordPress. This is your first post. Edit or delete it, then |
|                              | start blogging!                                                        |
| RECENT POSTS                 |                                                                        |
| Hello world!                 |                                                                        |
|                              |                                                                        |
|                              | February 28, 2015  F1 Comment                                          |
| RECENT COMMENTS              |                                                                        |
| Mr WordPress on Hello world! |                                                                        |
|                              |                                                                        |
|                              | Proudly powered by WordPress                                           |
| ARCHIVES                     | ribuury powered by wordriess                                           |
| February 2015                |                                                                        |
| repruary 2015                |                                                                        |
|                              |                                                                        |
|                              |                                                                        |

# Summary

If we look back at this chapter, we learned quite a bit about troubleshooting network connectivity issues on Linux. We learned how to use the netstat and tcpdump tools to look at the incoming and outgoing connections. We learned about the TCP three-way handshake and how the /etc/hosts file can supersede the DNS settings.

In this chapter, we covered many commands, and while we gave a pretty good overview of each command and what it does, there are some that we barely scratched the surface on.

Commands such as topdump are a prime example of this. In this chapter, we used topdump quite a bit, but this tool is capable of far more than we used it for. Of all of the commands that we covered in this book, I personally feel that topdump is one to spend time learning, as it is a very useful and powerful tool. I have used it to solve many issues, and sometimes, these issues were not network-specific but application-specific.

In this next chapter, we will keep this networking momentum going with troubleshooting firewalls. We will probably see some of the same commands that we used in this chapter reappear in the next chapter, but this is OK; it just shows how important it is to understand networking and the tools to troubleshoot it.

# **Chapter 6. Diagnosing and Correcting Firewall Issues**

In the previous chapter, we discovered how to troubleshoot networking-related issues with commands such as telnet, ping, curl, netstat, tcpdump, and ip. You also learned how the TCP protocol works, as well as how domains are translated to IPs using DNS.

In this chapter, we will once again troubleshoot network-related issues; however, this time we will discover how Linux's software firewall iptables works and how to troubleshoot network issues generated by a firewall.

# **Diagnosing firewalls**

<u>Chapter 5</u>, Network Troubleshooting, was all about networking and how to troubleshoot a misconfigured network. In this chapter, we are going to extend that discussion to firewalls. While troubleshooting firewalls we are likely to use some of the same commands as <u>Chapter 5</u>, Network Troubleshooting, and repeat a lot of the same process. This is because anytime you are using a firewall to protect a system, you are blocking certain types of network traffic, a misconfiguration of the firewall can impact any network traffic for a system.

We will start this chapter in the same way we did the other chapters, by troubleshooting a reported issue.

# Déjà vu

In <u>Chapter 5</u>, Network Troubleshooting, our troubleshooting started after a developer called in and reported that the company's blog was reporting a database connectivity error. After troubleshooting, we found that this error was due to a misconfigured static route on the database server. Yet again, today (several days later), we receive a call from the same developer reporting the same issue.

When the developer goes to http://blog.example.com, he receives an error stating there is a database connectivity issue. Not again!

Since the first step in data collection is to duplicate the issue, the first thing we should do is to pull up the company blog on our own browser.

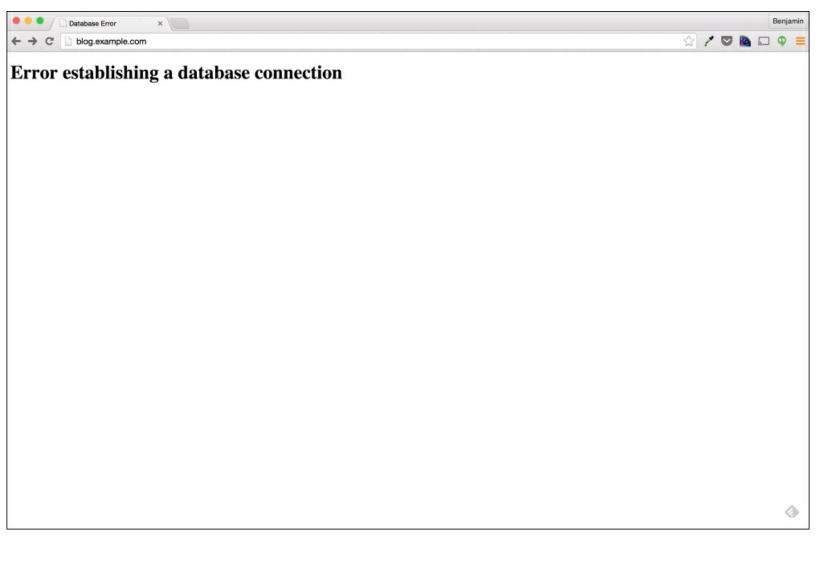

It seems, in fact, that the same error is showing yet again; now to figure out why.

### **Troubleshooting from historic issues**

The first instinct for a **Data Collector** would be to simply run through the same troubleshooting steps from <u>Chapter 5</u>, Network Troubleshooting. The **Adaptor** and **Educated Gusser** troubleshooters, however, knowing the issue a few days ago was due to a static route would simply log in to the database server first and check for the same static route.

Maybe someone simply re-added it by mistake, or the route was not fully removed from the system's configuration files:

```
[db]# ip route show
default via 10.0.2.2 dev enp0s3 proto static metric 1024
10.0.2.0/24 dev enp0s3 proto kernel scope link src 10.0.2.15
169.254.0.0/16 dev enp0s8 scope link metric 1003
192.168.33.0/24 dev enp0s8 proto kernel scope link src 192.168.33.12
```

Unfortunately, however, our luck is not that good; from the results of the ip command, we can see that the static route from <u>Chapter 5</u>, Network Troubleshooting, is not present.

Since the route is not present, we will need to start again at step one by checking whether the blog server is able to connect to the database server.

### **Basic troubleshooting**

The first test we should perform is a simple ping from the blog server to the database server. This will quickly answer whether the two servers are able to communicate at all:

```
[blog]$ ping db.example.com
PING db.example.com (192.168.33.12) 56(84) bytes of data.
64 bytes from db.example.com (192.168.33.12): icmp_seq=1 ttl=64 time=0.420 ms
64 bytes from db.example.com (192.168.33.12): icmp_seq=2 ttl=64 time=0.564 ms
64 bytes from db.example.com (192.168.33.12): icmp_seq=3 ttl=64 time=0.562 ms
64 bytes from db.example.com (192.168.33.12): icmp_seq=4 ttl=64 time=0.479 ms
^C
--- db.example.com ping statistics ---
4 packets transmitted, 4 received, 0% packet loss, time 3006ms
rtt min/avg/max/mdev = 0.420/0.506/0.564/0.062 ms
```

From the ping command's results we can see that the blog server can communicate with the database server, or rather, the blog server sent an **ICMP echo request** and received an **ICMP echo reply** from the database server. The next connectivity we can test is connectivity to port 3306, the MySQL port.

We will test this connectivity with the telnet command:

```
[blog]$ telnet db.example.com 3306
Trying 192.168.33.12...
telnet: connect to address 192.168.33.12: No route to host
```

The telnet however, failed. This shows that there is in fact a problem with the blog server connecting to the database service on the database server.

### Validating the MariaDB service

Now that we have established that the blog server cannot communicate with the database server, we need to identify the cause. Before assuming the issue is strictly network-related, we should first validate that the database service is up and running. To do this, we will simply log in to the database server and check for the running database process.

We can use multiple methods to validate that the database processes are running. In the following example, we will use the ps command once again:

```
[db]$ ps -elf | grep maria
0 S mysql 1529 1123 0 80 0 - 226863 poll_s 12:21 ? 00:00:04
/usr/libexec/mysqld --basedir=/usr --datadir=/var/lib/mysql --plugin-
dir=/usr/lib64/mysql/plugin --log-error=/var/log/mariadb/mariadb.log --pid-
file=/var/run/mariadb/mariadb.pid --socket=/var/lib/mysql/mysql.sock
```

With the ps command, we are able to see the running **MariaDB** process. In the preceding example, we used the ps -elf command to show all processes and the grep command to filter that output to find the MariaDB service.

From the results, it appears that the database service is in fact running; but this does not tell us for sure that this process is accepting connections on port 3306. To validate this, we can use the netstat command to identify which ports are listening on this server:

| [db]\$ | netstat | -na   grep LISTEN |         |        |
|--------|---------|-------------------|---------|--------|
| tcp    | 0       | 0 127.0.0.1:25    | 0.0.0:* | LISTEN |
| tcp    | 0       | 0 0.0.0.0:46788   | 0.0.0:* | LISTEN |
| tcp    | 0       | 0 0.0.0.0:3306    | 0.0.0:* | LISTEN |
| tcp    | 0       | 0 0.0.0.0:111     | 0.0.0:* | LISTEN |
| tcp    | 0       | 0 0.0.0.0:22      | 0.0.0:* | LISTEN |
| tcp6   | 0       | 0 ::1:25          | :::*    | LISTEN |
| tcp6   | 0       | 0 :::111          | :::*    | LISTEN |
| tcp6   | 0       | 0 :::22           | :::*    | LISTEN |
| tcp6   | 0       | 0 :::49464        | :::*    | LISTEN |

From the netstat command, we can see that there are quite a few ports open on this system and port 3306 is one of them.

Since we know that the blog server is unable to establish a connection to port 3306, we can once again test the connectivity from multiple places. The first place being the database server itself and the second being our laptop just as we did in <u>Chapter 5</u>, Network Troubleshooting.

Since the database server does not have the telnet client installed, we can use the curl command to perform this test:

```
[blog]$ curl -v telnet://localhost:3306
* About to connect() to localhost portww.BeBOig.ir(#0)
* Trying 127.0.0.1...
```

```
* Connected to localhost (127.0.0.1) port 3306 (#0)
R
* RCVD IAC EC
Tip
```

One thing I will say repeatedly in this book is that it is important to know more than one way to perform a task. telnet is a very simple example but this concept applies to every task you perform as a system administrator.

Since we have established that the database server is accessible from the local server, we can now test this from our laptop:

```
[laptop]$ telnet 192.168.33.12 3306
Trying 192.168.33.12...
telnet: connect to address 192.168.33.12: Connection refused
telnet: Unable to connect to remote host
```

It seems that from our laptop, the connection to the database service is unavailable, but what happens if we test another port such as 22?

```
[laptop]$ telnet 192.168.33.12 22
Trying 192.168.33.12...
Connected to 192.168.33.12.
Escape character is '^]'.
SSH-2.0-OpenSSH_6.4
^]
telnet>
```

This is an interesting result; from the laptop, we are able to connect to port 22 but not port 3306. Since port 22 is available on the laptop, what about from the blog server?

```
[blog]$ telnet db.example.com 22
Trying 192.168.33.12...
Connected to db.example.com.
Escape character is '^]'.
SSH-2.0-OpenSSH_6.4
^]
```

These results are quite interesting. In the previous chapter, when our connectivity issue was due to a misconfigured static route, all communication between the blog server and the database server was broken.

In the case of this issue, however, the blog server is unable to connect to port 3306, but it is able to talk to the database server on port 22. What makes this issue more interesting is that locally, on the database server, port 3306 is available and accepting connections.

These key pieces of information are the first signs to indicate that our issue might in fact be due to a firewall. It might be a little early for a Data Collector, but an Adaptor or Educated Guesser

troubleshooter might already, at this point, form an hypothesis that this issue is due to a firewall.

### **Troubleshooting with tcpdump**

In <u>Chapter 5</u>, Network Troubleshooting, we used tcpdump quite extensively to identify our issue; can we tell if the issue is a firewall issue with tcpdump? Maybe, we can certainly use tcpdump to get a better view of the issue.

To start with, we will first capture connectivity to port 22 from the blog server (a connection that we know is working). The tcpdump will run on the database server filtering for port 22; we will also use the -i (interface) flag with the any option to cause tcpdump to capture traffic on all network interfaces:

[db]# tcpdump -nnnvvv -i any port 22 tcpdump: listening on any, link-type LINUX\_SLL (Linux cooked), capture size 65535 bytes

Once tcpdump is running, we can initiate a connection to port 22 from the blog server to see what a full healthy connection looks like:

From the captured data, we can see a standard healthy connection. We can see that the connection is coming from the IP 192.168.33.11, the blog server's IP. We can also see that the connection arrived on the IP 192.168.33.12 via port 22. We can see all of this from the following line:

192.168.33.11.34133 > 192.168.33.12.22: Flags [S], cksum 0x977b (correct), seq
2193487479, win 14600, options [mss 1460,sackOK,TS val 7058697 ecr 0,nop,wscale
6], length 0

From the second captured packet, we can see the **SYN-ACK** reply from the database server to the blog server:

192.168.33.12.22 > 192.168.33.11.34133: Flags [S.], cksum 0x0b15 (correct), seq 3659372781, ack 2193487480, win 14480, options [mss 1460,sackOK,TS val 7018839 ecr 7058697,nop,wscale 6], length 0

We can see that the SYN-ACK reply was from the 192.168.33.12 IP address to the 192.168.33.11

IP address. So far, the TCP connection seems normal, the third captured packet confirms this for sure:

192.168.33.11.34133 > 192.168.33.12.22: Flags [.], cksum 0x718b (correct), seq 1, ack 1, win 229, options [nop,nop,TS val 7058697 ecr 7018839], length 0

The third packet is a **SYN-ACK-ACK** from the blog server. This means that not only did the blog servers SYN packet arrive and get replied to with a SYN-ACK, the database servers SYN-ACK packet was received by the blog server and replied to with a SYN-ACK-ACK. This is a full three-way handshake for port 22.

Now, let's take a look at connectivity to port 3306. To do this, we will use the same tcpdump command, this time changing the port to 3306:

[db]# tcpdump -nnnvvv -i any port 3306 tcpdump: listening on any, link-type LINUX\_SLL (Linux cooked), capture size 65535 bytes

With tcpdump running, we can use telnet from the blog server to establish a connection:

[blog]\$ telnet db.example.com 3306
Trying 192.168.33.12...
telnet: connect to address 192.168.33.12: No route to host

As expected, the telnet command has failed to connect; let's see if tcpdump captured any packets during this time:

It seems in fact that tcpdump did capture a packet, but only one.

The packet captured was a SYN packet sent from 192.168.33.11 (the blog server) to 192.168.33.12 (the database server). This shows that the packet from the blog server arrives on the database server; but what we don't see is a reply packet.

As you learned in the previous chapter, when we apply filters to tcpdump, we often miss things. In this case, we are filtering tcpdump to look for traffic either from or to port 3306. Since we know that the server in question is the blog server, we can change our filter to capture all traffic from the blog server IP; 192.168.33.11. We can do this by using the host filter of tcpdump:

```
[db]# tcpdump -nnnvvv -i any host 192.168.33.11
tcpdump: listening on any, link-type LINUX_SLL (Linux cooked), capture size
65535 bytes
```

With tcpdump running again, we can once again initiate a connection with a telnet from the blog server:

```
[blog]$ telnet db.example.com 3306
Trying 192.168.33.12...
telnet: connect to address 192.168.33.12: No route to host
```

Again, the telnet connection was expectedly unsuccessful; however, this time we can see quite a bit more from tcpdump:

This time we can actually see quite a bit of useful information that directly indicates that our issue is due to the system firewall.

It looks like topdump was able to capture two packets. Let's break down what it was able to capture to get a better understanding of what is going on:

The first packet is the same as we saw before, a simple SYN request from the blog server to the database server on port 3306. The second packet, however, is quite interesting:

The second packet isn't even a TCP based packet but rather an **ICMP** packet. Earlier in <u>Chapter 5</u>, Network Troubleshooting, we talked about ICMP echo request and reply packets and how they are used by the ping command to identify whether a host is available. ICMP, however, is used for more than the ping command.

### **Understanding ICMP**

The ICMP protocol is used as a control protocol for sending messages across networks. The echo request and echo reply messages are just one example of this protocol. This protocol is also frequently used to notify other systems of errors.

In this case, the database server is sending an ICMP packet to the blog server, notifying it that the IP host 192.168.33.12 is unreachable:

Not only is the database server saying it is unreachable, it is also telling the blog server that the reason for the unreachable state is because the connection is administratively prohibited. This type of reply is a telltale sign of a firewall being the source of the connectivity issue, as often administratively prohibited is the type of message firewalls will utilize.

#### Understanding connection rejections

When a TCP connection is made to a service that is unavailable or to a port that is not being listened to, the Linux kernel will send a reply. The reply, however, is a TCP Reset, which tells the remote system to reset the connection.

We can see this in action by connecting to an invalid port while running tcpdump. On the blog server, port 5000 is not currently being used if we run a tcpdump. Using the port filter, we will see all of the traffic to and from that port:

```
[blog]# tcpdump -vvvnnn -i any port 5000
tcpdump: listening on any, link-type LINUX_SLL (Linux cooked), capture size
65535 bytes
```

With topdump, capturing all traffic on port 5000, we can now use telnet to attempt a connection:

```
[laptop]$ telnet 192.168.33.11 5000
Trying 192.168.33.11...
telnet: connect to address 192.168.33.11: Connection refused
telnet: Unable to connect to remote host
```

We actually can already see something different. Earlier, when we performed a telnet to port 3306 on the database server, the telnet command printed a different message:

```
telnet: connect to address 192.168.33.12: No route to host
```

The reason for this is because previously, when the telnet connection was performed, the server received an ICMP destination unavailable packet.

www.hellodigi.ir

This time, however, a different reply was sent. We can see this reply in the captured packets by

tcpdump:

This time, the packet being sent back was a TCP Reset:

192.168.33.11.5000 > 192.168.33.1.53198: Flags [R.],

A **RESET** packet is, typically, what one would expect when the issue is due to simple connectivity errors, as this is the standard TCP response for situations where the client is attempting to connect to a port which is no longer available.

The RESET packet can also be sent by applications that are rejecting a connection. The ICMP destination unreachable, however, is typically the reply you will receive when the packet is being rejected by a firewall; that is, if the firewall service is configured to reply at all.

# A quick summary of what you have learned so far

From our troubleshooting so far, we have identified that the blog server is able to establish a connection to the database server over port 22. This connection is actually able to perform a full three-way handshake unlike our previous chapter. However, the blog server is not able to perform a three-way handshake with the database server over port 3306, the database port.

When the blog server attempts to establish a connection to the database server over port 3306, the database server is sending an ICMP destination unreachable packet back to the blog server. This packet is essentially telling the blog server that the connection attempt to the database is being rejected. Yet, the database service is up and listening on port 3306 (verified with netstat). In addition to the port being listened to, if we telnet to port 3306 locally, from the database server itself the connection is established.

Given all of these data points, it is possible that the database server might have the firewall service enabled and blocking connections to port 3306.

# Managing the Linux firewall with iptables

When it comes to managing the firewall service within Linux, there are many options, the most popular being iptables and ufw. For Ubuntu distributions, ufw is the default firewall management tool; however, overall, iptables is by far the most popular across multiple Linux distributions. Both of these, however, in themselves, are simply user interfaces to Netfilter.

Netfilter is a framework within the Linux kernel that allows for packet filtering as well as network and port translation. Tools such as the iptables command are simply interacting with the netfilter framework to apply these rules.

For this book, we will concentrate on utilizing the iptables command and service to manage our firewall rules. Not only is it the most popular firewall tool, it has also been the default firewall service for Red Hat based operating systems for quite a while. Even with the newer firewalld service arriving in Red Hat Enterprise Linux 7, this is simply a service to manage iptables.

### Verify that iptables is running

Since we suspect that our issue is due to the system's firewall configuration, we should first check to see whether the firewall is running and what rules are defined. Since <code>iptables</code> runs as a service, the first step is to simply check that service's status:

[db] # ps -elf | grep iptables 0 R root 4189 3220 0 80 0 - 28160 - 16:31 pts/0 00:00:00 grep -color=auto iptables

Previously, when we went to check whether a service is running, we would simply use the ps command. This works great for services such as MariaDB or Apache; iptables, however, is different. Since iptables is simply a command that interacts with netfilter, the iptables service is not a daemon process like most other services. In fact, when you start the iptables service you are simply applying saved netfilter rules, and when you stop the service, you are simply flushing those rules. We will explore this concept a little later in the chapter but for now we will simply check whether the iptables service is running using the service command:

```
[db] # service iptables status
Redirecting to /bin/systemctl status
                                      iptables.service
iptables.service - IPv4 firewall with iptables
   Loaded: loaded (/usr/lib/systemd/system/iptables.service; enabled)
   Active: active (exited) since Wed 2015-04-01 16:36:16 UTC; 4min 56s ago
  Process: 4202 ExecStop=/usr/libexec/iptables/iptables.init stop (code=exited,
status=0/SUCCESS)
  Process: 4332 ExecStart=/usr/libexec/iptables/iptables.init start
(code=exited, status=0/SUCCESS)
Main PID: 4332 (code=exited, status=0/SUCCESS)
Apr 01 16:36:16 db.example.com systemd[1]: Starting IPv4 firewall with
iptables...
Apr 01 16:36:16 db.example.com iptables.init[4332]: iptables: Applying firewall
rules: [ OK
              ]
Apr 01 16:36:16 db.example.com systemd[1]: Started IPv4 firewall with iptables.
```

With the Red Hat Enterprise Linux 7 release, Red Hat has migrated to systemd, which replaces the standard init system. With this migration, the service command is no longer the preferred command to manage services. This functionality has moved the control command for systemd to the systemctl command.

For RHEL 7, at least the service command is still executable; however, this command is simply a wrapper to systemctl. Here is the command to check the status of the iptables service with the systemctl command. For this book, we will utilize the systemctl commands rather than the legacy service command:

```
[db]# systemctl status iptables.service
iptables.service - IPv4 firewall with iptables
Loaded: loaded (/usr/lib/systemd/system/iptables.service; enabled)
```

```
Active: active (exited) since Wed 2015-04-01 16:36:16 UTC; 26min ago
Process: 4202 ExecStop=/usr/libexec/iptables/iptables.init stop (code=exited,
status=0/SUCCESS)
Process: 4332 ExecStart=/usr/libexec/iptables/iptables.init start
(code=exited, status=0/SUCCESS)
Main PID: 4332 (code=exited, status=0/SUCCESS)
Apr 01 16:36:16 db.example.com systemd[1]: Starting IPv4 firewall with
iptables...
Apr 01 16:36:16 db.example.com iptables.init[4332]: iptables: Applying firewall
rules: [ OK ]
Apr 01 16:36:16 db.example.com systemd[1]: Started IPv4 firewall with iptables.
```

From the preceding output of systemctl, we can see that currently the iptables service is active. We can identify this from the 3rd line of the systemctl output:

Active: active (exited) since Wed 2015-04-01 16:36:16 UTC; 26min ago

When the iptables service is not running, things look quite a bit different:

```
[db] # systemctl status iptables.service
iptables.service - IPv4 firewall with iptables
   Loaded: loaded (/usr/lib/systemd/system/iptables.service; enabled)
   Active: inactive (dead) since Thu 2015-04-02 02:55:26 UTC; 1s ago
  Process: 4489 ExecStop=/usr/libexec/iptables/iptables.init stop (code=exited,
status=0/SUCCESS)
  Process: 4332 ExecStart=/usr/libexec/iptables/iptables.init start
(code=exited, status=0/SUCCESS)
Main PID: 4332 (code=exited, status=0/SUCCESS)
Apr 01 16:36:16 db.example.com systemd[1]: Starting IPv4 firewall with
iptables...
Apr 01 16:36:16 db.example.com iptables.init[4332]: iptables: Applying firewall
rules: [ OK ]
Apr 01 16:36:16 db.example.com systemd[1]: Started IPv4 firewall with iptables.
Apr 02 02:55:26 db.example.com systemd[1]: Stopping IPv4 firewall with
iptables...
Apr 02 02:55:26 db.example.com iptables.init[4489]: iptables: Setting chains to
policy ACCEPT: nat filter [
                           OK ]
Apr 02 02:55:26 db.example.com iptables.init[4489]: iptables: Flushing firewall
rules: [ OK ]
Apr 02 02:55:26 db.example.com iptables.init[4489]: iptables: Unloading modules:
[ OK ]
Apr 02 02:55:26 db.example.com systemd[1]: Stopped IPv4 firewall with iptables.
```

From the preceding example, systemether shows the iptables service as inactive:

Active: inactive (dead) since Thu 2015-04-02 02:55:26 UTC; 1s ago

One of the nice things about systemctl is that when running with the status option, the output includes log messages from the service: www.hellodigi.ir

Apr 02 02:55:26 db.example.com systemd[1]: Stopping IPv4 firewall with iptables... Apr 02 02:55:26 db.example.com iptables.init[4489]: iptables: Setting chains to policy ACCEPT: nat filter [ OK ] Apr 02 02:55:26 db.example.com iptables.init[4489]: iptables: Flushing firewall rules: [ OK ] Apr 02 02:55:26 db.example.com iptables.init[4489]: iptables: Unloading modules: [ OK ] Apr 02 02:55:26 db.example.com systemd[1]: Stopped IPv4 firewall with iptables.

From the preceding code, we can see all of the status messages used by the stop process for the iptables service.

# Show iptables rules being enforced

Now that we know that the iptables service is Active and running, we should also look at the iptables rules that are defined and being enforced. To do this, we will use the iptables command with the -L (list) and -n (numeric) flags:

| [db]# iptables -L -n         |                  |                |             |                    |  |  |  |
|------------------------------|------------------|----------------|-------------|--------------------|--|--|--|
| Chain INPUT (policy ACCEPT)  |                  |                |             |                    |  |  |  |
| target                       | prot opt         | source         | destination |                    |  |  |  |
| ACCEPT                       | all              | 0.0.0/0        | 0.0.0/0     | state              |  |  |  |
| RELATED, ES                  | <b>FABLISHED</b> |                |             |                    |  |  |  |
| ACCEPT                       | icmp             | 0.0.0/0        | 0.0.0/0     |                    |  |  |  |
| ACCEPT                       | all              | 0.0.0/0        | 0.0.0/0     |                    |  |  |  |
| ACCEPT                       | tcp              | 0.0.0/0        | 0.0.0/0     | state NEW tcp      |  |  |  |
| dpt:22                       |                  |                |             |                    |  |  |  |
| REJECT                       | all              | 0.0.0/0        | 0.0.0/0     | reject- with icmp- |  |  |  |
| host-prohil                  | bited            |                |             |                    |  |  |  |
| ACCEPT                       | tcp              | 192.168.0.0/16 | 0.0.0/0     | state NEW tcp      |  |  |  |
| dpt:3306                     |                  |                |             |                    |  |  |  |
|                              |                  |                |             |                    |  |  |  |
| Chain FORW                   | ARD (poli        | CY ACCEPT)     |             |                    |  |  |  |
| target                       | prot opt         | source         | destination |                    |  |  |  |
| REJECT                       | all              | 0.0.0/0        | 0.0.0/0     | reject- with icmp- |  |  |  |
| host-prohil                  | host-prohibited  |                |             |                    |  |  |  |
|                              |                  |                |             |                    |  |  |  |
| Chain OUTPUT (policy ACCEPT) |                  |                |             |                    |  |  |  |
| target                       | prot opt         | source         | destination |                    |  |  |  |
|                              |                  |                |             |                    |  |  |  |

When executing iptables, the flags -L and -n are not combined. Unlike most other commands, iptables has a specific format that requires some flags to be separated from others. In this case, the -L flag is separated from the rest of the options. We could add the -v (verbose) option to the -n but not to the -L. The following is an example of executing with the verbose option:

#### [db] # iptables -L -nv

It seems from the output of iptables -L -n that there are quite a few iptables rules in place on this server. Let's break down these rules in order to understand them better.

# **Understanding iptables rules**

Before we get into the individual rules, we should first cover a few general rules of iptables and firewalls.

# **Ordering matters**

The first important rule to know is that ordering matters. If we look at the data returned by iptables -L -n, we could see that there are multiple rules, the order of which those rules are in determines how that rule is interpreted.

I like to think of iptables as a checklist; when a packet is received iptables will go through the checklist from top to bottom. When it finds a rule that matches the condition, it applies that rule.

This is one of the most common mistakes people make when using <code>iptables</code>, putting rules outside of the top to bottom order.

# **Default policies**

In general, iptables is used in two ways, either all traffic unless specifically blocked is allowed, or all traffic unless specifically allowed is blocked. These methodologies are called a **default allow** and **default deny** policy.

It is acceptable to use either policy depending on the desired use of the Linux firewall. In general however, the default deny policy is often considered the more secure approach, as this policy requires a rule to be added for each type of access required for the server in question.

# Breaking down the iptables rules

Since iptables processes rules from the top down, to better understand the rules in place we are going to take a look at the iptables rules from the bottom up:

| Chain FOR       | WARD (policy ACCEPT) |             |                    |  |  |  |
|-----------------|----------------------|-------------|--------------------|--|--|--|
| target          | prot opt source      | destination |                    |  |  |  |
| REJECT          | all 0.0.0.0/0        | 0.0.0/0     | reject- with icmp- |  |  |  |
| host-prohibited |                      |             |                    |  |  |  |

The first rule we see says REJECT all protocols from any source to any destination for the FORWARD chain. Does this mean that iptables is going to block everything? Yes, but only for packets that are being forwarded.

The iptables command categorizes network traffic types into tables and chains. Tables consist of the high-level operations being performed such as filtering, network address translation, or altering packets.

Within each table, there are also several "chains" the chains are used to define the type of traffic to apply the rule to. In the case of the FORWARD chain, this matches traffic that is being forwarded, which

is commonly used for routing.

The next chain with rules applied is the INPUT chain:

| Chain INPU   | r (policy        | ACCEPT)        |             |                    |
|--------------|------------------|----------------|-------------|--------------------|
| target       | prot opt         | source         | destination |                    |
| ACCEPT       | all              | 0.0.0/0        | 0.0.0/0     | state              |
| RELATED, EST | <b>FABLISHED</b> |                |             |                    |
| ACCEPT       | icmp             | 0.0.0/0        | 0.0.0/0     |                    |
| ACCEPT       | all              | 0.0.0/0        | 0.0.0/0     |                    |
| ACCEPT       | tcp              | 0.0.0/0        | 0.0.0/0     | state NEW tcp      |
| dpt:22       |                  |                |             |                    |
| REJECT       | all              | 0.0.0/0        | 0.0.0/0     | reject- with icmp- |
| host-prohib  | oited            |                |             |                    |
| ACCEPT       | tcp              | 192.168.0.0/16 | 0.0.0/0     | state NEW tcp      |
| dpt:3306     |                  |                |             |                    |

This chain applies to traffic that is incoming to the local system; essentially, these rules are only applied to traffic that is arriving on the system:

ACCEPT tcp -- 192.168.0.0/16 0.0.0.0/0 state NEW tcp dpt:3306

If we look at the last rule in the chain, we can see that it specifically defines that the system should ACCEPT TCP traffic with a source IP within the 192.168.0.0/16 network and a destination IP of 0.0.0.0/0, which like with netstat is a wildcard. The last part of this rule defines that this rule applies only to new connections with a destination port of 3306.

To put it simply, this rule would have the effect of allowing any IP within the 192.168.0.0/16 network to access port 3306 on any of the database servers local IPs.

This rule in particular should allow traffic from our blog server (192.168.33.11), but what about the rule above it?

REJECT all -- 0.0.0.0/0 0.0.0.0/0 reject- with icmphost-prohibited

The preceding rule specifically states that the system should REJECT all protocols from a source IP of 0.0.0.0/0 to a destination IP of 0.0.0/0 and reply with an ICMP packet that says the host is prohibited. From our earlier network troubleshooting, we know that the 0.0.0.0/0 network is a wildcard for all networks.

This means that this rule will REJECT all traffic to the system, effectively making our system use a "default deny" policy. However, this isn't really the common method of defining a "default deny" policy.

If we look at the top of this chain's ruleset, we will see the following:

Chain INPUT (policy ACCEPT)

This is essentially saying that the INPUT chain itself has an ACCEPT policy, which means the chain itself is using a "default allow" policy. However, there is a rule in this chain that will REJECT all traffic.

This means that while the chain's policy is not technically default deny, this rule effectively accomplishes the same thing. Unless traffic is specifically allowed before this rule, the traffic will be denied, effectively making the chain a "default deny" policy.

At this point, we have an interesting problem; the last rule in the INPUT chain specifically allows traffic to port 3306 (the MariaDB port) from the source network of 192.168.0.0/16. However, the rule above that denies all traffic from anywhere to anywhere. If we take a second to remember that iptables is order based, then we can easily see that this might be a problem.

The issue might simply be that the rule to allow port 3306 is defined after a rule that blocks all traffic; essentially, the database traffic is being blocked by the default deny rule.

Before we start acting on this information, however, we should continue looking at the iptables rules as there could be another rule defined that counters the two bottom rules:

ACCEPT tcp -- 0.0.0.0/0 0.0.0.0/0 state NEW tcp dpt:22

The third from the last rule in the INPUT chain does explain why SSH traffic is working as expected. This rule specifically states that the system should ACCEPT all TCP protocol traffic from any source to any destination when the connection is a new connection destined for port 22.

This rule essentially defines that all new TCP connections to port 22 are allowed. Since it is before the default deny rule, this means that in no circumstance would new connections to port 22 be blocked by that rule.

If we look at the fourth from the last rule in the INPUT chain, we see a very interesting rule:

ACCEPT all -- 0.0.0.0/0 0.0.0.0/0

This rule appears to tell the system to ACCEPT all protocols from any IP (0.0.0.0/0) to any IP (0.0.0.0/0). If we look at this rule and apply the logic that ordering matters; then this rule should allow our database traffic.

Unfortunately, the iptables output can sometimes be misleading, as this rule is not showing a critical piece of the rule; the interface:

```
[db] # iptables -L -nv
Chain INPUT (policy ACCEPT 0 packets, 0 bytes)
pkts bytes target
                      prot opt in
                                    out
                                              source destination
      2016 ACCEPT
                      all
                           _ _
                               *
                                      *
                                              0.0.0/0 0.0.0/0
   36
state RELATED, ESTABLISHED
                                    www.hellodigi.ir
         0 ACCEPT
   0
                      icmp -- *
                                              0.0.0/0 0.0.0/0
```

| 0                                | 0 ACCEPT      | all |  | lo | * | 0.0.0/0 0.0.0/0          |  |
|----------------------------------|---------------|-----|--|----|---|--------------------------|--|
| 0                                | 0 ACCEPT      | tcp |  | *  | * | 0.0.0/0 0.0.0/0          |  |
| state N                          | EW tcp dpt:22 |     |  |    |   |                          |  |
| 394 5                            | 2363 REJECT   | all |  | *  | * | 0.0.0/0 0.0.0/0          |  |
| reject-with icmp-host-prohibited |               |     |  |    |   |                          |  |
| 0                                | 0 ACCEPT      | tcp |  | *  | * | 192.168.0.0/16 0.0.0.0/0 |  |
| state NEW tcp dpt:3306           |               |     |  |    |   |                          |  |

If we add the -v (verbose) flag to the iptables command, we can see quite a bit more information. In particular, we can see a new column named "in", which stands for interface:

0 0 ACCEPT all -- lo \* 0.0.0.0/0 0.0.0.0/0

If we take a second look at this same rule, we can see that the interface column shows that this rule only applies to traffic on the loopback interface. Since our database traffic is on the enp0s8 interface, the database traffic does not match this rule:

0 0 ACCEPT icmp -- \* \* 0.0.0.0/0 0.0.0.0/0

The fifth from the last rule is very similar, except that it specifically allows all ICMP traffic from any IP to any IP. This explains why our **ping** requests are working as this rule will allow the ICMP echo request and echo reply through the firewall.

The sixth from the last rule, however, is quite a bit different from the others:

36 2016 ACCEPT all -- \* \* 0.0.0.0/0 0.0.0.0/0 state RELATED,ESTABLISHED

This rule does state that the system should ACCEPT all protocols from any IP (0.0.0.0/0) to any IP (0.0.0.0/0); but the rule is limited to only RELATED and ESTABLISHED packets.

Earlier, while reviewing the iptables rule for port 22, we could see that the rule is limited to NEW connections. This essentially means that packets that are used to start a new connection to port 22 such as a SYN and SYN-ACK-ACK are allowed.

When the rule states that the ESTABLISHED state is allowed, iptables will allow packets that are part of an established TCP connection:

This means that new SSH connections are allowed by the rule for port 22.

0 0 ACCEPT tcp -- \* \* 0.0.0.0/0 0.0.0.0/0 state NEW tcp dpt:22

Then, once the TCP connection is established it is allowed by the following rule:

36 2016 ACCEPT all -- \* \* 0.0.0.0/0 0.0.0.0/0 state RELATED,ESTABLISHED

Putting the rules together

www.hellodigi.ir

Now that we have looked at all of the iptables rules, we can make an educated guess as to why our database traffic is not working.

In the iptables ruleset, we can see that the rule to reject all traffic is defined before the rule to allow database connectivity on port **3306**:

394 52363 REJECT all -- \* \* 0.0.0.0/0 0.0.0.0/0 reject-with icmp-host-prohibited 0 0 ACCEPT tcp -- \* \* 192.168.0.0/16 0.0.0.0/0 state NEW tcp dpt:3306

Since systems are unable to start new connections, they are not able to become established, which would be allowed by the following rule:

36 2016 ACCEPT all -- \* \* 0.0.0.0/0 0.0.0.0/0 state RELATED,ESTABLISHED

We can determine all of this by looking at the rules defined, but this also requires a pretty versed knowledge of iptables.

There is another somewhat easier way to determine which rules are blocking or allowing traffic.

## Viewing iptables counters

With the verbose output of iptables, we not only see the interface the rule applies to, but we also see two additional columns that are very useful. Those two columns are **pkts** and **bytes**:

```
[db]# iptables -L -nv
Chain INPUT (policy ACCEPT 0 packets, 0 bytes)
pkts bytes target prot opt in out source destination
  41 2360 ACCEPT all -- * * 0.0.0.0/0 0.0.0.0/0
state RELATED,ESTABLISHED
```

The pkts column is the first column in the verbose output of iptables, this column contains the number of packets the rule has been applied to. If we look at the preceding rule, we can see that this rule has been applied to 41 packets. The bytes column is the second column and is used to denote the number of bytes that the rule has been applied to. For our preceding example, the rule has been applied to 2,360 bytes.

We can use the packet and byte counters in iptables to identify which rules are being applied to our database traffic. To do this, we simply need to trigger database activity by refreshing our browser and running iptables -L -nv to identify which rules had their counters increased. We can even make this easier by clearing out the current values with the iptables command followed by the -z (zero) flag:

#### [db]# iptables -Z

If we re-execute the verbose listing for iptables, we have a see that the counters are 0 for everything

except the ESTABLISHED and RELATED rule (a rule that every connection will match, including our SSH session):

| [db]#                            | iptables -L -nv                          |             |      |     |    |     |                          |  |
|----------------------------------|------------------------------------------|-------------|------|-----|----|-----|--------------------------|--|
| Chain                            | INPUT (policy ACCEPT 0 packets, 0 bytes) |             |      |     |    |     |                          |  |
| pkts                             | bytes                                    | target      | prot | opt | in | out | source destination       |  |
| 7                                | 388                                      | ACCEPT      | all  |     | *  | *   | 0.0.0/0 0.0.0/0          |  |
| state                            | RELATE                                   | ED,ESTABLIS | HED  |     |    |     |                          |  |
| 0                                | 0                                        | ACCEPT      | icmp |     | *  | *   | 0.0.0/0 0.0.0/0          |  |
| 0                                | 0                                        | ACCEPT      | all  |     | 10 | *   | 0.0.0/0 0.0.0/0          |  |
| 0                                | 0                                        | ACCEPT      | tcp  |     | *  | *   | 0.0.0/0 0.0.0/0          |  |
| state                            | NEW to                                   | cp dpt:22   |      |     |    |     |                          |  |
| 0                                | 0                                        | REJECT      | all  |     | *  | *   | 0.0.0/0 0.0.0/0          |  |
| reject-with icmp-host-prohibited |                                          |             |      |     |    |     |                          |  |
| 0                                | 0                                        | ACCEPT      | tcp  |     | *  | *   | 192.168.0.0/16 0.0.0.0/0 |  |
| state                            | NEW to                                   | p dpt:3306  |      |     |    |     |                          |  |

After clearing these values, we can now refresh our web browser and initiate some database traffic:

| [db]#                            | iptables -L -nv                          |             |      |     |    |     |                          |  |
|----------------------------------|------------------------------------------|-------------|------|-----|----|-----|--------------------------|--|
| Chain                            | INPUT (policy ACCEPT 0 packets, 0 bytes) |             |      |     |    |     |                          |  |
| pkts                             | bytes                                    | target      | prot | opt | in | out | source destination       |  |
| 53                               | 3056                                     | ACCEPT      | all  |     | *  | *   | 0.0.0/0 0.0.0/0          |  |
| state                            | RELATI                                   | ED,ESTABLIS | HED  |     |    |     |                          |  |
| 0                                | 0                                        | ACCEPT      | icmp |     | *  | *   | 0.0.0/0 0.0.0/0          |  |
| 0                                | 0                                        | ACCEPT      | all  |     | lo | *   | 0.0.0/0 0.0.0/0          |  |
| 0                                | 0                                        | ACCEPT      | tcp  |     | *  | *   | 0.0.0/0 0.0.0/0          |  |
| state                            | NEW to                                   | p dpt:22    |      |     |    |     |                          |  |
| 45                               | 4467                                     | REJECT      | all  |     | *  | *   | 0.0.0/0 0.0.0/0          |  |
| reject-with icmp-host-prohibited |                                          |             |      |     |    |     |                          |  |
| 0                                | 0                                        | ACCEPT      | tcp  |     | *  | *   | 192.168.0.0/16 0.0.0.0/0 |  |
| state NEW tcp dpt:3306           |                                          |             |      |     |    |     |                          |  |

If we run iptables -L in the verbose mode again, we can see that in fact as we suspected the packets are being rejected by the default deny rule. We can see this by the fact that this rule has now rejected 45 packets since we used the -z flag to zero the counters.

Using the -z flag and counters is a very useful method; however, it might not work in all cases. On busy systems and systems with many rules, it might be difficult to solely use counters to show which rules are being matched. For this reason, it is important to build an experience with <code>iptables</code>, understanding its intricacies.

# Correcting the iptables rule ordering

Changing iptables can be a bit tricky, not because it is difficult to use (though the command syntax is a bit complex), but because there are two steps for modifying iptables rules. If one step is forgotten (which it often is), then the issue can persist unexpectedly.

### How iptables rules are applied

When the iptables service is started, the start script doesn't start a daemon like other services on the system. What the iptables service does is simply apply the rules that are defined within a saved rules file (/etc/sysconfig/iptables).

These rules are then loaded in the memory, and they become active rules. This means that if we were to simply reorder the rules in memory but not modify the saved file, the next time the server rebooted, our changes would be lost.

On the flip side, if we only modified the saved file but did not reorder the *iptables* rules in memory, our changes will not take effect until the next time the *iptables* service is restarted.

I've seen both of these situations occur somewhat frequently, where someone simply forgot one or the other step. This situation caused even more complication for the issue they were working.

#### Modifying iptables rules

For this scenario, we will choose a simple method to both execute and remember. We will first edit the /etc/sysconfig/iptables file, which holds all of the defined iptables rules. Then restart the iptables service, which will cause the current rules to be flushed and the new rules in the /etc/sysconfig/iptables file to be applied.

To edit the iptables file, we can simply use vi:

```
[db]# vi /etc/sysconfig/iptables
# Generated by iptables-save v1.4.21 on Mon Mar 30 02:27:35 2015
*nat
:PREROUTING ACCEPT [10:994]
:INPUT ACCEPT [0:0]
:OUTPUT ACCEPT [0:0]
:POSTROUTING ACCEPT [0:0]
COMMIT
# Completed on Mon Mar 30 02:27:35 2015
# Generated by iptables-save v1.4.21 on Mon Mar 30 02:27:35 2015
*filter
:INPUT ACCEPT [0:0]
:FORWARD ACCEPT [0:0]
:OUTPUT ACCEPT [140:11432]
-A INPUT -m state --state RELATED, ESTABLISHED -j ACCEPT
-A INPUT -p icmp -j ACCEPT
-A INPUT -i lo -j ACCEPT
-A INPUT -p tcp -m state --state NEW -m tcp --dport 22 -j ACCEPT
-A INPUT -j REJECT --reject-with icmp-host-prohibited
-A INPUT -p tcp -m state --state NEW -m tcp --src 192.168.0.0/16 -- dport 3306 -
j ACCEPT
-A FORWARD -j REJECT --reject-with icmp-host-prohibited
COMMIT
# Completed on Mon Mar 30 02:27:35 2015
```

www.hellodigi.ir

The contents of this file are a bit different than the output of iptables -L. The preceding rules are

actually just options that can be appended to the iptables command. For example, if we wanted to add a rule that allows traffic to port 22, we can simply copy and paste the preceding rule with – dport 22 with the iptables command prepended. The following is an example of what that command would look like:

iptables -A INPUT -p tcp -m state --state NEW -m tcp --dport 22 -j ACCEPT

When the iptables service scripts are adding the iptables rules, they also simply append these rules to the iptables command.

From the contents of the iptables file, we can see the two rules that need to be reordered:

-A INPUT -j REJECT --reject-with icmp-host-prohibited -A INPUT -p tcp -m state --state NEW -m tcp --src 192.168.0.0/16 -- dport 3306 j ACCEPT

In order to resolve our issue, we can simply change these two rules to match the following:

```
-A INPUT -p tcp -m state --state NEW -m tcp --src 192.168.0.0/16 -- dport 3306 -
j ACCEPT
-A INPUT -j REJECT --reject-with icmp-host-prohibited
```

Once the change is made, we can save and quit the file by pressing Esc then :wq in vi.

#### **Testing our changes**

Now that the file is saved, we should be able to simply restart the iptables service and the rules will be applied. The only problem is, what if we didn't edit our iptables file correctly?

Our current iptables configuration has a rule that blocks all traffic except for connections that are allowed by the rules above it. What if we accidently placed that rule before the rule that allows port 22? This would mean that when we restart the iptables service, we will no longer be able to establish SSH connections, and since that is our only method for managing this server, that simple mistake could have serious consequences.

Caution should always be exercised when making changes to iptables. Even when simply restarting the iptables service, it is always best to look through the saved rules in /etc/sysconfig/iptables to ensure that there are no unexpected changes that will lock users and yourself out of managing the system.

To help avoid this situation, we can use the screen command. The screen command is used to open up pseudo terminals that will continue even if our SSH session is disconnected. This is true even if the disconnection is due to firewall changes.

To start the screen, we will simply execute the command screen:

Once we are within the screen session, we are going to do a bit more than simply restart iptables. We are actually going to write out a bash one-liner that restarts iptables, prints the output to the screen to let us know our session still works, waits for two minutes, then finally stops the iptables service:

[db]# systemctl restart iptables; echo "still here?"; sleep 120; systemctl stop iptables

When we run this command, we will see either one of two things, either our SSH session will close, which likely means we have an error in our iptables rules, or we will see a message on our screen that says still here?.

If we see the still here? message, this means our iptables rules did not lock out our SSH session:

```
[db]# systemctl restart iptables.service; echo "still here?"; sleep 120;
systemctl stop iptables.service
still here?
```

Since the command finished and our SSH session did not terminate, we can now simply restart iptables with the comfort of knowing that we will not be locked out.

## Tip

It is always a good idea to establish a new SSH session when the rules are in place without ending the previous SSH session. This verifies that you can initiate new SSH sessions, and if it does not work, you still have the old SSH session alive to resolve the issue.

When we restart iptables this time, our new rules will be in place:

```
# systemctl restart iptables.service
# iptables -L -nv
Chain INPUT (policy ACCEPT 0 packets,
                                       0 bytes)
pkts bytes target
                       prot opt in
                                        out
                                                 source destination
        852 ACCEPT
                        all
                             ___
                                 *
                                        *
                                                 0.0.0/0 0.0.0/0
   15
state RELATED, ESTABLISHED
                                                 0.0.0/0 0.0.0/0
    0
          0 ACCEPT
                        icmp --
                                 *
                                        *
                        all
                                                 0.0.0/0 0.0.0/0
    0
                             --
                                        *
          0 ACCEPT
                                 10
                                                 0.0.0/0 0.0.0/0
                        tcp
                                 *
                                        *
    0
          0 ACCEPT
                             --
state NEW tcp dpt:22
          0 ACCEPT
                                 *
                                        *
                                                 192.168.0.0/16 0.0.0.0/0
    0
                        tcp
                             --
state NEW tcp dpt:3306
                       all
                                        *
                                                 0.0.0/0 0.0.0/0
    0
          0 REJECT
                             ___
reject-with icmp-host-prohibited
```

Now, we can see that the rule to accept port 3306 traffic is in front of the default deny rule. If we refresh our browser, we can also validate that the iptables change corrected the issue.

| Blog   Just another WordPr ×                    |                                                                                        | Benjamin |
|-------------------------------------------------|----------------------------------------------------------------------------------------|----------|
| ← → C  blog.example.com                         | ☆ / ♡ 🐚 🗔 🤇                                                                            | ● ● ■    |
| <b>Blog</b><br>Just another WordPress site      | Hello world!                                                                           |          |
| Search                                          | Welcome to WordPress. This is your first post. Edit or delete it, then start blogging! |          |
| RECENT POSTS<br>Hello world!                    |                                                                                        |          |
|                                                 | 🖻 February 28, 2015 🛛 🗭 1 Comment                                                      |          |
| RECENT COMMENTS<br>Mr WordPress on Hello world! |                                                                                        |          |
| ARCHIVES                                        | Proudly powered by WordPress                                                           |          |
| February 2015                                   |                                                                                        | ~        |
|                                                 |                                                                                        | ٥        |

Which it seems, it has!

If we take another look at the iptables listing in the verbose mode, we can also see how well our rule is being matched:

```
# iptables -L -nv
Chain INPUT (policy ACCEPT 0 packets, 0 bytes)
pkts bytes target
                       prot opt in
                                        out
                                                source destination
  119 19352 ACCEPT
                                                0.0.0/0 0.0.0/0
                       all
                             _ _
                                 *
                                        *
state RELATED, ESTABLISHED
    0
                                 *
                                                0.0.0/0 0.0.0/0
          0 ACCEPT
                       icmp --
    0
                       all
                                                0.0.0/0 0.0.0/0
          0 ACCEPT
                             _ _
                                 10
                                        *
    0
          0 ACCEPT
                                 *
                                                0.0.0/0 0.0.0/0
                       tcp
                             _ _
state NEW tcp dpt:22
                                                192.168.0.0/16 0.0.0.0/0
    2
        120 ACCEPT
                       tcp
                                 *
state NEW tcp dpt:3306
       4254 REJECT
                       all
                                        *
                                                0.0.0/0 0.0.0/0
   39
                             _ _
reject-with icmp-host-prohibited
```

From the statistics in iptables, we can see that two packets have matched our rule now. This combined with the working website means that our minor correction on ordering made a huge

difference on what iptables allows or denies.

# Summary

In this chapter, we experienced what seemed like a simple networking issue with our blog application connecting to its database. In our data collection phase, we used commands such as netstat and tcpdump to inspect the network packets and quickly discovered that the blog server was receiving an ICMP packet indicating that the database server is rejecting the blog server's TCP packets.

From that point, we suspected the issue was a firewall issue, which after investigating with the <code>iptables</code> command we noticed that the firewall rules were out of order.

Afterwards, we were able to use the trial and error stage to resolve the issue. This specific issue is a very common issue, something that I personally have seen in many different environments. This is mostly due to lack of knowledge around how iptables works and how to define rules properly. While this chapter only covered one type of misconfiguration within iptables, the general troubleshooting methods used within this chapter can be applied to most cases.

In <u>Chapter 7</u>, FileSystem Errors and Recovery, we will start exploring file system errors and how to recover from them—a tricky topic where one wrong command could mean data loss, something no systems administrator wants to see.

# **Chapter 7. Filesystem Errors and Recovery**

In <u>Chapter 5</u>, Network Troubleshooting, and <u>Chapter 6</u>, Diagnosing and Correcting Firewall Issues, we used quite a few tools to troubleshoot network connectivity issues due to misconfigured routes and firewalls. Network related issues are very common and the two example issues are also frequent scenarios. In this chapter, we will be focusing on hardware-related issues and start that with troubleshooting filesystem errors.

Much like the other chapters, we will start with a discovered error and troubleshoot the issue until we find the cause and solution. Along the way, we will discover many of the different commands and logs necessary for troubleshooting filesystem issues.

# **Diagnosing filesystem errors**

Unlike earlier chapters where end users were reporting the issue to us, this time around we have found an issue for ourselves. While performing some daily tasks on the database server we attempted to create a database backup and received the following error:

[db]# mysqldump wordpress > /data/backups/wordpress.sql -bash: /data/backups/wordpress.sql: Read-only file system

This error is interesting because it is not necessarily from the mysqldump command, but rather from the bash redirect that writes to the /data/backups/wordpress.sql file.

If we look at the error it is very specific, the filesystem we were attempting to write the backup to, is Read-only. What does Read-only mean?

# **Read-only filesystems**

When defining and mounting filesystems on Linux you have many options, but there are two options that define the filesystem's accessibility best. Those two options are rw for read and write, and **ro** for read-only. When a filesystem is mounted with the read and write option, this means that the contents of the filesystem can be read and the users with appropriate permissions can write new files/directories to the filesystem.

When the filesystem is mounted in the read-only mode, it means that while users can read the filesystem, new write requests will be denied.

# Using the mount command to list mounted filesystems

Since the error we received specifically states that the filesystem is read-only, our next logical step is to look at the filesystems mounted on this server. To do this, we will use the mount command:

```
[db] # mount
proc on /proc type proc (rw, nosuid, nodev, noexec, relatime)
sysfs on /sys type sysfs (rw,nosuid,nodev,noexec,relatime,seclabel)
devtmpfs on /dev type devtmpfs
(rw,nosuid,seclabel,size=228500k,nr_inodes=57125,mode=755)
securityfs on /sys/kernel/security type securityfs
(rw,nosuid,nodev,noexec,relatime)
tmpfs on /dev/shm type tmpfs (rw,nosuid,nodev,seclabel)
devpts on /dev/pts type devpts
(rw, nosuid, noexec, relatime, seclabel, gid=5, mode=620, ptmxmode=000)
tmpfs on /run type tmpfs (rw,nosuid,nodev,seclabel,mode=755)
tmpfs on /sys/fs/cgroup type tmpfs (rw,nosuid,nodev,noexec,seclabel,mode=755)
selinuxfs on /sys/fs/selinux type selinuxfs (rw,relatime)
systemd-1 on /proc/sys/fs/binfmt misc type autofs
(rw,relatime,fd=33,pgrp=1,timeout=300,minproto=5,maxproto=5,direct)
mqueue on /dev/mqueue type mqueue (rw,relatime,seclabel)
hugetlbfs on /dev/hugepages type hugetlbfs (rw,relatime,seclabel)
debugfs on /sys/kernel/debug type debugfs (rw,relatime)
sunrpc on /var/lib/nfs/rpc pipefs type rpc pipefs (rw,relatime)
nfsd on /proc/fs/nfsd type nfsd (rw,relatime)
/dev/sda1 on /boot type xfs (rw,relatime,seclabel,attr2,inode64,noquota)
192.168.33.13:/nfs on /data type nfs4
(rw,relatime,vers=4.0,rsize=65536,wsize=65536,namlen=255,hard,proto=tcp,port=0,t
imeo=600,retrans=2,sec=sys,clientaddr=192.168.33.12,local lock=none,addr=192.168
.33.13)
```

The mount command is a very useful command when dealing with filesystems. Not only can it be used to display the mounted filesystems (as seen in the preceding command), but it can also be used to attach (or mount) and un-attach (unmount) filesystems.

### A mounted filesystem

Calling a filesystem a mounted filesystem is a common way of saying that the filesystem is attached to the server. With filesystems, they generally have two statuses, either they are attached (mounted) and the contents are accessible to users, or they are un-attached (unmounted) and inaccessible to the users. Later in this chapter, we will cover mounting and unmounting filesystems with the mount command.

The mount command is not the only way to see what filesystems are mounted or not mounted. Another way to do this is to simply read the /proc/mounts file:

```
[db]# cat /proc/mounts
rootfs / rootfs rw 0 0
proc /proc proc rw,nosuid,nodev,noexec,relatime 0 0
sysfs /sys sysfs rw,seclabel,nosuid,nodev,noexec,relatime 0 0
devtmpfs /dev devtmpfs rw,seclabel,nosuid,size=228500k,nr_inodes=57125,mode=755
```

```
0 0
securityfs /sys/kernel/security securityfs rw,nosuid,nodev,noexec,relatime 0 0
tmpfs /dev/shm tmpfs rw,seclabel,nosuid,nodev 0 0
devpts /dev/pts devpts
rw,seclabel,nosuid,noexec,relatime,gid=5,mode=620,ptmxmode=000 0 0
tmpfs /run tmpfs rw,seclabel,nosuid,nodev,mode=755 0 0
tmpfs /sys/fs/cgroup tmpfs rw,seclabel,nosuid,nodev,noexec,mode=755 0 0
selinuxfs /sys/fs/selinux selinuxfs rw,relatime 0 0
systemd-1 /proc/sys/fs/binfmt misc autofs
rw,relatime,fd=33,pgrp=1,timeout=300,minproto=5,maxproto=5,direct 0 0
mqueue /dev/mqueue mqueue rw, seclabel, relatime 0 0
hugetlbfs /dev/hugepages hugetlbfs rw,seclabel,relatime 0 0
debugfs /sys/kernel/debug debugfs rw,relatime 0 0
sunrpc /var/lib/nfs/rpc pipefs rpc pipefs rw,relatime 0 0
nfsd /proc/fs/nfsd nfsd rw,relatime 0 0
/dev/sda1 /boot xfs rw,seclabel,relatime,attr2,inode64,noquota 0 0
192.168.33.13:/nfs /data nfs4
rw, relatime, vers=4.0, rsize=65536, wsize=65536, namlen=255, hard, proto=tcp, port=0, ti
meo=600,retrans=2,sec=sys,clientaddr=192.168.33.12,local lock=none,addr=192.168.
33.13 0 0
```

In fact, the contents of the /proc/mounts file are extremely close to the output of the mount command, with the main difference being the two numbered columns at the end of each line. To get a better understanding of this file and the output of the mount command, let's take a better look at the /boot filesystem's entry within /proc/mounts:

/dev/sda1 /boot xfs rw,seclabel,relatime,attr2,inode64,noquota 0 0

The /proc/mounts file has data in six columns—device, mount point, filesystem type, options, and two unused columns that exist for backwards compatibility. For a better understanding of these values, let's get a better understanding of the columns.

The first column device, specifies the device to use for the filesystem. In the preceding example, the device that the /boot filesystem lives on is /dev/sda1.

From the name of the device (sda1), we can identify a critical piece of information. This device is a partition of another device, which we can identify by the fact that the device name has a number at the end.

The device, which by the name appears to be a physical drive (assuming it's a hard drive) and is named /dev/sda; this drive has at least one partition, which has a device name of /dev/sda1. Whenever a drive has partitions on it, the partitions are created as their own device, each device getting assigned a number; in this case 1, which means that it is the first partition.

### Using fdisk to list available partitions

We can verify this by looking at the /dev/sda device that is using the fdisk command:

[db]# fdisk -1 /dev/sda

www.hellodigi.ir

| Disk /dev/sda: 42.9 GB, 42949672960 bytes, 83886080 sectors |                                                                                |                                                                                                    |                                                                                                    |                                                                                                    |  |  |
|-------------------------------------------------------------|--------------------------------------------------------------------------------|----------------------------------------------------------------------------------------------------|----------------------------------------------------------------------------------------------------|----------------------------------------------------------------------------------------------------|--|--|
| of 1 * 512                                                  | = 512 bytes                                                                    |                                                                                                    |                                                                                                    |                                                                                                    |  |  |
| ical/physic                                                 | al): 512 byte                                                                  | es / 512 byt                                                                                                    | es                                                                                                    |                                                                                                    |  |  |
| m/optimal):                                                 | 512 bytes /                                                                    | 512 bytes                                                                                                    |                                                                                                    |                                                                                                    |  |  |
| dos                                                         |                                                                                |                                                                                                    |                                                                                                    |                                                                                                    |  |  |
| 0x0009c844                                                  |                                                                                |                                                                                                    |                                                                                                    |                                                                                                    |  |  |
| Start                                                       | End                                                                            | Blocks                                                                                                    | Id                                                                                                    | System                                                                                                    |  |  |
| 2048                                                        | 1026047                                                                        | 512000                                                                                                    | 83                                                                                                    | Linux                                                                                                    |  |  |
| 1026048                                                     | 83886079                                                                       | 41430016                                                                                                    | 8e                                                                                                    | Linux LVM                                                                                                    |  |  |
|                                                             | of 1 * 512<br>ical/physic<br>m/optimal):<br>dos<br>0x0009c844<br>Start<br>2048 | of 1 * 512 = 512 bytes<br>ical/physical): 512 byte<br>m/optimal): 512 bytes /<br>dos<br>0x0009c844<br>Start End<br>2048 1026047 | of 1 * 512 = 512 bytes<br>ical/physical): 512 bytes / 512 byt<br>m/optimal): 512 bytes / 512 bytes<br>dos<br>0x0009c844<br>Start End Blocks<br>2048 1026047 512000 | of 1 * 512 = 512 bytes<br>ical/physical): 512 bytes / 512 bytes<br>m/optimal): 512 bytes / 512 bytes<br>dos<br>0x0009c844<br>Start End Blocks Id<br>2048 1026047 512000 83 |  |  |

The fdisk command might be familiar because it is a cross-platform command used to create disk partitions. It can however also be used to list partitions.

In the preceding command, we used the -1 (list) flag to list the partitions followed by the device we wanted to look at—/dev/sda. However, the fdisk command shows us much more than the partitions available on this drive. It also shows us how large the disk is:

#### Disk /dev/sda: 42.9 GB, 42949672960 bytes, 83886080 sectors

We can see this in the first line being printed from the fdisk command, according to this line our device /dev/sda is 42.9 GB in size. If we look towards the bottom of the output, we can also see the partitions created on this disk:

| Device    | Boot | Start   | End      | Blocks   | Id | System    |
|-----------|------|---------|----------|----------|----|-----------|
| /dev/sda1 | *    | 2048    | 1026047  | 512000   | 83 | Linux     |
| /dev/sda2 |      | 1026048 | 83886079 | 41430016 | 8e | Linux LVM |

From the preceding list, it appears that /dev/sda has two partitions, /dev/sda1 and /dev/sda2. Using fdisk, we have been able to identify quite a few details about this filesystem's physical device. If we continue to look at the details from /proc/mounts, we should be able to identify some other very useful information, as follows:

#### /dev/sda1 /boot xfs rw,seclabel,relatime,attr2,inode64,noquota 0 0

The second column mount point in the preceding line notates the path that this filesystem is mounted to. In this case, the path is /boot; /boot by itself is nothing more than a directory on the / (root) filesystem. However, once the filesystem that exists on the device /dev/sda1 is mounted /boot is now its own filesystem.

To better understand this concept, we will use the mount and umount commands to attach and detach the /boot filesystem:

```
initramfs-3.10.0-123.el7.x86_64.img
initramfs-3.10.0-123.el7.x86_64kdump.img
initrd-plymouth.img
symvers-3.10.0-123.el7.x86_64.gz
System.map-3.10.0-123.el7.x86_64
vmlinuz-0-rescue-dee83c8c69394b688b9c2a55de9e29e4
vmlinuz-3.10.0-123.el7.x86_64
```

If we perform a simple 1s command on the /boot path, we can see quite a few files within this directory. From the /proc/mounts file and the mount command, we know that there is a filesystem attached to /boot:

```
[db]# mount | grep /boot
/dev/sda1 on /boot type xfs (rw,relatime,seclabel,attr2,inode64,noquota)
```

In order to un-attach or unmount this filesystem, we can use the umount command:

[db]# umount /boot [db]# mount | grep /boot

The umount command has a pretty simple task, it unmounts mounted filesystems.

### Tip

The preceding commands are examples that unmounting a filesystem can be dangerous. In general, you should first verify that the filesystem is not actively being accessed before unmounting it.

Since the /boot filesystem is now unmounted, what happens when we perform our ls command?

# ls /boot

The path /boot is still valid. However, it is now just an empty directory. This is due to the fact that the filesystem on /dev/sda1 is not mounted; therefore, any files that existed on that filesystem are not currently accessible on this system.

If we use the mount command to remount the filesystem, we will see the files reappear:

```
[db] # mount /boot
[db] # ls /boot
config-3.10.0-123.el7.x86_64
grub
grub2
initramfs-0-rescue-dee83c8c69394b688b9c2a55de9e29e4.img
initramfs-3.10.0-123.el7.x86_64.img
initramfs-3.10.0-123.el7.x86_64.dump.img
initrd-plymouth.img
symvers-3.10.0-123.el7.x86_64.gz
System.map-3.10.0-123.el7.x86_64
vmlinuz-0-rescue-dee83c8c69394b688b9c2a55de9e29e4
vmlinuz-3.10.0-123.el7.x86_64
```

As we can see, when the mount command is given a path argument, the command will attempt to mount that filesystem. However, when given no arguments the mount command will simply display what filesystems are currently mounted.

Later in this chapter, we will explore using mount and how it understands where and how filesystems should be mounted; for now, let's take a look at the next column in the /proc/mounts output:

### /dev/sda1 /boot xfs rw,seclabel,relatime,attr2,inode64,noquota 0 0

The third column filesystem type denotes the type of filesystem being used. In many operating systems, especially Linux, there is often more than one type of filesystem that can be used. In the preceding case, our boot filesystem is set to xfs, which as of Red Hat Enterprise Linux 7, is the new default file system.

Prior to xfs, older versions of Red Hat defaulted to either the ext3 or ext4 filesystems. The ext3/4 filesystems and others are still supported by Red Hat, so there could be a number of different filesystem types listed in the /proc/mounts file.

For the /boot filesystem, knowing the filesystem type is not immediately useful; however, knowing how to look up the underlying type of filesystem might be required as we dig deeper into this issue:

### /dev/sda1 /boot xfs rw,seclabel,relatime,attr2,inode64,noquota 0 0

The fourth column options shows the options the filesystem has been mounted with.

When a filesystem is mounted, that filesystem can be given specific options in order to change the default behavior of the filesystem. In the preceding example, there are quite a few options provided; let's break down this list to better understand what is being specified:

- rw: This mounts the filesystem in the read and write mode
- **seclabel**: This option is added by SELinux to show that this filesystem supports extra attributes for labels
- **relatime**: This tells the filesystem to only modify the access time if it is earlier compared to the modify or change time values of a file/directory
- attr2: This enables an improvement in how inline extended attributes are stored on-disk
- inode64: This enables the filesystem to create inode numbers greater than 32 bits in length
- noquota: This disables disk quotas and enforcement for this filesystem

As we can see from the descriptions, these options can greatly change the way the filesystem behaves. They are also very important to look at when troubleshooting any filesystem issues:

### /dev/sda1 /boot xfs rw,seclabel,relatime,attr2,inode64,noquota 0 0

The last two columns of the /proc/mounts output, which are represented as 0 0 are actually not used in /proc/mounts. These columns are in fact only added for backwards capability with /etc/mtab, which is a similar file, however is motified up-to-date like /proc/mounts.

The difference between these two files is specifically in their usage. The /etc/mtab file is designed for users or applications to read and utilize where the /proc/mounts file is used by the kernel itself. For this reason, the /proc/mounts file is considered the most authoritative version.

### **Back to troubleshooting**

If we go back to our issue at hand, we received an error when writing a backup to the /data/backups directory. Using the mount command, we can identify which filesystem that directory exists on:

```
# mount | grep "data"
192.168.33.13:/nfs on /data type nfs4
(rw,relatime,vers=4.0,rsize=65536,wsize=65536,namlen=255,hard,proto=tcp,port=0,t
imeo=600,retrans=2,sec=sys,clientaddr=192.168.33.12,local_lock=none,addr=192.168
.33.13)
```

Now that we understand the format of the mount command better, we can identify some key information from the preceding command line. We can see that the device for this filesystem is set to (192.168.33.13:/nfs), the mount point (path to attach as) is set to (/data), the filesystem type of is (nfs4), and the filesystem has quite a few options set.

# **NFS** – Network Filesystem

Looking at the /data filesystem we can see that the filesystem type is set to nfs4. This filesystem type means that the filesystem is a Network Filesystem (NFS).

NFS is a service that allows a server to share an exported directory with other remote servers. The nfs4 filesystem type is a special filesystem that allows the remote servers to access this service as if it was a standard filesystem.

The 4 in the filesystem type denotes the version to use, which means the remote server is to use Version 4 of the NFS protocol.

# Tip

Currently, the most popular versions for NFS are versions 3 and 4, with 4 being the default for Red Hat Enterprise Linux 6 and 7. There are quite a few differences between version 3 and version 4; however, none of those differences are enough to make a difference in our troubleshooting methodology. If you find yourself running into issues with NFS Version 3, then you can most likely follow the same types of steps that we will follow in this chapter.

Now that we have identified that the filesystem is an NFS filesystem, let's take a look at the options it is mounted with:

```
192.168.33.13:/nfs on /data type nfs4
(rw,relatime,vers=4.0,rsize=65536,wsize=65536,namlen=255,hard,proto=tcp,port=0,t
imeo=600,retrans=2,sec=sys,clientaddr=192.168.33.12,local lock=none,addr=192.168
.33.13)
```

From the error we received, the filesystem appears to be Read-Only, but if we look at the options the first option listed is rw. This means that the NFS filesystem itself has been mounted as Read-Write; which should allow writes to this filesystem.

To test whether the issue is with the path /data/backups or the mounted filesystem /data, we can use the touch command to test creating a file within this filesystem:

```
# touch /data/file.txt
touch: cannot touch '/data/file.txt': Read-only file system
```

Even the touch command is not able to create a new file on this filesystem. This is a clear indication that there is a problem with the filesystem; the only question is what is causing the issue.

If we look at the options this filesystem is mounted with, there is nothing that would cause the filesystem to be Read-Only; this means that the issue is most likely not with how the filesystem is mounted, but with something else.

Since the issue does not appear to be related to how the NFS filesystem is mounted and this

filesystem is network based, a valid next step would be to verify network connectivity to the NFS server.

# NFS and network connectivity

Just as with the network troubleshooting, our first test will be to ping the NFS server to see if we get a response; but the question is: What server should we ping?

The answer is in the device name that the filesystem is mounted with (192.168.33.13:/nfs). When mounting an NFS filesystem, the device is in the format of <nfs server>:<shared directory>. For our example, this means that our /data filesystem is mounting the /nfs directory from the server 192.168.33.13. To test connectivity, we can simply ping the IP 192.168.33.13:

```
[db] # ping 192.168.33.13
PING 192.168.33.13 (192.168.33.13) 56(84) bytes of data.
64 bytes from 192.168.33.13: icmp_seq=1 ttl=64 time=0.495 ms
64 bytes from 192.168.33.13: icmp_seq=2 ttl=64 time=0.372 ms
64 bytes from 192.168.33.13: icmp_seq=3 ttl=64 time=0.364 ms
64 bytes from 192.168.33.13: icmp_seq=4 ttl=64 time=0.337 ms
^C
--- 192.168.33.13 ping statistics ---
4 packets transmitted, 4 received, 0% packet loss, time 3001ms
rtt min/avg/max/mdev = 0.337/0.392/0.495/0.060 ms
```

From the ping results, it appears that the NFS server is up; but what about the NFS service? We can validate connectivity to the NFS service by using the curl command to telnet to the NFS port. First, however, we need to identify which port we should connect to.

While troubleshooting the database connectivity in earlier chapters, we were mostly using wellknown ports; since NFS uses several ports, which are a little less common; we will need to identify which port to connect to:

The easiest way to do this is to search for the ports in the /etc/services file:

| [db]# grep nfs /etc/services |           |                                           |  |  |  |  |
|------------------------------|-----------|-------------------------------------------|--|--|--|--|
| nfs                          | 2049/tcp  | nfsd shilp                                |  |  |  |  |
| nfs                          | 2049/udp  | nfsd shilp                                |  |  |  |  |
| nfs                          | 2049/sctp | nfsd shilp                                |  |  |  |  |
| ${\tt netconfsoaphttp}$      | 832/tcp   | <pre># NETCONF for SOAP over HTTPS</pre>  |  |  |  |  |
| ${\tt netconfsoaphttp}$      | 832/udp   | <pre># NETCONF for SOAP over HTTPS</pre>  |  |  |  |  |
| ${\tt netconfsoapbeep}$      | 833/tcp   | <pre># NETCONF for SOAP over BEEP</pre>   |  |  |  |  |
| ${\tt netconfsoapbeep}$      | 833/udp   | <pre># NETCONF for SOAP over BEEP</pre>   |  |  |  |  |
| nfsd-keepalive               | 1110/udp  | <pre># Client status info</pre>           |  |  |  |  |
| picknfs                      | 1598/tcp  | <pre># picknfs</pre>                      |  |  |  |  |
| picknfs                      | 1598/udp  | <pre># picknfs</pre>                      |  |  |  |  |
| shiva_confsrvr               | 1651/tcp  | shiva-confsrvr                            |  |  |  |  |
| shiva_confsrvr               | 1651/udp  | shiva-confsrvr                            |  |  |  |  |
| 3d-nfsd                      | 2323/tcp  | # 3d-nfsd                                 |  |  |  |  |
| 3d-nfsd                      | 2323/udp  | # 3d-nfsd                                 |  |  |  |  |
| mediacntrlnfsd               | 2363/tcp  | <pre># Media Central NFSD</pre>           |  |  |  |  |
| mediacntrlnfsd               | 2363/udp  | <sup>www.he</sup> dia Central NFSD        |  |  |  |  |
| winfs                        | 5009/tcp  | <pre># Microsoft Windows Filesystem</pre> |  |  |  |  |

| winfs   | 5009/udp   | # | Microsoft Windows Filesystem        |
|---------|------------|---|-------------------------------------|
| enfs    | 5233/tcp   | # | Etinnae Network File Service        |
| nfsrdma | 20049/tcp  | # | Network File System (NFS) over RDMA |
| nfsrdma | 20049/udp  | # | Network File System (NFS) over RDMA |
| nfsrdma | 20049/sctp | # | Network File System (NFS) over RDMA |

The /etc/services file is a static file that is included with many Linux distributions. It is used as a lookup to map network ports to a simple human readable name. From the preceding output, we can see that the nfs name is mapped to TCP port 2049; this is the default port for the NFS service. We can utilize this port to test connectivity, as follows:

```
[db]# curl -vk telnet://192.168.33.13:2049
* About to connect() to 192.168.33.13 port 2049 (#0)
* Trying 192.168.33.13...
* Connected to 192.168.33.13 (192.168.33.13) port 2049 (#0)
```

Our telnet seems successful; we can further validate it by using the netstat command:

| [db]# | netstat -na | I | grep 192.168.33.13 |                    |             |
|-------|-------------|---|--------------------|--------------------|-------------|
| tcp   | 0           | 0 | 192.168.33.12:756  | 192.168.33.13:2049 | ESTABLISHED |

It seems that connectivity is not an issue, and if our issue is not connectivity related, maybe it is in how the NFS share is configured.

We can actually validate the NFS share's settings and network connectivity in one command —showmount.

# Using the showmount command

The showmount command can be used to display the directories being exported via the -e (that shows exports) flag. This command works by querying the NFS service on the specified host.

For our issue, we will be querying the NFS service at 192.168.33.13:

```
[db]# showmount -e 192.168.33.13
Export list for 192.168.33.13:
/nfs 192.168.33.0/24
```

The format of the showmount command uses two columns. The first column is the directory being shared. The second is the network or hostnames the directory is being shared with.

In the preceding example, we can see that the directory being shared from this host is the /nfs directory. This matches the directory listed in the device name 192.168.33.13:/nfs as well.

The network that the /nfs directory is being shared with is the 192.166.33.0/24 network, which, as we learned in our networking chapter, is short for 192.168.33.0 through 192.168.33.255. We already know from previous troubleshooting that the database server we are on is within that network.

We can also see this hasn't changed since the netstat command was executed earlier:

| [db]# | netstat -na | Ι | grep 192.168.33.13 |                    |             |
|-------|-------------|---|--------------------|--------------------|-------------|
| tcp   | 0           | 0 | 192.168.33.12:756  | 192.168.33.13:2049 | ESTABLISHED |

The fourth column of the netstat command shows the local IP address being used in the ESTABLISHED TCP connection. With the preceding output, we can see the 192.168.33.12 address is the IP of our database server (as seen in previous chapters).

So far everything about this NFS share looks correct, from here we will need to log in to the NFS server to continue troubleshooting.

# **NFS server configuration**

Once logged into the NFS server, the first thing we should check is whether or not the NFS service is running:

```
[db]# systemctl status nfs
nfs-server.service - NFS server and services
Loaded: loaded (/usr/lib/systemd/system/nfs-server.service; enabled)
Active: active (exited) since Sat 2015-04-25 14:01:13 MST; 17h ago
Process: 2226 ExecStart=/usr/sbin/rpc.nfsd $RPCNFSDARGS (code=exited,
status=0/SUCCESS)
Process: 2225 ExecStartPre=/usr/sbin/exportfs -r (code=exited,
status=0/SUCCESS)
Main PID: 2226 (code=exited, status=0/SUCCESS)
CGroup: /system.slice/nfs-server.service
```

Using systematil, we can simply look at the service status; which from the preceding output looks normal. This is to be expected since we were able to both telnet to the NFS service and use the showmount command to query it.

## **Exploring** /etc/exports

Since the NFS service is running and healthy, the next step is to check the configuration that defines which directories are exported and how they are exported; the /etc/exports file:

```
[nfs]# ls -la /etc/exports
-rw-r--r-. 1 root root 40 Apr 26 08:28 /etc/exports
[nfs]# cat /etc/exports
/nfs 192.168.33.0/24(rw,no_root_squash)
```

The format of this file is actually similar to the output of the showmount command.

The first column is the directory to be shared and the second column is the network to share it with. However, in this file there is additional information after the network definition.

The network/subnet column is followed by a set of parenthesis with various NFS options within it. These options work very similar to the mount options we saw in the /proc/mounts file.

Could these options be the root cause of our Read-Only file system? Quite possibly. Let's break down these two options to get a better understanding:

- rw: This allows both reads and writes to be performed on the shared directory
- no\_root\_squash: This disables root\_squash; root\_squash is a system that maps the root user to an anonymous user

Unfortunately, neither of these options would force the filesystem to be in the Read-Only mode. In fact, based on the description of these options they seem to suggest this NFS share should be in the Read-Write mode.

One interesting fact has surfaced while performing an ls on the /etc/exports file:

```
[nfs]# ls -la /etc/exports
-rw-r--r-. 1 root root 40 Apr 26 08:28 /etc/exports
```

The /etc/exports file has been modified recently. Could it be that our shared filesystem is actually shared as Read-Only but someone has recently changed the /etc/exports file to export the filesystem as Read-Write.

This scenario is entirely possible, and in fact is actually a common issue with NFS. The NFS service is not constantly reading the /etc/exports file looking for changes. In fact, this file is only read when the service is starting.

Any changes to the /etc/exports file will not take effect until after either the service is reloaded or the exported filesystems is refreshed using the exports command.

# Identifying the current exports

A very common scenario is where someone makes a change to this file and simply forgets to run the commands to refresh the exported filesystems. We can identify whether this is the case by using the export fs command:

```
[nfs]# exportfs -s
/nfs
192.168.33.0/24(rw,wdelay,no_root_squash,no_subtree_check,sec=sys,rw,secure,no_r
oot_squash,no_all_squash)
```

When given the -s (show current exports) flag, the exports command will simply list the existing shared directories, including the options that the directories are shared with.

Looking at the preceding output, we can see that this filesystem is shared with quite a few options that are not listed in /etc/exports. The reason for this is because all directories shared through NFS have a default list of options that govern how the directory is shared. The options specified in /etc/exports are essentially used to override the default settings.

To get a better understanding of these options, let's break them down:

- rw: This allows both reads and writes to be performed on the shared directory.
- wdelay: This causes NFS to hold a write request if it suspects another write is incoming from another client. This is designed to reduce write conflicts when multiple clients are connected.
- no\_root\_squash: This disables root\_squash, which is a system that maps the root user to an anonymous user.
- no\_subtree\_check: This disables subtree checking; subtree checking essentially ensures that requests to a directory where a subdirectory is also exported will honor the subdirectory's more restrictive policy.
- sec=sys: This tells NFS to use the user ID and group ID values for permissions and authorization of file access.

- secure: This ensures that NFS only honors requests where the clients port is lower than 1024, essentially requiring it to be from a privileged NFS mount.
- no\_all\_squash: This disables all\_squash, which is used to force all permissions to be mapped to the anonymous user and group.

It seems that these options also do not explain the Read-Only file system. This is an issue that seems to be very tricky to troubleshoot, especially when the NFS service seems to be configured correctly.

# Testing NFS from another client

Since the NFS server's configuration seems correct and the client (database server) also appears correct, we will need to narrow down whether the issue is at the client side or the server side.

One way we can do this is by mounting the filesystem on another client and attempting the same write request. From the configuration, it appears we simply need another server in the 192.168.33.0/24 network to perform this test. Perhaps our blog server from earlier chapters is a good client to use?

# Tip

In some environments, the answer to this question would be no, as a web server is often considered less secure than a database server. However, since this is simply a test environment for this book, it will be OK.

Once we have logged into the blog server, we can test whether or not we can even see the mount with the showmount command:

[blog]# showmount -e 192.168.33.13
Export list for 192.168.33.13:
/nfs 192.168.33.0/24

This answers two questions. The first is whether the NFS client software is installed; since the showmount command is present, the answer is likely yes.

The second is whether the NFS service is accessible from the blog server, which also appears to be yes.

To test the mount, we will simply use the mount command:

```
[blog] # mount -t nfs 192.168.33.13:/nfs /mnt
```

To use the mount command to mount a filesystem the syntax is: mount -t <filesystem type> <device> <mount point>. In the example above we simply mounted the 192.168.33.13:/nfs device to the /mnt directory with the filesystem type as nfs.

While running the command, we did not receive any errors but to ensure that the filesystem is mounted properly, we can use the mount command just as we did before:

[blog] # mount | grep /mnt

```
192.168.33.13:/nfs on /mnt type nfs4
(rw,relatime,vers=4.0,rsize=65536,wsize=65536,namlen=255,hard,proto=tcp,port=0,t
imeo=600,retrans=2,sec=sys,clientaddr=192.168.33.11,local_lock=none,addr=192.168
.33.13)
```

From the output of the mount command, it appears that the mount request was successful and in the Read-Write mode, which means the mount options are similar to the options used on the database server.

Now we can test the filesystem by attempting to create a file with the touch command:

```
# touch /mnt/testfile.txt
touch: cannot touch '/mnt/testfile.txt': Read-only file system
```

It appears that the issue is not with the client's configuration, as even our new client is having issues writing to this filesystem.

# Tip

As a tip, in the preceding example, I mounted the /nfs share to /mnt. The /mnt directory is used as a generic mount point and is generally considered OK for use. However, it is always a best practice to ensure nothing else is mounted to /mnt before hand.

# Making mounts permanent

Currently, even though we mounted the NFS share with the mount command, this mounted filesystem is not considered persistent. The next time this system reboots, the NFS mount will not be remounted.

That is because as a system boots up, part of the boot process is to read the /etc/fstab file and mount any filesystems defined within it.

To better understand how this works, let's look at the /etc/fstab file on the database server:

```
[db] # cat /etc/fstab
```

```
#
# /etc/fstab
# Created by anaconda on Mon Jul 21 23:35:56 2014
#
# Accessible filesystems, by reference, are maintained under '/dev/disk'
# See man pages fstab(5), findfs(8), mount(8) and/or blkid(8) for more info
#
/dev/mapper/os-root /
                                                     defaults
                                                                     1 1
                                             xfs
UUID=be76ec1d-686d-44a0-9411-b36931ee239b /boot
                                                                   xfs
defaults
                1 2
/dev/mapper/os-swap swap
                                                     defaults
                                                                     0 0
                                             swap
192.168.33.13:/nfs
                   /data
                               nfs defaults 0 0
```

The contents of the /etc/fstab file are actually very similar to the contents of the /proc/mounts file. The first column in the /etc/fstab file is used to specify the device to be mounted, the second column is the path or mount point to mount to, the third column is simply the filesystem type, and the fourth column is the options to mount the filesystem with.

The last two columns, however, are where these files differ, within the /etc/fstab file. These last two columns actually have a meaning. Within the fstab file, the fifth column is used by the dump command.

The dump command is a simple backup utility which reads the /etc/fstab to determine which filesystems to backup. Any filesystem with a 0 value set will not be in scope for a backup, when the dump utility is executed.

While this utility is not heavily used these days, this column in the /etc/fstab file is maintained for backwards capability.

The sixth and final column in the /etc/fstab file is very relevant to today's systems. This column is used to denote the order in which a filesystem check or fsck is performed during the boot process (generally after a failure).

A filesystem check or fack is a process that runs periodically, checking the filesystem for errors and

attempts to correct them. This is a process we will cover a bit further in this chapter.

# **Unmounting the /mnt filesystem**

Since we do not want the NFS shared filesystem to stay mounted on the /mnt path of the blog server, we will need to unmount the filesystem.

We can do this in the same way we did with the /boot filesystem earlier; with the umount command:

[blog]# umount /mnt [blog]# mount | grep /mnt

From the blog server, we simply used unount followed by the mount point of /mnt to unmount the NFS mount from the client. Now that we have, we can go back to the NFS server to continue troubleshooting.

## **Troubleshooting the NFS server, again**

Since we identified that even new clients cannot write to the /nfs share, we have at this point narrowed down that the issue is likely on the server side and not the client.

Earlier, while troubleshooting the NFS server, we checked almost everything that there is to check about NFS. We validated that the service is in fact running, accessible by the clients, that the data in /etc/exports is correct, and that the currently exported directories match what is in /etc/exports. At this point, there is only one place left to check: the log files.

By default, the NFS service does not have its own log file like Apache or MariaDB. Instead, this service on the RHEL systems utilizes the syslog facility; which means our logs will be within /var/log/messages.

The messages log is a very frequently used log file for Red Hat Enterprise Linux based Linux distributions. In fact, by default, outside of cron jobs and authentication, every syslog message above the info log level is sent to /var/log/messages on RHEL based systems.

Since the NFS service sends its log messages to the local syslog service, its messages are also included in the messages log.

### Finding the NFS log messages

What if we didn't know that NFS logs were sent to the /var/log/messages log file? There is a pretty simple trick to identify which log file contains NFS log messages.

In general, on Linux systems, all system services have their log files located within /var/log. Since we know the default location of majority of logs on the system, we can simply take a quick look through those files to identify which ones might have the NFS log messages:

www.hellodigi.ir

```
[nfs]# cd /var/log
[nfs] # grep -rc nfs ./*
./anaconda/anaconda.log:14
./anaconda/syslog:44
./anaconda/anaconda.xlog:0
./anaconda/anaconda.program.log:7
./anaconda/anaconda.packaging.log:16
./anaconda/anaconda.storage.log:56
./anaconda/anaconda.ifcfg.log:0
./anaconda/ks-script-Sr69bV.log:0
./anaconda/ks-script-lfU6U2.log:0
./audit/audit.log:60
./boot.log:4
./btmp:0
./cron:470
./cron-20150420:662
./dmesg:26
./dmesg.old:26
./grubby:0
./lastlog:0
./maillog:112386
./maillog-20150420:17
./messages:3253
./messages-20150420:11804
./sa/sa15:1
./sa/sar15:1
./sa/sa16:1
./sa/sar16:1
./sa/sa17:1
./sa/sa19:1
./sa/sar19:1
./sa/sa20:1
./sa/sa25:1
./sa/sa26:1
./secure:14
./secure-20150420:63
./spooler:0
./tallylog:0
./tuned/tuned.log:0
./wtmp:0
./yum.log:0
```

The grep command recursively (-r) searches each file for the string "nfs" and outputs the filename along with a count (-c) of the number of lines where the string is found.

In the preceding output, there are two log files that contain the highest amount of instances of the string "nfs". The first is the maillog, which is the system log for e-mail messages; this is not likely related to the NFS service.

The second is the messages log file which, as we know, is the system default log file.

Even without prior knowledge of a specific system's logging methods, if you are familiar with Linux in general and tricks as in the preceding example, you can often find which logs contain the data required.

Now that we know the log file we are looking for, let's take a look through the /var/log/messages log.

### **Reading /var/log/messages**

Since this  $\log$  file can be quite large, we will use the tail command with the -100 flag, which causes the tail to only display the last 100 lines of the specified file. By limiting the output to 100 lines, we should only see the most relevant data:

```
[nfs]# tail -100 /var/log/messages
Apr 26 10:25:44 nfs kernel: md/raid1:md127: Disk failure on sdb1, disabling
device.
md/raid1:md127: Operation continuing on 1 devices.
Apr 26 10:25:55 nfs kernel: md: unbind<sdb1>
Apr 26 10:25:55 nfs kernel: md: export rdev(sdb1)
Apr 26 10:27:20 nfs kernel: md: bind<sdb1>
Apr 26 10:27:20 nfs kernel: md: recovery of RAID array md127
Apr 26 10:27:20 nfs kernel: md: minimum guaranteed speed: 1000 KB/sec/disk.
Apr 26 10:27:20 nfs kernel: md: using maximum available idle IO bandwidth (but
not more than 200000 KB/sec) for recovery.
Apr 26 10:27:20 nfs kernel: md: using 128k window, over a total of 511936k.
Apr 26 10:27:20 nfs kernel: md: md127: recovery done.
Apr 26 10:27:41 nfs nfsdcltrack[4373]: sqlite remove client: unexpected return
code from delete: 8
Apr 26 10:27:59 nfs nfsdcltrack[4375]: sqlite remove client: unexpected return
code from delete: 8
Apr 26 10:55:06 nfs dhclient[3528]: can't create
/var/lib/NetworkManager/dhclient-05be239d-0ec7-4f2e-a68d-b64eec03fcb2-
enp0s3.lease: Read-only file system
Apr 26 11:03:43 nfs chronyd[744]: Could not open temporary driftfile
/var/lib/chrony/drift.tmp for writing
Apr 26 11:55:03 nfs rpc.mountd[4552]: could not open /var/lib/nfs/.xtab.lock for
locking: errno 30 (Read-only file system)
Apr 26 11:55:03 nfs rpc.mountd[4552]: can't lock /var/lib/nfs/xtab for writing
```

Since even 100 lines can be quite tedious to go through, I have truncated the output to only the relevant lines. This shows quite a few messages with the string "nfs"; however, not every one of these are messages from the NFS service. Since our NFS server's hostname is set to nfs, each log entry from this system has the string "nfs".

However, even with that, we do still see a few messages related to the NFS service, specifically the following lines:

```
Apr 26 10:27:41 nfs nfsdcltrack[4373]: sqlite_remove_client: unexpected return
code from delete: 8
Apr 26 10:27:59 nfs nfsdcltrack[4375]: sqlite_remove_client: unexpected return
code from delete: 8
Apr 26 11:55:03 nfs rpc.mountd[4552]: could not open /var/lib/nfs/.xtab.lock for
locking: errno 30 (Read-only file system)
Apr 26 11:55:03 nfs rpc.mountd[4552]: can't lock /var/lib/nfs/xtab for writing
```

The interesting thing about these log entries is that one of them specifically states that the service rpc.mountd was not able to open a file due to the filesystem being Read-only. However, the file it

was trying to open /var/lib/nfs/.xtab.lock is not part of our NFS share.

Since this filesystem is not part of our NFS, let's take a quick look at the mounted filesystems on this server. We can do this again, with the mount command:

```
[nfs]# mount
proc on /proc type proc (rw, nosuid, nodev, noexec, relatime)
sysfs on /sys type sysfs (rw,nosuid,nodev,noexec,relatime,seclabel)
devtmpfs on /dev type devtmpfs
(rw,nosuid,seclabel,size=241112k,nr inodes=60278,mode=755)
securityfs on /sys/kernel/security type securityfs
(rw,nosuid,nodev,noexec,relatime)
selinuxfs on /sys/fs/selinux type selinuxfs (rw,relatime)
systemd-1 on /proc/sys/fs/binfmt misc type autofs
(rw, relatime, fd=33, pgrp=1, timeout=300, minproto=5, maxproto=5, direct)
mqueue on /dev/mqueue type mqueue (rw,relatime,seclabel)
debugfs on /sys/kernel/debug type debugfs (rw,relatime)
hugetlbfs on /dev/hugepages type hugetlbfs (rw,relatime,seclabel)
sunrpc on /var/lib/nfs/rpc pipefs type rpc pipefs (rw,relatime)
nfsd on /proc/fs/nfsd type nfsd (rw,relatime)
/dev/mapper/md0-root on / type xfs (ro,relatime,seclabel,attr2,inode64,noquota)
/dev/md127 on /boot type xfs (ro,relatime,seclabel,attr2,inode64,noquota)
/dev/mapper/md0-nfs on /nfs type xfs
(ro, relatime, seclabel, attr2, inode64, noquota)
```

Like the other server there are quite a bit of mounted filesystems, we however are not interested in all of them; only a small subset.

```
/dev/mapper/md0-root on / type xfs (ro,relatime,seclabel,attr2,inode64,noquota)
/dev/md127 on /boot type xfs (ro,relatime,seclabel,attr2,inode64,noquota)
/dev/mapper/md0-nfs on /nfs type xfs
(ro,relatime,seclabel,attr2,inode64,noquota)
```

The preceding three lines are the lines that we should be interested in. These three mounted filesystems are persistent filesystems defined for our system. If we look at these three persistent filesystems, we can identify some interesting information.

The / or root filesystem exists on the device /dev/mapper/md0-root. This filesystem is actually incredibly important to our system, as it appears that this server is configured to have the entire operating system installed under the root filesystem (/), a somewhat common setup. This filesystem includes the file in question, the /var/lib/nfs/.xtab.lock file.

The /boot filesystem exists on the device /dev/md127 which judging by the name is most likely a raided device using Linux's software raid system. The /boot filesystem is just as important as the root filesystem as /boot contains all of the necessary files for the server to boot up. Without the /boot filesystem, this system would most likely not restart and would simply kernel panic on the next system restart.

#### www.hellodigi.ir

The last filesystem /nfs uses the /dev/mapper/md0-nfs device. From our earlier troubleshooting,

we identified this filesystem as an exported filesystem via the NFS service.

## **Read-only filesystems**

If we look back at the error and the output of mount, we will start to identify some interesting errors on this system:

Apr 26 11:55:03 nfs rpc.mountd[4552]: could not open /var/lib/nfs/.xtab.lock for locking: errno 30 (Read-only file system)

The error is reporting that the filesystem where the .xtab.lock file is located is Read-Only:

/dev/mapper/md0-root on / type xfs (ro,relatime,seclabel,attr2,inode64,noquota)

From the mount command, we can see that the filesystem in question is the / filesystem. After looking at the options for the / or root filesystem we can see that this filesystem is in fact mounted with the ro option.

In fact, if we look at the three filesystems' options, we can see that /, /boot, and /nfs are all mounted with the ro option. Where rw mounts a filesystem as Read-Write, the ro option mounts a filesystem as Read-Only. This means that currently, these filesystems cannot be written to by any user.

For all three of the defined filesystems to be mounted in the Read-Only mode is quite an unusual configuration. To see whether this is the desired configuration, we can check the /etc/fstab file, which is the same file that was used to identify persistent filesystems earlier:

```
[nfs] # cat /etc/fstab
#
# /etc/fstab
# Created by anaconda on Wed Apr 15 09:39:23 2015
#
# Accessible filesystems, by reference, are maintained under '/dev/disk'
# See man pages fstab(5), findfs(8), mount(8) and/or blkid(8) for more info
#
                                                                           0 0
/dev/mapper/md0-root
                                                  xfs
                                                           defaults
                         /
UUID=7873e886-78d5-46cc-b4d9-0c385995d915 /boot
                                                                     xfs
                0 0
defaults
/dev/mapper/md0-nfs
                         /nfs
                                                          defaults
                                                                           0 0
                                                  xfs
/dev/mapper/md0-swap
                                                           defaults
                                                                           0 0
                         swap
                                                  swap
```

From the contents of the /etc/fstab file, it appears that these filesystems are not configured to be mounted in the Read-Only mode. Rather, these filesystems are mounted with "default" options.

On Linux, the "default" option for the xfs filesystem mounts the filesystem in the Read-Write mode, not Read-Only. We validate this behavior if we look at the /etc/fstab file on the database server:

```
[db]# cat /etc/fstab
#
# /etc/fstab
```

```
# Created by anaconda on Mon Jul 21 23:35:56 2014
#
# Accessible filesystems, by reference, are maintained under '/dev/disk'
# See man pages fstab(5), findfs(8), mount(8) and/or blkid(8) for more info
#
/dev/mapper/os-root /
                                             xfs
                                                     defaults
                                                                     1 1
UUID=be76ec1d-686d-44a0-9411-b36931ee239b /boot
                                                                   xfs
defaults
                1 2
/dev/mapper/os-swap swap
                                             swap
                                                     defaults
                                                                     0 0
192.168.33.13:/nfs /data
                               nfs defaults 00
```

On the database server, we can see the / or root filesystem also has the filesystem options set to "defaults". However, when we use the mount command to look at the filesystem options, we can see the rw option as well as some others default options being applied:

```
[db]# mount | grep root
/dev/mapper/os-root on / type xfs (rw,relatime,seclabel,attr2,inode64,noquota)
```

This confirms that the Read-Only status of the three persistent filesystems is not the desired configuration.

#### Identifying disk issues

If the /etc/fstab filesystem is specifically configured so that a filesystem is mounted as Read-Write and the mount command is showing that the filesystem is mounted in Read-Only mode. This is a clear indication that the filesystems in question might have been remounted after they were initially mounted as part of the boot process.

As we discussed earlier, when a Linux system boots, it reads the /etc/fstab file and mounts all of the defined filesystems. However, the process of mounting filesystems stops there. There is no process that continuously monitors the /etc/fstab file for changes and mounts or unmounts the modified filesystems, at least not by default.

In fact it is quite common to see a newly created filesystem not mounted but specified in the /etc/fstab file because someone simply forgot to mount it with the mount command after editing the /etc/fstab file.

It is not very common however to see a filesystem be mounted as Read-Only but for the fstab to be changed afterwards.

In fact for our scenario, that would not be very easy to accomplish as /etc/fstab would not be accessible since the / filesystem is Read-Only:

```
[nfs]# touch /etc/fstab
touch: cannot touch '/etc/fstab': Read-only file system
```

This means that our filesystems being Read-Only was performed after these filesystems were mounted initially.

The culprit of this state is actually in the log messages that we were looking through earlier:

```
Apr 26 10:25:44 nfs kernel: md/raid1:md127: Disk failure on sdb1, disabling
device.
md/raid1:md127: Operation continuing on 1 devices.
Apr 26 10:25:55 nfs kernel: md: unbind<sdb1>
Apr 26 10:25:55 nfs kernel: md: export_rdev(sdb1)
Apr 26 10:27:20 nfs kernel: md: bind<sdb1>
Apr 26 10:27:20 nfs kernel: md: recovery of RAID array md127
Apr 26 10:27:20 nfs kernel: md: minimum _guaranteed_ speed: 1000 KB/sec/disk.
Apr 26 10:27:20 nfs kernel: md: using maximum available idle IO bandwidth (but
not more than 200000 KB/sec) for recovery.
Apr 26 10:27:20 nfs kernel: md: using 128k window, over a total of 511936k.
Apr 26 10:27:20 nfs kernel: md: md127: recovery done.
```

```
From the /var/log/messages log file, we can actually see that at some point, there was an issue with the software raid (md) that marked the disk /dev/sdb1 as failed.
```

By default with Linux if a physical disk drive fails or otherwise becomes unavailable to the kernel, the Linux kernel will remount the filesystems that live on that physical disk in the Read-Only mode. As in the preceding error message, it seems likely that the failure of the sdb1 physical disk and the md127 raid device are the root cause of the filesystems being Read-Only.

Since software raid and hardware issues are the topic for the next chapter, we will defer troubleshooting the raid and disk issues for <u>Chapter 8</u>, Hardware Troubleshooting.

## **Recovering the filesystem**

Now that we know why the filesystem is in the Read-Only mode, we can resolve it. Forcing the filesystem to go from Read-Only to Read-Write is actually pretty easy. However, because we don't know all of the circumstances around the failure that caused the filesystem to go into the Read-Only mode, we must be careful.

Recovering from filesystem errors can be extremely tricky; if not done properly, we could easily find ourselves in a situation where we have corrupted the filesystem or in other ways caused partial or even full data loss.

Since we have multiple filesystems in the Read-Only mode, we will first start with the /boot filesystem. The reason we are starting with the /boot filesystem is because this is technically the best filesystem to experience data loss. Since the /boot filesystem is only used during the server boot process, we can simply ensure that we do not reboot this server before the /boot filesystem can be recovered.

Whenever possible, it is always best to back up the data before taking any action. In the next steps, we are going to assume that the /boot filesystem is backed up periodically.

## **Unmounting the filesystem**

To recover this filesystem, we will perform three steps. In the first step, we will unmount the /boot filesystem. By unmounting the filesystem before taking any additional steps, we will ensure that the filesystem is not being actively written to. This step will greatly reduce the chances of filesystem corruption during this recovery process.

However, before unmounting the filesystem, we need to make sure that no applications or services are trying to write to the filesystem we are attempting to recover.

To ensure this, we can use the lsof command. The lsof command is used to list open files; we can look through this list to identify if any files in the /boot filesystem are open.

If we simply run lsof with no options, it will print all of the current open files:

| [nfs]# lsof |         |      |     |      |                 |  |  |  |  |  |
|-------------|---------|------|-----|------|-----------------|--|--|--|--|--|
| COMMAND     | PID TII | USER | FD  | TYPE | DEVICE SIZE/OFF |  |  |  |  |  |
| NODE NAME   |         |      |     |      |                 |  |  |  |  |  |
| systemd     | 1       | root | cwd | DIR  | 253,1 4096      |  |  |  |  |  |
| 128 /       |         |      |     |      |                 |  |  |  |  |  |

By adding the -r (repeat) flag to lsof, we are telling it to run in a repetitive mode. We can then pipe this output to the grep command where we can filter the output for files that are open on the /boot filesystem:

#### [nfs]# lsof -r | grep /boot

If the preceding command does not produce any output for a while, it is safe to proceed with unmounting the filesystem. If the command does print any open files, it is best to find the appropriate processes reading/writing to the filesystem and stop them before unmounting the filesystem.

Since our example has no open files on the /boot filesystem, we can proceed with unmounting the /boot filesystem. To do this, we will use the umount command:

#### [nfs]# umount /boot

Luckily the umount command finished with no errors. If files were actively being written we might have received an error when unmounting. Generally, this error consists of a message that states that the **device is busy**. To validate that the filesystem was successfully unmounted, we can use the mount command again:

```
[nfs]# mount | grep /boot
```

Now that the /boot filesystem is unmounted, we can perform the second step in our recovery process. We can now check and repair the filesystem.

### **Filesystem checks with fsck**

Linux has a very useful filesystem check command that can be used to check and repair filesystems. This command is called fsck.

The fsck command, however, is not actually just one command. Each filesystem type has its own methods of checking consistency and repairing issues. The fsck command is simply a wrapper that calls the appropriate commands for the filesystem in question.

For example, when the fsck command is run against an ext4 filesystem, the command being executed is actually e2fsck. The e2fsck command is used for the ext2 through ext4 filesystem types.

We can call elfsck in two ways, either directly or indirectly via the fsck command. In this example, we will use the fsck method, as this can be used for almost all filesystems supported by Linux.

To use the fack command to simply check the filesystem for consistency, we can run it with no flags and specify the disk device to be checked:

[nfs]# fsck /dev/sda1
fsck from util-linux 2.20.1
e2fsck 1.42.9 (4-Feb-2014)
cloudimg-rootfs: clean, 85858/2621440 files, 1976768/10485504 blocks

In the preceding example, we can see that the filesystem did not identify any errors. If it did, we would have been asked if we wanted the elfsck utility to correct those errors.

If we wanted to, we could have fack automatically repair the issues found by passing it the -y (yes) flag:

[nfs]# fsck -y /dev/sda1 fsck from util-linux 2.20.1 e2fsck 1.42 (29-Nov-2011) /dev/sda1 contains a file system with errors, check forced. Pass 1: Checking inodes, blocks, and sizes Inode 2051351 is a unknown file type with mode 0137642 but it looks like it is really a directory. Fix? yes Pass 2: Checking directory structure Entry 'test' in / (2) has deleted/unused inode 49159. Clear? yes Pass 3: Checking directory connectivity Pass 4: Checking reference counts Pass 5: Checking group summary information /dev/sda1: \*\*\*\*\* FILE SYSTEM WAS MODIFIED \*\*\*\*\*

```
/dev/sda1: 96/2240224 files (7.3% non-contiguous), 3793508/4476416 blocks
```

At this point, the elfsck command will attempt to correct any errors it finds. Luckily from our example, the errors were able to be corrected; however, there are occasions where this is not the case.

#### The fsck and xfs filesystems

When the fsck command is run against an xfs filesystem; the outcome is actually quite different:

```
[nfs]# fsck /dev/md127
fsck from util-linux 2.23.2
If you wish to check the consistency of an XFS filesystem or
repair a damaged filesystem, see xfs_repair(8).
```

The xfs filesystem is different from the ext2/3/4 family of filesystems, in that a consistency check is performed each time the filesystem is mounted. This does not mean that you cannot check and repair the filesystem manually. To check an xfs filesystem, we can use the xfs\_repair utility:

```
[nfs]# xfs repair -n /dev/md127
Phase 1 - find and verify superblock...
Phase 2 - using internal log
        - scan filesystem freespace and inode maps...
        - found root inode chunk
Phase 3 - for each AG...
        - scan (but don't clear) agi unlinked lists...
        - process known inodes and perform inode discovery...
        - agno = 0
        - agno = 1
        - agno = 2
        - agno = 3
        - process newly discovered inodes...
Phase 4 - check for duplicate blocks...
        - setting up duplicate extent list...
        - check for inodes claiming duplicate blocks...
        - agno = 0
        - agno = 1
        - agno = 2
        - agno = 3
No modify flag set, skipping phase 5
Phase 6 - check inode connectivity...
        - traversing filesystem ...
        - traversal finished ...
        - moving disconnected inodes to lost+found ...
Phase 7 - verify link counts...
No modify flag set, skipping filesystem flush and exiting.
```

When executed with the -n (no modify) flag followed by the device to check, the xfs\_repair utility will only validate the consistency of the filesystem. When run in this mode it simply will not attempt to repair the filesystem.

To run xfs\_repair in a mode that will repair the filesystem simply omit the -n flag, as follows:

```
[nfs]# xfs repair /dev/md127
Phase 1 - find and verify superblock...
Phase 2 - using internal log
        - zero log...
        - scan filesystem freespace and inode maps...
        - found root inode chunk
Phase 3 - for each AG...
        - scan and clear agi unlinked lists...
        - process known inodes and perform inode discovery...
        - agno = 0
        - agno = 1
        - agno = 2
        - agno = 3
        - process newly discovered inodes...
Phase 4 - check for duplicate blocks...
        - setting up duplicate extent list ...
        - check for inodes claiming duplicate blocks...
        - agno = 0
        - agno = 1
        - agno = 2
        - agno = 3
Phase 5 - rebuild AG headers and trees...
        - reset superblock...
Phase 6 - check inode connectivity...
        - resetting contents of realtime bitmap and summary inodes
        - traversing filesystem ...
        - traversal finished ...
        - moving disconnected inodes to lost+found ...
Phase 7 - verify and correct link counts...
Done
```

From the output of the preceding xfs\_repair command it seems our /boot filesystem did not require any repair process.

#### How do these tools repair a filesystem?

You might think that it was quite easy to repair this filesystem with tools such as fsck and  $xfs_repair$ . The reason for that is simply due to the design of filesystems such as xfs and ext2/3/4. Both xfs and the ext2/3/4 family are journaling filesystems; what this means is that these types of filesystems will keep a log of changes being made to filesystem objects (such as files, directories, and so on).

These changes will be kept in this log until the changes are committed to the main filesystem. The  $xfs_repair$  utility simply looks through this log and replays the last changes that were not committed to the main filesystem. These filesystem journals allow the filesystem to be very resilient in cases such as unexpected power loss or a reboot of the system.

Unfortunately, sometimes the filesystem's journal and tools such as  $xfs\_repair$  are not enough to correct the situation.

In cases like these, there are some more options such as running the repair in a forceful mode. However, these options should always be reserved for a last ditch effort as they can sometimes in themselves cause filesystem corruption.

If you do find yourself with a corrupted and unrepairable filesystem, it might simply be best to recreate the filesystem and restore backups, if you have backups that is...

## Mounting the filesystem

Now that the /boot filesystem has been checked and repaired, we can simply remount it to validate that the data is correct. To do this, we can simply run the mount command followed by /boot:

[nfs]# mount /boot
[nfs]# mount | grep /boot
/dev/md127 on /boot type xfs (rw,relatime,seclabel,attr2,inode64,noquota)

When a filesystem is defined in the /etc/fstab file, the mount and umount commands can be called with just the mount point. This will cause these two commands to mount or unmount the filesystem according to it's definition within the /etc/fstab file.

It appears from the output of mount that our /boot filesystem is now Read-Write rather than Read-Only. If we perform an ls command, we should also still see our original data:

| [nfs]# ls /boot                                         |                     |
|---------------------------------------------------------|---------------------|
| config-3.10.0-229.1.2.el7.x86_64                        | initrd-plymouth.img |
| config-3.10.0-229.el7.x86_64                            | symvers-3.10.0-     |
| 229.1.2.el7.x86_64.gz                                   |                     |
| grub                                                    | symvers-3.10.0-     |
| 229.el7.x86_64.gz                                       |                     |
| grub2                                                   | System.map-3.10.0-  |
| 229.1.2.el7.x86_64                                      |                     |
| initramfs-0-rescue-3f370097c831473a8cfec737ff1d6c55.img | System.map-3.10.0-  |
| 229.el7.x86_64                                          |                     |
| initramfs-3.10.0-229.1.2.el7.x86_64.img                 | vmlinuz-0-rescue-   |
| 3f370097c831473a8cfec737ff1d6c55                        |                     |
| initramfs-3.10.0-229.1.2.el7.x86_64kdump.img            | vmlinuz-3.10.0-     |
| 229.1.2.el7.x86_64                                      |                     |
| initramfs-3.10.0-229.el7.x86_64.img                     | vmlinuz-3.10.0-     |
| 229.el7.x86_64                                          |                     |
| initramfs-3.10.0-229.el7.x86_64kdump.img                |                     |
|                                                         |                     |

It appears that our recovery steps were a success! Now that we have tested them with the /boot filesystem, we can move to repairing the /nfs filesystem.

### **Repairing the other filesystems**

The steps to repair the /nfs filesystem are actually going to be the same as the /boot filesystem with only one major difference, as follows:

| [nfs]# lsof -r   grep /nfs            |         |     |     |       |              |  |  |  |  |  |
|---------------------------------------|---------|-----|-----|-------|--------------|--|--|--|--|--|
| rpc.statd 1075                        | rpcuser | cwd | DIR | 253,1 | 40           |  |  |  |  |  |
| 592302 /var/lib/nfs/statd             |         |     |     |       |              |  |  |  |  |  |
| rpc.mount 2282                        | root    | cwd | DIR | 253,1 | 4096         |  |  |  |  |  |
| 9125499 /var/lib/nfs                  |         |     |     |       |              |  |  |  |  |  |
| rpc.mount 2282                        | root    | 4u  | REG | 0,3   | 0 4026532125 |  |  |  |  |  |
| /proc/2280/net/rpc/nfd.export/channel |         |     |     |       |              |  |  |  |  |  |
| rpc.mount 2282                        | root    | 5u  | REG | 0,3   | 0 4026532129 |  |  |  |  |  |
| /proc/2280/net/rpc/nfd.fh/channel     |         |     |     |       |              |  |  |  |  |  |

When checking for open files on the /nfs filesystem with lsof, we might not see the NFS service processes. However, there is a high likelihood that the NFS service will attempt to access files within this shared filesystem after the lsof command is stopped. To prevent this scenario, it is always best (when possible) to stop the NFS service when performing any changes to a shared filesystem:

[nfs]# systemctl stop nfs

Once the NFS service is stopped, the rest of the steps are the same:

```
[nfs] # umount /nfs
[nfs]# xfs repair /dev/md0/nfs
Phase 1 - find and verify superblock...
Phase 2 - using internal log
        - zero log...
        - scan filesystem freespace and inode maps...
        - found root inode chunk
Phase 3 - for each AG...
        - scan and clear agi unlinked lists...
        - process known inodes and perform inode discovery...
        - agno = 0
        - agno = 1
        - agno = 2
        - agno = 3
        - process newly discovered inodes...
Phase 4 - check for duplicate blocks...
        - setting up duplicate extent list...
        - check for inodes claiming duplicate blocks...
        - agno = 0
        - agno = 1
        - agno = 2
        - agno = 3
Phase 5 - rebuild AG headers and trees...
        - reset superblock...
                                    www.hellodigi.ir
Phase 6 - check inode connectivity...
```

```
- resetting contents of realtime bitmap and summary inodes
        - traversing filesystem ...
        - traversal finished ...
        - moving disconnected inodes to lost+found ...
Phase 7 - verify and correct link counts...
```

Once the filesystem has been repaired, we can simply remount it as follows:

```
[nfs] # mount /nfs
[nfs] # mount | grep /nfs
nfsd on /proc/fs/nfsd type nfsd (rw,relatime)
/dev/mapper/md0-nfs on /nfs type xfs
(rw,relatime,seclabel,attr2,inode64,noquota)
```

After remounting the /nfs filesystem, we can see the options show rw, which means it is Read-Writable.

#### **Recovering the / (root) filesystem**

The / or root filesystem is a little different. It is different because it is the top-level filesystem that contains the majority of the Linux packages, binaries, and commands. This means that we cannot simply unmount this filesystem without losing the tools necessary to remount it.

For this reason, we will actually use the mount command to remount the / filesystem without having to unmount it first:

```
[nfs] # mount -o remount /
```

done

In order to tell the mount command to unmount and then remount the filesystem, we simply need to pass the -o (options) flag followed by the option remount. The -o flag allows you to pass filesystem options such as rw or ro from the command line. When we remount the / filesystem, we are simply passing the remount filesystem option:

```
# mount | grep root
/dev/mapper/md0-root on / type xfs (rw,relatime,seclabel,attr2,inode64,noquota)
```

If we use the mount command to show the mounted filesystems, we can validate that the / filesystem has been remounted with Read-Write access. Since the filesystem type is xfs, the remount should have caused the filesystem to perform a consistency check and repair. If we have any doubts of the integrity of the / filesystem, our next step should be to simply reboot the NFS server.

If the server is unable to mount the / filesystem, the xfs repair utility will be called automatically.

## Validation

At this point, we can see that the NFS server's filesystems issues have been recovered. We should now validate that our NFS client is able to write to the NFS share. But before we do that, we should also first restart the NFS service we stopped earlier:

```
[nfs]# systemctl start nfs
[nfs] # systemctl status nfs
nfs-server.service - NFS server and services
  Loaded: loaded (/usr/lib/systemd/system/nfs-server.service; enabled)
  Active: active (exited) since Mon 2015-04-27 22:20:46 MST; 6s ago
  Process: 2278 ExecStopPost=/usr/sbin/exportfs -f (code=exited,
status=0/SUCCESS)
  Process: 3098 ExecStopPost=/usr/sbin/exportfs -au (code=exited,
status=1/FAILURE)
 Process: 3095 ExecStop=/usr/sbin/rpc.nfsd 0 (code=exited, status=0/SUCCESS)
 Process: 3265 ExecStart=/usr/sbin/rpc.nfsd $RPCNFSDARGS (code=exited,
status=0/SUCCESS)
  Process: 3264 ExecStartPre=/usr/sbin/exportfs -r (code=exited,
status=0/SUCCESS)
Main PID: 3265 (code=exited, status=0/SUCCESS)
  CGroup: /system.slice/nfs-server.service
```

Once the NFS service is started, we can test from the client using the touch command:

```
[db]# touch /data/testfile.txt
[db]# ls -la /data/testfile.txt
-rw-r--r-. 1 root root 0 Apr 28 05:24 /data/testfile.txt
```

It appears that we have successfully corrected our issue.

As a side note, if we noticed that requests to the NFS share were taking a long time, It might be necessary to unmount and mount the NFS share on the client side. This is a common issue if the NFS client has not identified that the NFS server has been restarted.

## Summary

In this chapter, we took a rather deep dive into how filesystems are mounted, how NFS is configured and what to do in case of filesystems going into the Read-Only mode. We even took that a step further and manually repaired a filesystem where the physical disk device was having issues.

In the next chapter, we will take this same issue further by troubleshooting hardware failures. This means looking at logs for hardware messages, troubleshooting hard drive RAID sets, and many other hardware-related troubleshooting steps.

# **Chapter 8. Hardware Troubleshooting**

In the last chapter, we identified that the filesystems on our NFS were mounted as **Read-Only**. In order to identify the cause, we performed quite a bit of troubleshooting around NFS and filesystems. We used commands such as showmount to see what NFS shares are available and the mount command to show the mounted filesystems.

Once we identified the issue, we were able to use the fack command to perform a filesystem check and recover the filesystems.

In this chapter, we will continue down the path from <u>Chapter 7</u>, FileSystem Errors and Recovery and investigate a hardware device failure. This chapter will cover many of the log files and tools necessary to determine not only whether a hardware failure has occurred, but why it has occurred as well.

## **Starting with a log entry**

In <u>Chapter 7</u>, FileSystem Errors and Recovery while looking through the /var/log/messages log file to identify issues with the NFS servers filesystems, we noticed the following messages:

```
Apr 26 10:25:44 nfs kernel: md/raid1:md127: Disk failure on sdb1, disabling
device.
md/raid1:md127: Operation continuing on 1 devices.
Apr 26 10:25:55 nfs kernel: md: unbind<sdb1>
Apr 26 10:25:55 nfs kernel: md: export_rdev(sdb1)
Apr 26 10:27:20 nfs kernel: md: bind<sdb1>
Apr 26 10:27:20 nfs kernel: md: recovery of RAID array md127
Apr 26 10:27:20 nfs kernel: md: minimum _guaranteed_ speed: 1000 KB/sec/disk.
Apr 26 10:27:20 nfs kernel: md: using maximum available idle IO bandwidth (but
not more than 200000 KB/sec) for recovery.
Apr 26 10:27:20 nfs kernel: md: using 128k window, over a total of 511936k.
Apr 26 10:27:20 nfs kernel: md: md127: recovery done.
```

The preceding messages indicate that the RAID device /dev/md127 had a failure. Since the previous chapter was solely focused on the issues with the filesystem itself, we did not investigate the RAID device failure further. In this chapter, we will investigate to determine the cause and resolution.

To start the investigation, we should first review the original log messages as these can tell us quite a bit about the state of the RAID device.

As a start, let's break down the messages into smaller sections as follows:

```
Apr 26 10:25:44 nfs kernel: md/raid1:md127: Disk failure on sdb1, disabling device.
md/raid1:md127: Operation continuing on 1 devices.
```

The first log message is actually quite telling. The first key piece of information shown is the RAID device that the message is about (md/raid1:md127).

By the name of this device, we already know quite a bit. The first thing we know is that this RAID device is created by Linux's software raid system **multiple device driver** (**md**). This system allows Linux to take two independent disks and apply a RAID to them.

Since we will be working primarily with a RAID in this chapter, we should first understand what RAID is and how it works.

## What is a RAID?

**Redundant Array of Independent Disks (RAID)** is often either a software- or hardware-based system that allows users to take multiple disks and use them as one device. The RAID can be configured in multiple ways, allowing for either greater data redundancy or performance.

This configuration is commonly referred to as a RAID level. The different types of RAID levels provide different functionality to get a better idea of the RAID levels. Let's explore a few that are commonly used.

## **RAID 0 – striping**

RAID 0 is one of the simplest RAID levels to understand. The way RAID 0 works is by taking multiple disks and combining them to act as one. When data is written to the RAID device, the data is split and parts are written on each disk. To understand this better, let's put together a simple scenario.

• If we had a simple RAID 0 device that consisted of five 500 GB drives, our RAID device would be the size of all the five drives together—2500 GB or 2.5 TB. If we were to write a 50 MB file to the RAID device, 10 MB of the file's data would be written to each disk at the same time.

This process is commonly referred to as **striping**. In the same context, when that 50 MB file is read from the RAID device, the read request will be processed by each disk at the same time as well.

The ability to split a file and process parts of it to each disk at the same time provides better performance of the write or read requests. In fact, because we have five disks, the requests are faster by a multiple of 5.

A simple analogy to this would be if you had five people building a wall at equal speed, they would be five times faster than a single person building the same wall.

While RAID 0 provides performance, it does not provide any data protection. If a single drive in this RAID fails, the data from that drive is not available and such a failure could result in complete data loss with RAID 0.

## **RAID 1 – mirroring**

RAID 1 is another simple RAID level. Unlike RAID 0 where the drives are combined, in RAID 1 the drives are mirrored. RAID 1 generally consists of two or more drives. When data is written to the RAID device, the data is written to each device in its entirety.

This process is referred to as **mirroring**, since the data is essentially mirrored on all drives:

- Using the same scenario as before, if we had five 500 GB disk drives in a RAID 1 configuration, the total disk size would be 500 GB. When we write the same 50 MB file to the RAID device, each drive will get its own copy of that 50 MB file.
- This also means that the write request will only be as fast as the slowest drive in the RAID. With RAID 1, every drive must complete the write request before it is considered complete.
- Read requests, however, can be served by any one of the RAID 1 drives. Because of this, a RAID 1 can sometimes provide read requests faster, as each request can be performed by a different drive in the RAID.

RAID 1 provides the highest level of data resiliency, as it only requires one disk drive to remain active during failures. Using our five-disk scenario, we could lose four of the five disks and still rebuild and use the RAID. This is the reason why RAID 1 should be used when data protection is more important than disk performance.

## **RAID 5** – striping with distributed parity

**RAID 5** is an example of a difficult-to-understand RAID level. RAID 5 works by striping data across multiple disks such as RAID 0, but it also includes parity. Parity data is special data that is generated by performing an exclusive OR operation on the data written to the RAID device. The resulting data can be used to rebuild the missing data from another drive.

• Using the same example as we did earlier, where we have five 500 GB hard drives in a RAID 5 configuration, if we were to yet again write a 50 MB file, each disk will receive 10 MB of data; this is exactly like RAID 0. However, unlike RAID 0, parity data is also written to each disk. Because of the additional parity data, the total data size available to the RAID is the total of the four drives, with one drive's worth of data allocated to parity. In our case, this would mean 2 TB of available disk space with 500 GB used for parity.

Often, there is a misconception that the parity data is written to a dedicated drive with RAID 5. This is not the case. It is simply that the parity data size is a full disk's worth of space. This data, however, is distributed against all disks.

A reason to use RAID 5 over RAID 0 is the fact that it is possible for the data to be rebuilt if a single drive fails. The only problem with RAID 5 is if two drives fail, the RAID cannot be rebuilt and may result in data loss.

## **RAID 6 – striping with double distributed parity**

**RAID 6** is essentially the same type of RAID as RAID 5; however, the parity data is doubled. By doubling the parity data, the RAID can survive up to two disk failures. Since the parity is doubled if we were to take five 500 GB hard drives and place them into a RAID 6 configuration, the available disk space would be 1.5 TB, the sum of 3 drives; the other 1 TB of data space would be occupied by two sets of parity data.

## **RAID 10 – mirrored and striped**

**RAID 10** (commonly known as RAID 1 + 0) is another very common RAID level. RAID 10 is essentially a combination of both RAID 1 and RAID 0. With RAID 10 each disk has a mirror and data is striped across all of the mirrored drives. To explain this we will use a similar example as above; however, we will do this with six 500 GB drives.

• If we were to write a 30 MB file, it will be broken into 10 MB chunks and striped to three RAID devices. These RAID devices are RAID 1 mirrors. Essentially, a RAID 10 is numerous RAID 1 devices striped together in a RAID 0 configuration.

The RAID 10 configuration is a good balance between performance and data protection. In order for a complete failure to occur, both sides of a mirror must fail; this means 2 sides of a RAID 1.

Considering the number of disks in the RAID the chances of this are less likely than those of RAID 5. From a performance standpoint, RAID 10 still benefits from the striping methodology and is able to write different chunks of a single file to each disk, by increasing the write speed.

RAID 10 also benefits from having two disks with the same data; as with RAID 1, when a read request is made either disk may serve that request allowing for concurrent read requests to be handled by each disk independently.

The downside to RAID 10 is while it often can meet or exceed the performance of RAID 5 it often takes more hardware to do this as each disk is mirrored and you lose half of the total disk space to the RAID.

With our preceding example, our usable space for six 500 GB drives in a RAID 10 configuration would be 1.5 TB. Simply put, it is 50 percent of our disk capacity. This same capacity is available with 4 drives for RAID 5.

## **Back to troubleshooting our RAID**

Now that we have a better understanding of RAID and the different configurations, let's go back to investigating our errors.

```
Apr 26 10:25:44 nfs kernel: md/raid1:md127: Disk failure on sdb1, disabling device.
md/raid1:md127: Operation continuing on 1 devices.
```

From the preceding error, we can see that our RAID device is **md127**. We can also see that this device is a RAID 1 device (md/raid1). The message stating Operation continuing on 1 devices means the second part of the mirror is still operational.

The good thing is that, if both sides of the mirror were unavailable, the RAID would completely fail and result in worse issues.

Since we now know the RAID device affected, the type of RAID used, and even the hard disk that failed, we have quite a bit of information about this failure. If we continue looking at the log entries from /var/log/messages, we can find out even more:

```
Apr 26 10:25:55 nfs kernel: md: unbind<sdb1>
Apr 26 10:25:55 nfs kernel: md: export_rdev(sdb1)
Apr 26 10:27:20 nfs kernel: md: bind<sdb1>
Apr 26 10:27:20 nfs kernel: md: recovery of RAID array md127
Apr 26 10:27:20 nfs kernel: md: minimum _guaranteed_ speed: 1000 KB/sec/disk.
```

The preceding messages are interesting as they indicate that MD the Linux software RAID service attempted to recover the RAID:

Apr 26 10:25:55 nfs kernel: md: unbind<sdb1>

In the first line of this section of logs, it seems that the device sdb1 was removed from the RAID:

```
Apr 26 10:27:20 nfs kernel: md: bind<sdb1>
```

The third line, however, is stating that the device sdb1 has been re-added to the RAID or "bound" to the RAID.

The fourth and fifth lines show that the RAID started recovery steps:

```
Apr 26 10:27:20 nfs kernel: md: recovery of RAID array md127
Apr 26 10:27:20 nfs kernel: md: minimum _guaranteed_ speed: 1000 KB/sec/disk.
```

## How RAID recovery works

Earlier we discussed how various RAID levels are able to rebuild and recover data from lost devices. This happens either via parity data or mirrored data.

When a RAID device loses one of its drives and that drive is either replaced or re-added to the RAID, the RAID manager, whether it is a software or hardware RAID, will start rebuilding the data. The goal of this rebuild is to recreate the data that should be on the missing drive.

If the RAID is a mirrored RAID, the data from the available mirrored disk will be read and written to the replaced disk.

For parity-based RAIDs, the rebuild will be based on the surviving data that has been striped across the RAID and the parity data within the RAID.

During the rebuild process for parity-based RAIDs, any additional failure could result in a failed rebuild. With mirror-based RAIDs, the failure can occur on any disk as long as there is one full copy of the data being used for the rebuild.

At the end of our captured log messages, we can see that the rebuild was successful:

Apr 26 10:27:20 nfs kernel: md: md127: recovery done.

It appears that the RAID device /dev/md127 is healthy based on the end of the log messages found in the previous chapter.

### **Checking the current RAID status**

While /var/log/messages is a great way to see what has happened on the server, it doesn't necessarily mean that those log messages are accurate with regard to the current state of the RAID.

In order to see the current status of the RAID devices, we can run a few commands.

The first command we will use is the mdadm command:

```
[nfs]# mdadm --detail /dev/md127
/dev/md127:
       Version : 1.0
  Creation Time : Wed Apr 15 09:39:22 2015
    Raid Level : raid1
    Array Size : 511936 (500.02 MiB 524.22 MB)
 Used Dev Size : 511936 (500.02 MiB 524.22 MB)
  Raid Devices : 2
  Total Devices : 1
   Persistence : Superblock is persistent
  Intent Bitmap : Internal
   Update Time : Sun May 10 06:16:10 2015
         State : clean, degraded
Active Devices : 1
Working Devices : 1
Failed Devices : 0
  Spare Devices : 0
          Name : localhost:boot
          UUID : 7adf0323:b0962394:387e6cd0:b2914469
        Events : 52
   Number
            Major Minor RaidDevice State
                      10active sync/dev/sda102removed
             8
       0
             0
       2
```

The mdadm command is used to manage Linux MD based RAIDs. In the preceding command, we specified the flag --detail followed by a RAID device. This tells mdadm to print the details of the specified RAID device.

The mdadm command can perform more than just printing status; it can also be used to perform RAID activities such as creating, destroying, or modifying a RAID device.

To understand the output of the --detail flag, let's break down the output from above as follows:

```
/dev/md127:
     Version : 1.0
     Creation Time : Wed Apr 15 09:39:22 2015
```

```
Raid Level : raid1
Array Size : 511936 (500.02 MiB 524.22 MB)
Used Dev Size : 511936 (500.02 MiB 524.22 MB)
Raid Devices : 2
Total Devices : 1
Persistence : Superblock is persistent
```

The first section tells us quite a bit about the RAID itself. Important items to note are the Creation Time, which in this case is Wed April 15th at 9:39 A.M. This tells us when the RAID was first created.

The Raid Level is also noted, which as we saw in /var/log/messages is RAID 1. We can also see the Array Size, which tells us the total available disk space the RAID device will provide (524 MB) and the number of Raid Devices used in this RAID array, which in this case is two devices.

The number of devices that make up this RAID is important as it can help us understand the state of this RAID.

Since our RAID is made up of a total of two devices, if any one device fails, we know that our RAID will be at risk of a complete failure if the leftover disk is lost. If our RAID consisted of three devices, however, we would know that even the loss of two disks would not cause a complete RAID failure.

Just from the first half of the mdadm command, we can see quite a bit of information about this RAID. From the second half, we will find even more key information as follows:

```
Intent Bitmap : Internal
   Update Time : Sun May 10 06:16:10 2015
         State : clean, degraded
Active Devices : 1
Working Devices : 1
 Failed Devices : 0
  Spare Devices : 0
          Name : localhost:boot
          UUID : 7adf0323:b0962394:387e6cd0:b2914469
        Events : 52
   Number
            Major
                    Minor
                            RaidDevice State
       0
              8
                       1
                                0
                                                     /dev/sda1
                                       active sync
       2
              0
                       0
                                2
                                       removed
```

The Update Time is useful as it shows the last time this RAID changed status, whether that status change was the addition of a disk or a rebuild.

This timestamp can be useful, especially if we are trying to correlate it with log entries in /var/log/messages or other system events.

www.hellodigi.ir

Another key piece of information is the RAID Device State, which, for our example, is clean,

degraded. The degraded state means that while the RAID has a failed device, the RAID itself is still functional. Degraded simply means functional but suboptimal.

If our RAID device was actively rebuilding or recovering right now, we would also see those statuses listed.

Under the current state output, we can see four device categories that tell us about the hard disks used for this RAID. The first being Active Devices; this tells us the number of drives that are currently active in the RAID.

The second is Working Devices; this tells us the number of working drives. Often, the number of Working Devices and Active Devices will be the same.

The fourth item in this list is Failed Devices; this is the number of devices currently marked as failed. Even though our RAID currently has a failed device, this number is 0. There is a valid reason for this, but we will cover that reason in a bit.

The last item in our list is the number of Spare Devices. In some RAID systems, you can create spare devices, which are used to rebuild a RAID in events such as drive failure.

These spare devices can come in handy, as the RAID system will usually automatically rebuild the RAID, which reduces the likelihood of complete failure of the RAID.

With the final two lines of the output of mdadm, we can see information about the drives that make up the RAID:

NumberMajorMinorRaidDeviceState0810activesync2002removed

From the output, we can see that we have one disk device /dev/sda1 that is currently in an active sync state. We can also see that another device has been removed from the RAID.

#### Summarizing the key information

From the output of mdadm --detail, we can see that /dev/md127 is a RAID device that has a RAID level of 1 and is currently in a degraded state. We can see from the details that the degraded state is due to the fact that one of the drives that make up the RAID is currently removed.

### Looking at md status with /proc/mdstat

Another useful place to look for the current status of MD is /proc/mdstat; this file, like many files in /proc, is constantly updated by the kernel. If we use the cat command to read this file, we can take a quick look at this server's current RAID status:

```
[nfs]# cat /proc/mdstat
Personalities : [raid1]
md126 : active raid1 sda2[0]
     7871488 blocks super 1.2 [2/1] [U_]
     bitmap: 1/1 pages [4KB], 65536KB chunk
md127 : active raid1 sda1[0]
     511936 blocks super 1.0 [2/1] [U_]
     bitmap: 1/1 pages [4KB], 65536KB chunk
```

unused devices: <none>

The contents of /proc/mdstat are somewhat cryptic, but if we break them down it contains quite a lot of information.

```
Personalities : [raid1]
```

The first line Personalities tells us what RAID levels the kernel on this system currently supports. For our example, it is RAID 1:

```
md126 : active raid1 sda2[0]
     7871488 blocks super 1.2 [2/1] [U_]
     bitmap: 1/1 pages [4KB], 65536KB chunk
```

The next set of lines is the current status of /dev/md126, another RAID device on this system that we have not yet looked at. These three lines can actually give us quite a bit of information about md126; in fact, they give us much the same information as mdadm --detail would tell us.

md126 : active raid1 sda2[0]

Within the first line itself, we can see the device name md126. We can see the current state of the RAID, which is active. We can also see the RAID level of this RAID device RAID 1. Finally, we can also see the disk devices that make up this RAID; which, in our example, is only sda2.

The second line also contains key information as follows:

```
7871488 blocks super 1.2 [2/1] [U_]
```

Specifically, the last two values are the most useful for our current task, [2/1] shows how many disk devices are allocated to this RAID and how many are available. From the value in the example we can see that 2 drives are expected but only 1 drive is available.

www.hellodigi.ir

The last value  $[U_]$  shows the current status of the drives that make up this RAID. The status U is for up and the "\_" is for down.

In our example we can see that one disk device is up, and the other is down.

Given the above information, we were able to determine that the RAID device /dev/mdl26 is currently in an active state; it is using RAID level 1 and currently has one of two disks unavailable.

If we keep looking through the /proc/mdstat file we can see a similar status for md127.

#### Using both /proc/mdstat and mdadm

After going through /proc/mdstat and mdadm --detail we can see that both provide similar information. From my experience I've found using both mdstat and mdadm can be useful. The /proc/mdstat file is generally where I go for a quick and easy snapshot of all RAID devices on the system, whereas the mdadm command is generally what I use for deeper RAID device details (details such as the number of spare drives, creation time and the last update time).

# Identifying a bigger issue

Earlier while using mdadm to look at the current status of md127, we could see that the RAID device md127 had a disk removed from service. While looking through /proc/mdstat we discovered that there is another RAID device /dev/md126, and that too has a disk removed from service.

Another interesting item that we can see is that the RAID device /dev/md126 is a surviving disk: /dev/sda1. This is interesting because the surviving disk for /dev/md127 is /dev/sda2. If we remember from the earlier chapter /dev/sda1 and /dev/sda2 are simply 2 partitions from the same physical disk. Given the fact that both RAID devices have a missing drive and that our logs state that /dev/md127 had /dev/sdb1 removed and re-added. It is likely that both /dev/md127 and /dev/md126 are using partitions from /dev/sdb.

Since /proc/mdstat only has two statuses for RAID devices, up or down, we can confirm whether the second disk has actually been removed from /dev/md126 using the --detail flag:

```
[nfs]# mdadm --detail /dev/md126
/dev/md126:
       Version : 1.2
  Creation Time : Wed Apr 15 09:39:19 2015
     Raid Level : raid1
     Array Size : 7871488 (7.51 GiB 8.06 GB)
  Used Dev Size : 7871488 (7.51 GiB 8.06 GB)
   Raid Devices : 2
  Total Devices : 1
    Persistence : Superblock is persistent
  Intent Bitmap : Internal
    Update Time : Mon May 11 04:03:09 2015
          State : clean, degraded
 Active Devices : 1
Working Devices : 1
 Failed Devices : 0
  Spare Devices : 0
          Name : localhost:pv00
           UUID : bec13d99:42674929:76663813:f748e7cb
         Events : 5481
                     Minor
    Number
            Major
                            RaidDevice State
                                     active sync /dev/sda2
       0
               8
                        2
                                 0
       2
               0
                        0
                                 2
                                      removed
```

From the output, we can see that the current status and configuration for /dev/md126 is exactly the same as /dev/md127. Given this information, we can make an assumption that /dev/md126 once had /dev/sdb2 as part of its RAID.

Since we suspect that the problem may simply be that a single hard drive is having an issue, we need to validate if that is truly the case or not. The first step is to identify whether or not there truly is a /dev/sdb device; the fasted way to do this is to perform a directory listing in /dev with the 1s command:

| [nfs]# ls -la /dev/   grep sd |   |      |      |  |    |    |     |    |       |      |
|-------------------------------|---|------|------|--|----|----|-----|----|-------|------|
| brw-rw                        | 1 | root | disk |  | 8, | 0  | May | 10 | 06:16 | sda  |
| brw-rw                        | 1 | root | disk |  | 8, | 1  | May | 10 | 06:16 | sda1 |
| brw-rw                        | 1 | root | disk |  | 8, | 2  | May | 10 | 06:16 | sda2 |
| brw-rw                        | 1 | root | disk |  | 8, | 16 | May | 10 | 06:16 | sdb  |
| brw-rw                        | 1 | root | disk |  | 8, | 17 | May | 10 | 06:16 | sdb1 |
| brw-rw                        | 1 | root | disk |  | 8, | 18 | May | 10 | 06:16 | sdb2 |

We can see from the results of this 1s command that there is in fact an sdb, sdb1, and sdb2 device. Before going further, let's get a clearer understanding of /dev.

## **Understanding /dev**

The /dev directory is a special directory where the contents are created by the kernel at installation time. This directory contains special files that allow users or applications to interact with physical and sometimes logical devices.

If we look at the previous ls command's results, we can see that within the /dev directory there are several files that begin with sd.

In the previous chapter, we learned that files that start with sd are actually seen as SCSI or SATA drives. In our case, we have both /dev/sda and /dev/sdb; this means, on this system, there are two physical SCSI or SATA drives.

The additional devices /dev/sda1, /dev/sda2, /dev/sdb1, and /dev/sdb2 are simply partitions of those disks. In fact, with disk drives, a device name that ends with a numeric value is often a partition of another device, just as /dev/sdb1 is a partition of /dev/sdb. While there are of course some exceptions to this rule, it is often safe to make this assumption when troubleshooting disk drives.

## More than just disk drives

The /dev/directory contains far more than just disk drives. If we look in /dev/, we can actually see quite a few common devices.

| [nfs]# 1      | [nfs]# ls -F /dev |                 |                    |                |                |         |     |  |  |
|---------------|-------------------|-----------------|--------------------|----------------|----------------|---------|-----|--|--|
| autofs        | ·                 | hugepages/      | network throughput | snd/           | tty21          | tty4    |     |  |  |
| tty58         | vcs1              |                 |                    |                | -              | -       |     |  |  |
| block/        |                   | initctl         | null               | sr0            | tty22          | tty40   |     |  |  |
| tty59         | vcs2              |                 |                    |                | _              | _       |     |  |  |
| bsg/          |                   | input/          | nvram              | stderr@        | tty23          | tty41   |     |  |  |
| tty6          | vcs3              |                 |                    |                |                |         |     |  |  |
| btrfs-control |                   | kmsg            | oldmem             | stdin@         | tty24          | tty42   |     |  |  |
| tty60         | vcs4              |                 |                    |                |                |         |     |  |  |
| bus/          |                   | log=            | port               | stdout@        | tty25          | tty43   |     |  |  |
| tty61         | vcs5              |                 |                    |                |                |         |     |  |  |
| cdrom@        |                   | loop-control    | ppp                | tty            | tty26          | tty44   |     |  |  |
| tty62         | vcs6              |                 |                    |                |                |         |     |  |  |
| char/         |                   | 1p0             | ptmx               | tty0           | tty27          | tty45   |     |  |  |
| tty63         | vcsa              |                 |                    |                |                |         |     |  |  |
| console       |                   | lp1             | pts/               | tty1           | tty28          | tty46   |     |  |  |
| tty7          | vcsa1             |                 |                    |                |                |         |     |  |  |
| core@         |                   | 1p2             | random             | tty10          | tty29          | tty47   |     |  |  |
| tty8          | vcsa2             |                 |                    |                |                |         |     |  |  |
| cpu/          |                   | 1p3             | raw/               | tty11          | tty3           | tty48   |     |  |  |
| tty9          | vcsa3             |                 |                    |                |                |         |     |  |  |
| cpu_dma_      |                   | mapper/         | rtc@               | tty12          | tty30          | tty49   |     |  |  |
| ttyS0         | vcsa4             |                 |                    |                |                |         |     |  |  |
| crash         |                   | mcelog          | rtc0               | tty13          | tty31          | tty5    |     |  |  |
| ttyS1         | vcsa5             | - /             | _                  |                |                |         |     |  |  |
| disk/         | -                 | md/             | sda                | tty14          | tty32          | tty50   |     |  |  |
| ttyS2         | vcsa6             |                 |                    |                |                |         |     |  |  |
| dm-0          |                   | md0/            | sda1               | tty15          | tty33          | tty51   |     |  |  |
| ttyS3         | vfio/             | 11.0.0          |                    |                |                |         |     |  |  |
| dm-1          |                   | md126           | sda2               | tty16          | tty34          | tty52   |     |  |  |
| uhid          | vga_arb           |                 |                    |                |                |         |     |  |  |
| dm-2          | <b>.</b> .        | md127           | sdb                | tty17          | tty35          | tty53   |     |  |  |
| uinput        | vhost-n           |                 |                    | ++10           | ++ <b>2</b> C  |         |     |  |  |
| fd@           |                   | mem             | sdb1               | tty18          | tty36          | tty54   |     |  |  |
| urandom       | zero              |                 | 11- 0              | <u>+ + 1 0</u> | L L 07         | + + F F |     |  |  |
| full          |                   | mqueue/         | sdb2               | tty19          | tty37          | tty55   |     |  |  |
| usbmon0       |                   | not/            | ahm /              | ++2            | ++20           | ++56    |     |  |  |
| fuse          |                   | net/            | shm/               | tty2           | tty38          | tty56   |     |  |  |
| usbmon1       |                   |                 |                    | <b>++</b> 20   | <b>++-</b> -20 |         |     |  |  |
| hpet          |                   | network_latency | snapshot           | tty20          | tty39          | tty57   | vcs |  |  |
|               |                   |                 |                    |                |                |         |     |  |  |

From the results of this ls, we can see that there are numerous files, directories, and symlinks in the /dev directory.

The following is a list of common devices or directories that are useful to know and understand:

• /dev/cdrom: This is often a symlink to the cdrom device. The CD-ROM's actual device follows a naming convention similar to hard disks, where it starts with sr and is followed by the number of the device. We can see where the /dev/cdrom symlink points with the ls command:

[nfs]# ls -la /dev/cdrom
lrwxrwxrwx. 1 root root 3 May 10 06:16 /dev/cdrom -> sr0

- /dev/console: This device is not necessarily linked to a specific hardware device like /dev/sda or /dev/sr0. The console device is used for interacting with the systems console, which may or may not be an actual monitor.
- /dev/cpu: This is actually a directory that contains additional directories within it for each CPU on the system. Within those directories is a cpuid file used to query information about the CPU:

```
[nfs]# ls -la /dev/cpu/0/cpuid
crw-----. 1 root root 203, 0 May 10 06:16 /dev/cpu/0/cpuid
```

• /dev/md: This is another directory that contains symlinks with user-friendly names that link to actual RAID devices. If we use 1s, we can see the available RAID devices on this system:

```
[nfs]# ls -la /dev/md/
total 0
drwxr-xr-x. 2 root root 80 May 10 06:16 .
drwxr-xr-x. 20 root root 3180 May 10 06:16 ..
lrwxrwxrwx. 1 root root 8 May 10 06:16 boot -> ../md127
lrwxrwxrwx. 1 root root 8 May 10 06:16 pv00 -> ../md126
```

• /dev/random and /dev/urandom: These two devices are used for generating random data. The /dev/random and /dev/urandom devices will both pull random data from the kernel's entropy pool. One difference between these two is that when the system's entropy count is low, the /dev/random device will wait until sufficient entropy has been re-added.

As we learned earlier, the /dev/ directory has quite a few useful files and directories. Getting back to our original issue, however, we have identified that /dev/sdb exists and there are two partitions /dev/sdb1 and /dev/sdb2.

We have not, however, identified whether /dev/sdb was originally part of the two RAID devices currently in a degraded state. To do this, we can utilize the dmesg facility.

## **Device messages with dmesg**

The dmesg command is a great command for troubleshooting hardware issues. When a system initially boots, the kernel will identify the various hardware devices available to that system.

As the kernel identifies these devices, the information is written to the kernel's ring buffer. This ring buffer is essentially an internal log for the kernel. The dmesg command can be used to print this ring buffer.

The following is an example output from the dmesg command; in this example, we will use the head command to shorten the output to only the first 15 lines:

```
[nfs] # dmesg | head -15
    0.000000] Initializing cgroup subsys cpuset
Γ
    0.000000] Initializing cgroup subsys cpu
Γ
    0.000000] Initializing cgroup subsys cpuacct
Γ
    0.000000] Linux version 3.10.0-229.1.2.el7.x86 64
Γ
(builder@kbuilder.dev.centos.org) (gcc version 4.8.2 20140120 (Red Hat 4.8.2-16)
(GCC) ) #1 SMP Fri Mar 27 03:04:26 UTC 2015
    0.000000] Command line: BOOT IMAGE=/vmlinuz-3.10.0-229.1.2.el7.x86 64
Γ
root=/dev/mapper/md0-root ro rd.lvm.lv=md0/swap crashkernel=auto
rd.md.uuid=bec13d99:42674929:76663813:f748e7cb rd.lvm.lv=md0/root
rd.md.uuid=7adf0323:b0962394:387e6cd0:b2914469 rhgb quiet LANG=en US.UTF-8
systemd.debug
    0.000000] e820: BIOS-provided physical RAM map:
Ι
    0.000000] BIOS-e820: [mem 0x00000000000000000000000000000009fbff] usable
Γ
    0.000000] BIOS-e820: [mem 0x00000000009fc00-0x00000000009ffff] reserved
Γ
    I
    I
    0.000000] BIOS-e820: [mem 0x00000001fff0000-0x000000001fffffff] ACPI data
Γ
    0.000000] BIOS-e820: [mem 0x0000000fffc0000-0x0000000ffffffff] reserved
I
    0.000000] NX (Execute Disable) protection: active
I
    0.000000] SMBIOS 2.5 present.
Γ
    0.000000] DMI: innotek GmbH VirtualBox/VirtualBox, BIOS VirtualBox
Ι
12/01/2006
```

The reason we limited the output to just 15 lines is because the dmesg command will output quite a bit of data. To put it in perspective, we can run the command again, but this time send the output to wc -1, which will count the number of lines printed:

```
[nfs]# dmesg | wc -1
597
```

As we can see, the dmesg command returns 597 lines. Reading all the 597 lines of the kernel's ring buffer is not a quick process.

Since our goal was to find out information about /dev/sdb, we can run the dmesg command again, this time using the grep command to filter the output to /dev/sdb related information:

```
[nfs]# dmesg | grep -C 5 sdb
Γ
     2.176800] scsi 3:0:0:0: CD-ROM
                                                VBOX
                                                         CD-ROM
                                                                           1.0
PQ: 0 ANSI: 5
     2.194908] sd 0:0:0:0: [sda] 16777216 512-byte logical blocks: (8.58 GB/8.00
[
GiB)
     2.194951] sd 0:0:0:0: [sda] Write Protect is off
Γ
Γ
     2.194953] sd 0:0:0:0: [sda] Mode Sense: 00 3a 00 00
     2.194965] sd 0:0:0:0: [sda] Write cache: enabled, read cache: enabled,
Γ
doesn't support DPO or FUA
     2.196250] sd 1:0:0:0: [sdb] 16777216 512-byte logical blocks: (8.58 GB/8.00
[
GiB)
     2.196279] sd 1:0:0:0: [sdb] Write Protect is off
[
     2.196281] sd 1:0:0:0: [sdb] Mode Sense: 00 3a 00 00
Γ
     2.196294] sd 1:0:0:0: [sdb] Write cache: enabled, read cache: enabled,
I
doesn't support DPO or FUA
     2.197471] sda: sda1 sda2
I
     2.197700] sd 0:0:0:0: [sda] Attached SCSI disk
Γ
     2.198139] sdb: sdb1 sdb2
I
Γ
     2.198319] sd 1:0:0:0: [sdb] Attached SCSI disk
Ľ
     2.200851] sr 3:0:0:0: [sr0] scsi3-mmc drive: 32x/32x xa/form2 tray
     2.200856] cdrom: Uniform CD-ROM driver Revision: 3.20
Ľ
Ľ
     2.200980] sr 3:0:0:0: Attached scsi CD-ROM sr0
Ľ
     2.366634] md: bind<sda1>
I
     2.370652] md: raid1 personality registered for level 1
Γ
     2.370820] md/raid1:md127: active with 1 out of 2 mirrors
Γ
     2.371797] created bitmap (1 pages) for device md127
Γ
     2.372181] md127: bitmap initialized from disk: read 1 pages, set 0 of 8
bits
Γ
     2.373915] md127: detected capacity change from 0 to 524222464
     2.374767] md127: unknown partition table
Γ
Γ
     2.376065] md: bind<sdb2>
Ľ
     2.382976] md: bind<sda2>
I
     2.385094] md: kicking non-fresh sdb2 from array!
Γ
     2.385102] md: unbind<sdb2>
I
     2.385105] md: export rdev(sdb2)
     2.387559] md/raid1:md126: active with 1 out of 2 mirrors
Γ
     2.387874] created bitmap (1 pages) for device md126
Γ
Γ
     2.388339] md126: bitmap initialized from disk: read 1 pages, set 19 of 121
bits
     2.390324] md126: detected capacity change from 0 to 8060403712
Γ
[
     2.391344]
               md126: unknown partition table
```

When executing the preceding example, the -c (context) flag was used to tell grep to include five lines of context to the output. Generally, when grep is run with no flags, only lines that contain the search string ("sdb", in this case) are printed. With the context flag set to five, the grep command will print 5 lines before and 5 lines after each line that contains the search string.

This use of grep allows us to see not only the lines that include the string sdb, but also the lines before and after, which may contain additional information.

Now that we have this additional information, let's break it down to understand what it is telling us better:

```
2.176800] scsi 3:0:0:0: CD-ROM
                                                VBOX
                                                                          1.0
[
                                                         CD-ROM
PO: 0 ANSI: 5
     2.194908] sd 0:0:0:0: [sda] 16777216 512-byte logical blocks: (8.58 GB/8.00
[
GiB)
     2.194951] sd 0:0:0:0: [sda] Write Protect is off
[
     2.194953] sd 0:0:0:0: [sda] Mode Sense: 00 3a 00 00
Γ
     2.194965] sd 0:0:0:0: [sda] Write cache: enabled, read cache: enabled,
[
doesn't support DPO or FUA
     2.196250] sd 1:0:0:0: [sdb] 16777216 512-byte logical blocks: (8.58 GB/8.00
[
GiB)
     2.196279] sd 1:0:0:0: [sdb] Write Protect is off
[
[
     2.196281] sd 1:0:0:0: [sdb] Mode Sense: 00 3a 00 00
[
     2.196294] sd 1:0:0:0: [sdb] Write cache: enabled, read cache: enabled,
doesn't support DPO or FUA
     2.197471] sda: sda1 sda2
[
     2.197700] sd 0:0:0:0: [sda] Attached SCSI disk
[
[
     2.198139] sdb: sdb1 sdb2
     2.198319] sd 1:0:0:0: [sdb] Attached SCSI disk
Ι
```

The preceding information seems to be standard information about /dev/sdb. We can see some basic information about /dev/sda and /dev/sdb from these messages.

One useful thing we can see from the preceding information is the size of these drives:

```
[ 2.194908] sd 0:0:0:0: [sda] 16777216 512-byte logical blocks: (8.58 GB/8.00
GiB)
[ 2.196250] sd 1:0:0:0: [sdb] 16777216 512-byte logical blocks: (8.58 GB/8.00
GiB)
```

We can see that each drive is 8.58 GB in size. While the information is useful in general, it is not useful for our current situation. What is useful, however, is the last four lines from the preceding code snippet:

```
[ 2.197471] sda: sda1 sda2
[ 2.197700] sd 0:0:0:0: [sda] Attached SCSI disk
[ 2.198139] sdb: sdb1 sdb2
[ 2.198319] sd 1:0:0:0: [sdb] Attached SCSI disk
```

These last four lines are showing the available partitions on both /dev/sda and /dev/sdb as well as a message stating that each disk has been Attached.

This information is quite useful as it tells us at the most basic level that these two drives are working. This is something that is in question for /dev/sdb, since we suspect that the RAID system has removed it from service.

So far, the dmesg command has already given us a bit of useful information; let's keep looking through the data to better understand these disks.

```
[ 2.200851] sr 3:0:0:0: [sr0] scsi3-mmc drive: 32x/32x xa/form2 tray
[ 2.200856] cdrom: Uniform CD-ROM driver Revision: 3.20
[ 2.200980] sr 3:0:0:0: Attached scsi CD-ROM sr0
```

The preceding three lines would be useful if we troubleshoot an issue with our CD-ROM device. However, for our disk issue, they are not useful and are only included due to grep's context being set to 5.

The following lines, however, will tell us quite a bit about our disk drives:

```
2.366634] md: bind<sda1>
Γ
     2.370652] md: raid1 personality registered for level 1
Γ
     2.370820] md/raid1:md127: active with 1 out of 2 mirrors
Γ
     2.371797] created bitmap (1 pages) for device md127
Γ
[
     2.372181] md127: bitmap initialized from disk: read 1 pages, set 0 of 8
bits
     2.373915] md127: detected capacity change from 0 to 524222464
[
     2.374767] md127: unknown partition table
[
     2.376065] md: bind<sdb2>
Γ
Γ
     2.382976] md: bind<sda2>
Γ
     2.385094] md: kicking non-fresh sdb2 from array!
[
     2.385102] md: unbind<sdb2>
[
     2.385105] md: export rdev(sdb2)
     2.387559] md/raid1:md126: active with 1 out of 2 mirrors
Γ
[
     2.387874] created bitmap (1 pages) for device md126
     2.388339] md126: bitmap initialized from disk: read 1 pages, set 19 of 121
Γ
bits
Ι
     2.390324] md126: detected capacity change from 0 to 8060403712
Γ
     2.391344] md126: unknown partition table
```

The last section of dmesg's output tells us quite a bit about the RAID devices and /dev/sdb. Since there is quite a bit of data, we will need to break this down to really understand it all:

```
The first few lines show use information about /dev/md127.
[
     2.366634] md: bind<sda1>
[
     2.370652] md: raid1 personality registered for level 1
     2.370820] md/raid1:md127: active with 1 out of 2 mirrors
Γ
Γ
     2.371797] created bitmap (1 pages) for device md127
     2.372181] md127: bitmap initialized from disk: read 1 pages, set 0 of 8
Γ
bits
     2.373915] md127: detected capacity change from 0 to 524222464
[
     2.374767] md127: unknown partition table
Ι
```

This line appears to be information created during boot, as these messages suggest the RAID was initializing. It also appears that when the RAID is initialized, it detected that only one of the two available disks was bound to the RAID.

While this information itself is not new to our troubleshooting, what this tells us is that the system was booted in this state. This means that whatever happened to /dev/sdb may have happened previous to this system's most recent reboot.

It appears from the rest of this snippet that there are similar messages for /dev/md126; however, there is a bit more information included with those messages:

```
2.376065] md: bind<sdb2>
Γ
I
     2.382976] md: bind<sda2>
Γ
     2.385094] md: kicking non-fresh sdb2 from array!
Γ
     2.385102] md: unbind<sdb2>
     2.385105] md: export_rdev(sdb2)
Γ
     2.387559] md/raid1:md126: active with 1 out of 2 mirrors
Γ
     2.387874] created bitmap (1 pages) for device md126
Γ
     2.388339] md126: bitmap initialized from disk: read 1 pages, set 19 of 121
Γ
bits
     2.390324] md126: detected capacity change from 0 to 8060403712
[
     2.391344] md126: unknown partition table
Γ
```

The preceding messages look very similar to the messages from /dev/md127; however, there are a few lines that were not present in the messages at /dev/md127:

```
[ 2.376065] md: bind<sdb2>
[ 2.382976] md: bind<sda2>
[ 2.385094] md: kicking non-fresh sdb2 from array!
[ 2.385102] md: unbind<sdb2>
```

If we look at these messages, we can see that /dev/md126 attempted to use /dev/sdb2 in the RAID array; however, it found the drive to be non-fresh. The non-fresh message is interesting as it might explain why /dev/sdb is not being included into the RAID devices.

### Summarizing what dmesg has provided

In a RAID set, each disk maintains an event count for every write request. The RAID uses this event count to ensure that each disk has received the appropriate amount of write requests. This allows the RAID to validate the consistency of the entire RAID.

When a RAID is restarting, the RAID manager will check the event count of each disk and ensure that they are consistent.

From the preceding messages, it appears that /dev/sda2 may have a higher event count than /dev/sdb2. This would indicate that some writes occurred on /dev/sda1 that never occurred on /dev/sdb2. This would be abnormal for a mirrored array and would indicate an issue with /dev/sdb2.

How do we check whether the event counts are different? With the mdadm command, we can display the event count for each disk device.

## Using mdadm to examine the superblock

To view the event count, we will use the mdadm command with the --examine flag to examine the disk devices:

```
[nfs]# mdadm --examine /dev/sda1
/dev/sda1:
          Magic : a92b4efc
       Version : 1.0
   Feature Map : 0x1
     Array UUID : 7adf0323:b0962394:387e6cd0:b2914469
           Name : localhost:boot
 Creation Time : Wed Apr 15 09:39:22 2015
     Raid Level : raid1
  Raid Devices : 2
Avail Dev Size : 1023968 (500.07 MiB 524.27 MB)
     Array Size : 511936 (500.02 MiB 524.22 MB)
 Used Dev Size : 1023872 (500.02 MiB 524.22 MB)
   Super Offset : 1023984 sectors
  Unused Space : before=0 sectors, after=96 sectors
          State : clean
   Device UUID : 92d97c32:1f53f59a:14a7deea:34ec8c7c
Internal Bitmap : -16 sectors from superblock
    Update Time : Mon May 11 04:08:10 2015
 Bad Block Log : 512 entries available at offset -8 sectors
       Checksum : bd8c1d5b - correct
         Events : 60
  Device Role : Active device 0
  Array State : A. ('A' == active, '.' == missing, 'R' == replacing)
```

The --examine flag is very similar to --detail except where --detail is used to print the RAID device details. --examine is used to print RAID details from the individual disks that make up the RAID. The details that --examine prints are actually from the superblock details on the disk.

When the Linux RAID is utilizing a disk as part of a RAID device, the RAID system will reserve some space on the disk for a **superblock**. This superblock is simply used to store metadata about the disk and the RAID.

In the preceding command, we simply printed the RAID superblock information from /dev/sda1. To get a better understanding of the RAID superblock, let's take a look at the details the --examine flag provides:

```
/dev/sda1:
Magic : a92b4efc
Version : 1.0
```

www.hellodigi.ir

```
Feature Map : 0x1
Array UUID : 7adf0323:b0962394:387e6cd0:b2914469
Name : localhost:boot
Creation Time : Wed Apr 15 09:39:22 2015
Raid Level : raid1
Raid Devices : 2
```

The first section of this output provides quite a bit of useful information. The magic number, for instance, is used as a superblock header. This is a value that is used to indicate the beginning of the superblock.

Another useful piece of information is the Array UUID. This is a unique identifier for the RAID that this disk belongs to. If we print the details of RAID md127, we can see that the Array UUID from /dev/sda1 and the UUID from md127 match:

```
[nfs]# mdadm --detail /dev/md127 | grep UUID
UUID : 7adf0323:b0962394:387e6cd0:b2914469
```

This can be useful when a device name has changed and you need to identify the disks that belong to a specific RAID. An example of this would be if someone accidently put drives into the wrong slot during hardware maintenance. If the drives still contain the UUID, it is possible to identify the RAID the misplaced drives belong to.

The bottom three lines Creation Time, RAID Level, and RAID Devices are also very useful when used with the output of --detail.

This second snippet of information is useful for determining information about the disk device:

```
Avail Dev Size : 1023968 (500.07 MiB 524.27 MB)
Array Size : 511936 (500.02 MiB 524.22 MB)
Used Dev Size : 1023872 (500.02 MiB 524.22 MB)
Super Offset : 1023984 sectors
Unused Space : before=0 sectors, after=96 sectors
State : clean
Device UUID : 92d97c32:1f53f59a:14a7deea:34ec8c7c
```

In this snippet, we can see the size of the individual disk and the array in the first three lines. If there was ever a question about the size of each disk in the array, this information could be very useful. In addition to the size, we can also see the current state of the RAID. This state matches the state we see from the --detail output of /dev/md127.

```
[nfs]# mdadm --detail /dev/md127 | grep State
State : clean, degraded
```

The next section of information from the --examine output is very useful for our issue:

Internal Bitmap : -16 sectors from superblock
 Update Time : Mon May 11 04:08:10w2.04o5igi.ir
 Bad Block Log : 512 entries available at offset -8 sectors

```
Checksum : bd8cld5b - correct
Events : 60
Device Role : Active device 0
Array State : A. ('A' == active, '.' == missing, 'R' == replacing)
```

In this section, we can see the Events information, which is showing the current event count value on this disk. We can also see the Array State value of /dev/sda1. The value of A. indicates that from the perspective of /dev/sda1, its mirrored partner is missing.

As we examine the details of the superblock under /dev/sdb1, we will see an interesting difference in the Array State and Events values:

```
[nfs]# mdadm --examine /dev/sdb1
/dev/sdb1:
         Magic : a92b4efc
       Version : 1.0
   Feature Map : 0x1
    Array UUID : 7adf0323:b0962394:387e6cd0:b2914469
           Name : localhost:boot
 Creation Time : Wed Apr 15 09:39:22 2015
    Raid Level : raid1
  Raid Devices : 2
Avail Dev Size : 1023968 (500.07 MiB 524.27 MB)
    Array Size : 511936 (500.02 MiB 524.22 MB)
 Used Dev Size : 1023872 (500.02 MiB 524.22 MB)
  Super Offset : 1023984 sectors
  Unused Space : before=0 sectors, after=96 sectors
          State : clean
   Device UUID : 5a9bb172:13102af9:81d761fb:56d83bdd
Internal Bitmap : -16 sectors from superblock
   Update Time : Mon May 4 21:09:30 2015
 Bad Block Log : 512 entries available at offset -8 sectors
       Checksum : cd226d7b - correct
        Events : 48
  Device Role : Active device 1
  Array State : AA ('A' == active, '.' == missing, 'R' == replacing)
```

From the results, we have answered quite a few questions about /dev/sdb1.

The first question that we had is whether /dev/sdb1 was part of a RAID or not. From the fact that this device has a RAID superblock and that information is printable via mdadm, we can safely say yes.

Array UUID : 7adf0323:b0962394:387e6cd0:b2914469

```
www.hellodigi.ir
```

By looking at the Array UUID, we can also determine whether this device was a part of /dev/md127,

as we suspected:

```
[nfs]# mdadm --detail /dev/md127 | grep UUID
UUID : 7adf0323:b0962394:387e6cd0:b2914469
```

As it appears, /dev/sdb1 was at some point part of /dev/md127.

The final question we need to answer is whether or not the Events values differ between /dev/sda1 and /dev/sdb1. From the --examine information from /dev/sda1, we can see the event count is set to 60. In the preceding code, --examine results from /dev/sdb1; we can see that the event count is much lower—48:

Events : 48

Given the difference, we can safely say that /dev/sdb1 is 12 events behind /dev/sda1. This is a very significant difference and a sensible reason for MD to reject adding /dev/sdb1 to the RAID array.

As an interesting side note, if we look at the Array State of /dev/sdb1, we can see that it still believes that it is an active disk in the /dev/md127 array:

Array State : AA ('A' == active, '.' == missing, 'R' == replacing)

This is due to the fact that since the device is no longer part of the RAID, it is not being updated with the current status. We can see this in the update time as well:

Update Time : Mon May 4 21:09:30 2015

The Update Time for /dev/sda1 is much more recent; thus, it should be trusted above the disk /dev/sdb1.

#### Checking /dev/sdb2

Now that we know the reasons behind /dev/sdb1 not being added to /dev/md127, we should determine whether the same situation is true for /dev/sdb2 and /dev/md126.

Since we already know that /dev/sda2 is healthy and part of the /dev/md126 array, we will focus solely on capturing its Events value:

[nfs]# mdadm --examine /dev/sda2 | grep Events Events : 7517

The event count of /dev/sda2 is quite high in comparison to /dev/sda1. From this, we can determine that /dev/md126 is probably a very active RAID device.

Now that we have the event count, let's take a look at the details of /dev/sdb2:

```
[nfs]# mdadm --examine /dev/sdb2
/dev/sdb2:
          Magic : a92b4efc
       Version : 1.2
   Feature Map : 0x1
    Array UUID : bec13d99:42674929:76663813:f748e7cb
          Name : localhost:pv00
 Creation Time : Wed Apr 15 09:39:19 2015
    Raid Level : raid1
  Raid Devices : 2
Avail Dev Size : 15742976 (7.51 GiB 8.06 GB)
    Array Size : 7871488 (7.51 GiB 8.06 GB)
   Data Offset : 8192 sectors
  Super Offset : 8 sectors
  Unused Space : before=8104 sectors, after=0 sectors
          State : clean
   Device UUID : 01db1f5f:e8176cad:8ce68d51:deff57f8
Internal Bitmap : 8 sectors from superblock
   Update Time : Mon May 4 21:10:31 2015
 Bad Block Log : 512 entries available at offset 72 sectors
       Checksum : 98a8ace8 - correct
        Events : 541
  Device Role : Active device 1
  Array State : AA ('A' == active, '.' == missing, 'R' == replacing)
```

Again, from the fact that we were able to print superblock information from /dev/sdb2, we have determined that this device is in fact part of a RAID:

Array UUID : bec13d99:42674929:76668333:f748e7cb

If we compare the Array UUID of /dev/sdb2 with the UUID of /dev/md126, we will also see that it was in fact part of that RAID array:

[nfs]# mdadm --detail /dev/md126 | grep UUID UUID : bec13d99:42674929:76663813:f748e7cb

This answers our question as to whether /dev/sdb2 was part of the md126 RAID. If we look at the event count of /dev/sdb2, we can also answer the question as to why it is not currently part of that RAID:

Events : 541

It appears that this device has missed write events that were sent to the md126 RAID, given that the Events count from /dev/sda2 was 7517 and the Events count from /dev/sdb2 is 541.

## What we have learned so far

From the troubleshooting steps that we have taken so far, we have collected quite a few key pieces of data. Let's walk through what we have learned and what we can infer from these findings:

• On our system, we have two RAID devices.

Using the mdadm command and the contents of /proc/mdstat, we were able to determine that this system has two RAID devices-/dev/md126 and /dev/md127.

• Both RAID devices are a RAID 1 and missing a mirrored device.

With the mdadm command and output of dmesg, we were able to identify that both RAID devices are set up as a RAID 1 device. On top of that, we were also able to see that both RAID devices were missing a disk; both the missing devices were partitions from the /dev/sdb hard disk.

• Both /dev/sdb1 and /dev/sdb2 have mismatched event counts.

With the mdadm command, we were able to inspect the superblock details of the /dev/sdb1 and /dev/sdb2 devices. During this, we were able to see that the event counts for those devices are not matching the active partitions on /dev/sda.

For this reason, the RAID will not re-add the /dev/sdb devices to their respective RAID arrays.

• The disk /dev/sdb seems to be functional.

While the RAID hasn't added /dev/sdb1 or /dev/sdb2 to their respective RAID arrays, it does not mean that the device /dev/sdb is faulty.

From the messages in dmesg, we did not see any errors for the /dev/sdb device itself. We also were able to use mdadm to inspect the partitions on those drives. From everything we have done so far, these drives appear to be functional.

## **Re-adding the drives to the arrays**

The /dev/sdb disk seems to be functional and, outside the event count difference, we cannot see any reason the RAID would reject the devices. Our next step will be an attempt to re-add the removed devices to their RAID arrays.

The first RAID we will attempt this with is /dev/md127:

```
[nfs]# mdadm --detail /dev/md127
/dev/md127:
        Version : 1.0
  Creation Time : Wed Apr 15 09:39:22 2015
     Raid Level : raid1
     Array Size : 511936 (500.02 MiB 524.22 MB)
  Used Dev Size : 511936 (500.02 MiB 524.22 MB)
   Raid Devices : 2
  Total Devices : 1
    Persistence : Superblock is persistent
  Intent Bitmap : Internal
    Update Time : Mon May 11 04:08:10 2015
          State : clean, degraded
 Active Devices : 1
Working Devices : 1
 Failed Devices : 0
  Spare Devices : 0
           Name : localhost:boot
           UUID : 7adf0323:b0962394:387e6cd0:b2914469
         Events : 60
             Major
                     Minor RaidDevice State
    Number
               8
                        1
                                        active sync /dev/sda1
       0
                                 0
               0
       2
                        0
                                 2
                                        removed
```

The simplest way to re-add the drive is to simply use the -a (add) flag with mdadm.

[nfs]# mdadm /dev/md127 -a /dev/sdb1
mdadm: re-added /dev/sdb1

The preceding command will tell mdadm to add the device /dev/sdb1 to the RAID device /dev/md127. Since /dev/sdb1 was already part of the RAID array, the MD service simply re-adds the disk and re-syncs the missing events from /dev/sda1.

We can see this in action if we look at the RAID details with the --detail flag:

```
[nfs]# mdadm --detail /dev/md127
/dev/md127:
```

```
Version : 1.0
  Creation Time : Wed Apr 15 09:39:22 2015
    Raid Level : raid1
    Array Size : 511936 (500.02 MiB 524.22 MB)
 Used Dev Size : 511936 (500.02 MiB 524.22 MB)
  Raid Devices : 2
  Total Devices : 2
   Persistence : Superblock is persistent
  Intent Bitmap : Internal
   Update Time : Mon May 11 16:47:32 2015
         State : clean, degraded, recovering
Active Devices : 1
Working Devices : 2
Failed Devices : 0
  Spare Devices : 1
Rebuild Status : 50% complete
          Name : localhost:boot
          UUID : 7adf0323:b0962394:387e6cd0:b2914469
        Events : 66
   Number Major Minor RaidDevice State
          8
8
                                    active sync /dev/sda1
                    1
17
      0
                                0
      1
                                1
                                     spare rebuilding /dev/sdb1
```

From the preceding output, we can see a few differences from the earlier examples. One very important difference is the Rebuild Status:

#### Rebuild Status : 50% complete

With mdadm --detail, we can see the completion status of the drives re-syncing. If there were any errors in this process, we will also be able to see this. If we look at the bottom three lines, we can also see which devices are active and which are being rebuilt.

| Number | Major | Minor | RaidDevice | State                                |   |
|--------|-------|-------|------------|--------------------------------------|---|
| 0      | 8     | 1     | 0          | active sync /dev/sda1                |   |
| 1      | 8     | 17    | 1          | <pre>spare rebuilding /dev/sdb</pre> | 1 |

After a few seconds, if we run mdadm --detail again, we should see that the RAID device has resynced:

```
Raid Devices : 2
  Total Devices : 2
    Persistence : Superblock is persistent
  Intent Bitmap : Internal
   Update Time : Mon May 11 16:47:32 2015
         State : clean
Active Devices : 2
Working Devices : 2
Failed Devices : 0
  Spare Devices : 0
          Name : localhost:boot
          UUID : 7adf0323:b0962394:387e6cd0:b2914469
        Events : 69
   Number
            Major Minor RaidDevice State
                       1
                                       active sync /dev/sda1
       0
              8
                                0
       1
              8
                      17
                                1
                                       active sync
                                                    /dev/sdb1
```

Now we can see that both drives are listed as active sync state and that the RAID state is simply clean.

The preceding output is what a functional RAID 1 device should look like. At this point, we can consider the issue with /dev/md127 resolved.

## Adding a new disk device

Sometimes you will find yourself in a situation where your disk drive was actually faulty and the actual physical hardware must be replaced. In situations like this, once the partitions /dev/sdb1 and /dev/sdb2 are recreated, the device can simply be added to the RAID using the same steps as we used earlier.

When the command mdadm <raid device> -a <disk device> is executed, mdadm first checks to see whether the disk device was ever once part of the RAID.

It does this by reading the superblock information on the disk device. If the device was previously part of the RAID, it simply re-adds it and starts a rebuild to re-sync the drives.

If the disk device was never part of the RAID, it will be added as a spare device, and if the RAID is degraded, the spare device will be used to get the RAID back into a clean state.

### When disks are not added cleanly

In a previous work environment, when we replaced hard drives the drives were always quality tested before being used to replace faulty drives in production environments. Often, this quality testing involved creating partitions and adding those partitions to an existing RAID.

Because those devices already had a RAID superblock on them, mdadm would reject the addition of the devices to the RAID. It is possible to clear an existing RAID superblock using the mdadm command:

[nfs]# mdadm --zero-superblock /dev/sdb2

The preceding command will tell mdadm to remove the RAID superblock information from the specified disk—in this case, /dev/sdb2:

[nfs]# mdadm --examine /dev/sdb2
mdadm: No md superblock detected on /dev/sdb2.

Using --examine, we can see that there is now no superblock on the device that had one before.

The --zero-superblock flag should be used with caution and only when the device data is no longer required. Once this superblock information is removed, the RAID sees this disk as a blank disk, and during any re-sync process, the existing data will be overwritten.

Once the superblock is removed, the same steps can be performed to add it to a RAID array:

[nfs]# mdadm /dev/md126 -a /dev/sdb2
mdadm: added /dev/sdb2

#### Another way to watch the rebuild status

Earlier we used mdadm --detail to show the rebuild status of md127. Another way to see this information is via /proc/mdstat:

```
[nfs]# cat /proc/mdstat
Personalities : [raid1]
md126 : active raid1 sdb2[2]
sda2[0]
      7871488 blocks super 1.2 [2/1] [U ]
      [>.....] recovery = 0.0% (1984/7871488) finish=65.5min
speed=1984K/sec
      bitmap: 1/1 pages [4KB], 65536KB chunk
md127 : active raid1 sdb1[1] sda1[0]
      511936 blocks super 1.0 [2/2] [UU]
      bitmap: 0/1 pages [OKB], 65536KB chunk
unused devices: <none>
After a bit, the RAID will finish re-syncing; now, both the RAID arrays are in a healthy status:
[nfs]# cat /proc/mdstat
Personalities : [raid1]
md126 : active raid1 sdb2[2] sda2[0]
      7871488 blocks super 1.2 [2/2] [UU]
      bitmap: 0/1 pages [OKB], 65536KB chunk
md127 : active raid1 sdb1[1] sda1[0]
      511936 blocks super 1.0 [2/2] [UU]
      bitmap: 0/1 pages [OKB], 65536KB chunk
unused devices: <none>
```

## Summary

In the previous chapter, <u>Chapter 7</u>, FileSystem Errors and Recovery we noticed a simple RAID failure message in our /var/log/messages log file. In this chapter, we used a Data Collector approach to investigate the cause of that failure message.

After investigating with the RAID management command mdadm, we found several RAID devices in a degraded state. Using dmesg, we were able to determine which hard drive devices were affected and that the disks at some point were removed from service. We also found that the disk event counts were mismatched, preventing the disks from being re-added automatically.

We verified that the devices were not physically faulty with dmesg and choose to re-add them to the RAID array.

While this chapter focused heavily on RAID and disk failures, both /var/log/messages and dmesg can be used to troubleshoot other device failures. For devices other than hard disks, however, the solution is often a simple replacement. Of course, like most things, this depends on the type of failure experienced.

In the next chapter, we will show how to troubleshoot custom user applications and the use of system tools to perform some advanced troubleshooting.

# **Chapter 9. Using System Tools to Troubleshoot Applications**

In the previous chapter, we covered troubleshooting hardware issues. Specifically, you learned what to do when hard disks have been removed from a RAID and cannot be read.

In this chapter, we will get back to troubleshooting applications, but unlike earlier examples, we will not be troubleshooting a popular open source application such as WordPress. In this chapter, we will focus on a custom application that will be much more difficult to troubleshoot than a well-known one.

## **Open source versus home-grown applications**

Popular open source projects often have an online community or bug/issue tracker. As we experienced in <u>Chapter 3</u>, Troubleshooting a Web Application, these can be useful resources for troubleshooting application issues. Often, the issue has already been reported or asked about in these communities, with the majority of these posts also containing a solution for the issue.

These solutions are posted on the Internet in open forums; any errors from the application can also simply be searched for on Google. Most of the time, the search will show multiple possible answers. It is a pretty rare occurrence when an error from a popular open source application produces zero search results on Google.

With custom applications, however, application errors might not always be resolved with a quick Google search. Sometimes, an application provides a generic error such as **Permission Denied** or **File not found**. On other occasions, however, they produce no error or application-specific errors such as the issue we will be working with today.

When faced with nondescriptive errors in open source tools, you can always ask for help on an online site of some sort. With custom applications, however, you might not always have the option of asking a developer what the error means.

Sometimes, it is up to the systems administrator to fix the application with little to no help from the developer.

When those situations occur, there are a myriad of tools at the administrator's disposal. In today's chapter, we will be exploring some of these tools while, of course, troubleshooting a custom application.

## When the application won't start

For this chapter's problem, we will start as we have with most other problems, except today, rather than receiving an alert or phone call, we are actually asked a question by another systems administrator.

The systems administrator is attempting to start an application on the blog web server. When they attempt to start the application, it appears to be starting; however, at the end, it simply prints an error message and exits.

Our first response to this scenario is of course the first step in the troubleshooting process—duplicate it.

The other systems administrator informs us that they are starting the application by performing the following steps:

- 1. Logging into the server as the vagrant user
- 2. Moving to the directory /opt/myapp
- 3. Running the script start.sh

Before going any further, let's attempt those same steps:

In the preceding steps, we follow the same steps as the previous administrator and get the same results. The application appears to have failed to start.

In the preceding example, the whoami command was used to show that we were logged in as the vagrant user. This command is very handy when dealing with applications as it can be used to ensure the proper system user is performing the start process.

We can see from the preceding startup attempt that the application failed to start with the following

message:

```
Starting service: [Failed]
```

However, we need to know why it failed to start and whether the process truly failed

To answer the question on whether the process truly failed or not is actually quite simple. To do this, we can simply check the exit code of the application, which is done by printing the \$? variable after executing the start.sh script, as follows:

```
$ echo $?
1
```

## **Exit codes**

On Linux and Unix systems, programs have the ability to pass a value to their parent process while they terminate. This value is called an **exit code**. Programs that are terminating or "exiting" use exit codes to tell the process that invoked it whether that program was successful or unsuccessful.

For POSIX systems (such as Red Hat Enterprise Linux), the standard convention is for programs to exit with a 0 status code for success and a non-zero status code for failure. Since our preceding example exited with a status code of 1, this means the application exited with a failure.

To understand exit codes a little better, let's write a quick little script that performs a successful task:

```
$ cat /var/tmp/exitcodes.sh
#!/bin/bash
touch /var/tmp/file.txt
```

This quick little shell script performs one task, it runs the touch command on the file /var/tmp/file.txt. If that file exists, the touch command simply updates the access time on that file. If the file does not exist, the touch command will create it.

Since /var/tmp is a temporary directory with open permissions, this script, when executed as the vagrant user, should be successful:

#### \$ /var/tmp/exitcodes.sh

After executing the command, we can see the exit code by using the BASH special variable \$?. This variable is a special variable in the BASH shell that can only be used to read the exit code of the last program executed. This variable is one of a few special variables in the BASH shell that can only be read and never written.

To see the exit status of our script, we can echo the value of \$? to our screen:

```
$ echo $?
0
```

It looks like this script returned a 0 exit status. This means the script executed successfully and most likely updated or created the file /var/tmp/file.txt. We can validate that the file was updated by performing an ls -la on the file itself:

```
$ ls -la /var/tmp/file.txt
-rw-rw-r--. 1 vagrant vagrant 0 May 25 14:25 /var/tmp/file.txt
```

From the output of the 1s command, it appears the file was updated or created recently.

The preceding example shows what happens when a script is successful, but what about when the script is unsuccessful? With a modified version of the preceding script, we can easily see what happens when a script fails:

```
$ cat /var/tmp/exitcodes.sh
#!/bin/bash
touch /some/directory/that/doesnt/exist/file.txt
```

The modified version will attempt to create a file in a directory that does not exist. That script will then fail and exit with an exit code that indicates failure:

```
$ /var/tmp/exitcodes.sh
touch: cannot touch '/some/directory/that/doesnt/exist/file.txt': No such file
or directory
```

We can see from the output of the script that the touch command failed, but what about the exit code?

\$ echo \$? 1

The exit code also shows that the script has failed. The standard for exit codes is 0 for a success and anything non-zero is a failure. In general, you will see either a 0 or 1 exit code. Some applications, however, will use other exit codes to indicate specific failures:

```
$ somecommand
-bash: somecommand: command not found
$ echo $?
127
```

For example, if we were to execute a command that does not exist from the BASH shell, the exit code provided will be 127. This exit code is a convention used to indicate that the command was not found. The following is a list of exit codes that are used for specific purposes:

- 0: Success
- 1: General failure has occurred
- 2: Misuse of shell built-ins
- 126: Command invoked could not be executed
- 127: Command not found
- 128: Invalid argument passed to the exit command
- 130: Command stopped with Ctrl + C keys
- 255: Exit code provided is out of the 0 255 range

This list is a good general guide for exit codes. However, since each application can provide its own exit codes you might find that a command or application provides an exit code that is not within the preceding list. For open source applications, you can generally look up what the exit code means. For custom applications, however, you may or may not have the ability to look up what the exit codes means.

### Is the script failing, or the application?

One interesting thing about shell scripts and exit codes is that when a shell script is executed, the exit code for that script will be the exit code of the last command executed.

To put this in perspective, we can modify our test script again:

```
$ cat /var/tmp/exitcodes.sh
#!/bin/bash
touch /some/directory/that/doesnt/exist/file.txt
echo "It works"
```

The preceding command should produce an interesting result. The touch command will fail; however, the echo command will be successful.

What this means is that when executed, even though the touch command fails, the echo command is successful so the exit code from the command line should show the script as successful:

```
$ /var/tmp/exitcodes.sh
touch: cannot touch '/some/directory/that/doesnt/exist/file.txt': No such file
or directory
It works
$ echo $?
0
```

The preceding command is an example of a script that does not handle errors gracefully. If we were to rely on this script to provide us with the correct status of the execution solely by the exit code, we would have incorrect results.

It is always good for a systems administrator to be a bit skeptical of unknown scripts. I have found many occasions (and written a few myself) where scripts have no error checking. For this reason, one of the first steps we should perform with our issue is to validate that the exit code of 1 is actually coming from the application being launched.

To do this, we will need to read the start script:

```
$ cat ./start.sh
#!/bin/bash
```

```
HOMEDIR=/opt/myapp
```

\$HOMEDIR/bin/application --deamon --config \$HOMEDIR/conf/config.yml

From the look of things, the start script is very basic. It looks like the script simply sets the <code>\$HOMEDIR</code> variable to <code>/opt/myapp</code> and then runs the application by running the command <code>\$HOMEDIR/bin/application</code>.

Tip

After the value of \$HOMEDIR is set to /opt/myapp, you can assume that any future reference to \$HOMEDIR is actually the value /opt/myapp.

From the preceding script, we can see that the last command executed is the application, meaning the exit code we received was from the application and not another command. This proves that we are receiving the true exit status of this application.

The start script does provide us with a bit more information than just which command provides the exit code. If we take a look at the application's command line parameters, we can understand even more about this application:

#### \$HOMEDIR/bin/application --deamon --config \$HOMEDIR/conf/config.yml

This is the command that actually starts the application within the start.sh script. The script is running the command /opt/myapp/bin/application with the arguments --daemon and --config /opt/myapp/conf/config.yml. While we might not know much about this application, we can make some assumptions.

One assumption we can make is that the --daemon flag causes this application to daemonize itself. On Unix and Linux systems, a process that runs continuously as a background process is referred to as a daemon.

Typically, a daemon process is a service that doesn't require user input. A few easily recognizable examples of daemons are Apache or MySQL. These processes run in the background and perform a service rather than running in a user's desktop or shell.

With the preceding flag, we can safely assume that this process is designed to run in the background once it is started successfully.

Another assumption we can make based on the command line parameters is that the file /opt/myapp/conf/config.yml is used as a configuration file for the application. This seems pretty straightforward considering the flag is named --config.

The preceding assumptions are pretty easy to recognize because the flags use the long format -option. However, not all applications or services use the long format for command line flags. Often, these are single character flags.

While every application has its own command line flags and might differ from application to application, common flags such as -config and -deamon are often shortened to -c and -d or -D. If our application was provided with single character flags, it would have looked more like the following:

#### \$HOMEDIR/bin/application -d -c \$HOMEDIR/conf/config.yml

Even with the shortened options, we can safely identify that -c specifies a configuration file.

### A wealth of information in the configuration file

We know that this application is using the configuration file /opt/myapp/conf/config.yml. If we read this file, we might find information about the application and what task it is trying to perform:

```
$ cat conf/config.yml
port: 25
debug: True
logdir: /opt/myapp/logs
```

The configuration file for this application is quite short, but there is quite a bit of useful information within it. The first configuration item is interesting, as it seems to specify port 25 as a port for the application to use. Without knowing exactly what this application does, this information is not immediately useful but might be useful to us later.

The second item seems to suggest the application is in a debug mode. Often applications or services might have a debug mode, which causes them to log or output debugging information for troubleshooting. In our case, it seems the debug option is enabled, as the value of this item is True.

The third and final item is what appears to be a directory path for logs. Log files are always useful for troubleshooting applications. Often, you are able to find information about the application issue within log files. This is especially true if the application is in a debug state, which appears to be the case for our application.

Since our application seems to be in the debug mode and we know the location of the log directory. We can check that log directory for any log files that might have been created during the application's start process:

```
$ ls -la /opt/myapp/logs/
total 4
drwxrwxr-x. 2 vagrant vagrant 22 May 30 03:51 .
drwxr-xr-x. 5 vagrant vagrant 53 May 30 03:49 ..
-rw-rw-r--. 1 vagrant vagrant 454 May 30 03:54 debug.out
```

If we run an ls -la in the log directory, we can see a debug.out file. Based on the name, this file is most likely the debug output from the application but not necessarily the application's primary log file. This file, however, might be even more useful than a standard log as it might contain the reason the application startup is failing:

Proccessed 5 messages Proccessed 5 messages Configuration file processed ------Starting service: [Failed] Configuration file processed ------Starting service: [Failed]

Based on the contents of this file it appears that this file contains logs from multiple executions of this application. We can see this based on a repeated pattern.

Configuration file processed

This seems to be the first item printed each time the application starts. We can see these lines a total of four times; most likely, this means this application has been started at least four times in the past.

Within this file, we can see an important log message:

#### Starting service: [Success]

It seems that the second time this application was started the application startup was successful. However, each time it was started afterwards the application failed.

#### Watching log files during startup

Since the debug file's contents do not include timestamps, it is somewhat difficult to know whether the debug output from this file was written when we started the application or during a previous startup.

Since we don't know which lines were written during our last attempt as compared to other attempts, we will need to try and identify how many log entries are written each time the application is started. To do this, we can use the tail command with the -f or --follow flag:

When first starting the tail command with the -f (follow) flag, the last 10 lines of the file are printed. This is also the default behavior of tail if it is run with no flags.

www.hellodigi.ir

However, the -f flag doesn't simply stop at the last 10 lines. When run with the -f flag, tail will

continuously monitor the specified file for new data. Once tail sees new data written to the specified file, the data will then be written to the output of tail.

By running tail -f against the debug.out file, we will be able to identify any new debug logs being written by the application. If we once again execute the start.sh script we should see any possible debug data being printed by the application during startup:

The start.sh script's output is the same as last time, which is not much of a surprise at this point. However, now that we are watching the debug.out file, we might find something useful:

Configuration file processed ------Starting service: [Failed]

From the tail command, we can see that the preceding three lines were printed during the execution of start.sh. While this in itself does not explain why the application is unable to start, it does tell us something interesting:

```
$ cat debug.out
Configuration file processed
_____
Starting service: [Failed]
Configuration file processed
------
Starting service: [Success]
Processed 5 messages
Processed 5 messages
Configuration file processed
-----
Starting service: [Failed]
Configuration file processed
_____
Starting service: [Failed]
Configuration file processed
-----
Starting service: [Failed]
```

Given that when the application fails to start, "Failed" messages from the preceding command are printed, and we can see that the last three times the start.sh script was executed, it failed. However, the instance before that was successful.

So far, I executed the start script twice and the other admin executed the script once. This would account for the three failures we see at the end of the debug.out file. The interesting thing about this

is that the instance before those the application successfully started.

This is interesting because it indicates a strong possibility that a previous instance of the application might be running.

# **Checking whether the application is already running**

One very common cause for this type of problem is simply that the application is already running. Some applications should only be started once, and the application itself will check whether another instance is running before completing a startup.

In general, if this scenario were the case, we would expect the application to print an error to the screen or the debug.out file. However, not every application has appropriate error handling or messaging. This is especially true for custom applications, and it seems to be true for the application we are working with as well.

At the moment, we are making the assumption that our issue is caused by another instance of the application. This is an educated guess based on debug messages and previous experience. While we do not have any hard facts (yet) that tell us whether another instance is running or not; this scenario is quite common.

This situation is a perfect example of an **Educated Guesser** using previous experience to build a hypothesis of a root cause. Of course, after forming a hypothesis, our next step is to validate whether or not it is correct. Even if our hypothesis turns out to be incorrect we at least can eliminate a potential cause of our problem.

Since our current hypothesis is that we might already have an instance of the application running, we can validate it by executing the ps command:

```
$ ps -elf | grep application
0 S vagrant 7110 5567 0 80 0 - 28160 pipe_w 15:22 pts/0 00:00:00 grep
--color=auto application
```

From this, it appears that our hypothesis might be incorrect. However, the preceding command simply performs a process list and searches that output for any instance of the word application. While this command might be enough, some applications during startup (especially ones that daemonize) will launch another process that might not match the string "application".

Since we have been starting the application as the "vagrant" user it seems likely that even if the application daemonized, the processes would be running as the vagrant user. Using the same command we can also search the process list for processes running as the vagrant user:

| \$ p | s -elf   g    | rep vag | grant |   |    |                                      |                |  |  |  |
|------|---------------|---------|-------|---|----|--------------------------------------|----------------|--|--|--|
| 4 S  | root          | 4230    | 984   | 0 | 80 | 0 - 32881 poll_s May30 ?             | 00:00:00 sshd: |  |  |  |
| vag  | agrant [priv] |         |       |   |    |                                      |                |  |  |  |
| 5 S  | vagrant       | 4233    | 4230  | 0 | 80 | 0 - 32881 poll_s May30 ?             | 00:00:00 sshd: |  |  |  |
| vag  | rant@pts/1    |         |       |   |    |                                      |                |  |  |  |
| 0 S  | vagrant       | 4234    | 4233  | 0 | 80 | 0 -***288999918:irn_tty_ May30 pts/1 | 00:00:00 -bash |  |  |  |
| 4 S  | root          | 5563    | 984   | 0 | 80 | 0 - 32881 poll_s May31 ?             | 00:00:00 sshd: |  |  |  |
|      |               |         |       |   |    |                                      |                |  |  |  |

```
vagrant [priv]
5 S vagrant
                                 0 - 32881 poll s May31 ?
                                                                 00:00:01 sshd:
             5566
                   5563
                        0
                            80
vagrant@pts/0
0 S vagrant
                                 0 - 28857 wait May31 pts/0
             5567
                   5566
                            80
                                                                 00:00:00 -bash
                         0
0 R vagrant
             7333
                   5567
                            80
                                 0 - 30839 -
                                                  14:58 pts/0
                                                                 00:00:00 ps -
                         0
elf
                            80
                                 0 - 28160 pipe w 14:58 pts/0
0 S vagrant
             7334
                   5567
                        0
                                                                 00:00:00 grep
--color=auto vagrant
```

This command gave us quite a bit more output, but unfortunately none of these processes are the application we are looking for.

### **Checking open files**

The preceding process list commands did not provide any results that would indicate that an instance of our application is running. However, before assuming that it is in fact not running we should perform one final check.

Since we know that the application we are working with appears to be installed into /opt/myapp and we can see both configuration files and logs within that directory. It is pretty safe to assume that the application in question might open one or more of the files located within /opt/myapp.

One very useful command is the **lsof** command. With this command, we can list all of the open files on the system. While this might not sound very powerful at first, let's take a detailed look at this command to understand how much information it can actually provide.

When running the lsof command, permissions become very critical to understand. When executing lsof with no parameters, the command will print a list of all open files for every process it can identify. If we run this command as an unprivileged user such as the "vagrant" user, the output will only consist of processes that are running as the vagrant user. If we run the command as the root user, however, this command will print open files for all processes on the system.

To put into perspective just how many files this translates to, we will run the lsof command and redirect the output to the wc -1 command, which will count the number of lines provided in the output:

```
# lsof | wc -l
3840
```

From the wc command, we can see that there are currently 3840 files open on this system. Now some of these files might be duplicated, as it is possible for more than one process to open the same file. However, the sheer number of open files on this system is quite large. To put it in further perspective, this system is also a fairly underutilized system and is not running many applications in general. Do not be surprised if after executing the preceding commands on a well-utilized system the number of open files is exponentially higher.

Since looking at 3840 open files is not very practical, let's get a better understanding of lsof by taking a look at the first 10 files from the lsof output. We can do this by redirecting the command's output to the head command, which, like the tail command, will print 10 lines by default. However, where the tail command prints the last 10 lines, the head command prints the first 10:

| ead     |      |                        |                          |                                        |                                         |
|---------|------|------------------------|--------------------------|----------------------------------------|-----------------------------------------|
| PID TID | USER | FD                     | TYPE                     | DEVICE                                 | SIZE/OFF                                |
|         |      |                        |                          |                                        |                                         |
| 1       | root | cwd                    | DIR                      | 253,1                                  | 4096                                    |
|         |      |                        |                          |                                        |                                         |
| 1       | root | rtd                    | ww <b>D.HoR</b> odigi.ir | 253,1                                  | 4096                                    |
|         |      |                        | -                        |                                        |                                         |
|         |      | PID TID USER<br>1 root | PID TID USER FD          | PID TID USER FD TYPE<br>1 root cwd DIR | PID TIDUSERFDTYPEDEVICE1rootcwdDIR253,1 |

| systemd   | 1          | root      | txt    | REG      | 253,1 | 1214408 |
|-----------|------------|-----------|--------|----------|-------|---------|
| 67629956  | /usr/lib/s | systemd/s | ystemd |          |       |         |
| systemd   | 1          | root      | mem    | REG      | 253,1 | 58288   |
| 134298633 | /usr/lib6  | 64/libnss | _files | -2.17.so |       |         |
| systemd   | 1          | root      | mem    | REG      | 253,1 | 90632   |
| 134373166 | /usr/lib6  | 64/libz.s | o.1.2. | 7        |       |         |
| systemd   | 1          | root      | mem    | REG      | 253,1 | 19888   |
| 134393597 | /usr/lib6  | 54/libatt | r.so.1 | .1.0     |       |         |
| systemd   | 1          | root      | mem    | REG      | 253,1 | 113320  |
| 134298625 | /usr/lib6  | 64/libnsl | -2.17. | so       |       |         |
| systemd   | 1          | root      | mem    | REG      | 253,1 | 153184  |
| 134801313 | /usr/lib6  | 54/liblzm | a.so.5 | .0.99    |       |         |
| systemd   | 1          | root      | mem    | REG      | 253,1 | 398264  |
| 134373152 | /usr/lib6  | 54/libpcr | e.so.1 | .2.0     |       |         |

As we can see, the lsof command, when executed as the root, is able to provide us with quite a bit of useful information. Let's just look at the first line of output to understand what lsof displays:

| COMMAND   | PID TID | USER | FD  | TYPE | DEVICE | SIZE/OFF |
|-----------|---------|------|-----|------|--------|----------|
| NODE NAME |         |      |     |      |        |          |
| systemd   | 1       | root | cwd | DIR  | 253,1  | 4096     |
| 128 /     |         |      |     |      |        |          |

The lsof command prints 10 columns with each open file.

The first column is the COMMAND column. This field contains the name of the executable that has the file open. This is very useful when identifying which processes have a specific file open.

For our use case, this will tell us which processes have the files we are interested in open and might tell us the process name of the application we are looking for.

The second column is the PID column. This field is just as useful as the first as this shows the process ID of the application that has opened the files displayed. This value will allow us to narrow down the application to a specific process if it is in fact running.

The third column is the TID column, which in our output is blank. This column contains the thread ID of the process in question. In Linux, multithreaded applications are able to spawn threads, which are also known as lightweight processes. These threads are similar to a regular process but are able to share resources such as file descriptors and memory maps. You might hear these referred to as threads or lightweight processes but these are essentially the same thing.

In order to see the TID field, we can add the  $-\kappa$  (show threads) flag to the lsof command. This will cause lsof to print all of the lightweight processes as well as the full processes.

The fourth column of the lsof output is the USER field. This field will print the username or UID (if a username is not found) of the process that has opened the file. It is important to know that this field is the user the process is executing and not the owner of the file itself.

For example, if a process running as rotot had opened a file owned by vagrant, the USER field in lsof will show root. The reason for this is because the lsof command is used to show which processes have files open and is utilized to display information about the process, not necessarily the files.

#### Understanding file descriptors

The fifth column is very interesting as this is the field for **File Descriptor** (**FD**); which is a tricky Unix and Linux topic to understand.

File descriptors are part of the POSIX **application programming interface** (**API**), which is a standard that all modern Linux and Unix operating systems follow. From a program's perspective, the file descriptor is an object that is represented by a nonnegative number. This number is used as an identifier for a table of open files managed by the kernel on a per-process basis.

Since the kernel maintains this on a per-process level, the data is contained within the /proc file system. We can see this open file table by performing an ls -la in the /proc/<process id>/fd directory:

```
# ls -la /proc/1/fd
total 0
dr-x----. 2 root root 0 May 17 23:07 .
dr-xr-xr-x. 8 root root 0 May 17 23:07 ..
lrwx-----. 1 root root 64 May 17 23:07 0 -> /dev/null
lrwx-----. 1 root root 64 May 17 23:07 1 -> /dev/null
lrwx-----. 1 root root 64 Jun 1 15:08 10 -> socket:[7951]
lr-x----. 1 root root 64 Jun 1 15:08 11 -> /proc/1/mountinfo
lr-x----. 1 root root 64 Jun 1 15:08 12 -> /proc/swaps
lrwx-----. 1 root root 64 Jun 1 15:08 13 -> socket:[11438]
lr-x----. 1 root root 64 Jun 1 15:08 14 -> anon inode:inotify
lrwx-----. 1 root root 64 May 17 23:07 2 -> /dev/null
lrwx-----. 1 root root 64 Jun 1 15:08 20 -> socket: [7955]
lrwx-----. 1 root root 64 Jun 1 15:08 21 -> socket:[13968]
lrwx-----. 1 root root 64 Jun 1 15:08 22 -> socket:[13980]
lrwx-----. 1 root root 64 May 17 23:07 23 -> socket:[13989]
lrwx-----. 1 root root 64 Jun 1 15:08 24 -> socket: [7989]
lrwx-----. 1 root root 64 Jun
                               1 15:08 25 -> /dev/initctl
lrwx-----. 1 root root 64 Jun
                               1 15:08 26 -> socket: [7999]
lrwx-----. 1 root root 64 May 17 23:07 27 -> socket:[6631]
lrwx-----. 1 root root 64 May 17 23:07 28 -> socket:[6634]
lrwx-----. 1 root root 64 May 17 23:07 29 -> socket:[6636]
lr-x----. 1 root root 64 May 17 23:07 3 -> anon_inode:inotify
lrwx-----. 1 root root 64 May 17 23:07 30 -> socket:[8006]
1r-x----. 1 root root 64 Jun 1 15:08 31 -> anon inode:inotify
lr-x----. 1 root root 64 Jun 1 15:08 32 -> /dev/autofs
lr-x----. 1 root root 64 Jun 1 15:08 33 -> pipe: [10502]
lr-x----. 1 root root 64 Jun
                               1 15:08 34 -> anon inode:inotify
                               1 15:08 35 -> anon inode:[timerfd]
lrwx-----. 1 root root 64 Jun
                               1 15:08 36 -> socket:[8095]
lrwx-----. 1 root root 64 Jun
lrwx-----. 1 root root 64 Jun
                               1 15:08 37 -> /run/dmeventd-server
```

| lrwx | 1 | root | root | 64 | Jun | 1 | 15:08 38 -> /run/dmeventd-client               |   |
|------|---|------|------|----|-----|---|------------------------------------------------|---|
| lrwx | 1 | root | root | 64 | Jun | 1 | 15:08 4 -> anon_inode:[eventpoll               | ] |
| lrwx | 1 | root | root | 64 | Jun | 1 | 15:08 43 -> socket:[11199]                     |   |
| lrwx | 1 | root | root | 64 | Jun | 1 | 15:08 47 -> socket:[14300]                     |   |
| lrwx | 1 | root | root | 64 | Jun | 1 | 15:08 48 -> socket:[14300]                     |   |
| lrwx | 1 | root | root | 64 | Jun | 1 | <pre>15:08 5 -&gt; anon_inode:[signalfd]</pre> |   |
| lr-x | 1 | root | root | 64 | Jun | 1 | 15:08 6 -> /sys/fs/cgroup/system               | d |
| lrwx | 1 | root | root | 64 | Jun | 1 | 15:08 7 -> socket:[7917]                       |   |
| lrwx | 1 | root | root | 64 | Jun | 1 | <pre>15:08 8 -&gt; anon_inode:[timerfd]</pre>  |   |
| lrwx | 1 | root | root | 64 | Jun | 1 | 15:08 9 -> socket:[7919]                       |   |

This is a file descriptor table for the systemd process. As you can see, there is a number and that number is linked to a file/object.

What is not easily represented in this output is that this is ever-changing. When a file/object is closed, the file descriptor number then becomes reusable for the kernel to assign it to a new open file/object. Depending on how often a process is opening and closing files, if we were to repeat the same ls, we might see a completely different set of open file in this table.

With this, we would expect the FD field in lsof to always show a number. However, the FD field in the lsof output can actually contain more than just the file descriptor number. This is because lsof actually shows more open items than just files.

When executed, the lsof command will print many different types of open objects; not all of these are files. An example of this can be seen in the first line of output from our lsof command earlier:

| COMMAND   | PID TID | USER | FD  | TYPE | DEVICE | SIZE/OFF |
|-----------|---------|------|-----|------|--------|----------|
| NODE NAME |         |      |     |      |        |          |
| systemd   | 1       | root | cwd | DIR  | 253,1  | 4096     |
| 128 /     |         |      |     |      |        |          |

The preceding item is not a file, but rather a directory. Because this is a directory the FD field shows cwd, which is used to represent the current working directory of the open item. This is actually a very different output from what would be printed when the open item is a file.

To better show the difference, we can run an lsof command against a specific file by providing the file as an argument to lsof:

| # lsof /dev/null   head |     |      |    |      |                 |             |      |           |  |  |  |
|-------------------------|-----|------|----|------|-----------------|-------------|------|-----------|--|--|--|
| COMMAND                 | PID | USER | FD | TYPE | DEVICE          | SIZE/OFF    | NODE | NAME      |  |  |  |
| systemd                 | 1   | root | 0u | CHR  | 1,3             | 0t0         | 23   | /dev/null |  |  |  |
| systemd                 | 1   | root | 1u | CHR  | 1,3             | 0t0         | 23   | /dev/null |  |  |  |
| systemd                 | 1   | root | 2u | CHR  | 1,3             | 0t0         | 23   | /dev/null |  |  |  |
| systemd-j               | 436 | root | 0r | CHR  | 1,3             | 0t0         | 23   | /dev/null |  |  |  |
| systemd-j               | 436 | root | 1w | CHR  | 1,3             | 0t0         | 23   | /dev/null |  |  |  |
| systemd-j               | 436 | root | 2w | CHR  | 1,3             | 0t0         | 23   | /dev/null |  |  |  |
| lvmetad                 | 469 | root | 0r | CHR  | 1,3             | 0t0         | 23   | /dev/null |  |  |  |
| systemd-u               | 476 | root | 0u | CHR  | ww <b>4</b> .he | digi.ir 0t0 | 23   | /dev/null |  |  |  |
| systemd-u               | 476 | root | 1u | CHR  | 1,3             | 0t0         | 23   | /dev/null |  |  |  |
|                         |     |      |    |      |                 |             |      |           |  |  |  |

In the preceding output, we are able to not only see that many processes have /dev/null open, but that the FD field is quite different for each line. If we look at the first line, we can see that the systemd process has /dev/null open and that the FD field has a value of Ou.

When lsof is displaying an open item that is a standard file, the FD field will contain the file descriptor number associated with that open file in the kernels table, 0 in this case.

If we look back at the /proc/1/fd directory, we can actually see this represented in the kernels table:

```
# ls -la /proc/1/fd/0
lrwx-----. 1 root root 64 May 17 23:07 /proc/1/fd/0 -> /dev/null
```

The file descriptor number can potentially be followed by two more values depending on how the file is opened and whether it is locked.

The first potential value shows the mode that the file is opened in. From our example, this is represented by the u in the Ou value. The lowercase u represents that the file is opened for both read and write access.

The following is a list of potential modes that lsof will display:

- r: The lowercase r represents that the file is opened for read only
- w: The lowercase w represents that the file is opened for writes only
- u: The lowercase u represents that the file is opened for both read and writes
- <space>: The blank space is used to depict that the mode the file is open in is unknown and that there is no lock currently on the file
- -: The hyphen is used to depict that the mode the file is open in is unknown and that there is currently a lock on the file

The last two values are actually quite interesting as they bring us to the second potential value after the file descriptor number.

Processes on Linux and Unix systems are allowed to request files to be locked when they are opened. There are multiple types of locks and this is shown in the lsof output as well:

master 1586 root 10uW REG 253,1 33 135127929 /var/spool/postfix/pid/master.pid

In the preceding example, the FD field contained 10uW. From the previous examples we know that 10 is the file descriptor number and that u denotes that this file is open for both read and write but the W is new. This W shows what type of lock the process has on this file; a write lock for this example.

Like the file open mode, there are many different types of locks that can be seen from lsof. This is a list of possible locks shown by lsof:

• N: This is used for Solaris NFS locks of unknown types

- r: This is a read lock on part of a file
- R: This is a read lock on an entire file
- w: This is a write lock on part of a file
- w: This is a write lock on an entire file
- u: This is a read and write lock of any length
- U: This is a read and write lock of unknown type
- x: This is a SCO Openserver Xenix lock of a partial file
- x: This is a SCO Openserver Xenix lock of a full file

You might notice that there are several possible locks that are not Linux-specific. This is because lsof is a tool widely used in both Linux and Unix and supports many Unix distributions such as Solaris and SCO.

Now that we have covered how lsof displays the FD field for actual files, let's take a look at how it displays open objects that are not necessarily files:

| iprupdate<br>128 / | 595         | root   | cwd    | DIR | 253,1 | 4096    |
|--------------------|-------------|--------|--------|-----|-------|---------|
| iprupdate<br>128 / | 595         | root   | rtd    | DIR | 253,1 | 4096    |
| iprupdate          | 595         | root   | txt    | REG | 253,1 | 114784  |
| 135146206          | /usr/sbin/i | prupda | te     |     |       |         |
| iprupdate          |             | root   | mem    | REG | 253,1 | 2107600 |
| 134298615          | /usr/lib64/ | libc-2 | .17.so |     |       |         |

With this, we can see quite a few different FD values in this list, such as cwd, rtd, txt, and mem. We already know from an earlier example that cwd is used to show a Current Working Directory but the others are quite new. There are actually quite a few possible file types depending on the object that is open. The following list contains all of the possible values that can be displayed if a file descriptor number is not used:

- cwd: Current working directory
- Lnn: Library reference for AIX systems (nn is a number value)
- err: File descriptor information error
- jld: FreeBSD jailed directory
- ltx: Shared library text
- Mxx: Hex memory mapped (xx is a type number)
- m86: DOS merged mapped file
- mem: Memory mapped file
- mmap: Memory mapped device
- pd: Parent directory
- rtd: Root directory
- tr: Kernel trace file
- txt: Program text
- v86: VP/ix mapped file

We can see that there are many possible values for the FD field. Now that we have seen the possible values, let's take a look at the preceding example to better understand what types of open items were shown:

| iprupdate<br>128 / | 595                           | root     | cwd    | DIR | 253,1 | 4096    |  |  |  |
|--------------------|-------------------------------|----------|--------|-----|-------|---------|--|--|--|
| iprupdate          | 595                           | root     | rtd    | DIR | 253,1 | 4096    |  |  |  |
| iprupdate          | 595                           | root     | txt    | REG | 253,1 | 114784  |  |  |  |
| 135146206          | 135146206 /usr/sbin/iprupdate |          |        |     |       |         |  |  |  |
| iprupdate          | 595                           | root     | mem    | REG | 253,1 | 2107600 |  |  |  |
| 134298615          | /usr/lib6                     | 4/libc-2 | .17.so |     |       |         |  |  |  |

The first two lines are interesting as they are both for the "/" directory. However, the first line shows the "/" directory as cwd, which means it is the current working directory. The second line shows the "/" directory as rtd, which means this is also the root directory for the iprupdate program.

The third line shows that /usr/sbin/iprupdate is the program itself as it has a FD field value of txt. This means the open file is the code of the program. The fourth line for the open item /usr/lib64/libc-2.17.so shows a FD of mem. This means the file /usr/lib64/libc-2.17.so has been read and placed into memory for the iprupdate process. This means that this file can be accessed as a memory object. This is a common practice for library files such as libc-2.17.so.

### Getting back to the lsof output

Now that we have thoroughly explored the FD field, let's move to the sixth column of the lsof output, the TYPE field. This field shows the type of file that is being opened. As there are quite a large number of possible types, it would be a bit tricky to list them here; however, you can always find this referenced in the lsof man page, which is accessible online or via the "man lsof" command.

While we will not be listing every possible file type, we can take a quick look at a few file types captured from our example system:

| systemd                                | 1        | root m    | nem | REG     | 253,1            | 160240 |  |  |  |  |
|----------------------------------------|----------|-----------|-----|---------|------------------|--------|--|--|--|--|
| 134296681 /usr/lib64/ld-2.17.so        |          |           |     |         |                  |        |  |  |  |  |
| systemd                                | 1        | root      | 0u  | CHR     | 1,3              | 0±0    |  |  |  |  |
| 23 /dev/null                           |          |           |     |         |                  |        |  |  |  |  |
| systemd                                | 1        | root      | 6r  | DIR     | 0,20             | 0      |  |  |  |  |
| 6404 /sys/                             | fs/cgrou | p/systemd |     |         |                  |        |  |  |  |  |
| systemd                                | 1        | root      | 7u  | unix Ox | ffff88001d672580 | 0±0    |  |  |  |  |
| 7917 @/org/freedesktop/systemd1/notify |          |           |     |         |                  |        |  |  |  |  |

The first example item shows a TYPE of REG. This TYPE is very common as the item being listed is a Regular file. The second example item shows **Character special file** (**CHR**). The CHR denotes special files that present themselves as files but are actually an interface for a device. The item listed /dev/null is a perfect example of a character file as it is used as input to nothing. Anything that is written to /dev/null is nullified and if you were to read this file, you would receive no output.

The third item shows DIR, it should not be a surprise that DIR stands for a directory. This is a very common TYPE as many processes at some level will require a directory to be opened.

The fourth item shows unix, which shows that this open item is a Unix socket file. Unix socket files are special files that are used as input/output devices for process communication. These files should show up quite often in the lsof output.

As we can see from the preceding example, on Linux systems, there are several different types of files.

Now that we have looked at the sixth column of the output in lsof, the TYPE column, let's take a quick look at the seventh, the DEVICE column:

| COMMAND   | PID TID | USER | FD  | TYPE | DEVICE | SIZE/OFF |
|-----------|---------|------|-----|------|--------|----------|
| NODE NAME |         |      |     |      |        |          |
| systemd   | 1       | root | cwd | DIR  | 253,1  | 4096     |
| 128 /     |         |      |     |      |        |          |

If we look at the preceding item, we can see the DEVICE column has a value of 253, 1. These numbers represent the major and minor numbers of the device that this item is on. Major and minor numbers in Linux are used by the system to determine how address is accessed. The major number, which in this case is 253, is used to determine which driver the system should use. Once the driver is selected, the

minor number, 1 in our case, is then used to narrow down how exactly this device should be accessed.

#### Tip

Major and minor numbers are actually an important part of Linux and how it uses devices. While we will not be covering this topic in depth within this book, it is something I would suggest learning more about as this information is incredibly useful when troubleshooting issues with hardware devices.

systemd 253,1 160240 1 REG root mem 134296681 /usr/lib64/ld-2.17.so systemd 1 root 0u CHR 1,3 0±0 12 /dev/null

Now that we have explored the DEVICE column, let's take a look at the eighth column of the lsof output, SIZE/OFF. The SIZE/OFF column is used to display either the size of the open item or the offset. Offsets are generally displayed with devices such as socket files and character files. When this column contains an offset, it will be preceded with "0t". In the above example, we can see the character file /dev/null has an offset value of OtO.

The SIZE value is used when referring to open items such as regular files. This value is actually the size of the file in bytes. For example, we can see that the SIZE column for /usr/lib64/ld-2.17.so is 160240. This means this file is roughly 160 KB in size.

The ninth column in the lsof output is the NODE column:

| httpd                              | 3205 | apache | 2w | REG  | 253,1 | 497 |  |  |  |  |
|------------------------------------|------|--------|----|------|-------|-----|--|--|--|--|
| 134812768 /var/log/httpd/error_log |      |        |    |      |       |     |  |  |  |  |
| httpd                              | 3205 | apache | 4u | IPv6 | 16097 | 0±0 |  |  |  |  |
| TCP *:http (LISTEN)                |      |        |    |      |       |     |  |  |  |  |

For regular files, the NODE column will show the inode number of the file. Within a filesystem, every file has an inode, this inode is used as an index that contains all of the individual files' metadata. This metadata consists of items such as the file's location on disk, file permissions, the creation time, and modification time of the file. Like major and minor numbers, I suggest taking a deeper dive into inodes and what they contain, as inodes are a core component to how files exist on a Linux system.

You can see, from the first item in the preceding example, the inode of /var/log/httpd/error log is 134812768.

The second line, however, shows the NODE as TCP, which is not an inode. The reason it shows TCP is because the open item is a TCP Socket, which is not a file on a filesystem. Like the TYPE column, the NODE column will change based on the open item. However, on most systems, you will generally see an inode number, TCP or UDP (for UDP Sockets).

The tenth and final column in the lsof output is pretty self-explanatory, as we have referenced it

several times already. The tenth column is the NAME field, which is as simple as it sounds; it lists the name of the open item:

| COMMAND          | PID TID | USER | FD  | TYPE | DEVICE | SIZE/OFF |
|------------------|---------|------|-----|------|--------|----------|
| NODE NAME        |         |      | _   |      |        |          |
| systemd<br>128 / | 1       | root | cwd | DIR  | 253,1  | 4096     |
| 120 /            |         |      |     |      |        |          |

# Using lsof to check whether we have a previously running process

Now that we know a lot more about how lsof works and how it can help us, let's use this command to check whether there are any running instances of our application.

If we simply ran the lsof command as the root user, we would see all of the open files on this system. However, that output can be quite overwhelming even when we redirect the output to commands such as less or grep. Luckily, lsof will allow us to specify files and directories to look for:

# lsof /opt/myapp/conf/config.yml
COMMAND PID USER FD TYPE DEVICE SIZE/OFF NODE NAME
less 3494 vagrant 4r REG 253,1 45 201948450
/opt/myapp/conf/config.yml

As we can see, by specifying a file in the preceding command, we limited the output to processes that have the file open.

If we specify a directory, the output is similar:

| <pre># lsof /opt/myapp/</pre> |      |         |     |      |        |          |       |            |  |  |  |  |
|-------------------------------|------|---------|-----|------|--------|----------|-------|------------|--|--|--|--|
| COMMAND                       | PID  | USER    | FD  | TYPE | DEVICE | SIZE/OFF | NODE  | NAME       |  |  |  |  |
| bash                          | 3474 | vagrant | cwd | DIR  | 253,1  | 53       | 25264 | /opt/myapp |  |  |  |  |
| less                          | 3509 | vagrant | cwd | DIR  | 253,1  | 53       | 25264 | /opt/myapp |  |  |  |  |

From this, we can see that two processes have the /opt/myapp directory open. Another way we could limit the output of lsof is to specify the +D (directory contents) flag, followed by a directory. This flag will tell lsof to look for any open items from that directory and below.

For example, we saw that when using lsof against the configuration file, the less process had it opened. We could also see that when used against the /opt/myapp/ directory, two processes had the directory open.

We can see all of these items with just one command using the +D flag:

| <pre># lsof +D /opt/myapp/</pre> |      |         |     |      |        |          |           |            |  |  |  |  |
|----------------------------------|------|---------|-----|------|--------|----------|-----------|------------|--|--|--|--|
| COMMAND                          | PID  | USER    | FD  | TYPE | DEVICE | SIZE/OFF | NODE      | NAME       |  |  |  |  |
| bash                             | 3474 | vagrant | cwd | DIR  | 253,1  | 53       | 25264     | /opt/myapp |  |  |  |  |
| less                             | 3509 | vagrant | cwd | DIR  | 253,1  | 53       | 25264     | /opt/myapp |  |  |  |  |
| less                             | 3509 | vagrant | 4r  | REG  | 253,1  | 45       | 201948450 |            |  |  |  |  |
| /opt/myapp/conf/config.yml       |      |         |     |      |        |          |           |            |  |  |  |  |

This would also show us any other items located under the /opt/myapp directory. Since we are looking to check whether another instance of the application is running let's take a look at the preceding lsof output and see what can be learned!odigi.ir

| COMMAND | PID  | USER    | FD  | TYPE | DEVICE | SIZE/OFF | NODE  | NAME       |
|---------|------|---------|-----|------|--------|----------|-------|------------|
| bash    | 3474 | vagrant | cwd | DIR  | 253,1  | 53       | 25264 | /opt/myapp |

The first open item shows a process of bash, running as the vagrant user with a file descriptor of a current working directory. This line is most likely our own bash process that is currently in the /opt/myapp directory, currently executing the less command on the /opt/myapp/conf/config.yml file.

We can check this by using the ps command and grep for the string 3474, the process ID of the bash command:

```
# ps -elf | grep 3474
0 S vagrant
             3474
                                 0 - 28857 wait
                                                 20:09 pts/1
                   3473
                            80
                                                                00:00:00 -bash
                         0
                                0 - 27562 n_tty_ 20:14 pts/1
0 S vagrant
             3509
                   3474 0
                            80
                                                                00:00:00 less
conf/config.yml
0 S root
                                0 - 28160 pipe w 21:08 pts/0
             3576
                   2978 0
                            80
                                                                00:00:00 grep
--color=auto 3474
```

I opted to use the grep command in this case, as we will also be able to see any child processes that reference process ID 3474. The same thing can be performed without the grep command as well by running the following command:

| # | ps | -lp 3 | 474: | ppid 3 | 474 | Ł   |    |   |     |    |        |       |          |      |
|---|----|-------|------|--------|-----|-----|----|---|-----|----|--------|-------|----------|------|
| F | S  | UID   | PID  | PPID   | С   | PRI | NI | A | DDR | SZ | WCHAN  | TTY   | TIME     | CMD  |
| 0 | S  | 1000  | 3474 | 3473   | 0   | 80  | 0  | - | 288 | 57 | wait   | pts/1 | 00:00:00 | bash |
| 0 | S  | 1000  | 3509 | 3474   | 0   | 80  | 0  | - | 275 | 62 | n_tty_ | pts/1 | 00:00:00 | less |

Overall, both produce the same results; however, the first method is easier to remember.

If we look at the process list output, we can see that the bash command is in fact related to our shell as its child process is the less command that we know we have running in another window.

We can also see the process ID of the less command: 3509. The same process ID is shown in the less command in the lsof output:

| less     | 3509   | vagrant   | cwd   | DIR | 253,1 | 53 | 25264     | /opt/myapp |
|----------|--------|-----------|-------|-----|-------|----|-----------|------------|
| less     | 3509   | vagrant   | 4r    | REG | 253,1 | 45 | 201948450 |            |
| /opt/mya | app/co | nf/config | g.yml |     |       |    |           |            |

Since the output only shows our own processes, it is safe to assume that there is not a previous application instance running in the background.

# Finding out more about the application

We now know that the problem is not that another instance of this application is running. At this point, we should try and identify more about this application and what it is doing.

The first thing to do when trying to find out more information about this application is to see what type of file the application is. We can do this by using the file command:

```
$ file bin/application
bin/application: setuid ELF 64-bit LSB executable, x86-64, version 1 (SYSV),
dynamically linked (uses shared libs), for GNU/Linux 2.6.32,
BuildID[sha1]=0xbc4685b44eb120ff2252e21bd735933d51409ffa, not stripped
```

The file command is a very useful command to have in your tool belt, as this command will identify the file type of the file being specified. In the preceding example, we can see that the "application" file is a compiled binary. We can see that it is compiled by this particular output: ELF 64-bit LSB executable.

This line also tells us that the application is compiled as a 64-bit application. This is interesting as there are quite a few differences between 64-bit and 32-bit applications. One very common scenario is due to the amount of resources a 64-bit application can consume; 32-bit applications are often much more limited than a 64-bit version.

Another common issue is when trying to execute a 64-bit application on a 32-bit kernel. We have yet to validate whether we are running on a 64-bit kernel; if we are attempting to run a 64-bit executable with a 32-bit kernel, we are bound to receive some errors.

The types of errors seen by trying to execute a 64-bit application on a 32-bit kernel are pretty specific and not very likely to be the cause of our issue. Even though it is not a likely cause, we can check whether the kernel is a 64-bit kernel or not with the uname -a command:

```
$ uname -a
Linux blog.example.com 3.10.0-123.el7.x86_64 #1 SMP Mon Jun 30 12:09:22 UTC 2014
x86_64 x86_64 GNU/Linux
```

From the output of the uname -a command, we can see that the kernel is in fact a 64-bit kernel by the presence of this string "x86\_64".

### **Tracing an application with strace**

Since we know that the application is a compiled binary and we do not have the source code, this makes reading the code within the application fairly difficult. What we can do, however, is trace the system calls that the application is performing to see if we can find any information as to why it is not starting.

#### What is a system call?

**System calls** are the primary interface between an application and the kernel. Simply put, a system call is a method of requesting the kernel to perform an action.

Most applications do not need to worry about system calls, as system calls are generally called by low-level libraries, such as the GNU C Library. While the programmer need not worry about system calls, it is important to know that every action performed by an application drills down to some sort of system call.

This is important to know because we can trace these system calls to determine what exactly an application is doing. Much like we use tcpdump to trace network traffic on a system, we can use a command called strace to trace the system calls of a process.

To get the feel of strace, let's use strace to perform a system call trace on our exitcodes.sh script from earlier. To do this, we will run the strace command followed by the exitcodes.sh script.

When executed, the strace command will start up and then execute the exitcodes.sh script. While the exitcodes.sh script is running, the strace command will print every system call and the arguments provided to them from the exitcodes.sh script:

```
$ strace /var/tmp/exitcodes.sh
execve("/var/tmp/exitcodes.sh", ["/var/tmp/exitcodes.sh"], [/* 26 vars */]) = 0
                                        = 0x261a000
brk(0)
mmap(NULL, 4096, PROT_READ|PROT_WRITE, MAP_PRIVATE|MAP_ANONYMOUS, -1, 0) =
0x7f890bd12000
access("/etc/ld.so.preload", R OK)
                                        = -1 ENOENT (No such file or directory)
open("/etc/ld.so.cache", O RDONLY|O CLOEXEC) = 3
fstat(3, {st mode=S IFREG|0644, st size=24646, ...}) = 0
mmap(NULL, 24646, PROT READ, MAP PRIVATE, 3, 0) = 0x7f890bd0b000
                                        = 0
close(3)
open("/lib64/libtinfo.so.5", O RDONLY|O CLOEXEC) = 3
read(3, "\177ELF\2\1\1\0\0\0\0\0\0\0\0\3\0>\0\1\0\0\0\0\0\0\0\0\0\0\"...,
832) = 832
fstat(3, {st mode=S IFREG|0755, st size=174520, ...}) = 0
mmap(NULL, 2268928, PROT READ|PROT EXEC, MAP PRIVATE|MAP DENYWRITE, 3, 0) =
0x7f890b8c9000
mprotect(0x7f890b8ee000, 2097152, PROT NONE) = 0
mmap(0x7f890baee000, 20480, PROT READ PROT WRITE,
MAP PRIVATE | MAP FIXED | MAP DENYWRITE, 3, 0x25000) = 0x7f890baee000
```

This is only a small portion of the output from strace. The full output is actually several pages long. However, the exitcodes.sh script isn't very long. In fact, it's a simple three-line script:

```
$ cat /var/tmp/exitcodes.sh
#!/bin/bash
touch /some/directory/that/doesnt/exist/file.txt
echo "It works"
```

This script is a good example as to how much heavy lifting higher-level programming languages, such as bash, provide. Now that we know what the exitcodes.sh script does, let's take a look at some of the system calls it performs.

We will start with the first eight lines:

```
execve("/var/tmp/exitcodes.sh", ["/var/tmp/exitcodes.sh"], [/* 26 vars */]) = 0
brk(0) = 0x261a000
mmap(NULL, 4096, PROT_READ|PROT_WRITE, MAP_PRIVATE|MAP_ANONYMOUS, -1, 0) =
0x7f890bd12000
access("/etc/ld.so.preload", R_OK) = -1 ENOENT (No such file or directory)
open("/etc/ld.so.cache", O_RDONLY|O_CLOEXEC) = 3
fstat(3, {st_mode=S_IFREG|0644, st_size=24646, ...}) = 0
mmap(NULL, 24646, PROT_READ, MAP_PRIVATE, 3, 0) = 0x7f890bd0b000
close(3) = 0
```

As system calls are quite extensive and some of them are complicated to understand. We will focus our breakdown on system calls that are common and a bit easier to understand.

The first system call that we will examine is the access() system call:

```
access("/etc/ld.so.preload", R_OK) = -1 ENOENT (No such file or directory)
```

Most system calls have a name that roughly explains the function it performs. The access() system call is no different, as this system call is used to check whether the application calling it has sufficient access to open the file specified. In the preceding example, the file specified is /etc/ld.so.preload.

An interesting thing about strace is not only does it show the system call, it also shows the return value. In our preceding example, the access() system call received a return value of -1, which is the typical value for errors. When the return value is an error, strace will also provide the error string. In this case, the access() call received the error -1 ENOENT (No such file or directory).

The preceding error is pretty self-explanatory, was it is seems the file /etc/ld.so.preload simply does not exist.

The next system call is one that will be seen quite often; it is the open() system call:

```
open("/etc/ld.so.cache", O_RDONLY|O_CLOEXEC) = 3
```

The open() system call performs just what it says, it is used to open (or create and open) a file or device. From the preceding example, we can see that the file specified is the /etc/ld.so.cache file. We can also see that one of the arguments passed to this system call is "O\_RDONLY". This argument tells the open() call to open the file in the read only mode.

Even if we didn't already know that the  $o_{RDONLY}$  argument tells the open command to open the file in read only, the name is almost self-descriptive. For system calls that are not self-descriptive, the information can be found with a fairly quick Google search, as system calls are very well documented:

fstat(3, {st\_mode=S\_IFREG|0644, st\_size=24646, ...}) = 0

The next system call to look at is the fstat() system call. This system call will pull the status of a file. The information this system call provides includes things such as the inode number, user ownership, and size of the file. By itself, the fstat() system call might not look very important but when we look at the next system call, mmap(), the information it provides can be important.

mmap(NULL, 24646, PROT\_READ, MAP\_PRIVATE, 3, 0) = 0x7f890bd0b000

This system call can be used to map or unmap a file into memory. If we look at the fstat() line and look at the mmap() line, we will see two numbers that coincide. The fstat() line has st\_size=24646, which is the second argument provided to mmap().

Even without knowing the details of these system calls it is pretty easy to build the assumption that the mmap() system call mapped the file from the fstat() call into the memory.

The final system call from the preceding example is very simple to understand:

close(3)

= 0

The close() system call simply closes the open file or device. Given that earlier we opened the file /etc/ld.so.cache, it only makes sense that this close() system call was used to close that file. Before we get back to debugging our application, let's take a quick look at the last four lines put together:

```
open("/etc/ld.so.cache", O_RDONLY|O_CLOEXEC) = 3
fstat(3, {st_mode=S_IFREG|0644, st_size=24646, ...}) = 0
mmap(NULL, 24646, PROT_READ, MAP_PRIVATE, 3, 0) = 0x7f890bd0b000
close(3)
```

As we look at these four system calls, we can start to see a pattern. The <code>open()</code> call is used to open the <code>/etc/ld.so.cache</code> file and is given a return value of 3. The <code>fstat()</code> command is provided 3 as input and gets <code>st\_size=24646</code> as output. The <code>MWAbglegigifunction</code> is given 24646 and 3 as input and the

close() function is provided with 3 as input.

Given that the output of the open() call is 3 and the value 3 has been used multiple times in these four system calls, it is safe to conclude that this number 3 is the file descriptor number of the open file /etc/ld.so.cache. With that conclusion, it is also pretty safe to assume that the preceding four system calls perform the actions of opening the file /etc/ld.so.cache, determining the size of the file, mapping that file into memory, and then closing the file descriptor.

As you can see, this is quite a bit of information from just four simple system calls. Let's put what you just learned into practice and use strace to trace the application process.

#### Using strace to identify why the application will not start

Earlier, when we ran strace, we simply provided it with a command to execute. This is one way you can invoke strace, but what do you do if the process is already running? Well, strace can also trace running processes.

When tracing an existing process, we can start strace with the -p (process) flag followed by the process ID to trace. This causes strace to bind to that process and start tracing it. For tracing our application startup, we are going to use this method.

To do this, we are going to execute the start.sh script in the background and then run strace against the process ID of the start.sh script:

\$ ./start.sh & [1] 3353

By adding & to the end of the command line, we are telling the start script to run in the background. The output provides us with the process ID of the running script, 3353. However, in another window as the root user, we can use strace to trace this process with the following command:

```
# strace -o /var/tmp/app.out -f -p 3353
Process 3353 attached
Process 3360 attached
```

The preceding command adds a few more options than just -p and the process ID. We also add the -o /var/tmp/app.out arguments. This option will tell strace to save the traced data to the output file /var/tmp/app.out. The earlier strace that we ran provided quite a bit of output; by specifying that the data should be written to a file, the data will be a bit more manageable to search.

The other new option we added is -f; this argument tells strace to follow child processes. Since the start script starts the application, the application itself is considered a child process of the start script. In the preceding example we can see that strace was attached to two processes. We can assume that the second process received the process ID of 3360, this is important to know, as we will need to reference that process ID while looking through the trace output:

#### # less /var/tmp/app.out

Let's get started reading the strace output and attempt to identify what is happening. While going through this output, we will limit it to only sections that are useful for identifying our issue:

```
3360 execve("/opt/myapp/bin/application", ["/opt/myapp/bin/application", "--
deamon", "--config", "/opt/myapp/conf/config.yml"], [/* 28 vars */]) = 0
```

The first system call that appears interesting is the <code>execve()</code> system call. This particular call of <code>execve()</code> appears to be executing the <code>/opt/myapp/bin/application</code> binary.

www.hellodigi.ir

One important item to point out is that, with this output, we can see a number before the system call.

This number, 3360, is the process ID of the process that executed the system call. The process ID will only be shown when the strace command is tracing multiple processes.

```
The next group of system calls that seem important are the following:
     open("/opt/myapp/conf/config.yml", O RDONLY) = 3
3360
     fstat(3, {st_mode=S_IFREG|0600, st size=45, ...}) = 0
3360
     fstat(3, {st mode=S IFREG|0600, st size=45, ...}) = 0
3360
     mmap(NULL, 4096, PROT READ|PROT WRITE, MAP PRIVATE|MAP ANONYMOUS, -1, 0) =
3360
0x7fd0528df000
     read(3, "port: 25\ndebug: True\nlogdir: /op"..., 4096) = 45
3360
     read(3, "", 4096)
3360
                                        = 0
     read(3, "", 4096)
                                        = 0
3360
```

From the preceding group, we can see that the application is opening the config.yml file in read only and did not receive an error. We can also see that the read() system call (which appears to be reading from file descriptor 3) is reading the config.yml file.

```
3360 close(3) = 0
```

It appears further down the file that this file descriptor is closed using the close() system call. This information is useful as it tells us that we are able to read the config.yml file and that our issue is not related to permissions on the configuration file:

```
3360 open("/opt/myapp/logs/debug.out", O_WRONLY|O_CREAT|O_APPEND, 0666) = 3
3360 lseek(3, 0, SEEK_END) = 1711
3360 fstat(3, {st_mode=S_IFREG|0664, st_size=1711, ...}) = 0
3360 fstat(3, {st_mode=S_IFREG|0664, st_size=1711, ...}) = 0
3360 mmap(NULL, 4096, PROT_READ|PROT_WRITE, MAP_PRIVATE|MAP_ANONYMOUS, -1, 0) =
0x7fd0528df000
3360 write(1, "- - - - - - - - - - - - "..., 52) = 52
```

If we continue, we can see that our configuration is taking effect as well, as the process has opened the debug.out file for writing using the open() call and written to it with the write() call.

For applications that have many log files, system calls such as the above can be useful for identifying log messages that might not have been obvious.

When looking through system calls, you can roughly understand the context of when the message was generated and possibly why. This context can be extremely useful depending on the issue.

```
socket(PF INET, SOCK STREAM, IPPROTO IP) = 4
3360
3360
     bind(4, {sa_family=AF_INET, sin_port=htons(25),
sin_addr=inet_addr("0.0.0.0")}, 16) = -1 EADDRINUSE (Address already in use)
      open("/dev/null", O WRONLY|O CREAT|O TRUNC, 0666) = 5
3360
      fstat(5, {st mode=S IFCHR|0666, st rdev=makedev(1, 3), ...}) = 0
3360
      write(1, "Starting service: [Failed]\n", 27) = 27
3360
     write(3, "Configuration file processed\r\n--"..., 86) = 86
3360
3360
     close(3)
                                        = 0
```

```
www.hellodigi.ir
```

Speaking of context, the preceding system calls explain our problem specifically, one system call.

While the strace file contained many system calls that returned errors, the majority of them were like the following:

```
3360 stat("/usr/lib64/python2.7/encodings/ascii", 0x7fff8ef0d670) = -1 ENCENT
(No such file or directory)
```

This is fairly common, as it simply means the process attempted to access a file that is not present. In the trace file, however, there is one error that sticks out more than the others:

```
3360 bind(4, {sa_family=AF_INET, sin_port=htons(25),
sin_addr=inet_addr("0.0.0.0")}, 16) = -1 EADDRINUSE (Address already in use)
```

The preceding system call bind() is a system call that binds a socket. The preceding example appears to binding a network socket. If we think back to our configuration file, we know that port 25 is specified:

# cat /opt/myapp/conf/config.yml
port: 25

In the system call, we can see the string sin\_port=htons(25), which might mean this bind system call is trying to bind to port 25. From the return value provided, we can see that the bind() call received an error. The message of that error suggests "Address is already in use".

Since we know that the application is configured to utilize port 25 in some way and we can see a bind() system call, it stands to reason that this application might not be starting simply because port 25 is already being used by another process, which at this point, is our new hypothesis.

# **Resolving the conflict**

As you learned in the networking chapter, we can verify that a process has port 25 in use with a quick netstat command:

```
# netstat -nap | grep :25
tcp 0 0 127.0.0.1:25 0.0.0.0:* LISTEN
1588/master
tcp6 0 0 ::1:25 :::* LISTEN
1588/master
```

When we run netstat as the root user and add the -p flag, the command will include the process ID and name of process for each LISTEN-ing socket. From this, we can see that port 25 is in fact being used and the process 1588 is the one listening.

To get a better understanding of what process this is, we can once again utilize the ps command:

```
# ps -elf | grep 1588
5 S root
              1588
                       1
                          0
                             80
                                  0 - 22924 ep pol 13:53 ?
                                                                   00:00:00
/usr/libexec/postfix/master -w
4 S postfix 1616
                    1588
                          0
                             80
                                  0 - 22967 ep pol 13:53 ?
                                                                   00:00:00 qmgr
-l -t unix -u
                          0 80
                                  0 - 22950 ep pol 20:36 ?
                                                                   00:00:00
4 S postfix 3504 1588
pickup -l -t unix -u
```

It appears that the postfix service is the one listening on port 25, which is not very surprising since this port is generally used for SMTP communication and postfix is an e-mail service.

The question now is, should postfix be listening on this port or should the application? Unfortunately, there is no easy answer to that question, as it truly depends on the systems and what they are doing.

For the sake of this exercise, we will assume the answer is that the custom application should be using port 25, and postfix should not be running.

To stop postfix from listening on port 25, we will first stop postfix using the systematic commands:

```
# systemctl stop postfix
```

This stops the postfix service where the next command will disable it from starting up again on the next reboot:

```
# systemctl disable postfix
rm '/etc/systemd/system/multi-user.target.wants/postfix.service'
```

Disabling the postfix service is an important step to resolving this issue. Currently, we believe the issue is caused by a port conflict between the custom application and postfix. If we do not disable the postfix service, the next time the system reboots it will be started again. This will then prevent the custom application from being started as well.

While this might seem basic, I want to stress the importance of this step as, on numerous occasions, I've seen an issue happen repeatedly, simply because the person who resolved it the first time didn't disable a service.

If we run the systematic status command, we can now see that the postfix service is stopped and disabled:

```
# systemctl status postfix
postfix.service - Postfix Mail Transport Agent
Loaded: loaded (/usr/lib/systemd/system/postfix.service; disabled)
Active: inactive (dead)
Jun 09 04:05:42 blog.example.com systemd[1]: Starting Postfix Mail Transport
Agent...
Jun 09 04:05:43 blog.example.com postfix/master[1588]: daemon started -- version
2.10.1, configuration /etc/postfix
Jun 09 04:05:43 blog.example.com systemd[1]: Started Postfix Mail Transport
Agent.
Jun 09 21:14:14 blog.example.com systemd[1]: Stopping Postfix Mail Transport
Agent...
Jun 09 21:14:14 blog.example.com systemd[1]: Stopped Postfix Mail Transport
Agent.
```

With the postfix service stopped, we can now once again start the application to see if the issue is resolved.

It appears the issue was in fact resolved by stopping the postfix service. We can see this by the "[success]" message printed from the startup process. We can also see this if we run the lsof command again:

```
# lsof +D /opt/myapp/
                             TYPE DEVICE SIZE/OFF
         PID
                 USER
COMMAND
                        FD
                                                      NODE NAME
                                                     25264 /opt/myapp
        3332 vagrant cwd
                              DIR 253,1
                                              53
bash
start.sh 3585 vagrant cwd
                              DIR 253,1
                                                     25264 /opt/myapp
                                              53
                                                     25304 /opt/myapp/start.sh
start.sh 3585 vagrant 255r
                              REG 253,1
                                             111
                                                     25264 /opt/myapp
applicati 3588
                              DIR 253,1
                                              53
                root
                       cwd
applicati 3588
                                   253,1
                                                   68112463
                 root
                       txt
                              REG
                                            36196
/opt/myapp/bin/application
applicati 3588
                         Зw
                              REG
                                   253,1
                                            1797 134803515
                root
/opt/myapp/logs/debug.out
```

www.hellodigi.ir

Now that the application is running, we can see several processes have open items in the

/opt/myapp directory. We can also see that one of those processes is the application command with a process ID of 3588. To get a better look at what the application is doing we can once again run lsof, but this time we will search only for files open by the process ID 3588:

| # lsof -p  | 3588   |        |        |      |        |          |           |                       |
|------------|--------|--------|--------|------|--------|----------|-----------|-----------------------|
| COMMAND    | PID    | USER   | FD     | TYPE | DEVICE | SIZE/OFF | NODE      | NAME                  |
| applicati  | 3588   | root   | cwd    | DIR  | 253,1  | 53       | 25264     | /opt/myapp            |
| applicati  | 3588   | root   | rtd    | DIR  | 253,1  | 4096     | 128       | /                     |
| applicati  | 3588   | root   | txt    | REG  | 253,1  | 36196    | 68112463  |                       |
| /opt/myapp | bin/   | /appli | cation |      |        |          |           |                       |
| applicati  | 3588   | root   | mem    | REG  | 253,1  | 160240   | 134296681 | /usr/lib64/ld-2.17.so |
| applicati  | 3588   | root   | 0u     | CHR  | 136,2  | 0±0      | 5         | /dev/pts/2            |
| applicati  | 3588   | root   | 1u     | CHR  | 136,2  | 0±0      | 5         | /dev/pts/2            |
| applicati  | 3588   | root   | 2u     | CHR  | 136,2  | 0±0      | 5         | /dev/pts/2            |
| applicati  | 3588   | root   | 3w     | REG  | 253,1  | 1797     | 134803515 |                       |
| /opt/myapp | o/logs | s/debu | g.out  |      |        |          |           |                       |
| applicati  | 3588   | root   | 4u     | sock | 0,6    | 0t0      | 38488     | protocol: TCP         |

The -p (process) flag will filter the lsof output to a specific process. In this case, we limited the output to the custom application we just started:

applicati 3588 root 4u sock 0,6 0t0 38488 protocol: TCP

In the last line, we can see that the application has a TCP socket open. Given the status messages from the application and the results from lsof, it is pretty safe to say the application has started and started correctly.

# Summary

We took an application issue and used common Linux tools such as lsof and strace to find the root cause, a port conflict. What is even more important is that we did this with no prior knowledge of the application or the tasks it was attempting to perform.

With the example from this chapter, we can easily see how having access to and knowledge of basic Linux tools, together with an understanding of the troubleshooting process, can enable you to solve almost any issue, whether that issue is an application issue or a systems issue.

In the next chapter, we will examine the Linux user and kernel limits, and how they can sometimes cause issues.

# **Chapter 10. Understanding Linux User and Kernel Limits**

In the previous chapter, we used tools such as lsof and strace to identify the root cause of an application issue.

In this chapter, we will once again identify the root cause of an application-related issue. However, we will also focus on learning and understanding Linux user and kernel limitations.

# A reported issue

Much like the previous chapter, which focused on an issue with a custom application, today's issue comes from the same custom application.

Today, we will be working on an issue reported by an application support team. However, this time the support team was able to provide us with quite a bit of information.

The application we were working on in <u>Chapter 9</u>, Using System Tools to Troubleshoot Applications, now receives messages over port 25 and stores them in a queue directory. Periodically, a job runs to process those queued messages, but the job doesn't seem to be working anymore.

The application support team has noticed quite a large amount of messages backlogged in the queue. However, even though they have been troubleshooting the issue as much as possible, they are stuck and require our assistance.

# Why is the job failing?

Since the issue being reported is that a scheduled job is not working, we should first focus on the job itself. In this scenario, we have the application support team available to answer any questions. So, let's get a few more details about this job.

### **Background questions**

The following is a quick list of questions that should help provide you with additional information:

- How is the job run?
- Can we run the job manually if we need to?
- What does this job execute?

These three questions may seem pretty basic, but they are important. Let's first look at the answers the application team provides:

• How is the job run?

The job is executed as a cron job.

• Can we run the job manually if we need to?

Yes, it should be okay to execute the job manually as often as needed.

• What does this job execute?

The job executes the /opt/myapp/bin/processor command as the vagrant user.

The preceding three questions are important because they will save us quite a bit of troubleshooting time. The first question is focused on how the job is executed. Since the reported issue is that the job is not working, we don't know yet if the issue is because the job is not running or if the job is being executed but failing for some reason.

The answer to the first question tells us that the job is executed by crond, which is the **cron daemon** that runs on Linux. This is useful as we can use this information to identify whether the job is being executed or not. In general, there are many methods for scheduled jobs to be executed. Sometimes the software that is executing the scheduled job runs on a different system and sometimes it runs on the same local system.

In this case, the job is being executed by crond on the same server.

The second question is also important. Just like we had to launch the application manually in the last chapter, we may need to perform this troubleshooting step with this reported issue as well. Based on the answer, it seems we are free to execute this command as many times as needed.

The third question is useful as it tells us not only what command is being executed but also which job to look out for. Cron jobs are a very common method of scheduling tasks. It is common for a system to have many cron jobs scheduled.

### Is the cron job even running?

Since we know that the job is being executed by crond, we should first check whether the job is being executed or not. To do this, we can check the cron logs on the server in question. For example, consider the following log:

```
# ls -la /var/log/cron*
```

-rw-r--r-. 1 root root 30792 Jun 10 18:05 /var/log/cron -rw-r--r-. 1 root root 28261 May 18 03:41 /var/log/cron-20150518 -rw-r--r-. 1 root root 6152 May 24 21:12 /var/log/cron-20150524 -rw-r--r-. 1 root root 42565 Jun 1 15:50 /var/log/cron-20150601 -rw-r--r-. 1 root root 18286 Jun 7 16:22 /var/log/cron-20150607

Specifically, on Red Hat based Linux systems we can check the /var/log/cron log file. I specified "Red Hat based" in the previous sentence because on non-Red-Hat-based systems the cron logs may be located in a different log file. Debian-based systems, for example, default to /var/log/syslog.

If we didn't know which log file contained cron logs, there is a simple trick to find it. Just run the following command line:

```
# grep -ic cron /var/log/* | grep -v :0
/var/log/cron:400
/var/log/cron-20150518:379
/var/log/cron-20150524:86
/var/log/cron-20150601:590
/var/log/cron-20150607:248
/var/log/messages:1
/var/log/secure:1
```

The preceding command will use grep to search all of the log files in /var/log for the string cron. The command will also search for Cron, CRON, cRon, and so on, as we added the -i (insensitive) flag to the grep command. This tells grep to search in case-insensitivity mode. Essentially, this means any match of the word "cron" will be found even if the word is capitalized or mixed case. We also added the -c (count) flag to the grep command, which causes it to count the number of instances it has found:

#### /var/log/cron:400

If we look at the first result, we can see that grep has found 400 instances of the word "cron" in /var/log/cron.

Finally, we redirect the results to another grep command with the -v flag followed by :0. This grep will take the results of the first execution and omit (-v) any lines with the string :0. This is useful for restricting the results to only files with the cron string within them.

From the preceding results, we can see that the file, /var/log/cron, has the most instances of the word "cron" within it. This fact alone is a good indication that /var/log/cron is the log file for the

crond daemon.

Now that we know which log file has the log messages we are looking for, we can take a look at the contents of that log file. Since this log file is quite large we will use the less command to read this file:

#### # less /var/log/cron

Since there is quite a bit of information in this log, we will only focus on log entries that will help explain the issue. The following segment is an interesting group of log messages that should answer whether our job is running or not:

```
Jun 10 18:01:01 localhost CROND[2033]: (root) CMD (run-parts /etc/cron.hourly)
Jun 10 18:01:01 localhost run-parts(/etc/cron.hourly)[2033]: starting 0anacron
Jun 10 18:01:01 localhost run-parts(/etc/cron.hourly)[2042]: finished 0anacron
Jun 10 18:01:01 localhost run-parts(/etc/cron.hourly)[2033]: starting 0yum-
hourly.cron
Jun 10 18:01:01 localhost run-parts(/etc/cron.hourly)[2048]: finished 0yum-
hourly.cron
Jun 10 18:05:01 localhost CROND[2053]: (vagrant) CMD (/opt/myapp/bin/processor -
-debug --config /opt/myapp/conf/config.yml > /dev/null)
Jun 10 18:10:01 localhost CROND[2086]: (root) CMD (/usr/lib64/sa/sa1 1 1)
Jun 10 18:10:01 localhost CROND[2087]: (vagrant) CMD (/opt/myapp/bin/processor -
-debug --config /opt/myapp/conf/config.yml > /dev/null)
Jun 10 18:15:01 localhost CROND[2137]: (vagrant) CMD (/opt/myapp/bin/processor -
-debug --config /opt/myapp/conf/config.yml > /dev/null)
Jun 10 18:15:01 localhost CROND[2137]: (vagrant) CMD (/opt/myapp/bin/processor -
-debug --config /opt/myapp/conf/config.yml > /dev/null)
Jun 10 18:15:01 localhost CROND[2137]: (vagrant) CMD (/opt/myapp/bin/processor -
-debug --config /opt/myapp/conf/config.yml > /dev/null)
Jun 10 18:15:01 localhost CROND[2137]: (vagrant) CMD (/opt/myapp/bin/processor -
-debug --config /opt/myapp/conf/config.yml > /dev/null)
Jun 10 18:15:01 localhost CROND[2137]: (vagrant) CMD (/opt/myapp/bin/processor -
-debug --config /opt/myapp/conf/config.yml > /dev/null)
Jun 10 18:15:01 localhost CROND[2137]: (vagrant) CMD (/usr/lib64/sa/sa1 1 1)
```

The preceding log messages show quite a few lines. Let's break down the logs to get a better understanding of what is being executed. Consider the following lines:

```
Jun 10 18:01:01 localhost CROND[2033]: (root) CMD (run-parts /etc/cron.hourly)
Jun 10 18:01:01 localhost run-parts(/etc/cron.hourly)[2033]: starting Oanacron
Jun 10 18:01:01 localhost run-parts(/etc/cron.hourly)[2042]: finished Oanacron
Jun 10 18:01:01 localhost run-parts(/etc/cron.hourly)[2033]: starting Oyum-
hourly.cron
Jun 10 18:01:01 localhost run-parts(/etc/cron.hourly)[2048]: finished Oyum-
hourly.cron
```

The first few lines do not seem to be the job we are searching for but rather the cron.hourly jobs.

On Linux systems, there are multiple ways to specify cron jobs. On RHEL systems, there are several directories within /etc/ that start with the name cron:

```
# ls -laF /etc/ | grep cron
-rw-----. 1 root root
                               541 Jun 9 2014 anacrontab
drwxr-xr-x. 2 root root
                                34 Jan 23 15:43 cron.d/
drwxr-xr-x. 2 root root
                                62 Jul 22 2014 cron.daily/
                                        9 2014 cron.deny
-rw-----. 1 root root
                                  0 Jun
                                44 Jul<sup>ww</sup>22<sup>ellod</sup>2014 cron.hourly/
drwxr-xr-x. 2 root root
drwxr-xr-x.
             2 root root
                                  6 Jun
                                         9 2014 cron.monthly/
```

| -rw-rr      | 1 root root | 451 Jun | 9 | 2014 crontab      |
|-------------|-------------|---------|---|-------------------|
| drwxr-xr-x. | 2 root root | 6 Jun   | 9 | 2014 cron.weekly/ |

The cron.daily, cron.hourly, cron.monthly, and cron.weekly directories are all directories that can contain scripts. These scripts are to be run per the time specified in the directory name.

For example, let's look at /etc/cron.hourly/0yum-hourly.cron:

```
# cat /etc/cron.hourly/0yum-hourly.cron
#!/bin/bash
# Only run if this flag is set. The flag is created by the yum-cron init
# script when the service is started -- this allows one to use chkconfig and
# the standard "service stop|start" commands to enable or disable yum-cron.
if [[ ! -f /var/lock/subsys/yum-cron ]]; then
    exit 0
fi
# Action!
exec /usr/sbin/yum-cron /etc/yum/yum-cron-hourly.conf
```

The preceding file is a simple bash script that the crond daemon will execute every hour, as it is in the cron.hourly directory. In general the scripts that are contained within these directories are put there by system services. However, these directories are also open to systems administrators to place their own scripts.

#### User crontabs

If we continue down the log file, we can see an entry that is relevant to our custom job:

```
Jun 10 18:10:01 localhost CROND[2087]: (vagrant) CMD (/opt/myapp/bin/processor -
-debug --config /opt/myapp/conf/config.yml > /dev/null)
```

This line shows the processor command that the application support team referenced. This line must be the job the application support team is having issues with. The log entry tells us quite a bit of useful information. For one, it provides us with the command line options being passed to this job:

/opt/myapp/bin/processor --debug --config /opt/myapp/conf/config.yml > /dev/null

It also tells us the job is being executed as vagrant. The most important thing this log entry tells us though is that the job is being executed.

Since we know the job is being executed, we should then verify if the job is successful. To do this we will take an easy approach and execute the job manually:

We should omit > /dev/null from the end of the cron task as this will redirect the output to /dev/null. This is a common way of throwing away the output of cron jobs. For this manual execution, we can utilize the output to help troubleshoot the issue.

Once executed, the job seems to fail. Not only does it fail, but it is also producing an error message along with the failure:

IOError: [Errno 24] Too many open files: '/opt/myapp/queue/1433955823.29\_0.txt'

This error is interesting, as it seems to suggest that the application is opening too many files. Why would that matter?

# **Understanding user limits**

On Linux systems, there are limitations that every process is held to. These limits are in place to prevent processes from utilizing too many system resources.

While these limits are enforced on every user, it is possible, however, to set different limits per user. To check what limits are set on the vagrant user by default, we can use the ulimit command:

| \$ ulimit -a         |                 |           |
|----------------------|-----------------|-----------|
| core file size       | (blocks, -c)    | 0         |
| data seg size        | (kbytes, -d)    | unlimited |
| scheduling priority  | (-e)            | 0         |
| file size            | (blocks, -f)    | unlimited |
| pending signals      | (-i)            | 3825      |
| max locked memory    | (kbytes, -1)    | 64        |
| max memory size      | (kbytes, -m)    | unlimited |
| open files           | (-n)            | 1024      |
| pipe size            | (512 bytes, -p) | 8         |
| POSIX message queues | (bytes, -q)     | 819200    |
| real-time priority   | (-r)            | 0         |
| stack size           | (kbytes, -s)    | 8192      |
| cpu time             | (seconds, -t)   | unlimited |
| max user processes   | (-u)            | 3825      |
| virtual memory       | (kbytes, -v)    | unlimited |
| file locks           | (-x)            | unlimited |

When we executed the ulimit command, we did so as the vagrant user. This is important as when we run the ulimit command as any other user including root, the output will be the limits of that user.

If we look at the output of the ulimit command, we can see that there are quite a few limitations that can be set.

### The file size limit

Let's take a look and breakdown a few key limits:

file size (blocks, -f) unlimited

The first interesting item is the file size limit. This limit will restrict how large a file the user can create. The current setting for the vagrant user is unlimited but what would happen if we set this value to a smaller number?

We can do this by executing ulimit -f followed by the number of blocks to limit the file to. For example, consider the following command line:

\$ ulimit -f 10

After setting the value to 10 we can verify it took effect by running ulimit -f again, but this time with no value:

\$ ulimit -f 10

Now that our limit is set to 10 blocks, let's try to create a 500 MB file by using the dd command:

```
$ dd if=/dev/zero of=/var/tmp/bigfile bs=1M count=500
File size limit exceeded
```

One nice thing about user limits on Linux is generally the errors provided are self-explanatory. We can see from the preceding output that not only was the dd command unable to create the file it received an error stating that the file, size limit was exceeded.

# The max user processes limit

Another interesting limit is the max processes limit:

```
max user processes (-u) 3825
```

This limit prevents a user from having too many running processes at one time. This is a very useful and interesting limitation as it can easily prevent a rogue application from taking over a system.

It can also be a limitation that you will often encounter. This is especially true for applications that launch many sub processes or threads. To see how this limitation works, we can change our setting to 10:

```
$ ulimit -u 10
$ ulimit -u
10
```

Like the file size limit, we can modify the process limit using the ulimit command. This time, however, we use the -u flag. Each user limit has its own unique flag with the ulimit command. We can see these flags in the output of ulimit -a, and of course, each flag is referenced in the man page for ulimit.

Now that we have set our processes to be limited to 10, we can see that limit enforced by running a command:

```
$ man ulimit
man: fork failed: Resource temporarily unavailable
```

By simply being logged into the vagrant user through SSH, we are already utilizing multiple processes. It will be quite easy to run into the limit of 10 processes as any new command we run will put our login over the limitation.

From the preceding example we can see that when the man command was executed, it was not able to start a child process and thus returned an error stating Resource temporarily unavailable.

# The open files limit

The final interesting user limit that I want explore is the open files limit:

open files (-n) 1024

The open files limit will restrict a process from opening more than the defined number of files. This limit can be used to prevent a process from opening too many files at one time. This is something that can come in handy when preventing an application from consuming too many of the system's resources.

Like the other limits, let's see what happens when we reduce this limit to a very unreasonable number:

```
$ ulimit -n 2
$ ls
-bash: start_pipeline: pgrp pipe: Too many open files
ls: error while loading shared libraries: libselinux.so.1: cannot open shared
object file: Error 24
```

As with the other examples, we received an error, Too many open files, in this case. However, this error looks quite familiar. If we were to look back at the error received from our scheduled job we will see why.

IOError: [Errno 24] Too many open files: '/opt/myapp/queue/1433955823.29\_0.txt'

After setting our max number of open files to 2, the 1s command produced an error; the error has the same exact error message our application received when executed earlier.

Does this mean that our application is trying to open more files than our system is configured to allow? That is a strong possibility.

# **Changing user limits**

Since we suspect the open files limit is preventing the application from executing, we can set its limit to a higher value. However, this is not as simple as executing ulimit -n; the following output is what we get when it's executed:

```
$ ulimit -n
1024
$ ulimit -n 5000
-bash: ulimit: open files: cannot modify limit: Operation not permitted
$ ulimit -n 4096
$ ulimit -n
4096
```

By default, on our example system the highest the vagrant user is allowed to raise the open files limitation to is 4096. As we can see from the preceding error, anything higher is denied; but like most things with Linux we can change this.

# The limits.conf file

The user limits that we have been using and modifying are part of Linux's PAM system. PAM or Pluggable Authentication Modules is a system that provides a modular authentication system.

For example, if our system was to utilize LDAP for authentication, the pam\_ldap.so library would be used to provide this functionality. However, since our system uses local users for authentication, the pam\_localuser.so library handles the user authentication.

We can validate this if we read the /etc/pam.d/system-auth file:

```
$ cat /etc/pam.d/system-auth
#%PAM-1.0
# This file is auto-generated.
# User changes will be destroyed the next time authconfig is run.
auth
            required
                          pam env.so
auth
            sufficient
                          pam unix.so nullok try first pass
auth
            requisite
                          pam succeed if.so uid >= 1000 quiet success
                          pam_deny.so
            required
auth
account
            required
                          pam unix.so
            sufficient
account
                           pam localuser.so
                           pam succeed if.so uid < 1000 quiet
            sufficient
account
                           pam permit.so
account
            required
            requisite
                          pam pwquality.so try first pass local users only
password
retry=3 authtok type=
password
            sufficient
                          pam unix.so sha512 shadow nullok try first pass
use authtok
                          pam deny.so
password
            required
session
            optional
                          pam keyinit.so revoke
session
            required
                          pam limits.so
-session
             optional
                            pam systemd.so
            [success=1 default=ignore] pam succeed if.so service in crond quiet
session
use uid
session
            required
                          pam unix.so
```

If we look at the preceding example, we can see that pam\_localuser.so is listed with account as the first column:

account sufficient pam\_localuser.so

This means the pam\_localuser.so module is a sufficient module to allow an account to be utilized, which essentially means that the user is able to log in if they have a correct /etc/passwd and /etc/shadow entry.

| session | required | pam limits.so    |
|---------|----------|------------------|
|         |          | www.hellodigi.ir |

If we look at the preceding line, we can see where user limits are enforced. This line essentially tells the system that the pam\_limits.so module is required for all user sessions. This effectively ensures that the user limits, which the pam\_limits.so module identifies are enforced on each user session.

The configuration for this PAM module is located in /etc/security/limits.conf and /etc/security/limits.d/:

```
$ cat /etc/security/limits.conf
#This file sets the resource limits for the users logged in via PAM.
         - core - limits the core file size (KB)
#
#
         - data - max data size (KB)
#
         - fsize - maximum filesize (KB)
#
         - memlock - max locked-in-memory address space (KB)
#
         - nofile - max number of open files
#
         - rss - max resident set size (KB)
#
         - stack - max stack size (KB)
#
         - cpu - max CPU time (MIN)
#
         - nproc - max number of processes
#
         - as - address space limit (KB)
#
         - maxlogins - max number of logins for this user
         - maxsyslogins - max number of logins on the system
#
#
         - priority - the priority to run user process with
#
         - locks - max number of file locks the user can hold
#
         - sigpending - max number of pending signals
#
         - msgqueue - max memory used by POSIX message queues (bytes)
#
         - nice - max nice priority allowed to raise to values: [-20, 19]
#
         - rtprio - max realtime priority
#
#<domain>
               <type>
                       <item>
                                       <value>
#
#*
                 soft
                                          0
                          core
#*
                                          10000
                 hard
                          rss
#@student
                                          20
                 hard
                        nproc
                       nproc
#@faculty
                 soft
                                          20
                                          50
#@faculty
                 hard
                         nproc
#ftp
                 hard
                                          0
                         nproc
                                          4
#@student
                         maxlogins
                 _
```

When we read the limits.conf file, we can see quite a bit of useful information about user limits.

Within this file, the available limitations are listed along with a description of what that limitation enforces. For example, in the preceding command lines, we can see the following for the number of open files limit:

#### # - nofile - max number of open files

From this line we can see that if we want to change the number of open files available to our user, we will need to use the nofile type. On top of listing what each limitation does, the limits.conf file also contains examples of setting custom limits for users and groups:

Given this example we can see what format we need to use to set the limit; but what should we set the limitation too? If we look back at the error from our job, we can see that the error listed a file in the /opt/myapp/queue directory:

IOError: [Errno 24] Too many open files: '/opt/myapp/queue/1433955823.29\_0.txt'

It is safe to say that the application is trying to open the files within this directory. So, to determine how many files this process needs to have open, let's find out how many files exist in this directory by using the following command line:

\$ ls -la /opt/myapp/queue/ | wc -l
492304

The preceding command uses ls -la to list all of the files and directories within the queue/ directory and redirects that output to wc -l. The wc command will count the number of lines (-l) from the provided output, which essentially means that within the queue/ directory, there are 492,304 files and/or directories.

Given the large number, we should set the number of open files limit to 500000, enough to process the queue/ directory with a little extra just in case. We can do this by appending the following line to the limits.conf file:

# vi /etc/security/limits.conf

After adding our line with vi, or another text editor, we can verify it is there with the tail command:

| <pre>\$ tail /et</pre> | c/secu | rity/lim | its.conf  |   |   |
|------------------------|--------|----------|-----------|---|---|
| #@student              |        | hard     | nproc     | 2 | 0 |
| #@faculty              |        | soft     | nproc     | 2 | 0 |
| #@faculty              |        | hard     | nproc     | 5 | 0 |
| #ftp                   |        | hard     | nproc     | 0 |   |
| #@student              |        | -        | maxlogins | 4 |   |
| vagrant                | soft   | nofile   | 100000    |   |   |
| vagrant                | hard   | nofile   | 500000    |   |   |
|                        |        |          |           |   |   |

```
# End of file
```

Changing these settings does not mean our login shell instantly has a limit of 500000. Our logged in session still has a limitation of 4096 set.

```
$ ulimit -n
4096
```

We also still cannot increase it beyond that value.

```
$ ulimit -n 9000 www.hellodigi.ir
-bash: ulimit: open files: cannot modify limit: Operation not permitted
```

In order for our change to take effect, we must log in to our user once again.

As we discussed earlier, these limitations are set by PAM, which is applied during the login of our shell session. Since the limitations are set during login, we are still being restricted by the previous values picked up when we last logged in.

To obtain the new limitations, we must log out and log back in (or spawn a new login session). For our examples, we will log out of our shell and log back in.

```
$ ulimit -n
100000
$ ulimit -n 501000
-bash: ulimit: open files: cannot modify limit: Operation not permitted
$ ulimit -n 500000
$ ulimit -n
500000
```

If we look at the preceding command lines, we can see something quite interesting.

When we logged in this time, our number of files limitation was set to 100000, which just happens to be the same limit we set as the soft limit in the limits.conf file. This happened because the soft limit is the limit set by default for each session.

The hard limit is the highest value above the soft limit that this user can set. We can see this in action in the preceding example, as we were able to set the nofile limit to 500000 but not 501000.

### Future proofing the scheduled job

The reason we set the soft limit to 100000 was because we are planning for similar scenarios in the future. With the soft limit set at 100000, the cron job that runs this scheduled job will be limited to 100,000 open files. However, since the hard limit is set to 500000, someone can then manually run the job with a higher limit set on their login session.

As long as the number of files in the queue directory does not exceed 500,000, there should no longer be a need for anyone to edit the /etc/security/limits.conf file.

## Running the job again

Now that our limitations have been increased, we can try to run the job again.

Once again we received an error. However, this time the error is just a little bit different.

In the previous run, we received the following error.

IOError: [Errno 24] Too many open files: '/opt/myapp/queue/1433955823.29\_0.txt'

However, this time we received this error.

```
IOError: [Errno 23] Too many open files in system:
'/opt/myapp/queue/1433955989.86_5.txt'
```

The difference is extremely subtle, but in the second run our error stated **Too many open files in system**, whereas our first run did not include in system. The reason for this is because we hit a different type of limitation, not a **user** limitation, but a **system** limitation.

# Kernel tunables

The Linux Kernel itself can set limitations on a system as well. These limits are defined based on kernel parameters. Some of these parameters are static and cannot be changed during runtime; while others can. When a kernel parameter can be changed during runtime this is called a **tunable parameter**.

We can see both static and tunable kernel parameters and their current values by using the sysctl command:

```
# sysctl -a | head
abi.vsyscall32 = 1
crypto.fips_enabled = 0
debug.exception-trace = 1
debug.kprobes-optimization = 1
dev.hpet.max-user-freq = 64
dev.mac_hid.mouse_button2_keycode = 97
dev.mac_hid.mouse_button3_keycode = 100
dev.mac_hid.mouse_button_emulation = 0
dev.parport.default.spintime = 500
dev.parport.default.timeslice = 200
```

Since there are many parameters available, I used the head command to limit the output to the first 10. The error we received earlier mentioned a limitation on the system, this suggests we may be hitting a limit imposed by the kernel itself.

The only problem is how do we know which one? The fastest answer of course is to search Google. Since there are so many kernel parameters (800+ on the system we are working on), it is difficult to simply read the output of sysctl -a and find the right one.

A more realistic approach is to simply search for the type of parameter we are looking to modify. An example search for our scenario would be Linux parameter max open files. If we were to perform this search we will most likely find the parameter and how to modify it. If Google is not an option however, there is another way.

In general, the kernel parameters have a name that describes what the parameter controls.

For example, if we were to look for the kernel parameter that disables IPv6 we would first start by searching for the net string, as in network:

```
# sysctl -a | grep -c net
556
```

However, this still returns a large number of results. Within those results, we can see the string ipv6 though.

# sysctl -a | grep -c ipv6

233

Still, quite a few results; however, we get the following output if we add a search for the string disable:

```
# sysctl -a | grep ipv6 | grep disable
net.ipv6.conf.all.disable_ipv6 = 0
net.ipv6.conf.default.disable_ipv6 = 0
net.ipv6.conf.enp0s3.disable_ipv6 = 0
net.ipv6.conf.enp0s8.disable_ipv6 = 0
net.ipv6.conf.lo.disable_ipv6 = 0
```

We can finally narrow down the possible parameters. However, we do not fully know what these parameters do. Not yet, at least.

If we perform a quick search through /usr/share/doc, we might find a few documents that explain what these settings do. We can do this quickly by performing a recursive search for -r through this directory using grep. In order to keep the output simple, we can add -1 (list file), which causes grep to only list the filenames it finds the desired string within:

```
# grep -rl net.ipv6 /usr/share/doc/
/usr/share/doc/grub2-tools-2.02/grub.html
```

On Red Hat based Linux systems, the /usr/share/doc directory is used for additional documentation outside of the system's man pages. If we were limited to only utilizing the documentation on the system itself, the /usr/share/doc directory is one of the first places to check.

### Finding the kernel parameter for open files

Since we like performing tasks the hard way, we will try to identify the kernel parameter that is potentially limiting us without searching for it on Google. The first step to do this will be to search the sysctl output for the string file.

The reason we are searching for file is because we are hitting a limitation on the number of files. While this may not provide the exact parameter we are trying to identify, the search at least is going to get us started:

```
# sysctl -a | grep file
fs.file-max = 48582
fs.file-nr = 1088 0 48582
fs.xfs.filestream_centisecs = 3000
```

Searching for file may have actually been a very good choice after all. Simply based on the names of the parameters, the two that may be interesting to us are fs.file-max and fs.file-nr. At this point, we do not know which one controls the number of open files or if either of these do.

To find out more information we can search through the doc directory.

```
# grep -r fs.file- /usr/share/doc/
/usr/share/doc/postfix-2.10.1/README_FILES/TUNING_README:
fs.file-max=16384
```

It seems that a document named TUNING\_README, located in the Postfix services documentation, has a reference to at least one of our values. Let's check out the file to see what this document says about this kernel parameter:

- \* Configure the kernel for more open files and sockets. The details are extremely system dependent and change with the operating system version. Be sure to verify the following information with your system tuning guide:
  - o Linux kernel parameters can be specified in /etc/sysctl.conf or changed with sysctl commands:

fs.file-max=16384
kernel.threads-max=2048

If we read the contents of the file around where it lists our kernel parameter, we can see that it specifically calls out parameters to configure the kernel for more open files and sockets.

This document calls out two kernel parameters to allow for more open files and sockets. The first is called fs.file-max, which is one we also identified with our sysctl search. The second is called kernel.threads-max, which is fairly new.

Simply based on the names, it seems the tunable parameter we want to modify is the fs.file-max parameter. Let's take a look at its current value as follows:

# sysctl fs.file-max
fs.file-max = 48582

We can list the current value of this parameter by executing sysct1 followed by the parameter name (as shown in the preceding command lines). This will simply display the value as it is defined currently; which seems to be set at 48582 a number far lower than our current user limits.

### Tip

In the preceding example, we found this parameter in a postfix document. While this may be good, it is not exact. If you often find yourself needing to search locally for kernel parameters, it would be a good idea to install the kernel-doc package. The kernel-doc package contains quite a bit of information, especially about tunables.

# **Changing kernel tunables**

Since we believe the fs.file-max parameter controls the maximum number of open files a system can have, we should change this value to allow our job to run.

Like most system configuration items on Linux, there is the option to change this value ad-hoc and on reboot. Earlier we set the limits.conf file to allow the vagrant user the ability to open 100,000 files as a soft limit and 500,000 as a hard limit. The question is do we want this user to be able to open 500,000 files as a normal operation? Or should this be a one-time task to correct the issue we are currently facing?

The answer is simply: it depends!

If we look at the situation we are working on currently, the job in question has not been run for quite a while. Because of this there is a large backlog of messages in the queue. However, these are not normal conditions.

Earlier when we set the user limit to 100,000 files, we did so as this is a somewhat appropriate value for this job. With this considered, we should also set the kernel parameter to a value slightly over 100000 but not too far over.

For this scenario and in this environment, we are going to perform two actions. The first is to configure the system to allow for 125,000 open files by default. The second is to set the current parameter to 525,000 open files to allow the scheduled job to run successfully.

### Permanently changing a tunable

Since we want to change the value of fs.file-max to 125000 by default, we will need to edit the sysctl.conf file. The sysctl.conf file is a system configuration file, which allows you to specify custom values for tunable kernel parameters. During every reboot of the system, this file is read and the values within it are applied.

In order to set our fs.file-max value to 125000 we can simply append the following line to this file:

```
# vi /etc/sysctl.conf
fs.file-max=125000
```

Now that we have added our custom value, we will need to tell the system to apply it.

As mentioned earlier, the sysctl.conf file is applied on reboot, however we can also apply the settings to this file at any time using the sysctl command with the -p flag.

# sysctl -p
fs.file-max = 125000

When given the -p flag, the sysctl command will read and apply the values to the file specified, or if no file is specified /etc/sysctl.conf. Since we did not specify a file after the -p flag, the sysctl command applied the values added to /etc/sysctl.conf and printed the values it modified.

Let's validate it was applied appropriately by executing sysctl again.

# sysctl fs.file-max
fs.file-max = 125000

It appears that in fact the value was applied appropriately, but what about setting it to 525000?

### Temporarily changing a tunable

While it may be simple enough to change the /etc/sysctl.conf to a higher value, apply it, and then revert the change. There is a much easier way to change a tunable's value temporarily.

The sysctl command, when provided with the -w option, will allow modification of tunable values. To see this in action, we will use this to set the fs.file-max value to 525000.

# sysctl -w fs.file-max=525000
fs.file-max = 525000

Like when we applied the sysctl.conf file's values, when we executed sysctl -w it printed the values it applied. If we validate them again, we will see the value is set to 525000 files:

# sysctl fs.file-max
fs.file-max = 525000

### Running the job one last time

Now that we have set our open files limit to 500000 for the vagrant user and 525000 on the system as a whole. We can execute this job manually one more time, and this time it should be successful:

This time the job executed without providing any errors! We can see from the output of the job that all of the files in /opt/myapp/queue were processed as well.

# A look back

Now that we have resolved the issue, let's take a second to look at what we did to resolve the issue.

## Too many open files

In order to troubleshoot our issue, we executed a scheduled cron job manually. If we circle back to previous chapters, this is a prime example of duplicating an issue and seeing it for ourselves.

In this case, the job was not performing the tasks it was supposed to. In order to identify the reason, we ran it manually.

During that manual execution, we were able to identify the following error:

IOError: [Errno 24] Too many open files: '/opt/myapp/queue/1433955823.29\_0.txt'

This error is very common and is caused by the job running into user limits that prevent a single user from opening too many files. To resolve this we added custom settings to the /etc/security/limits.conf file.

These changes set the soft limitation of open files to 100000 for our user by default. We also allowed the user to increase the open files limit to 500000 on an ad-hoc basis via the hard setting:

```
IOError: [Errno 23] Too many open files in system:
'/opt/myapp/queue/1433955989.86_5.txt'
```

After modifying these limits, we executed the job again and experienced a similar but different error.

This time the open files limitation was being imposed on the system itself, which in this case imposed a system-wide limit of 48,000 open files.

To resolve this we set a permanent setting of 125000 in the /etc/sysctl.conf file and temporarily changed the value to 525000.

From that point we were able to execute the job manually. Beyond this instance however, since we changed the default limitations we also gave this job more resources to execute normally. As long as there is not a backlog of greater than 100,000 files this job should execute without issue in the future.

# A bit of clean up

Speaking of normal executions, in order to reduce the kernel's limitation of open files we can execute the sysctl command again with the -p option. This will reset the value to the defined value within the /etc/sysctl.conf file.

# sysctl -p
fs.file-max = 125000

One caveat to this method is that sysctl -p will only reset the values specified in /etc/sysctl.conf; which only contains a handful of tunable values by default. If a value not specified in /etc/sysctl.conf is modified, the sysctl -p method will not reset this value to default.

# Summary

In this chapter, we became very familiar with the kernel and user limitations enforced within Linux. These settings become very useful as any application that utilizes many resources will eventually run into one of these.

In the next chapter, we will be focusing on a very common but very tricky issue. We will focus on troubleshooting and identifying the cause of a system running out of memory. When a system runs out of memory, there are a lot of consequences such as application processes being killed.

# **Chapter 11. Recovering from Common Failures**

In the previous chapter, we explored the user and system limitations that exist on Linux servers. We looked at what limits are in place and how to change the values for applications that require more than default.

In this chapter, we will put our troubleshooting skills to use with a system that has had its resources exhausted.

# The reported problem

Today's chapter, much like the other chapters, will start with someone reporting an issue. The issue being reported is that Apache is no longer running on the server, which serves the company's blog: blog.example.com.

A fellow systems administrator who is reporting the issue has explained that someone reported that the blog was down and when he logged into the server he could see Apache was no longer running. At that point, our peer was unsure what to do to continue and asked for our help.

## Is Apache really down?

The first thing that we should do when a service is reported as down is to validate that it really is down. This is essentially our duplicate it for ourselves step from our troubleshooting process. With a service such as Apache, we should also validate that it is in fact down fairly quickly.

In my experience, I have often been told that a service is down when it really was not. The server may have been having an issue but it was not technically down. The difference between up or down can change the troubleshooting steps that we need to perform to resolve the issue.

This said, the first step that I always perform for issues like this is to validate whether the service really is down or whether the service simply is not responding.

To validate that Apache is really down, we will use the ps command. As we learned earlier, this command will print a list of the currently running processes. We will redirect this output to the grep command to check whether there are any instances of the httpd (Apache) service running:

# ps -elf | grep http
0 S root 2645 1974 0 80 0 - 28160 pipe\_w 21:45 pts/0 00:00:00 grep -color=auto http

From the output of the abovementioned ps command, we can see that there are no processes running with the name httpd. Under normal circumstances, we would expect to see at least a few lines that look similar to the following example:

5 D apache 2383 1 0 80 0 - 115279 conges 20:58 ? 00:00:04 /usr/sbin/httpd -DFOREGROUND

Since there are no httpd processes found in the process list, we can conclude that Apache is in fact down on this system. The question now is, why?

## Why is it down?

Before simply resolving the issue by starting the Apache service, we are going to first figure out why the Apache service is not running. This is a process called **Root Cause Analysis** (**RCA**), which is a formal process that is used to understand what first caused the issue.

We will get very familiar with this process in the next chapter. In this chapter, we will keep it simple and focus specifically on why Apache is not running.

One of the first places for us to look is in the Apache logs in /var/log/httpd. We learned of these logs in the previous chapters while troubleshooting other webserver-related issues. As we saw in these earlier chapters, application and service logs can be very helpful in determining what has happened to the service.

Since Apache is no longer running, we are more interested in the last few events that happened. If the service experienced a fatal error or was stopped, there should be a message at the end of the log file showing this.

Because we are only interested in the last few events, we will use the tail command to show the last 10 lines of the error\_log file. The error\_log file is the first log to check as it is the most likely place for anything unusual:

```
# tail /var/log/httpd/error log
[Sun Jun 21 20:51:32.889455 2015] [mpm_prefork:notice] [pid 2218] AH00163:
Apache/2.4.6 PHP/5.4.16 configured -- resuming normal operations
[Sun Jun 21 20:51:32.889690 2015] [core:notice] [pid 2218] AH00094: Command
line: '/usr/sbin/httpd -D FOREGROUND'
[Sun Jun 21 20:51:33.892170 2015] [mpm prefork:error] [pid 2218] AH00161: server
reached MaxRequestWorkers setting, consider raising the MaxRequestWorkers
setting
[Sun Jun 21 20:53:42.577787 2015] [mpm prefork:notice] [pid 2218] AH00170:
caught SIGWINCH, shutting down gracefully [Sun Jun 21 20:53:44.677885 2015]
[core:notice] [pid 2249] SELinux policy enabled; httpd running as context
system u:system r:httpd t:s0
[Sun Jun 21 20:53:44.678919 2015] [suexec:notice] [pid 2249] AH01232: suEXEC
mechanism enabled (wrapper: /usr/sbin/suexec)
[Sun Jun 21 20:53:44.703088 2015] [auth digest:notice] [pid 2249] AH01757:
generating secret for digest authentication ...
[Sun Jun 21 20:53:44.704046 2015] [lbmethod heartbeat:notice] [pid 2249]
AH02282: No slotmem from mod heartmonitor
[Sun Jun 21 20:53:44.732504 2015] [mpm prefork:notice] [pid 2249] AH00163:
Apache/2.4.6 PHP/5.4.16 configured -- resuming normal operations
[Sun Jun 21 20:53:44.732568 2015] [core:notice] [pid 2249] AH00094: Command
line: '/usr/sbin/httpd -D FOREGROUND'
```

From the error\_log file contents, we can see quite a few interesting messages. Let's take a quick look at some of the more informational log entries.

[Sun Jun 21 20:53:42.577787 2015] [mpm\_prefork:notice] [pid 2218] AH00170:

caught SIGWINCH, shutting down gracefully

The preceding line shows that the Apache process was shut down on Sunday, Jun 21 at 20:53. We can see this as the error message clearly states shutting down gracefully. The next few lines, however, seem to indicate that the Apache service was back up only 2 seconds later:

```
[Sun Jun 21 20:53:44.677885 2015] [core:notice] [pid 2249] SELinux policy
enabled; httpd running as context system_u:system_r:httpd_t:s0
[Sun Jun 21 20:53:44.678919 2015] [suexec:notice] [pid 2249] AH01232: suEXEC
mechanism enabled (wrapper: /usr/sbin/suexec)
[Sun Jun 21 20:53:44.703088 2015] [auth_digest:notice] [pid 2249] AH01757:
generating secret for digest authentication ...
[Sun Jun 21 20:53:44.704046 2015] [lbmethod_heartbeat:notice] [pid 2249]
AH02282: No slotmem from mod_heartmonitor
[Sun Jun 21 20:53:44.732504 2015] [mpm_prefork:notice] [pid 2249] AH00163:
Apache/2.4.6 PHP/5.4.16 configured -- resuming normal operations
```

The shutdown log entry shows a process id of 2218, whereas the preceding five lines show a process id of 2249. The 5th line also states resuming normal operations. These four messages seem to indicate that the Apache process simply restarted. Most likely, this was a graceful restart of Apache.

A graceful restart of Apache is a fairly common task performed during the modification of its configuration. This is a way to restart the Apache process without taking it fully down and impacting the web service.

[Sun Jun 21 20:53:44.732568 2015] [core:notice] [pid 2249] AH00094: Command line: '/usr/sbin/httpd -D FOREGROUND'

The most interesting thing that these 10 lines tell us, however, is that the last log Apache printed was nothing more than a notification. When Apache was stopped gracefully, it logged a message in the error\_log file to show that it was being stopped.

Since the Apache processes are no longer running and there are no log entries showing that it was shut down gracefully or even ungracefully, we conclude that irrespective of the reason why Apache was not running, it did not shut down normally.

If a person shut down the service by using apachect1 or the systemct1 command, we would expect to see a message similar to that discussed in the earlier example. Since the last line of the log file shows no shutdown message, we can only assume that this process was killed or terminated under abnormal circumstances.

Now, the question is What might have caused the Apache process to terminate in an abnormal manner like this?

One place that may provide a clue as to what happened with Apache is the systemd facility as Red Hat Enterprise Linux 7 services, such as Apache, have been moved to systemd. Upon booting, the systemd facility starts up any service that it has been figured to start.

When a process that systemd starts is terminated, that activity is captured by systemd. Depending on what has happened since the process was terminated, we can see whether systemd captured this event by using the systemctl command:

```
# systemctl status httpd
httpd.service - The Apache HTTP Server
   Loaded: loaded (/usr/lib/systemd/system/httpd.service; enabled)
   Active: failed (Result: timeout) since Fri 2015-06-26 21:21:38 UTC; 22min ago
  Process: 2521 ExecStop=/bin/kill -WINCH ${MAINPID} (code=exited,
status=0/SUCCESS)
  Process: 2249 ExecStart=/usr/sbin/httpd $OPTIONS -DFOREGROUND (code=killed,
signal=KILL)
Main PID: 2249 (code=killed, signal=KILL)
   Status: "Total requests: 1649; Current requests/sec: -1.29; Current traffic:
0 B/sec"
Jun 21 20:53:44 blog.example.com systemd[1]: Started The Apache HTTP Server.
Jun 26 21:12:55 blog.example.com systemd[1]: httpd.service: main process exited,
code=killed, status=9/KILL
Jun 26 21:21:20 blog.example.com systemd[1]: httpd.service stopping timed out.
Killing.
Jun 26 21:21:38 blog.example.com systemd[1]: Unit httpd.service entered failed
state.
```

The output of the systemctl status command shows quite a bit of information. Since we covered this quite a bit in the previous chapters, I am going to skip to just the parts of this output that will tell us what happened to the Apache service.

The first two lines that look interesting are the following:

```
Process: 2249 ExecStart=/usr/sbin/httpd $OPTIONS -DFOREGROUND (code=killed,
signal=KILL)
Main PID: 2249 (code=killed, signal=KILL)
```

In these two lines, we can see process id 2249, which we also saw in the error\_log file. This is the process id of the Apache instance started on Sunday, June 21. We can also see from these lines that process 2249 was killed. This seems to indicate that someone or something killed our Apache service:

```
Jun 21 20:53:44 blog.example.com systemd[1]: Started The Apache HTTP Server.
Jun 26 21:12:55 blog.example.com systemd[1]: httpd.service: main process exited,
code=killed, status=9/KILL
Jun 26 21:21:20 blog.example.com systemd[1]: httpd.service stopping timed out.
Killing.
Jun 26 21:21:38 blog.example.com systemd[1]: Unit httpd.service entered failed
state.
```

If we look at the last few lines in the systemctl status output, we can see events that the systemd facility captured. The first event that we can see is that the Apache service was started on June 21 at 20:53. This isn't much of a surprise as it correlates with the information we saw in error\_log.

The last three lines, however, show that the Apache process was subsequently killed on June 26 at 21:21. Unfortunately these events do not show exactly why the Apache process was killed or who killed it. What it does tell us is the exact time that Apache was killed. This also shows that it was not likely that the systemd facility stopped the Apache service.

### What else was happening at that time?

Since we were not able to determine the cause from the Apache logs or systemctl status, we will need to keep digging to understand what else may have killed this service.

# date Sun Jun 28 18:32:33 UTC 2015

Since the 26th was several days ago, we have a somewhat limited set of places to look for additional information. One place that we can look is the /var/log/messages log file. As we discovered in the earlier chapters, the messages log contains quite a lot of diverse information from many of the different facilities within the system. If there were a place that could tell us what was happening with the system at that time, it would be there.

#### Searching the messages log

The messages log is quite large and has many log entries within it:

# wc -l /var/log/messages
21683 /var/log/messages

Therefore, we need to filter log messages that are either not relevant to our issue or not during the time of our issue. The first thing that we can do is search the log for messages from the day Apache was stopped: June 26:

```
# tail -1 /var/log/messages
Jun 28 20:44:01 localhost systemd: Started Session 348 of user vagrant.
```

From the previously mentioned tail command, we can see that messages within the /var/log/messages file have the format of date, hostname, process, and then message. The date field is a three-letter month followed by the day number and a 24-h timestamp.

Since our issue occurred on June 26th, we can search this log file for any instance of the string "Jun 26". This should provide all messages that were written on the 26th:

```
# grep -c "Jun 26" /var/log/messages
17864
```

This evidently is still quite a few log messages, far too many to read them all. Given this number, we need to filter the messages even more, maybe by the process:

```
79 Jun 26 systemd-logind:
110 Jun 26 systemd[1]:
152 Jun 26 NetworkManager[574]:
1684 Jun 26 systemd:
15077 Jun 26 kernel:
```

The preceding code is commonly called a **bash** one-liner. This is often a series of commands that redirect their output to another command to provide a function or output that one command by itself cannot perform or generate. In this case, we have a one-liner that shows us which processes were logging the most on June 26th.

### Breaking down this useful one-liner

The above mentioned one-liner is somewhat complicated at first but once we break down this oneliner, it becomes much easier to understand. This is a useful one-liner as it makes identifying trends within log files a lot easier.

Let's break down this one-liner to get a better understanding of what it is doing:

```
# grep "Jun 26" /var/log/messages | cut -d\ -f1,2,5 | sort | uniq -c | sort -nk
1 | tail
```

We already know what the first command does; it simply searches the /var/log/messages file for any instance of the string "Jun 26". The other commands are ones that we haven't covered before, but they can be useful commands to know.

#### The cut command

The cut command in this one-liner is used to read the output of the grep command and print only specific parts of each line. To understand how this works, we should first run the one-liner ending at the cut command:

```
# grep "Jun 26" /var/log/messages | cut -d\ -f1,2,5
Jun 26 systemd:
Jun 26 systemd:
Jun 26 systemd:
Jun 26 systemd:
Jun 26 systemd:
Jun 26 systemd:
Jun 26 systemd:
Jun 26 systemd:
Jun 26 systemd:
Jun 26 systemd:
Jun 26 systemd:
Jun 26 systemd:
Jun 26 systemd:
```

The preceding cut command works by specifying a delimiter and cutting the output by that delimiter.

A delimiter is a character used to break down the line into multiple fields; we can specify it with the -d flag. In the preceding example, the -d flag is followed by "\"; the backslash is an escape character and is followed by a single space. This tells the cut command to use a single space character as the

delimiter.

The -f flag is used to specify the fields that should be displayed. These fields are the strings of text between the delimiter.

For example, let's take a look at the following command:

```
$ echo "Apples:Bananas:Carrots:Dried Cherries" | cut -d: -f1,2,4
Apples:Bananas:Dried Cherries
```

Here, we specified that the ":" character is the delimiter for cut. We also specified that it should print the first, second, and fourth fields. This had the effect of printing Apples (the first field), Bananas (the second field), and Dried Cherries (the fourth field). The third field, Carrots, was omitted from the output. This is because we didn't specifically tell the cut command to print the third field.

Now that we know how cut works, let's look at how it processes the messages log entries.

Here's a sample of a log message:

Jun 28 21:50:01 localhost systemd: Created slice user-0.slice.

When we executed the cut command in our one-liner, we specifically told it to only print the first, second, and fifth fields:

```
# grep "Jun 26" /var/log/messages | cut -d\ -f1,2,5
Jun 26 systemd:
```

By specifying a single space character to be the delimiter in our cut command, we can see that this causes cut to only print the month, day, and program from each log entry. By itself, this may not seem very useful, but as we continue looking through this one-liner, the functionality provided by cut will be critical.

#### The sort command

The next command sort is actually used twice within this one-liner:

```
# grep "Jun 26" /var/log/messages | cut -d\ -f1,2,5 | sort | head
Jun 26 audispd:
Jun 26 audispd:
Jun 26 audispd:
Jun 26 audispd:
Jun 26 audispd:
Jun 26 auditd[539]:
Jun 26 auditd[539]:
Jun 26 auditd[542]:
Jun 26 auditd[542]:
Jun 26 auditd[542]:
Jun 26 auditd[542]:
```

This command is actually pretty simple in what it does. The sort command in this one-liner takes the output of the cut command and orders (sorts) it.

To explain this better, let's look at the following example:

```
# cat /var/tmp/fruits.txt
Apples
Dried Cherries
Carrots
Bananas
```

The above file again has several fruits, and this time, they are not in alphabetical order. If we use the sort command to read this file, however, the order of these fruits will change:

```
# sort /var/tmp/fruits.txt
Apples
Bananas
Carrots
Dried Cherries
```

As we can see, the order is now alphabetical despite how the fruits are listed in the file itself. The nice thing about sort is that it can be used to order text in several different ways. In fact, in the second instance of sort within our one-liner, we use the -n flag to sort the text numerically as well:

```
# cat /var/tmp/numbers.txt
10
23
2312
23292
1212
129191
# sort -n /var/tmp/numbers.txt
10
23
1212
2312
2312
23292
129191
```

#### The uniq command

The reason that our one-liner contains the sort command is simply to order the input sent to uniq - c:

```
15 Jun 26 augenrules:
38 Jun 26 avahi-daemon[573]:
19 Jun 26 avahi-daemon[579]:
19 Jun 26 avahi-daemon[581]:
```

The uniq command can be used to identify lines that match and display these lines in a single unique line. To understand this better, let's look at the following example:

\$ cat /var/tmp/duplicates.txt
Apple
Apple
Apple
Banana
Banana
Banana
Carrot
Carrot

Our example file "duplicates.txt" contains multiple duplicate lines. When we read this file with uniq, we will only see each unique line:

\$ uniq /var/tmp/duplicates.txt
Apple
Banana
Carrot

This can be somewhat useful; however, I find that with the -c flag, the output can be even more useful:

```
$ uniq -c /var/tmp/duplicates.txt
    4 Apple
    3 Banana
    2 Carrot
```

With the -c flag, the uniq command will count the number of times that it finds each line. Here, we can see that there are four lines with the word Apple. Therefore, the uniq command printed the number 4 before the word Apple to show that there were four instances of this line:

\$ cat /var/tmp/duplicates.txt
Apple
Apple
Orange
Apple
Apple
Banana
Banana
Banana
Carrot
Carrot
\$ uniq -c /var/tmp/duplicates.txt

- 2 Apple
- 1 Orange
- 2 Apple
- 3 Banana
- 2 Carrot

One caveat to the uniq command is that in order to get an accurate count, each instance needs to be right after the other. You can see what happens when we add the word Orange between the groups of Apple lines.

### Tying it all together

If we look at our command again, we can now better understand what it is doing:

The above command will filter and print all of the log messages in /var/log/messages that match the string "Jun 26". The output will then be sent to the cut command, which prints the month, day, and process of each line. This output is then sent to the sort command to order the output into groups that match each other. The sorted output is then sent to uniq -c that counts the number of occurrences of each line and prints one unique line with the count.

From there, we add another sort to order the output by the number added by uniq, and add tail to shorten the output to the last 10 lines.

So, what exactly does this fancy one-liner tell us? Well, it tells us that the kernel facility and the systemd process are logging quite a bit. In fact, in comparison to the other items listed, we can see that these two have more log messages than the others.

However, it may not be unusual for systemd and kernel to have more log messages in /var/log/messages. If there was another process that wrote many logs, we would be able to see this in the one-liner's output. However, since our first run did not yield anything useful, we can modify the one-liner to narrow down the output:

```
Jun 26 19:51:10 localhost auditd[550]: Started dispatcher: /sbin/audispd pid: 562
```

www.hellodigi.ir

If we look at the format of a messages log entry, we can see that after the process, the log message

can be found. To narrow down our search a little bit more, we can add a little bit of the message to our output.

We can do this by changing the cut command's field list to "1, 2, 5-8". By adding the "-8" after 5, we find that the cut command displays all fields from 5 to 8. This has the effect of including the first three words of each log message in our one-liner:

```
# grep "Jun 26" /var/log/messages | cut -d\ -f1,2,5-8 | sort | uniq -c | sort -
n | tail -30
    64 Jun 26 kernel: 131055 pages RAM
    64 Jun 26 kernel: 5572 pages reserved
    64 Jun 26 kernel: lowmem reserve[]: 0 462
    77 Jun 26 kernel: [ 579]
    79 Jun 26 kernel: Out of memory:
    80 Jun 26 kernel: [<fffffff810b68f8>] ? ktime_get_ts+0x48/0xe0
    80 Jun 26 kernel: [<ffffffff81145a36>] out of memory+0x4b6/0x4f0
    80 Jun 26 kernel: [<ffffffffffffffff9114b579>] alloc pages nodemask+0xa09/0xb10
    80 Jun 26 kernel: [<ffffffff815dd02d>] dump header+0x8e/0x214
    80 Jun 26 kernel: [ pid ]
    81 Jun 26 kernel: [<ffffffff8118bc3a>] alloc pages vma+0x9a/0x140
    93 Jun 26 kernel: Call Trace:
    93 Jun 26 kernel: [<ffffffff815e19ba>] dump stack+0x19/0x1b
    93 Jun 26 kernel: [<ffffffff815e97c8>] page fault+0x28/0x30
    93 Jun 26 kernel: [<ffffffff815ed58a>] do page fault+0x1a/0x70
    93 Jun 26 kernel: Free swap
    93 Jun 26 kernel: Hardware name: innotek
    93 Jun 26 kernel: lowmem reserve[]: 0 0
    93 Jun 26 kernel: Mem-Info:
    93 Jun 26 kernel: Node 0 DMA:
    93 Jun 26 kernel: Node 0 DMA32:
    93 Jun 26 kernel: Node 0 hugepages total=0
    93 Jun 26 kernel: Swap cache stats:
    93 Jun 26 kernel: Total swap =
   186 Jun 26 kernel: Node 0 DMA
   186 Jun 26 kernel: Node 0 DMA32
   489 Jun 26 kernel: CPU
```

If we also increase the tail command to display the last 30 lines, we can see some interesting trends. The first line that is very interesting is the fourth line in the output:

79 Jun 26 kernel: Out of memory:

It seems that the kernel printed 79 log messages that start with the term "Out of memory". While it may seem a bit obvious to say, it seems that this server may have run out of memory at some point.

The next two interesting lines seem to support this theory as well:

```
80 Jun 26 kernel: [<ffffffffffffffal145a36>] out_of_memory+0x4b6/0x4f0
```

The first line seems to suggest that the kernel killed a process; the second line once again indicates that there is an out of memory situation. Could this system have run out of memory and in doing so killed the Apache process? This seems very likely.

# What happens when a Linux system runs out of memory?

On Linux, memory is managed a bit differently from that on other operating systems. When a system is running low on memory, the kernel has a process that is designed to reclaim the used memory; this process is called **out of memory killer** (**oom-kill**).

The oom-kill process is designed to kill processes that utilize a large amount of memory in order to free this memory for critical system processes. We will cover oom-kill in a bit, but first, we should understand how Linux defines out of memory.

### Minimum free memory

On Linux, the oom-kill process will be initiated when the amount of free memory is lower than a defined minimum. This minimum is of course a kernel tunable parameter named vm.min\_free\_kbytes. This parameter allows you to set the amount of memory in kilobytes that the system ensures is always available.

When the available memory is below the value of this parameter, the system starts to take action. Before going too far, let's first look at what this value is set at on our system and refresh how memory is managed in Linux.

We can view the current  $vm.min_free_kbytes$  value with the same sysctl command that we used in the previous chapter:

# sysctl vm.min\_free\_kbytes
vm.min\_free\_kbytes = 11424

Currently, the value is 11424 kilobytes or approximately 11 megabytes. This means that our system's free memory must always be greater than 11 megabytes or the system will kick off the oom-kill process. This seems pretty straightforward, but as we know from <u>Chapter 4</u>, Troubleshooting Performance Issues, the way Linux manages memory is not necessarily that easy:

| # free    |           |        |        |        |                |
|-----------|-----------|--------|--------|--------|----------------|
|           | total     | used   | free   | shared | buffers cached |
| Mem:      | 243788    | 230012 | 13776  | 60     | 0 2272         |
| -/+ buffe | rs/cache: | 227740 | 16048  |        |                |
| Swap:     | 1081340   | 231908 | 849432 |        |                |

If we run the free command on this system, we can see the current memory usage and how much is available. Before going too far, we will break down this output to refresh our understanding of how Linux uses memory.

|      | total  | used   | free                      | shared | buffers cached |
|------|--------|--------|---------------------------|--------|----------------|
| Mem: | 243788 | 230012 | 13776<br>www.hellodigi.ir | 60     | 0 2272         |

In the first line, we can see that the system has a total of 243MB of physical memory. We can see in the second column that 230MB of that is currently used, and the third column shows that 13MB is unused. It is this unused value that the system is measuring in order to determine whether or not the minimum required memory is currently free.

This is important because if we remember from <u>Chapter 4</u>, Troubleshooting Performance Issues, there is a second "memory free" value that we use to determine how much memory is available.

|          | total      | used   | free  | shared | buffers cached |
|----------|------------|--------|-------|--------|----------------|
| Mem:     | 243788     | 230012 | 13776 | 60     | 0 2272         |
| -/+ buff | ers/cache: | 227740 | 16048 |        |                |

On the second line of free, we can see the amount of used and free memory when the system accounts for the memory used by the cache. As we learned earlier, the Linux system very aggressively caches files and filesystem attributes. All of this cache is stored in memory, and we can see that in the instant when this free command was run, we had 2,272 KB of memory used by cache.

When the free memory (not including cache) starts to get close to the min\_free\_kbytes value, the system will start reclaiming some of the memory used for the cache. This is designed to allow the system to cache what it can, but during low memory conditions, this cache becomes disposable in order to prevent the oom-kill process from starting:

Swap: 1081340 231908 849432

The third line of the free command brings us to another important step in Linux's memory management: swapping. As we can see from the preceding line, when this free command was executed, the system swapped roughly 231MB of data from the physical memory to the swap device.

This is what we would expect to see on a system that has been running low on available memory. When free memory starts to become scarce, the system will start taking memory objects that are in the physical memory and push them to the swap memory.

How aggressively the system starts to perform these swapping activities depends greatly on the value defined in the kernel parameter called vm.swappiness:

```
$ sysctl vm.swappiness
vm.swappiness = 30
```

On our system, the swappiness value is currently set to 30. This tunable parameter accepts values between 0 and 100, with 100 allowing for the most aggressive swapping policy.

When the swappiness value is lower, the system will prefer to retain memory objects in the physical memory for as long as possible before moving them to the swap device.

#### A quick recap

Before going into oom-kill, let's recap what happens when the memory starts to get low on a Linux

system. The system will first try to free memory objects used for disk cache and move the used memory to the swap device. If the system is unable to free an adequate amount of memory through the two previously mentioned processes, the kernel kicks off the oom-kill process.

## How oom-kill works

As mentioned earlier, the oom-kill process is a process launched when free memory is low. This process is designed to identify processes that are utilizing large amounts of memory and are not critical to the system operation.

So, how does oom-kill determine this? Well, it's actually determined by the kernel and is constantly updated.

We discussed in the earlier chapters how every running process on a system has a folder within the /proc file system. The kernel maintains this folder, and within it, there are many interesting files.

```
# ls -la /proc/6689/oom_*
-rw-r--r-. 1 root root 0 Jun 29 15:23 /proc/6689/oom_adj
-r--r--r-. 1 root root 0 Jun 29 15:23 /proc/6689/oom_score
-rw-r--r-. 1 root root 0 Jun 29 15:23 /proc/6689/oom_score_adj
```

The three previously mentioned files are specifically relevant to the oom-kill process and how likely each process is to be killed. The first file that we are going to look at is the  $oom\_score$  file:

# # cat /proc/6689/oom\_score 40

If we cat this file, we see that it simply contains a number. However, this number is very important to the oom-kill process as this number is process 6689's OOM Score.

The OOM Score is a value that the kernel assigns to a process that determines whether the corresponding process is a high or low priority for oom-kill. The higher the score, the more likely the process is to be killed. When the kernel assigns this process a value, it bases the value on the amount of memory and swap that the process uses as well as its criticality to the system.

You may be asking yourself, I wonder if there is a way to adjust the oom score for my processes. The answer to this question is yes, there is! This is where the other two files <code>oom\_adj</code> and <code>oom\_score\_adj</code> come into play. These two files allow you to adjust the oom score of a process, allowing you to control the likelihood of the process being killed.

Currently, the  $oom_adj$  file is to be depreciated in lieu of  $oom_score_adj$ . For this reason, we will simply focus on the  $oom_score_adj$  file.

#### Adjusting the oom score

The <code>oom\_score\_adj</code> file supports values from -1000 to 1000, where the higher value will increase the likelihood of oom-kill selecting the process. Let's see what happens to our oom score when we

add an adjustment of 800 to our process:

```
# echo "800" > /proc/6689/oom_score_adj
# cat /proc/6689/oom_score
840
```

Simply by changing the contents to 800, the kernel detected this adjustment and added 800 to the oom score for this process. If this system were to run out of memory in the near future, this process would absolutely be killed by oom-kill.

If we were to change this value to -1000, this would essentially exclude the process from oom-kill.

## Determining whether our process was killed by oom-kill

Now that we know what happens when a system runs low on memory, let's take a closer look at what exactly happened to our system. To do this, we will use less to read the /var/log/messages file and look for the first instance of the "kernel: Out of memory" message:

Jun 26 00:53:39 blog kernel: Out of memory: Kill process 5664 (processor) score 265 or sacrifice child

Interestingly enough, the first instance of an "Out of memory" log message is 20 hours before our Apache process was killed. To add to this, the process killed is a very familiar process, the "processor" cronjob from the previous chapter.

This single log entry can actually tell us quite a bit about that process and why oom-kill selected this process. On the first line, we can see that the kernel has given the processor process a score of 265. While not the highest score, we have seen that the score of 265 is very likely to be higher than that of most processes running at this time.

This seems to suggest that the processor job was utilizing quite a bit of memory at this time. Let's keep looking through this file to see what else may have been happening on this system:

Jun 26 00:54:31 blog kernel: Out of memory: Kill process 5677 (processor) score 273 or sacrifice child

Just a bit further down the log file, we can see yet another instance of the processor process being killed. It seems that every time this job runs, this system is running out of memory.

In the interest of time, let's jump down to the 21st hour to take a closer look at the time that our Apache process being killed:

```
Jun 26 21:12:54 localhost kernel: Out of memory: Kill process 2249 (httpd) score
7 or sacrifice child
Jun 26 21:12:54 localhost kernel: Killed process 2249 (httpd) total-vm:462648kB,
anon-rss:436kB, file-rss:8kB
Jun 26 21:12:54 localhost kernel: httpd invoked oom-killer: gfp_mask=0x200da,
order=0, oom_score_adj=0
```

It seems that the messages log had our answer all along. From the preceding few lines, we can see process 2249, which happens to be our Apache server process id:

```
Jun 26 21:12:55 blog.example.com systemd[1]: httpd.service: main process exited,
code=killed, status=9/KILL
```

Here, we see that systemd detected that the process was killed at 21:12:55. Further, we can see from the messages log that oom-kill targeted this process at 21:12:54. At this point, there is no doubt that the process was killed by oom-kill.

## Why did the system run out of memory?

At this point, we were able to determine that the Apache service was killed by the system when it ran out of memory. Unfortunately, oom-kill is not the root cause of the issue, but rather a symptom. While it is the reason that the Apache service is down, if we simply restarted the process and did nothing else, the issue may reoccur.

At this point, we need to identify what caused the system to run out of memory in the first place. To do this, let's take a look at the entire list of out of memory messages in the messages log file:

```
# grep "Out of memory" /var/log/messages* | cut -d\ -f1,2,10,12 | uniq -c
38 /var/log/messages:Jun 28 process (processor)
1 /var/log/messages:Jun 28 process (application)
10 /var/log/messages:Jun 28 process (processor)
1 /var/log/messages-20150615:Jun 10 process (python)
1 /var/log/messages-20150628:Jun 22 process (processor)
47 /var/log/messages-20150628:Jun 26 process (processor)
32 /var/log/messages-20150628:Jun 26 process (httpd)
```

Using the cut and uniq -c commands again, we can see an interesting trend in the messages log. We can see that the kernel has invoked oom-kill quite a few times. We can see that even today the system kicked off the oom-kill process.

The first thing that we should do now is to figure out just how much memory this system has.

| # free -m  |           |      |      |        |                |
|------------|-----------|------|------|--------|----------------|
|            | total     | used | free | shared | buffers cached |
| Mem:       | 238       | 206  | 32   | 0      | 0 2            |
| -/+ buffer | rs/cache: | 203  | 34   |        |                |
| Swap:      | 1055      | 428  | 627  |        |                |

Using the free command, we can see that the system has 238 MB of physical memory and 1055 MB of swap. However, we can also see that only 34 MB of memory is free and that the system has swapped 428 MB of physical memory.

It's very obvious that for the current workload that this system is under, it simply does not have enough memory allocated.

If we look back at the processes that are targeted by oom-kill, we can see an interesting trend:

```
# grep "Out of memory" /var/log/messages* | cut -d\ -f10,12 | sort | uniq -c
        1 process (application)
        32 process (httpd)
        118 process (processor)
        1 process (python)
```

Here, it is very obvious that the two processes that were killed the most often were httpd and processor. What we learned earlier is that oom-kill identifies which processes to kill on the basis of

the amount of memory that they are using. This means that these two processes are using the most memory on the system, but just how much memory are they using?

Using the ps command to specifically display the **rss** and **size** fields, which we learned in <u>Chapter 4</u>, Troubleshooting Performance Issues, we can see that the processor job is using 130 MB of resident memory and 240 MB of virtual memory.

If the system only has 238 MB of physical memory and the process is using 240 MB of virtual memory, eventually, this system is going to run low on physical memory.

# Resolving the issue in the long-term and shortterm

Issues such as the one discussed in this chapter can be a bit tricky, as they generally have two paths to resolution. There is a long-term fix and a short-term fix; both are necessary, but one is only temporary.

## **Long-term resolution**

For the long-term resolution of this issue, we really have two options. We could increase the server's physical memory to provide both Apache and Processor adequate memory for their tasks. Alternatively, we could move the processor to another server.

Since we know that this server has frequently killed the Apache service and the processor job, it is likely that the memory on the system is simply too low for it to perform both these roles. By moving the processor job (and likely the custom app that it is part of) to another system, we would be moving the workload to a dedicated server.

On the basis of the memory usage of the processor, it may also be worth increasing the memory on the new server as well. As it seems, the processor job utilizes enough memory to cause out of memory conditions on a low memory server such as the one that it is on now.

Determining which long-term solution is best frankly depends on the environment and the applications causing the system to run out of memory. In some cases, it may be better to simply increase the server's memory and call it a day.

This task is very easy in virtual and cloud environments, but it may not always be the best answer. Determining which answer is better truly depends on the environment that you are working with.

## **Short-term resolution**

Let's say hypothetically that both the long-term resolutions would take several days to implement. As of right now, the Apache service is still down on our system. This means that our company blog is also still down; to resolve the issue momentarily, we need to bring Apache back up.

However, we shouldn't just simply restart Apache with the systemctl command. Before bringing anything up, we should actually first reboot the server.

When most Linux administrators hear the words "let's reboot" they get a sinking feeling in their stomach. This is because, as Linux systems administrators, we very rarely need to reboot our systems. We have been told that rebooting Linux servers outside of updating the kernel is a naughty thing to do.

For the most part, we are correct in believing that rebooting a server is not the right solution. However, I consider the system running out of memory to be a special case.

It is my opinion that when oom-kill is launched the system in question should be rebooted before being fully restored to its normal state.

The reason I say this is that the oom-kill process can kill any process, including critical system processes. While the oom-kill process does log via syslog what processes were killed, the syslog daemon is just another process on the system that can be killed by oom-kill.

Even if oom-kill did not kill the syslog process in situations where oom-kill has killed many different processes, it can be tricky to ensure each one is up and running as it should be. This is particularly true when the person working on the issue is less experienced.

While you can spend time determining what processes are running and ensure that you restart each process, it is much faster and arguably safer to simply reboot the server. As you know that upon booting, every process that is defined to start will be started.

While not every system administrator would agree with this opinion, I believe that it is the best approach to ensure that the system is in a stable state. It's important to remember though that this is only a short-term solution, upon rebooting, unless something changes, the system can simply run out of memory again.

For our situation, it would be best to disable the processor job until the server's memory can be increased or the job can be moved to a dedicated system. However, that may not be acceptable in all situations. Like the long-term resolution, preventing this from happening again is situational and depends on the environment that you are managing.

Since we assume that the short-term solution is the right solution for our example, we will proceed to reboot the system:

#### # reboot

Connection to 127.0.0.1 closed by remote host.

Once the system is back online, we can validate that Apache is running with the systemctl command:

Jul 01 15:37:22 blog.example.com systemd[1]: Started The Apache HTTP Server.

If we run free again on this system, we can see that the memory utilization is much lower, at least until now:

| # free -m  |           |      |      |        |                |  |  |
|------------|-----------|------|------|--------|----------------|--|--|
|            | total     | used | free | shared | buffers cached |  |  |
| Mem:       | 238       | 202  | 35   | 4      | 0 86           |  |  |
| -/+ buffer | rs/cache: | 115  | 122  |        |                |  |  |
| Swap:      | 1055      | 0    | 1055 |        |                |  |  |

# Summary

In this chapter, we used our troubleshooting skills to identify both the issue affecting the company blog and the root cause of this issue. We were able to use the skills and techniques that we learned in earlier chapters to determine that the Apache service was down. We also identified that the root cause of this issue was the system running out of memory.

We could see by investigating the log files that the two processes using the most memory on the system were Apache and a custom application named processor. Furthermore, by identifying these processes, we were able to make a long-term recommendation to prevent this issue from re-occurring.

On top of all this, we learned quite a bit about what happens when Linux systems run out of memory.

In the next chapter, we will put everything you have learned this far to the test by performing a root cause analysis of an unresponsive system.

# **Chapter 12. Root Cause Analysis of an Unexpected Reboot**

In this last chapter, we will put the troubleshooting methods and skills that you learned in previous chapters to the test. We will perform a root cause analysis of one of the most difficult real-world scenarios: an unexpected reboot.

As we discussed in <u>Chapter 1</u>, Troubleshooting Best Practices, a root cause analysis is a bit more involved than simply troubleshooting and resolving an issue. In Enterprise environments, you will find that every issue that causes a significant impact will require a root cause analysis (RCA). The reason for this is because Enterprise environments often have well-established processes of how incidents are supposed to be handled.

In general, when a significant incident occurs, the organization impacted by it wants to avoid it from happening again. You can see this in many industries even outside of technical environments.

As we discussed in <u>Chapter 1</u>, Troubleshooting Best Practices, a useful RCA has the following characteristics:

- The problem as it was reported
- The actual root cause of the problem
- A timeline of events and actions taken
- Any key data points
- A plan of action to prevent the incident from re-occurring

For today's issue, we will use an incident to build a sample root cause analysis document. To do this, we will use the information gathering and troubleshooting steps you learned in previous chapters. While doing all of this, you will also learn to handle unexpected reboots, one of the worst incidents to identify the root cause for.

The reason unexpected reboots are difficult is that when the system reboots you often lose the information you need to identify the root cause of the issue. As we have seen in previous chapters, the more data we can collect during an issue, the more likely we are to identify the cause of the issue.

The information lost during reboots can often be the difference between identifying the root cause and not identifying the root cause.

# A late night alert

As we have been progressing through the chapters and solving many issues for our recent employer, we have also been gaining their confidence in our abilities. Recently, we were even placed on the **on call** rotation, which means that if issues occur after hours an alert will be sent to our phone by SMS.

Of course, the first night of being on call we get an alert; the alert is not a good one.

ALERT: blog.example.com is no longer responding to ICMP Pings

When we were added to the on call rotation, our team lead informed us that any major incident that occurs after hours must also have an RCA performed. The reason for this is so that others in our group can learn and understand what we did to resolve the issue and how to prevent it from happening again.

As we discussed earlier one of the key components to a useful RCA is listing when things happen. A major event in our timeline is when we received the alert; based on our SMS message we can see that we received the alert on July 05th, 2015 at 01:52 or rather; 1:52 A.M. on the fifth of July (welcome to on call!).

# Identifying the issue

From the alert, we can see that our monitoring system was unable to perform ICMP pings to our company blog server. The first thing we should do is determine whether or not we can ping the server:

```
$ ping blog.example.com
PING blog.example.com (192.168.33.11): 56 data bytes
64 bytes from 192.168.33.11: icmp_seq=0 ttl=64 time=0.832 ms
64 bytes from 192.168.33.11: icmp_seq=1 ttl=64 time=0.382 ms
64 bytes from 192.168.33.11: icmp_seq=2 ttl=64 time=0.240 ms
64 bytes from 192.168.33.11: icmp_seq=3 ttl=64 time=0.234 ms
^c
--- blog.example.com ping statistics ---
4 packets transmitted, 4 packets received, 0.0% packet loss
round-trip min/avg/max/stddev = 0.234/0.422/0.832/0.244 ms
```

It seems that we are able to ping the server in question, so maybe this is a false alert? Just in case, let's attempt to log in to the system:

\$ ssh 192.168.33.11 -1 vagrant
vagrant@192.168.33.11's password:
\$

Looks like we were able to log in and the system is up and running; let's start taking a look around to check whether we can identify any issues.

As covered in a previous chapter, the first command we always run is w:

```
$ w
01:59:46 up 9 min, 1 user, load average: 0.00, 0.01, 0.02
USER TTY LOGIN@ IDLE JCPU PCPU WHAT
vagrant pts/0 01:59 2.00s 0.03s 0.01s w
```

In this instance, this little habit has actually paid off quite well. With the output of the w command, we can see that this server has only been up for 9 minutes. It seems our monitoring system could not ping our server because it was rebooting.

## Tip

We should take note that we were able to identify that the server was rebooted after logging in; this will be a critical event in our timeline.

# **Did someone reboot this server?**

While we have just identified the root cause of the alert, this is not the root cause of the issue. We need to identify why the server rebooted. It's not often (at least shouldn't be) that servers reboot themselves; sometimes it can simply be someone performing maintenance on this server without letting others know. We can see if anyone has been logged into this server recently using the last command:

```
$ last
vagrant pts/0
                      192.168.33.1
                                                5 01:59
                                                          still logged in
                                       Sun Jul
joe pts/1
                  192.168.33.1
                                            6 18:49 - 21:37
                                                             (02:48)
                                   Sat Jun
bob pts/0
                  10.0.2.2
                                   Sat Jun
                                            6 18:16 - 21:37
                                                              (03:21)
billy pts/0
                    10.0.2.2
                                              6 17:09 - 18:14
                                                                (01:05)
                                     Sat Jun
doug pts/0
                   10.0.2.2
                                    Sat Jun 6 15:26 - 17:08
                                                              (01:42)
```

The last command's output starts with the latest logins at the top. This data is pulled from /var/log/wtmp, which is used to store login details. At the end of the last command's output, we see the following line:

wtmp begins Mon Jun 21 23:39:24 2014

This tells us how far back the wtmp log file goes; a pretty useful piece of information. If we want to see a specific number of logins, we could simply add the -n flag followed by the number of logins we wish to see.

This can be pretty useful in general; however, since we don't know how many logins there have been lately on this machine we will just use the default.

From the output we received, we can see that there haven't been any logins on this server recently. Outside of someone physically pressing the power button or unplugging this system, we can assume that a person did not reboot the server.

## Tip

This is another fact/event that we should use in our timeline.

## What do the logs tell us?

Since a person didn't reboot this server, our next hypothesis is that this server was rebooted by either a software or hardware problem. The next logical step for us is to look through the system log files to determine what happened:

01:59:46 up 9 min, 1 user, load average: 0.00, 0.01, 0.02

In the output of w, we see that the server has been up for 9 minutes and that the time of that command execution was 01:59. Since we are going to look through the logs on this system, we should start looking at a time window of 01:45 to 01:52.

The first log we should look through is the /var/log/messages log. By default, on Red Hat based systems this log file contains all the info and higher log messages. This means that if we want to find information about why we rebooted, then this is the prime location.

The following snippet was grabbed using the less command to read /var/log/messages:

```
5 01:48:01 localhost auditd[560]: Audit daemon is low on disk space for
Jul
logging
Jul
   5 01:48:01 localhost auditd[560]: Audit daemon is suspending logging due to
low disk space.
     5 01:50:02 localhost watchdog[608]: loadavg 25 9 3 is higher than the given
Jul
threshold 24 18 12!
Jul 5 01:50:02 localhost watchdog[608]: shutting down the system because of
error -3
Jul 5 01:50:12 localhost rsyslogd: [origin software="rsyslogd"
swVersion="7.4.7" x-pid="593" x-info="http://www.rsyslog.com"] exiting on signal
15.
Jul
    5 01:50:32 localhost systemd: Time has been changed
Jul
    5 01:50:32 localhost NetworkManager[594]: <info> dhclient started with pid
722
Jul 5 01:50:32 localhost NetworkManager[594]: <info> Activation (enp0s3) Stage
3 of 5 (IP Configure Start) complete.
Jul 5 01:50:32 localhost vboxadd-service: Starting VirtualBox Guest Addition
service [
          OK
              ]
     5 01:50:32 localhost systemd: Started LSB: VirtualBox Additions service.
Jul
    5 01:50:32 localhost dhclient[722]: Internet Systems Consortium DHCP Client
Jul
4.2.5
Jul 5 01:50:32 localhost dhclient[722]: Copyright 2004-2013 Internet Systems
Consortium.
Jul 5 01:50:32 localhost dhclient[722]: All rights reserved.
Jul 5 01:50:32 localhost dhclient[722]: For info, please visit
https://www.isc.org/software/dhcp/
    5 01:50:32 localhost dhclient[722]:
Jul
Jul 5 01:50:32 localhost NetworkManager: Internet Systems Consortium DHCP
Client 4.2.5
Jul 5 01:50:32 localhost NetworkManager: Copyright 2004-2013 Internet Systems
Consortium.
                                     www.hellodigi.ir
   5 01:50:32 localhost NetworkManager: All rights reserved.
Jul
```

```
Jul 5 01:50:32 localhost NetworkManager: For info, please visit
https://www.isc.org/software/dhcp/
     5 01:50:32 localhost NetworkManager[594]: <info> (enp0s3): DHCPv4 state
Jul
changed nbi -> preinit
     5 01:50:32 localhost dhclient[722]: Listening on
Jul
LPF/enp0s3/08:00:27:20:5d:4b
     5 01:50:32 localhost dhclient[722]: Sending on
Jul
LPF/enp0s3/08:00:27:20:5d:4b
     5 01:50:32 localhost dhclient[722]: Sending on
Jul
                                                       Socket/fallback
Jul
     5 01:50:32 localhost dhclient[722]: DHCPREQUEST on enp0s3 to
255.255.255.255 port 67 (xid=0x3ae55b57)
```

Since there is quite a bit of information here, let's break down what we see a little bit.

The first task is finding a log message that is clearly written on boot. By identifying a log message that is written on boot, we will be able to identify which logs were written prior to and after the reboot. We will also be able to identify a boot time for our root cause documentation:

```
Jul 5 01:50:12 localhost rsyslogd: [origin software="rsyslogd"
swVersion="7.4.7" x-pid="593" x-info="http://www.rsyslog.com"] exiting on signal
15.
Jul 5 01:50:32 localhost systemd: Time has been changed
Jul 5 01:50:32 localhost NetworkManager[594]: <info> dhclient started with pid
722
Jul 5 01:50:32 localhost NetworkManager[594]: <info> Activation (enp0s3) Stage
3 of 5 (IP Configure Start) complete.
```

The first log entry that looks promising is the message from NetworkManager at 01:50:32. This message is stating that the NetworkManager service has started dhclient.

The dhclient process is used to make DHCP requests and configure network settings based on the reply. This process is generally only called when the network is being reconfigured or at boot time:

Jul 5 01:50:12 localhost rsyslogd: [origin software="rsyslogd"
swVersion="7.4.7" x-pid="593" x-info="http://www.rsyslog.com"] exiting on signal
15.

If we look at the preceding line, we can see that at 01:50:12, the rsyslogd process is exiting on signal 15. This means, the rsyslogd process was sent a signal to terminate, a pretty standard process during shutdown.

We can determine that at 01:50:12 the server was in the shutdown process and at 01:50:32 the server was in the boot process. This means, we should be looking at everything before 01:50:12 to determine why the system rebooted.

#### Tip

The shutdown time and boot time will also be needed for our root cause timelines.

```
www.hellodigi.ir
```

From the preceding captured logs, we can see two processes wrote to /var/log/messages before

01:50; the auditd and watchdog processes.

```
Jul 5 01:48:01 localhost auditd[560]: Audit daemon is low on disk space for
logging
Jul 5 01:48:01 localhost auditd[560]: Audit daemon is suspending logging due to
low disk space.
```

Let's first take a look at the auditd process. We can see a "low on disk space" message in the first line. Could our system have run into an issue due to low disk space? It's possible, and it is something we can check right now:

| # df -h                 |      |      |       |            |                |
|-------------------------|------|------|-------|------------|----------------|
| Filesystem              | Size | Used | Avail | Use%       | Mounted on     |
| /dev/mapper/centos-root | 39G  | 39G  | 32M   | 100%       | 1              |
| devtmpfs                | 491M | 0    | 491M  | 0%         | /dev           |
| tmpfs                   | 498M | 0    | 498M  | 0%         | /dev/shm       |
| tmpfs                   | 498M | 6.5М | 491M  | <b>2</b> % | /run           |
| tmpfs                   | 498M | 0    | 498M  | 0%         | /sys/fs/cgroup |
| /dev/sda1               | 497M | 104M | 394M  | 21%        | /boot          |

It does seem like the filesystem is at 100 percent but something like that in itself would not typically cause a reboot. Considering the second auditd message displays **the daemon is suspending logging**; this would also not seem like a reboot procedure. Let's keep looking and see what else we can identify:

```
Jul 5 01:50:02 localhost watchdog[608]: loadavg 25 9 3 is higher than the given threshold 24 18 12!
Jul 5 01:50:02 localhost watchdog[608]: shutting down the system because of error -3
```

The next two messages from the watchdog process are interesting. The first one states that the loadavg for the server is higher than a specified threshold. The second message is very interesting as it specifically states, "shutting down the system".

Could the watchdog process have rebooted this server? Maybe, but the first question is, what is the watchdog process?

## Learning about new processes and services

It's not uncommon when digging through the messages log to find a process you have never used or seen before:

```
# ps -eo cmd | sort | uniq | wc -1
115
```

Even on our basic example system, there are 115 unique commands in the process list. This is especially true when you add in a newer release such as Red Hat Enterprise Linux 7 (newer at the time of writing this). Each new release brings in new functionality, which might even mean new processes running by default. It's very hard to keep up with it all.

For the sake of our example, watchdog is one of those cases. At this point, outside of inferring from the name that it watches things, we have no idea what this process does. So how do we learn more about it? Well, we either Google it, or man it:

\$ man watchdog
NAME
watchdog - a software watchdog daemon

#### SYNOPSIS

```
watchdog [-F|--foreground] [-f|--force] [-c filename|--config-file
filename] [-v|--verbose] [-s|--sync] [-b|--softboot] [-q|--no-action]
```

#### DESCRIPTION

The Linux kernel can reset the system if serious problems are detected. This can be implemented via special watchdog hardware, or via a slightly less reliable software-only watchdog inside the kernel. Either way, there needs to be a daemon that tells the kernel the system is working fine. If the daemon stops doing that, the system is reset.

watchdog is such a daemon. It opens /dev/watchdog, and keeps writing to it often enough to keep the kernel from resetting, at least once per minute. Each write delays the reboot time another minute. After a minute of inactivity the watchdog hardware will cause the reset. In the case of the software watchdog the ability to reboot will depend on the state of the machines and interrupts.

The watchdog daemon can be stopped without causing a reboot if the device /dev/watchdog is closed correctly, unless your kernel is compiled with the CONFIG\_WATCHDOG\_NOWAYOUT option enabled.

Based on the man page, we have identified that the watchdog service is actually used to determine whether the server is healthy. If the watchdog is unable to do this, it might reboot the server:

Jul 5 01:50:02 localhost watchdog[608]: shutting down the system because of error -3

It seems from this log message that the watchdog software is the one that caused the reboot. Could it be that watchdog rebooted the system because the filesystems are full?

If we go further down the man page, we will see another piece of useful information, as follows:

```
TESTS
```

The watchdog daemon does several tests to check the system status:

- Is the process table full?
- · Is there enough free memory?
- · Are some files accessible?
- Have some files changed within a given interval?
- · Is the average work load too high?

On the last "test" in this list, it states that the watchdog daemon can check whether the average work load is too high:

Jul 5 01:50:02 localhost watchdog[608]: loadavg 25 9 3 is higher than the given threshold 24 18 12!

Given the man page and the preceding log message, it seems that watchdog didn't reboot the server because of the filesystem, but rather due to the load average of the server.

#### Tip

Before going further, let's note that at 01:50:02 the watchdog process kicked off the reboot.

# What caused the high load average?

While we have identified what rebooted the server, we still have not gotten to the root cause of the issue. We still need to figure out what caused the high load average. Unfortunately, this would classify as information that is lost during a reboot.

If the system was still experiencing a high load average, we would simply be able to use top or ps to figure out which processes are using the most CPU time. Once the system was rebooted however, any process that was causing a high load average would have been restarted.

Unless these processes started causing a high load average again, we have no way of identifying the source.

\$ w

02:13:07 up 23 min, 1 user, load average: 0.00, 0.01, 0.05 USER TTY LOGIN@ IDLE JCPU PCPU WHAT vagrant pts/0 01:59 3.00s 0.26s 0.10s sshd: vagrant [priv]

However, we are able to identify when the load average started to increase and how high it went. This information might be useful as we investigate further, as we can use it to identify what time things started to go wrong.

To look at a historical view of the load average, we can use the sar command:

#### \$ sar

Lucky for us, it seems the sar commands collection interval is set to every 2 minutes. The default is 10 minutes, which means we would normally see a line for every 10 minutes:

| 01:42:01             | 7 14                 | all               | 0.01                  | 0.00                  | 0.06            | 0.00            | 0.00           | 99.92          |
|----------------------|----------------------|-------------------|-----------------------|-----------------------|-----------------|-----------------|----------------|----------------|
| 01:42:01             | AM                   | all               | 0.01                  | 0.00                  | 0.06            | 0.00            | 0.00           | 99.92          |
| 01:44:01             | AM                   | all               | 0.01                  | 0.00                  | 0.06            | 0.00            | 0.00           | 99.93          |
| 01:46:01             | AM                   | all               | 0.01                  | 0.00                  | 0.06            | 0.00            | 0.00           | 99.93          |
| 01:48:01             | AM                   | all               | 33.49                 | 0.00                  | 2.14            | 0.00            | 0.00           | 64.37          |
| 01:50:05             | AM                   | all               | 87.80                 | 0.00                  | 12.19           | 0.00            | 0.00           | 0.01           |
| Average:             |                      | all               | 3.31                  | 0.00                  | 0.45            | 0.00            | 0.00           | 96.24          |
|                      |                      |                   |                       |                       |                 |                 |                |                |
| 01:50:23             | AM                   | т.                | INUX RES              | ͲልጽͲ                  |                 |                 |                |                |
|                      |                      |                   |                       |                       |                 |                 |                |                |
|                      |                      | -                 |                       |                       |                 |                 |                |                |
| 01:52:01             |                      | CPU               | %user                 | %nice                 | %system         | %iowait         | %steal         | %idle          |
| 01:52:01<br>01:54:01 | AM                   |                   |                       |                       | %system<br>0.06 | %iowait<br>0.00 | %steal<br>0.00 | %idle<br>99.93 |
|                      | AM<br>AM             | CPU               | %user                 | %nice                 | -               |                 |                |                |
| 01:54:01             | AM<br>AM<br>AM       | CPU<br>all        | %user<br>0.01         | %nice<br>0.00         | 0.06            | 0.00            | 0.00           | 99.93          |
| 01:54:01<br>01:56:01 | AM<br>AM<br>AM<br>AM | CPU<br>all<br>all | %user<br>0.01<br>0.01 | %nice<br>0.00<br>0.00 | 0.06<br>0.05    | 0.00            | 0.00           | 99.93<br>99.94 |

Looking at the output, we can see that at 01:46, this system has hardly any CPU usage. However, starting at 01:48, there was a 33 percent utilization of the CPU in the user space.

www.hellodigi.ir

It also seems that at 01:50, sar was able to capture the CPU utilization that was being used at 99.99

percent, with 87.8 percent being used by the user, and 12.19 percent being used by the system.

### Tip

The above are all good facts to use during our root cause summary.

With this, we now know that our issue started sometime between 01:44 and 01:46, we can see this from the CPU usage.

Let's take a look at the load average with the -q flag to see if the load averages match the CPU utilization:

| narrow e | vents down                                                | even fur                                                                                                    | ther:                                                                                                    |                                                                                                    |                                                                                                    |
|----------|-----------------------------------------------------------|----------------------------------------------------------------------------------------------------|----------------------------------------------------------------------------------------------------|----------------------------------------------------------------------------------------------------|----------------------------------------------------------------------------------------------------|
| 0        | 145                                                       | 0.00                                                                                                    | 0.01                                                                                                    | 0.02                                                                                                    | 0                                                                                                    |
| 0        | 145                                                       | 0.00                                                                                                    | 0.01                                                                                                    | 0.02                                                                                                    | 0                                                                                                    |
| 0        | 144                                                       | 0.00                                                                                                    | 0.01                                                                                                    | 0.02                                                                                                    | 0                                                                                                    |
| 14       | 164                                                       | 4.43                                                                                                    | 1.12                                                                                                    | 0.39                                                                                                    | 0                                                                                                    |
| 37       | 189                                                       | 25.19                                                                                                    | 9.14                                                                                                    | 3.35                                                                                                    | 0                                                                                                    |
| 1        | 147                                                       | 0.85                                                                                                    | 0.30                                                                                                    | 0.13                                                                                                    | 0                                                                                                    |
|          |                                                           |                                                                                                    |                                                                                                    |                                                                                                    |                                                                                                    |
| LINU     | X RESTART                                                 |                                                                                                    |                                                                                                    |                                                                                                    |                                                                                                    |
|          |                                                           |                                                                                                    |                                                                                                    |                                                                                                    |                                                                                                    |
| runq-sz  | plist-sz                                                  | ldavg-1                                                                                                    | ldavg-5                                                                                                    | ldavg-15                                                                                                    | blocked                                                                                                    |
| 0        | 143                                                       | 0.01                                                                                                    | 0.04                                                                                                    | 0.02                                                                                                    | 0                                                                                                    |
| 1        | 138                                                       | 0.00                                                                                                    | 0.02                                                                                                    | 0.02                                                                                                    | 0                                                                                                    |
| 0        | 138                                                       | 0.00                                                                                                    | 0.01                                                                                                    | 0.02                                                                                                    | 0                                                                                                    |
| 0        | 141                                                       | 0.00                                                                                                    | 0.01                                                                                                    | 0.02                                                                                                    | 0                                                                                                    |
|          | 0<br>0<br>14<br>37<br>1<br>LINU<br>runq-sz<br>0<br>1<br>0 | 0 145<br>0 145<br>0 144<br>14 164<br>37 189<br>1 147<br>LINUX RESTART<br>runq-sz plist-sz<br>0 143<br>1 138<br>0 138 | 0 145 0.00<br>0 145 0.00<br>0 144 0.00<br>14 164 4.43<br>37 189 25.19<br>1 147 0.85<br>LINUX RESTART<br>runq-sz plist-sz ldavg-1<br>0 143 0.01<br>1 138 0.00<br>0 138 0.00 | 0 145 0.00 0.01<br>0 144 0.00 0.01<br>14 164 4.43 1.12<br>37 189 25.19 9.14<br>1 147 0.85 0.30<br>LINUX RESTART<br>runq-sz plist-sz ldavg-1 ldavg-5<br>0 143 0.01 0.04<br>1 138 0.00 0.02<br>0 138 0.00 0.01 | 0 145 0.00 0.01 0.02<br>0 145 0.00 0.01 0.02<br>0 144 0.00 0.01 0.02<br>14 164 4.43 1.12 0.39<br>37 189 25.19 9.14 3.35<br>1 147 0.85 0.30 0.13<br>LINUX RESTART<br>runq-sz plist-sz ldavg-1 ldavg-5 ldavg-15<br>0 143 0.01 0.04 0.02<br>1 138 0.00 0.02 0.02<br>0 138 0.00 0.01 0.02 |

With the **load average** measurements, we can see that all was quiet at 01:46 even though the CPU was high. However, in the next run at 01:48, we could see the **run queue** at 14 and the 1 minute load average at 4.

## What are the run queue and load average?

Since we are looking at the run queue and load average, let's take a second to get an understanding of what these values mean.

In a very basic concept, the run queue value shows the number of processes in an active state waiting to be executed.

For more details, let's think about a CPU and how it works. A single CPU is able to perform only one task at a time. Most servers these days have multiple cores and sometimes multiple processors per server. On Linux, each core and thread (for hyper threaded CPUs) are seen as a single CPU.

Each one of these CPUs is able to execute one task at a time. If we had two CPU servers, our server could execute two tasks at a time.

Let's assume for a second that our 2 CPU system needs to execute four tasks at the same time. The system can execute two of those tasks but the other two tasks must wait until the first two are finished. When situations like this happen, the processes that are waiting are placed into a "run queue". When the system has processes in the run queue, they will be prioritized and executed once CPU's become available.

In our sar capture, we can see the run queue value was 14 at 01:48; this means that at that moment, there were 14 tasks waiting in the run queue for CPU.

### Load average

The load average is a bit different from the run queue, but not very. The load average is the average run queue value over a given amount of time. In our preceding example, we can see <code>ldavg-1</code> (this column is the average run queue length for the last minute).

The run queue value and the 1-minute load average can be different because the run queue value, as reported by sar is at the time of execution where the 1-minute load average is the run queue averaged over 60 seconds.

| 01:46:01 AM | 0  | 144 | 0.00  | 0.01 | 0.02 | 0 |
|-------------|----|-----|-------|------|------|---|
| 01:48:01 AM | 14 | 164 | 4.43  | 1.12 | 0.39 | 0 |
| 01:50:05 AM | 37 | 189 | 25.19 | 9.14 | 3.35 | 0 |

A single capture of a high run queue might not necessarily mean there is an issue, especially if the 1minute load average is not high. However, in our example, we can see that at 01:48, our run queue had 14 tasks in queue, and at 01:50, our run queue had 37 tasks in queue.

On top of that, we can see that at 01:50, our 1-minute load average was 25.

Given the overlap with the CPU utilization, it seems that roughly around 01:46 - 01:48, something happened to cause a high CPU utilization. Along with this high utilization, there were also a lot of

tasks that needed to be executed but could not be.

## Tip

We should take a second and note down the times and values we saw in sar, as these will be necessary details for the root cause summary.

# Investigating the filesystem being full

Earlier, we noticed that the filesystem was 100 percent full. Unfortunately, the version of sysstat we have installed doesn't capture disk space usage. A useful thing to identify is when the filesystem filled up as compared to when our run queue started to increase:

Jul 5 01:48:01 localhost auditd[560]: Audit daemon is low on disk space for logging Jul 5 01:48:01 localhost auditd[560]: Audit daemon is suspending logging due to low disk space.

From the log messages we saw earlier, we could see the auditd process identified the low disk space at 01:48. This is extremely close to the time our run queue spike was seen.

This is building towards a hypothesis that the problem's root cause was a filesystem filling up, which caused a process to either launch many CPU intensive tasks or block the CPU for other tasks.

While this is a sound theory, we have to prove it to be true. One way we can get closer to proving this is to identify what is utilizing the majority of disk space on this system:

```
# du -k / | sort -nk 1 | tail -25
64708 /var/cache/yum/x86 64/7/epel
67584 /var/cache/yum/x86 64/7/base
68668 /usr/lib/firmware
      /usr/lib/modules/3.10.0-123.el7.x86 64/kernel/drivers
75888
80172
      /boot
95384 /usr/share/locale
103548 /usr/lib/locale
105900 /usr/lib/modules/3.10.0-123.el7.x86 64/kernel
116080
       /usr/lib/modules
116080
       /usr/lib/modules/3.10.0-123.el7.x86 64
       /usr/bin
148276
162980
       /usr/lib64
183640
       /var/cache/yum
       /var/cache/yum/x86 64
183640
       /var/cache/yum/x86 64/7
183640
       /var/cache
184396
       /usr/share
285240
317628 /var
328524 /usr/lib
1040924 /usr
2512948 /opt/myapp/logs
34218392 /opt/myapp/queue
36731428 /opt/myapp
36755164 /opt
38222996
         /
```

The preceding one-liner is a very useful method. for identifying which directories or files are using the most space.

# The du command

The preceding one-liner uses the sort command, which you learned about in <u>Chapter 11</u>, Recovering from Common Failures to sort the output of du. The du command is a very useful command that can estimate the amount of space a given directory is using.

For example, if we wanted to know how much space the /var/tmp directory was using, we could easily identify that with the following du command:

```
# du -h /var/tmp
0 /var/tmp/systemd-private-Wu4ixe/tmp
0 /var/tmp/systemd-private-Wu4ixe
0 /var/tmp/systemd-private-pAN90Q/tmp
0 /var/tmp/systemd-private-pAN90Q
160K /var/tmp
```

A useful attribute of du is that, by default, it will not only list /var/tmp but also the directories within it. We can see that there are a few directories with nothing in them but the /var/tmp/ directory contains 160 kb of data.

```
# du -h /var/tmp/
0 /var/tmp/systemd-private-Wu4ixe/tmp
0 /var/tmp/systemd-private-Wu4ixe
0 /var/tmp/systemd-private-pAN90Q/tmp
0 /var/tmp/systemd-private-pAN90Q
4.0K /var/tmp/somedir
164K /var/tmp/
```

#### Note

It is important to know that the size of /var/tmp is the size of the contents within /var/tmp, which includes the other subdirectories.

To illustrate the preceding point, I created a directory named "somedir" and put a 4 kb file within it. We can see from this subsequent du command that the /var/tmp directory is now showing 164 kb used.

The du command has quite a number of flags that allow us to change how it outputs disk usage. In the preceding examples, the values are being printed in a human-readable format, thanks to the -h flag. In the one liner, these values are being represented in kilobytes due to the -k flag:

```
2512948 /opt/myapp/logs
34218392 /opt/myapp/queue
36731428 /opt/myapp
36755164 /opt
38222996 /
```

If we go back to the one-liner, we can see from the output that from the 38 GB used in /, 34 GB is in

the /opt/myapp/queue directory. This directory is pretty familiar to us, as we were troubleshooting issues with this directory in previous chapters.

From our previous experience, we know that this directory is used to queue messages received via a custom application.

Given the size of this directory, it's possible that before the reboot, the custom application was running on this server and filled up the filesystem.

We already know that this directory is consuming the majority of the space on this system. It would be useful to determine when the last file in this directory was created as this will give us a rough timeframe of when this application was running last:

We can actually do this by performing an ls in the /opt/myapp directory. We can see from the preceding output that the queue/ directory was last modified on July 5th at 01:50. This correlates very nicely with our issues and at minimum, proves that the custom application was running prior to the reboot.

## Tip

The timestamp of when this directory was last updated and the fact that this application was running are both items we will notate in our summary.

Based on the preceding information we can, at this point, safely say that at the time of the incident, the custom application was running, and had created enough files to fill up the filesystem.

We can also say that around the time the filesystem reached 100 percent utilized, the load average of the server spiked suddenly.

From these facts, we can create a hypothesis; our current working theory is that once the application filled the filesystem, it was no longer able to create files. This might have caused the same application to block CPU time or spawn many CPU tasks, which caused a high load average.

# Why wasn't the queue directory processed?

Since we know the custom application was the source of the filesystem issue, we also need to answer why.

In earlier chapters, you learned that this application's queue directory is processed by a cronjob that runs as the "vagrant" user. Let's take a look at when that cronjob last ran by looking through the /var/log/cron log file:

Jun 6 15:28:01 localhost CROND[3115]: (vagrant) CMD (/opt/myapp/bin/processor -debug --config /opt/myapp/conf/config.yml > /dev/null)

According to the /var/log/cron directory, the last time the job ran was June 6th. This timeline coincides roughly when this process was moved to another system, after this the server ran out of memory.

Could it be that the processor job was stopped but the application was not? Possibly, we know the application was running but let's check on the processor job.

We can check if the processor job has been removed with the crontab command:

```
# crontab -1 -u vagrant
#*/4 * * * * /opt/myapp/bin/processor --debug --config
/opt/myapp/conf/config.yml > /dev/null
```

The -1 (list) flag will cause the crontab command to print or list the cronjobs defined for the user executing it. When the -u (user) flag is added, it allows us to specify a user to list the cronjobs for, in this case, the vagrant user.

It appears from the list that the processor job hasn't been removed, but rather, it has been disabled. We can see that it has been disabled because the line starts with an #, which is used to specify comments in the crontab file.

This essentially turns the job into a comment, rather than a scheduled job. This means that the crond process will not execute this job.

# A checkpoint on what you learned

At this point, let's do a checkpoint on what we were able to identify and gather.

After logging into the system, we were able to determine that the server had rebooted. We were able to see in /var/log/messages that the watchdog process was responsible for rebooting the server:

Jul 5 01:50:02 localhost watchdog[608]: loadavg 25 9 3 is higher than the given threshold 24 18 12!

Based on the log messages in /var/log/messages, the watchdog process rebooted the server because of a high load. From sar, we could see that the load average went from 0 to 25 in a matter of a few minutes.

While performing our investigation, we were also able to identify that the server's / (root) filesystem is full. Not only is it full but also interestingly enough it was roughly 100 percent utilized just a few minutes before the system rebooted.

The reason the filesystem was in this condition was because the custom application in /opt/myapp was still running and creating files in /opt/myapp/queue. However, the job to clear this queue was not running as it has been commented out in the vagrant user's crontab.

Based on this, we can say that the root cause of our issue is most likely due to the filesystem filling up, which is due to the application running but not processing messages.

## Sometimes you cannot prove everything

At this point, we have identified about everything we can as to what caused the high load average. Since we don't have a snapshot of what processes were running at the time of the incident, we cannot say for certain that it was the custom application. We also cannot say for certain based on the information we could gather that it was triggered because of the filesystem filling up.

We could test this theory by duplicating this scenario in another system, but that is not necessarily something to take on at 2:00 A.M. on a weekend. Duplicating an issue to that degree is usually something to perform as a follow up activity.

At this point given the data we could find, we can be reasonably certain as to the root cause. In many cases, this is as close as you will get as you might run out of time to gather or simply not have data to base your root cause on.

# **Preventing reoccurrence**

Since we feel pretty confident about our hypothesis as to what happened, we now can move on to the final step of our root cause analysis; preventing the issue from reoccurring.

As we discussed in the beginning of our chapter, all useful root cause analysis reports include a plan of action. Sometimes, this plan of action is something to be performed immediately at the time of the issue. Sometimes, this plan is to be performed later as a long-term resolution.

For our issue, we are going to have both, immediate actions and long-term actions.

## **Immediate action**

The first immediate action we need to take is to ensure that the systems primary function is healthy. In this case, the server's primary function is to serve the company's blog.

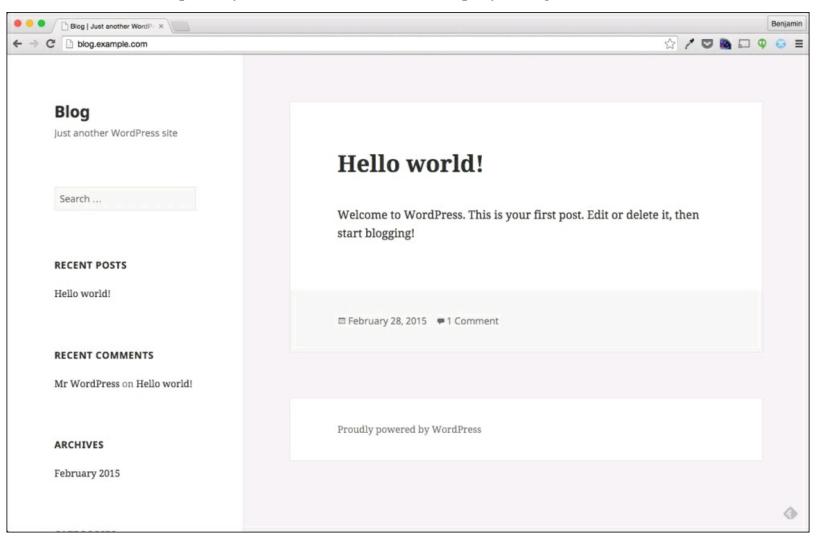

This is easy enough to check by going to the blog address in a browser. We can see from the preceding screenshot that the blog is working as expected. Just to be sure, we can validate that the Apache service is running as well:

→ 2319 /usr/sbin/httpd -DFOREGROUND
→ 2321 /usr/sbin/httpd -DFOREGROUND
→ 5687 /usr/sbin/httpd -DFOREGROUND

Jul 05 01:50:36 blog.example.com systemd[1]: Started The Apache HTTP Server.

From this, it looks like our web server has been online since the reboot, this is good as it means the blog has been working since the reboot as well.

### Tip

Sometimes, depending on the criticality of the system, it might be important to first validate that the system is up and running before even investigating the issue. As with anything, this really depends on the environment as there are hard and fast rules about which comes first.

Now that we know the blog is working as expected, we need to resolve the disk being full.

```
# ls -la /opt/myapp/queue/ | wc -l
495151
```

As with earlier chapters, it seems the queue directory has quite a few messages waiting to be processed. In order to clear this properly, we will need to run the processor command manually, but there are a few extra steps we must take as well:

```
# sysctl -w fs.file-max=500000
fs.file-max = 500000
```

The first step we must take is to increase the number of files this system can have open at a time. We know this from past experience with the processor application and large amounts of messages.

```
# su - vagrant
$ ulimit -n 500000
$ ulimit -a
                          (blocks, -c) 0
core file size
                          (kbytes, -d) unlimited
data seg size
scheduling priority
                                   (-e) 0
                          (blocks, -f) unlimited
file size
                                   (-i) 7855
pending signals
                          (kbytes, -1) 64
max locked memory
                          (kbytes, -m) unlimited
max memory size
                                   (-n) 500000
open files
                       (512 bytes, -p) 8
pipe size
POSIX message queues
                           (bytes, -q) 819200
real-time priority
                                   (-r) 0
                          (kbytes, -s) 8192
stack size
                         (seconds, -t) unlimited
cpu time
                                   (-u) 4096
max user processes
                          (kbytes, -v) unlimited
virtual memory
                                   (-x) unlimited
www.hellodigi.ir
file locks
```

The second step is to increase the user limitations imposed on the vagrant user; specifically, the number of open files limitation. This step needs to be performed in the same shell session that we will execute the processor command in. Once the step is complete, we can manually execute the processor command to process the queued messages:

Now that the messages have been processed, we can recheck the filesystem utilization with the df command:

| # df −h                 |      |      |       |             |                |
|-------------------------|------|------|-------|-------------|----------------|
| Filesystem              | Size | Used | Avail | Use%        | Mounted on     |
| /dev/mapper/centos-root | 39G  | 3.8G | 35G   | 10%         | 1              |
| devtmpfs                | 491M | 0    | 491M  | 0%          | /dev           |
| tmpfs                   | 498M | 0    | 498M  | 0%          | /dev/shm       |
| tmpfs                   | 498M | 13M  | 485M  | <b>3</b> %  | /run           |
| tmpfs                   | 498M | 0    | 498M  | 0%          | /sys/fs/cgroup |
| /dev/sda1               | 497M | 104M | 394M  | <b>21</b> % | /boot          |
|                         |      |      |       |             |                |

As we can see, the / filesystem is down to 10 percent utilization.

To ensure that we do not fill up this filesystem again, we validate that the custom application is currently stopped:

# ps -elf | grep myapp 0 R root 6535 2537 0 80 0 - 28160 - 15:09 pts/0 00:00:00 grep --color=auto myapp

Since we cannot see any processes running under the name application, we can be assured that the application is not running currently.

## **Long-term actions**

This brings us to our **long-term actions**. The long-term actions are actions that we will recommend in our root cause summary, but aren't taken at this moment.

The first long-term action to recommend is that the custom application be permanently removed from this system. Since we know that the application has been migrated to another system, it should no longer be needed on this server. However, the removal of this application is not something we should take on at 2 A.M. or without validating that it is truly no longer required.

The second long-term action would be to investigate adding monitoring solutions, which can take periodic snapshots of running processes and the CPU/state of those processes. If we had that information available to us during this RCA investigation, we would be able to prove, without a doubt, which process was causing a high load. Since that information is not available, we are left to make an educated guess.

Again, this would not be a task that we would want to take on during a late night call but rather something for a standard work day.

# A sample Root Cause Analysis

Now that we have all of the information we need, let's create a root cause analysis report. This report can be in any format, really, but I've found that something along the following lines works well.

## **Problem summary**

At approximately 1:50 A.M. on July 5, 2015 the server blog.example.com unexpectedly rebooted. The watchdog process initiated the reboot process due to a high load average on the server.

After investigation, the high load average appears to be caused by a custom e-mail application, which was left in a running state even though it has been migrated to another server.

From the data available, it seems the application consumed 100 percent of the root filesystem.

While I was unable to obtain process states from before the reboot, it appears the high load average might have also been due to the same application being unable to write to the disk.

## **Problem details**

The time at which the incident was reported—07/05/2015 at 01:52

The timeline of the incident would be:

- An SMS alert came through at 01:52 stating blog.example.com was unreachable via the ICMP ping.
- The first troubleshooting step performed was a ping of the server:
  - The ping showed that the server was online
- Logged into the server at 01:59 and determined that the server had rebooted.
- Searched the /var/log/messages file and identified that the watchdog process had rebooted the server at 01:50:12:
  - Watchdog started the reboot process due to the high load average at 01:50:02
  - During investigation, we found that no users were logged in at the time of the incident
  - The server started the boot process at 01:50:32
- During the investigation, it was identified that the server had run out of available disk space at 01:48:01.
- The load average of this system started to increase at approximately the same time reaching 25 at 01:50:05.
- We identified that the /opt/myapp/queue directory was last modified at 01:50 and contained roughly 34 GB of data creating 100 percent disk utilization:
  - This suggests that the custom e-mail application was running until the server rebooted
- We found that the processor job has not run since June 6th, which means that the messages were not processed.

#### **Root cause**

The filesystem reached 100 percent utilization due to the custom application running without the processor job being executed via cron. The data collected suggests this caused a high load average, which trigged the watchdog process to reboot the server.

# Action plan

We should have the following steps in place:

- Validated that Apache is running and Blog is accessible
- Validated that the custom application is not running after system reboot
- Executed the processor job manually at 02:15 resolving disk space issues

#### Further actions to be taken

- Remove the custom application from the server to prevent the application from accidently starting
- Investigate the addition of process list monitoring to capture which processes are utilizing the CPU time during similar issues:
  - Will help in resolution of any similar situations should they occur

As you can see in the preceding report, we have a high-level timeline showing what we were able to identify, how we identified it, and the actions we took to resolve the issue. All key components of a good root cause analysis.

# Summary

In this chapter, we covered how to respond to a very difficult issue: an unexpected reboot. We used the tools and methodologies we saw throughout this book to identify the root cause and create a root cause report.

We used log files heavily throughout this book; in this chapter, we were able to use these logs to identify the process that rebooted the server. We also identified the reason watchdog decided to reboot the server, which was due to a high load average.

We were able to use tools such as sar, df, du, and 1s to determine the timing and cause of the high load average. All of these tools are commands you learned about throughout this book.

With this last chapter, we covered quite a few examples that were covered earlier in this book. You learned how to troubleshoot web applications, performance issues, custom applications, and hardware problems. We did all of these using real-world examples with real-world solutions.

While this book covers quite a few topics, the goal of this book was to show you the concepts of troubleshooting issues with Red Hat Enterprise Linux systems. The examples might be commonplace or somewhat rare but the commands used in these examples are commands that are used daily during troubleshooting. The topics covered all provide a core competency with Linux and will provide you with the knowledge necessary to troubleshoot issues not directly covered in this book.

# Index

# A

- Adaptor

   about / <u>The Adaptor</u>
- Adaptor troubleshooter / <u>Troubleshooting from historic issues</u>
- alert
  - about / <u>A late night alert</u>
- Apache / Validate the web server
- Apache logs
  - about / <u>Apache logs</u>
  - location, finding of / Finding the location of Apache's logs
  - reviewing / <u>Reviewing the logs</u>
- application
  - configuration file, using / <u>A wealth of information in the configuration file</u>
  - running status, verifying / Checking whether the application is already running
  - about / Finding out more about the application
  - tracing, with strace / Tracing an application with strace
- application, issues of starting
  - about / When the application won't start
  - exit code / <u>Exit codes</u>
  - script failing / Is the script failing, or the application?
  - application failing / Is the script failing, or the application?
- application programming interface (API) / <u>Understanding file descriptors</u>
- arrays

<sup>•</sup> drives, re-adding to / <u>Re-adding the drives to the arrays</u>

#### B

- bash one-liner
  - about / <u>Searching the messages log</u>
  - breaking down / Breaking down this useful one-liner
- basic troubleshooting
  - about / Basic troubleshooting
  - MariaDB service, validating / Validating the MariaDB service
- Bind
  - about / <u>A bit about /etc/hosts</u>
- bound / Back to troubleshooting our RAID
- buffers
  - about / free Looking at free and used memory
- bytes / <u>Viewing iptables counters</u>

#### C

- Cached memory

   about / free Looking at free and used memory
- caches
  - about / Linux memory buffers and caches
- captured data
  - reading / Reading the captured data
- Character special file (CHR) / Getting back to the lsof output
- command-line basics
  - about / Command-line basics
  - command flags / Command flags
  - command output, piping / The piping command output
- command flags
  - about / Command flags
- command output
  - piping / The piping command output
- common log files
  - about / Common log files
- configuration
  - checking, of application / <u>Checking the application's configuration</u>, <u>Other examples</u>
- configuration files
  - about / Configuration files
  - default system configuration directory / <u>Default system configuration directory</u>
  - finding / Finding configuration files
  - finding, rpm command used / Using the rpm command
  - finding, find command used / Using the find command
- conflict
  - resolving / <u>Resolving the conflict</u>
- connectivity
  - testing, from db.example.com / Testing connectivity from db.example.com
- connectivity, testing
  - about / Testing connectivity
  - telnet command, executing from blog.example.com / <u>Telnet from blog.example.com</u>
  - telnet command, executing from laptop / Telnet from our laptop
- cores
  - about / Threads and Cores
- cpuinfo file
  - about / Threads and Cores
- CPU performance
  - issues, identifying / <u>A quick look with top</u>, <u>Digging deeper with ps</u>
- CPU statistics
  - viewing, with sar command / <u>CPU</u>

- CPU utilization
  - investigating / <u>CPU</u>
  - number of CPUs available, determining / Determining the number of CPUs available
- cron daemon / <u>Background questions</u>
- cron job
  - running status, checking / Is the cron job even running?
- cronjobs
  - about / Troubleshooting the NFS server, again
- cURL
  - port connectivity, testing with / Testing port connectivity with cURL
- curl command
  - used, for calling web application / Using curl to call our web application
- current network connections
  - displaying, netstat command used / Showing current network connections with netstat
- current RAID status
  - checking / Checking the current RAID status
- cut command
  - about / The cut command

#### D

- /dev/cdrom / <u>More than just disk drives</u>
- /dev/console / More than just disk drives
- /dev/cpu / More than just disk drives
- /dev/ directory

   about / More than just disk drives
- /dev/md / <u>More than just disk drives</u>
- /dev/random / More than just disk drives
- /dev/sdb2

• checking / Checking /dev/sdb2

- /dev/urandom / More than just disk drives
- /dev directory
  - about / <u>Understanding /dev</u>
- database, data gathering
  - verifying / Verifying the database
  - WordPress database, verifying / Verifying the WordPress database
- database connectivity issues
  - about / Database connectivity issues
- database data files
  - about / <u>Understanding database data files</u>
- database service
  - validating / <u>Validating the database service</u>
- database validation
  - about / What we learned from the database validation
- data collection
  - about / <u>Data collection</u>
  - issue, duplicating / Duplicating the issue
  - database server, finding / Finding the database server
  - connectivity, testing / <u>Testing connectivity</u>
  - ping command, using / Ping
  - DNS, troubleshooting / <u>Troubleshooting DNS</u>
  - pinging, from other location / Pinging from another location
  - reviewing / <u>Reviewing collected data</u>
- Data Collector
  - about / The Data Collector
  - characteristics / <u>The Data Collector</u>
  - / Troubleshooting from historic issues
- data file issues
  - resolving / <u>Resolving data file issues</u>
  - validating / <u>Validating</u>
- data gathering
  - about / <u>Data gathering</u>

- questions, asking / Asking questions
- issue, duplicating / Duplicating the issue
- environment / Understanding the environment
- looking, for error messages / Looking for error messages
- database, verifying / Verifying the database
- db.example.com
  - connectivity, testing from / Testing connectivity from db.example.com
- default allow policy / <u>Default policies</u>
- default deny policy / <u>Default policies</u>
- default location, log files / The default location
- default system configuration directory / <u>Default system configuration directory</u>
- delimiter
  - about / The cut command
- device configuration
  - viewing / <u>Viewing device configuration</u>
- device mapper
  - about / Identifying devices
- device messages, with dmesg / <u>Device messages with dmesg</u>
- df command
  - about / <u>df report file system space usage</u>
  - available inodes, displaying / Showing available inodes
- dig / What about ping, dig, or other tools?
- Dig
  - DNS, checking with / Checking DNS with dig
- dig command
  - about / What did dig and nslookup tell us?
- disk device
  - adding / Adding a new disk device
- disk statistics
  - displaying / Disk
- disk utilization
  - about / <u>Disk</u>
- dmesg command
  - used, for troubleshooting hardware issues / <u>Device messages with dmesg</u>
  - about / Summarizing what dmesg has provided
- DNS
  - troubleshooting / <u>Troubleshooting DNS</u>
  - checking, with Dig / Checking DNS with dig
  - looking up, with nslookup command / <u>Looking up DNS with nslookup</u>
  - about / <u>DNS summary</u>
- documentation, troubleshooting process / <u>Documentation</u>
- drives
  - re-adding, to arrays / <u>Re-adding the drives to the arrays</u>

- du command

   about / <u>The du command</u>
- Déjà vu
  - about / <u>Déjà vu</u>

#### E

- /etc/hosts
  - about / A bit about /etc/hosts
- Educated Guesser
  - about / The Educated Guesser
  - characteristics / The Educated Guesser
- Educated Gusser troubleshooter / Troubleshooting from historic issues
- environment
  - about / Understanding your environment
- environment, data gathering
  - about / <u>Understanding the environment</u>, <u>Ok</u>, it's within our environment; now what?
  - location, for hosting blog / <u>Where is this blog hosted?</u>, <u>What about ping, dig, or other tools?</u>
  - installed services, running / What services are installed and running?
- error messages, data gathering
  - looking for / <u>Looking for error messages</u>
- exit code / <u>Exit codes</u>

- F
  - fdisk command
    - used, for listing available partitions / <u>Using fdisk to list available partitions</u>
  - File Descriptor (FD)
    - about / <u>Understanding file descriptors</u>
  - file size limit / <u>The file size limit</u>
  - filesystem
    - recovering / <u>Recovering the filesystem</u>
    - unmounting / <u>Unmounting the filesystem</u>
    - repairing / How do these tools repair a filesystem?, Repairing the other filesystems
    - mounting / Mounting the filesystem
    - investigating / Investigating the filesystem being full
  - filesystem, options
    - rw / Using fdisk to list available partitions
    - seclabel / Using fdisk to list available partitions
    - relatime / <u>Using fdisk to list available partitions</u>
    - attr2 / Using fdisk to list available partitions
    - inode64 / Using fdisk to list available partitions
    - noquota / Using fdisk to list available partitions
  - filesystem checks
    - performing, with fsck command / Filesystem checks with fsck
  - filesystem errors
    - diagnosing / <u>Diagnosing filesystem errors</u>
    - troubleshooting / Back to troubleshooting
  - Filesystem Hierarchy Standard (FHS)
    - about / The default location
    - URL / The default location
  - find command
    - using / Using the find command
    - used, for finding configuration files / Using the find command
  - firewalls
    - diagnosing / <u>Diagnosing firewalls</u>
  - formatting options, ps command
    - %mem / ps Checking individual processes memory utilization
    - rss / ps Checking individual processes memory utilization
    - vsize / ps Checking individual processes memory utilization
    - comm / ps Checking individual processes memory utilization
  - free command
    - $\circ \ about \ / \ \underline{free} \underline{display} \ \underline{memory} \ \underline{utilization}, \ \underline{free} \underline{Looking} \ \underline{at} \ \underline{free} \ \underline{and} \ \underline{used} \ \underline{memory} \ \\$
    - memory utilization, displaying / What is free, is not always free
    - used, for verifying memory utilization / <u>free Looking at free and used memory</u>
  - fsck command

- filesystem checks, performing with / <u>Filesystem checks with fsck</u>
- fsck filesystem
  - about / <u>The fsck and xfs filesystems</u>

- G
  - general information, gathering
    - about / Gathering general information
    - w command used / w show who is logged on and what they are doing
  - generated log entries
    - reviewing / <u>Reviewing generated log entries</u>
  - Google
    - about / <u>Google</u>

## H

- high load average
  - causes / What caused the high load average?
- historical metrics
  - comparing / <u>Comparing historical metrics</u>, <u>Review what we learned by comparing historical statistics</u>
- home-grown applications
  - versus open source applications / Open source versus home-grown applications
- httpd logs / What we learned from httpd logs
- hypothesis
  - about / <u>Hypothesis</u>
- hypothesis establishment
  - about / Establishing a hypothesis, Establishing a hypothesis
  - patterns, putting together / Putting together patterns

- I/O utilization
  - identifying / <u>Who is writing to these devices?</u>
- ICMP

Ι

- about / <u>Understanding ICMP</u>
- connection rejections / <u>Understanding connection rejections</u>
- ICMP echo reply / Basic troubleshooting
- ICMP echo request / Basic troubleshooting
- ICMP packet / Troubleshooting with tcpdump
- ICMP pings
  - about / Identifying the issue
- ifstat command
  - used, for reviewing interface statistics / ifstat Review interface statistics
- information
  - finding / Finding useful information
- Initial Round-trip Time / Viewing the routing table
- inodes
  - about / Showing available inodes
- interface
  - specifying, with tcpdump / Specifying the interface with tcpdump
- interface statistics
  - reviewing, ifstat command used / ifstat Review interface statistics
- iostat command
  - about / iostat report I/O and CPU statistics, iostat CPU and device input/output statistics
  - output, manipulating / Manipulating the output
  - CPU statistics, displaying / CPU details
  - I/O statistics, reviewing / <u>Reviewing I/O statistics</u>
  - devices, identifying / Identifying devices
  - used, for identifying bandwidth problem / <u>Using iostat to determine whether there is a I/O</u> <u>bandwidth problem</u>
- iotop command
  - about / iotop a simple top-like I/O monitor
  - used, for identifying I/O utilization by processes / iotop A top top-like command for disk i/o
  - used, for determining processes for disk bandwidth consumption / <u>Using iotop to determine</u> which processes are consuming disk bandwidth
- IP
- utilizing, for displaying routing table / <u>Utilizing IP to show the routing table</u>
- ip command
  - about / <u>ip show and manipulate network settings</u>
  - IP address, displaying for specific device / <u>Show IP address configuration for a specific</u> <u>device</u>

- routing information, displaying / Show routing configuration
- network statistics, displaying for specificed device / <u>Show network statistics for a</u> <u>specified device</u>
- iptables
  - Linux firewall, managing with / <u>Managing the Linux firewall with iptables</u>
  - running, service command used / Verify that iptables is running
- iptables counters
  - viewing / Viewing iptables counters
- iptables rule ordering
  - correcting / Correcting the iptables rule ordering
- iptables rules
  - displaying / Show iptables rules being enforced
  - about / <u>Understanding iptables rules</u>
  - ordering / Ordering matters
  - default policies / Default policies
  - breaking / Breaking down the iptables rules
  - putting, together / Putting the rules together
  - applying / How iptables rules are applied
  - modifying / Modifying iptables rules
  - changes, testing / Testing our changes
- issue
  - resolving / <u>Resolving the issue</u>
  - identifying / <u>Identifying a bigger issue</u>
- issue, identifying
  - about / Identifying the issue
  - server, rebooting / Did someone reboot this server?
  - logs / <u>What do the logs tell us?</u>

- J
  - job
    - running / <u>Running the job again</u>
    - running, for last time / Running the job one last time

### K

- kernel-doc package / <u>Red Hat kernel docs</u>
- kernel parameter
  - finding, for open files / Finding the kernel parameter for open files
- kernel tunables
  - about / Kernel tunables
  - modifying / <u>Changing kernel tunables</u>

#### L

- limits.conf file

   about / <u>The limits.conf file</u>
- Linux firewall
  - managing, with iptables / Managing the Linux firewall with iptables
- Linux system
  - running out of memory / <u>What happens when a Linux system runs out of memory</u>?, <u>Minimum free memory</u>
- load average
  - about / What are the run queue and load average?, Load average
- load average measurements
  - about / What caused the high load average?
- Location HTTP header / Using curl to call our web application
- log entry
  - starting with / Starting with a log entry
- log files
  - about / Log files
  - default location / The default location
  - watching, during startup / Watching log files during startup
- logs
  - finding / Finding logs that are not in the default location
- long-term actions
  - about / Long-term actions
- long-term resolution
  - resolving / <u>Long-term resolution</u>
- lscpu command
  - about / <u>lscpu Another way to look at CPU info</u>
- lsof
  - used, for checking previously running process / <u>Using lsof to check whether we have a</u> previously running process
- lsof command / Checking open files
- lsof output / Getting back to the lsof output

# M

- /mnt filesystem
  - unmounting / <u>Unmounting the /mnt filesystem</u>
- man pages
  - about / <u>Man pages</u>
  - reading / <u>Reading a man page</u>
  - Name section / <u>Name</u>
  - Synopsis section / <u>Synopsis</u>
  - Description section / <u>Description</u>
  - Examples section / <u>Examples</u>
  - additional sections / <u>Additional sections</u>
  - info documentation / Info documentation
  - referencing, more than commands / Referencing more than commands
  - installing / Installing man pages
- MariaDB
  - about / Validating the database service, Validating the MariaDB service
- MariaDB data folder
  - finding / Finding the MariaDB data folder
- MariaDB service
  - validating / Validating the MariaDB service
- maximum segment size / Viewing the routing table
- max user processes limit / The max user processes limit
- md127
  - about / Back to troubleshooting our RAID
- mdadm
  - using / Using both /proc/mdstat and mdadm
- mdadm command
  - used, for examining superblock / <u>Using mdadm to examine the superblock</u>
- md status
  - viewing, with /proc/mdstat / Looking at md status with /proc/mdstat
- MemAvailable / The /proc/meminfo file
- memory buffers
  - about / Linux memory buffers and caches
- memory statistics
  - displaying, sar command used / Memory
- memory utilization
  - about / <u>Memory</u>
- messages log
  - searching / <u>Searching the messages log</u>
- mirroring / <u>RAID 1 mirroring</u>
- mount command
  - used, for listing mounted filesystems / <u>Using the mount command to list mounted filesystems</u>

- mounted filesystems
  - listing, mount command used / Using the mount command to list mounted filesystems
  - about / <u>A mounted filesystem</u>
- mounts
  - making, permanent / Making mounts permanent
- multiple device driver (md) / <u>Starting with a log entry</u>

## Ν

- Netfilter
  - about / <u>Managing the Linux firewall with iptables</u>
- netstat command
  - about / <u>netstat network statistics</u>
  - network connections, printing / Printing network connections
  - ports, printing for tcp connections / Printing all ports listening for tcp connections
  - delay option / <u>Delay</u>
  - used, for displaying current network connections / <u>Showing current network connections</u> <u>with netstat</u>
  - used, for watching new connections / Using netstat to watch for new connections
  - connections, viewing with / Looking for connections with netstat
- netstat command, states
  - ESTABLISHED / Breakdown of netstat states
  - SYN\_SENT / Breakdown of netstat states
  - SYN\_RECV / Breakdown of netstat states
  - FIN\_WAIT1 / Breakdown of netstat states
  - FIN\_WAIT2 / Breakdown of netstat states
  - TIME\_WAIT / Breakdown of netstat states
  - CLOSE / Breakdown of netstat states
  - CLOSE\_WAIT / Breakdown of netstat states
  - LAST\_ACK / <u>Breakdown of netstat states</u>
  - LISTEN / Breakdown of netstat states
  - CLOSING / Breakdown of netstat states
  - UNKNOWN / Breakdown of netstat states
- network configuration
  - identifying / Identifying the network configuration
- network connections
  - tracing, with tcpdump / Tracing network connections with tcpdump
- network connectivity
  - and NFS / <u>NFS and network connectivity</u>
- networking commands
  - about / <u>Networking</u>
  - ip / ip show and manipulate network settings
  - netstat / <u>netstat network statistics</u>
- network interface
  - viewing, of server / <u>Taking a look at the server's network interfaces</u>
    about / <u>What is a network interface?</u>
- Network Operations Center (NOC) / <u>The reported issue</u>
- network statistics
  - displaying, sar command used / <u>Network</u>
- network traffic

- capturing, with tcpdump / Capturing network traffic with tcpdump
- new connections
  - watching, netstat command used / Using netstat to watch for new connections
- NFS
  - about / <u>NFS Network Filesystem</u>
  - and network connectivity / NFS and network connectivity
  - testing, from another client / Testing NFS from another client
- NFS log messages
  - finding / Finding the NFS log messages
- NFS server
  - troubleshooting / Troubleshooting the NFS server, again
- NFS server configuration
  - about / <u>NFS server configuration</u>
  - /etc/exports, exporting / <u>Exploring /etc/exports</u>
  - current exports, identifying / Identifying the current exports
- Nginx / Validate the web server
- niceness value (NI) / Printing every process in long format
- non-PHP page
  - requesting / <u>Requesting a non-PHP page</u>
- nslookup command
  - about / Lookup IPs with nslookup, What did dig and nslookup tell us?
  - used, for looking up with DNS / Looking up DNS with nslookup

#### 0

- on call rotation
  - about / <u>A late night alert</u>
- oom-kill
  - about / What happens when a Linux system runs out of memory?
  - process, killing / Determining whether our process was killed by oom-kill
- oom-kill process
  - working / <u>How oom-kill works</u>
- oom score
  - adjusting / Adjusting the oom score
- open files
  - checking / Checking open files
  - kernel parameter, finding for / Finding the kernel parameter for open files
- open files limit / The open files limit
- open source applications
  - versus home-grown applications / <u>Open source versus home-grown applications</u>
- out of memory killer (oomkill)
  - checking for / Checking for oomkill

#### P

- /proc/mdstat
  - md status, viewing with / Looking at md status with /proc/mdstat
  - using / <u>Using both /proc/mdstat and mdadm</u>
- /proc/meminfo file / The /proc/meminfo file
- /proc/mounts file, columns
  - device / <u>A mounted filesystem</u>
  - mount point / <u>A mounted filesystem</u>
  - filesystem type / <u>A mounted filesystem</u>
  - options / <u>A mounted filesystem</u>
- package verification
  - using / Using package verification
- parent process ID (PPID) / Printing every process in long format
- performance commands
  - about / <u>Performance</u>
  - iotop / iotop a simple top-like I/O monitor
  - iostat / iostat report I/O and CPU statistics, Manipulating the output
  - vmstat / vmstat report virtual memory statistics
  - sar / sar collect, report, or save system activity information, Using the sar command
- performance issues
  - about / Performance issues, It's slow
- performance issues, areas
  - application / <u>Application</u>
  - CPU / <u>CPU</u>
  - memory / <u>Memory</u>
  - disk / <u>Disk</u>
  - network / <u>Network</u>
- PHP
  - validating / Validating PHP
- physical memory
  - about / free Looking at free and used memory
- ping / <u>What about ping, dig, or other tools?</u>
- ping command
  - using / Ping
- pkts / <u>Viewing iptables counters</u>
- port connectivity
  - testing, with cURL / Testing port connectivity with cURL
- priority (PRI) / Printing every process in long format
- problem statement
  - about / <u>Understanding the problem statement</u>
  - questions, asking / <u>Asking questions</u>
  - issue duplication, attempting / <u>Attempting to duplicate the issue</u>

- investigatory commands, running / <u>Running investigatory commands</u>
- process CPU utilization
  - determining, ps command used / <u>Using ps to determine process CPU utilization</u>
- processes
  - about / Learning about new processes and services
- proc filesystem
  - about / The proc filesystem
- ps command
  - about / ps report a snapshot of current running processes
  - process, printing in long format / Printing every process in long format
  - specific user's processes, printing / Printing a specific user's processes
  - process, printing by process ID / <u>Printing a process by process ID</u>
  - processes, printing with performance information / <u>Printing processes with performance</u> <u>information</u>
  - using / ps Drill down deeper on individual processes with ps
  - used, for determining process CPU utilization / <u>Using ps to determine process CPU</u> <u>utilization</u>
  - individual processes memory utilization, checking / <u>ps Checking individual processes</u> <u>memory utilization</u>
  - formatting options / ps Checking individual processes memory utilization
  - used, for finding most memory utilization processes / <u>Finding the processes that utilize the</u> <u>most memory with ps</u>
  - used, for identifying processes utilizing I/O / <u>ps Using ps to identify processes utilizing</u> I/O
  - states / <u>ps Using ps to identify processes utilizing I/O</u>
  - used, for identifying processes / Using ps to understand more about processes
- Push (PSH) packets / <u>A quick primer on TCP</u>

# Q

- questions, problem statement
  - tickets / <u>Tickets</u>
  - humans / <u>Humans</u>
- queue directory
  - reasons, for issues in processing / <u>Why wasn't the queue directory processed?</u>

# R

- / (root) filesystem
  - recovering / <u>Recovering the / (root) filesystem</u>
- RAID
  - about / What is a RAID?
  - troubleshooting / Back to troubleshooting our RAID
- RAID 0
  - about / <u>RAID 0 striping</u>
- RAID 1
  - about / <u>RAID 1 mirroring</u>
- RAID 5
  - about / <u>RAID 5 striping with distributed parity</u>
- RAID 6
  - about / <u>RAID 6 striping with double distributed parity</u>
- RAID 10
  - about / RAID 10 mirrored and striped
- RAID recovery
  - working / How RAID recovery works
- read-only filesystems
  - about / Read-only filesystems, Read-only filesystems
  - rw option / Read-only filesystems
  - ro option / Read-only filesystems
  - disk issues, identifying / Identifying disk issues
- rebuild status
  - watching / Another way to watch the rebuild status
- Red Hat kernel docs / Red Hat kernel docs
- Red Hat package manager (RPM) • about / <u>rpm – RPM package manager</u>
- reoccurrence, preventing
  - about / Preventing reoccurrence
  - immediate action / Immediate action
  - long-term actions / Long-term actions
- reported issue
  - about / The reported issue, A reported issue
- reported issue, resolving
  - about / <u>A look back</u>
  - open files limitation / Too many open files
  - sysctl command, executing / A bit of clean up
- reported problem
  - about / The reported problem
  - Apache, validating for down service / <u>Is Apache really down?</u>
    reason, finding for down service of Apache / <u>Why is it down?</u>

- RESET packet / Understanding connection rejections
- Resident Memory Size (SZ) / Printing every process in long format
- resources, troubleshooting process
  - about / <u>Getting help</u>
  - books / <u>Books</u>
  - Team Wikis / <u>Team Wikis or Runbooks</u>
  - Runbooks / Team Wikis or Runbooks
  - Google / <u>Google</u>
  - man pages / <u>Man pages</u>
  - Red Hat kernel docs / Red Hat kernel docs
  - people / <u>People</u>, <u>Following up</u>
- RHEL 7
  - reference link, for naming schema / <u>Show IP address configuration for a specific device</u>
- root cause
  - establishing / Establishing a root cause
- Root Cause Analysis (RCA)
  - about / Documentation, Root cause analysis, Why is it down?
  - anatomy / The anatomy of a good RCA, The problem as it was reported
  - timeline, of events / <u>A timeline of events and actions taken</u>
  - actions, taken / A timeline of events and actions taken
  - key data points, for validating / Any key data points to validate the root cause
  - plan of action, for preventing incident / <u>A plan of action to prevent the incident from</u> reoccurring
- root user / <u>Verifying the database</u>
- routing
  - about / <u>Routing</u>
- routing misconfigurations
  - looking for / <u>Looking for routing misconfigurations</u>
- routing table
  - about / <u>Routing</u>
  - viewing / <u>Viewing the routing table</u>
- rpm command
  - used, for finding configuration files / Using the rpm command
  - about / rpm RPM package manager
  - installed packages, listing / Listing all packages installed
  - files deployed by packages, listing / <u>Listing all files deployed by a package</u>
- rsyslog configuration files / Checking syslog configuration
- Runbooks
  - about / <u>Team Wikis or Runbooks</u>
- run queue
  - about / <u>What caused the high load average?</u>, <u>What are the run queue and load average?</u>

- S
  - sample Root Cause Analysis
    - about / <u>A sample Root Cause Analysis</u>
    - problem summary / <u>Problem summary</u>
    - problem details / Problem details
    - root cause / <u>Root cause</u>
    - action plan / <u>Action plan</u>
    - sar command
      - about / <u>sar collect, report, or save system activity information</u>, <u>sar System activity</u> <u>report</u>
      - using / Using the sar command
      - flags / Using the sar command
      - CPU statistics, viewing with / <u>CPU</u>
      - used, for displaying memory statistics / Memory
      - used, for displaying network statistics / Network
  - scheduled job
    - proofing / Future proofing the scheduled job
  - scheduled job, failing
    - reasons / Why is the job failing?
    - background questions / Background questions
  - Secure Shell (SSH) / Ok, it's within our environment; now what?
  - server
    - network interfaces, viewing of / <u>Taking a look at the server's network interfaces</u>
  - service command
    - used, for running iptables / Verify that iptables is running
  - services
    - about / Learning about new processes and services
  - shared memory
    - about / free Looking at free and used memory
  - short-term resolution
    - resolving / <u>Short-term resolution</u>
  - showmount command
    - using / Using the showmount command
  - sort command / The sort command
  - startup
    - log files, watching during / Watching log files during startup
  - states, ps command
    - Uninterruptible sleep (D) / <u>ps Using ps to identify processes utilizing I/O</u>
    - Running or Runnable (R) / ps Using ps to identify processes utilizing I/O
    - $\circ$  Interruptible sleep (S) / <u>ps Using ps to identify processes utilizing I/O</u>
    - Stopped (T) / <u>ps Using ps to identify processes utilizing I/O</u>
    - Paging (P) / ps Using ps to identify processes utilizing I/O

- Dead (X) / <u>ps Using ps to identify processes utilizing I/O</u>
- Defunct (Z) / ps Using ps to identify processes utilizing I/O
- strace
  - application, tracing with / Tracing an application with strace
  - using / <u>Using strace to identify why the application will not start</u>
- striping / <u>RAID 0 striping</u>
  - with distributed parity / <u>RAID 5 striping with distributed parity</u>
  - with double distributed parity / <u>RAID 6 striping with double distributed parity</u>
- Structured Query Language (SQL) / Validating the database structure
- superblock
  - examining, mdadm used / <u>Using mdadm to examine the superblock</u>
- swapped memory
  - about / <u>Swapped memory</u>
- Synchronize Acknowledgement (SYN-ACK)packet / <u>A quick primer on TCP</u>
- syslog configuration
  - checking / Checking syslog configuration
- system
  - running out of memory, determining / <u>Why did the system run out of memory?</u>
- system call
  - about / What is a system call?

• tcpdump

Т

- network traffic, capturing with / Capturing network traffic with tcpdump
- interface, specifying with / Specifying the interface with tcpdump
- network connections, tracing with / Tracing network connections with tcpdump
- used, for troubleshooting / <u>Troubleshooting with tcpdump</u>
- TCP packets
  - types / Types of TCP packet
  - SYN- [S] / <u>Types of TCP packet</u>
  - SYN-ACK- [S.] / Types of TCP packet
  - ACK- [.] / <u>Types of TCP packet</u>
  - PSH- [P] / Types of TCP packet
  - PSH-ACK- [P.] / Types of TCP packet
  - FIN- [F] / Types of TCP packet
  - FIN-ACK- [F.] / Types of TCP packet
  - RST- [R] / Types of TCP packet
  - RST-ACK -[R.] / Types of TCP packet
- Team Wikis
  - about / Team Wikis or Runbooks
- threads
  - about / Threads and Cores
- top command
  - used, for investigating CPU utilization / <u>Top a single command to look at everything</u>
  - individual processes / <u>Individual processes from top</u>
- Transmission Control Protocol (TCP)
  - about / <u>A quick primer on TCP</u>
- trial and error
  - about / <u>Trial and error</u>
  - invalid route, removing / <u>Removing the invalid route</u>
  - configuration files / <u>Configuration files</u>
- trial and error method
  - about / <u>Trial and error</u>
  - backup, creating / Start by creating a backup
- troubleshooting, from historic issues
  - about / <u>Troubleshooting from historic issues</u>
- troubleshooting, styles
  - about / Styles of troubleshooting
  - Data Collector / The Data Collector
  - Educated Guesser / <u>The Educated Guesser</u>
  - Adaptor / The Adaptor
  - appropriate style, selecting / <u>Choosing the appropriate style</u>
- troubleshooting commands

- about / Troubleshooting commands
- command-line basics / Command-line basics
- general information, gathering / Gathering general information
- networking / Networking
- performance / <u>Performance</u>
- troubleshooting steps
  - about / Troubleshooting steps
  - problem statement / <u>Understanding the problem statement</u>
  - hypothesis, establishing / Establishing a hypothesis
  - trial and error / <u>Trial and error</u>
  - resources / Getting help
  - documentation / Documentation
- tunable
  - modifying, permanently / <u>Permanently changing a tunable</u>
  - modifying, temporarily / <u>Temporarily changing a tunable</u>
- tunable parameter
  - about / Kernel tunables

#### U

- uniq command
  - about / <u>The uniq command</u>
- user crontabs / <u>User crontabs</u>
- user limits
  - about / <u>Understanding user limits</u>
  - file size limit / The file size limit
  - max user processes limit / The max user processes limit
  - open files limit / <u>The open files limit</u>
  - modifying / Changing user limits

#### V

- /var/log/messages
   reading / <u>Reading /var/log/messages</u>
- validation
  - about / <u>Validation</u>
- values, top command
  - us / Top a single command to look at everything
  - sy / Top a single command to look at everything
  - ni / Top a single command to look at everything
  - id / Top a single command to look at everything
  - wa / Top a single command to look at everything
  - hi / Top a single command to look at everything
  - si / Top a single command to look at everything
  - st / Top a single command to look at everything
- vmstat command
  - about / <u>vmstat report virtual memory statistics</u>, <u>Watch what is happening with vmstat</u>
  - memory allocation, monitoring / <u>vmstat Monitoring memory allocation and swapping</u>

#### W

- w command
   using / w show who is logged on and what they are doing
- web application
  - calling, curl command used / Using curl to call our web application
- web server
  - validating / Validate the web server
- WordPress
  - URL, for requisites / What services are installed and running?
  - URL, for documentation / Validating the database structure
- WordPress database
  - structure, validating / <u>Validating the database structure</u>
- WordPress database, verifying
  - about / Verifying the WordPress database
  - installation path, finding / Finding the installation path for WordPress
  - database credentials, finding / Finding the database credentials
- WordPress user
  - connecting as / <u>Connecting as the WordPress user</u>

#### X

- X-Powered-By header / Using curl to call our web application
- xfs filesystem
   about / <u>The fsck and xfs filesystems</u>